# *BASIC PROGRAMMING MANUAL NCT 1 part 1*

Copyright © 1998 by Amada Engineering & Service Co., Inc. 14921 East Northam Street, La Mirada, CA 90638

All rights reserved. No part of this book shall be reproduced, stored in a retrieval system, or transmitted by any means, electronic, mechanical, photocopying, recording, or otherwise, without written permission from the publisher. No patent liability is assumed with respect to the use of the information contained herein. While every precaution has been taken in the preparation of this book, the publisher assumes no responsibility for errors or omissions. Neither is any liability assumed for damages resulting from the use of the information contained herein.

# TABLE OF CONTENTS

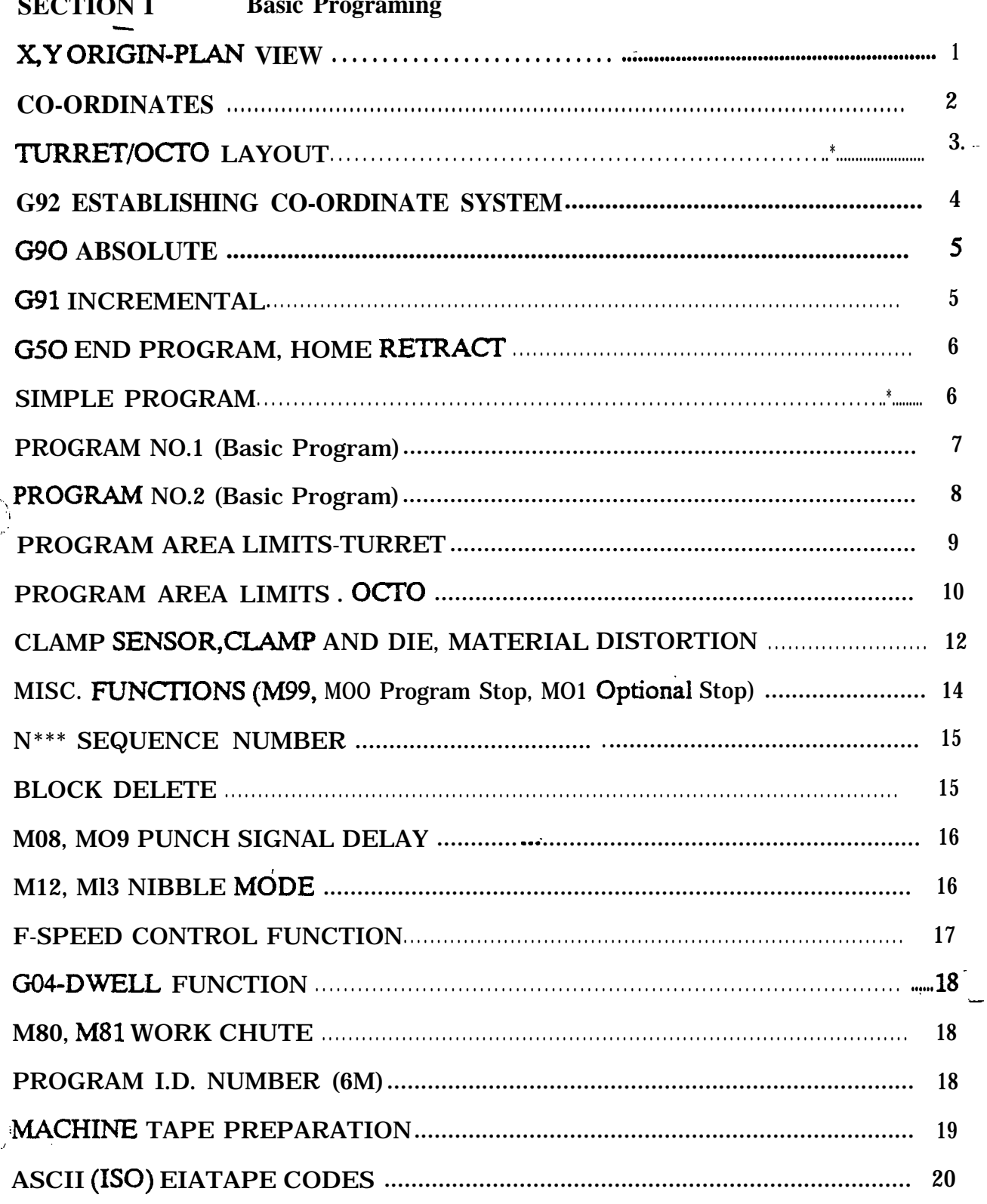

# **TABLE OF CONTENTS (Continued)**

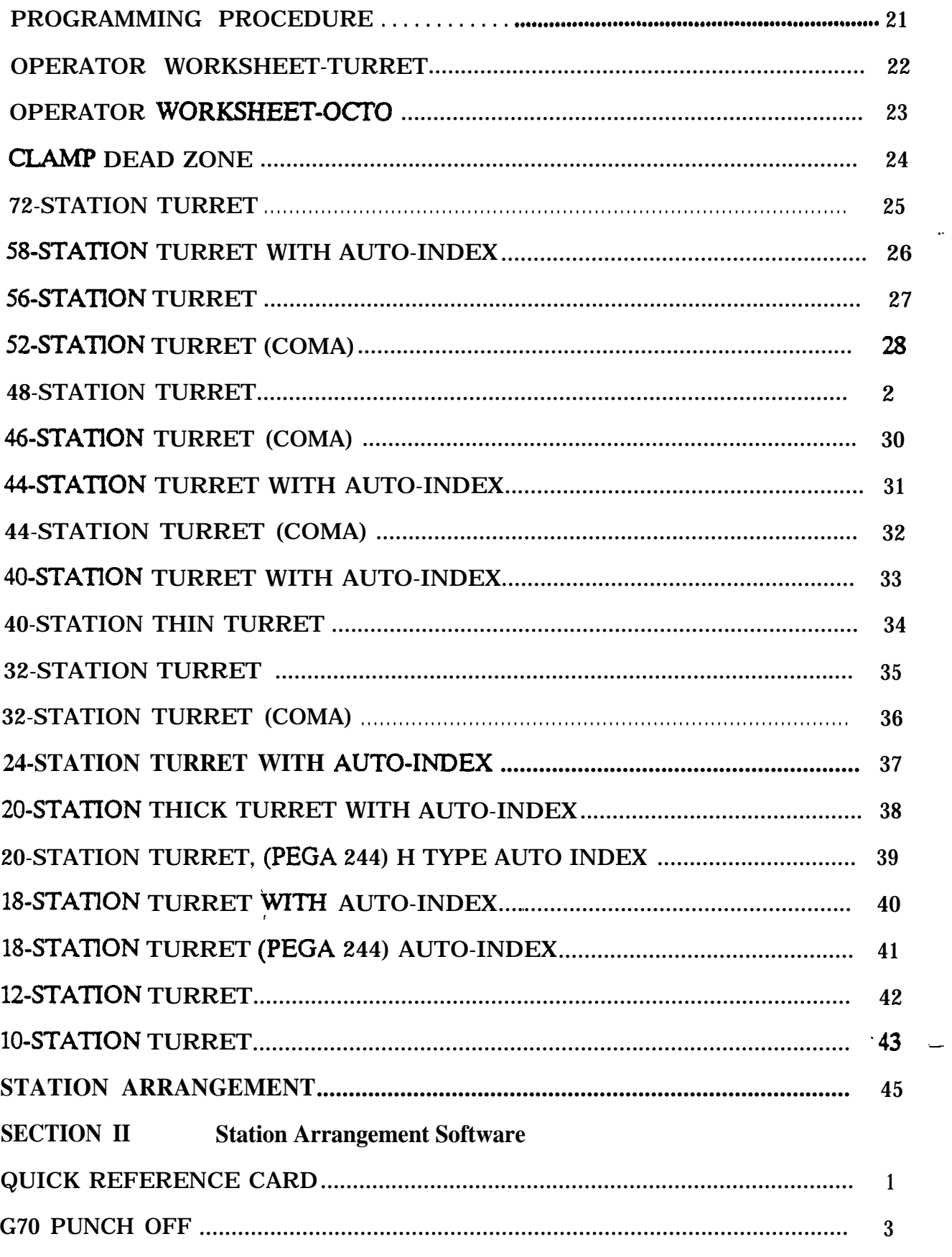

للأسياء

 $\hat{\mathcal{A}}$ 

 $\boldsymbol{9}$ 

u. s. AMADA, LTD.

# **TABLE OF CONTENTS (Continued)**

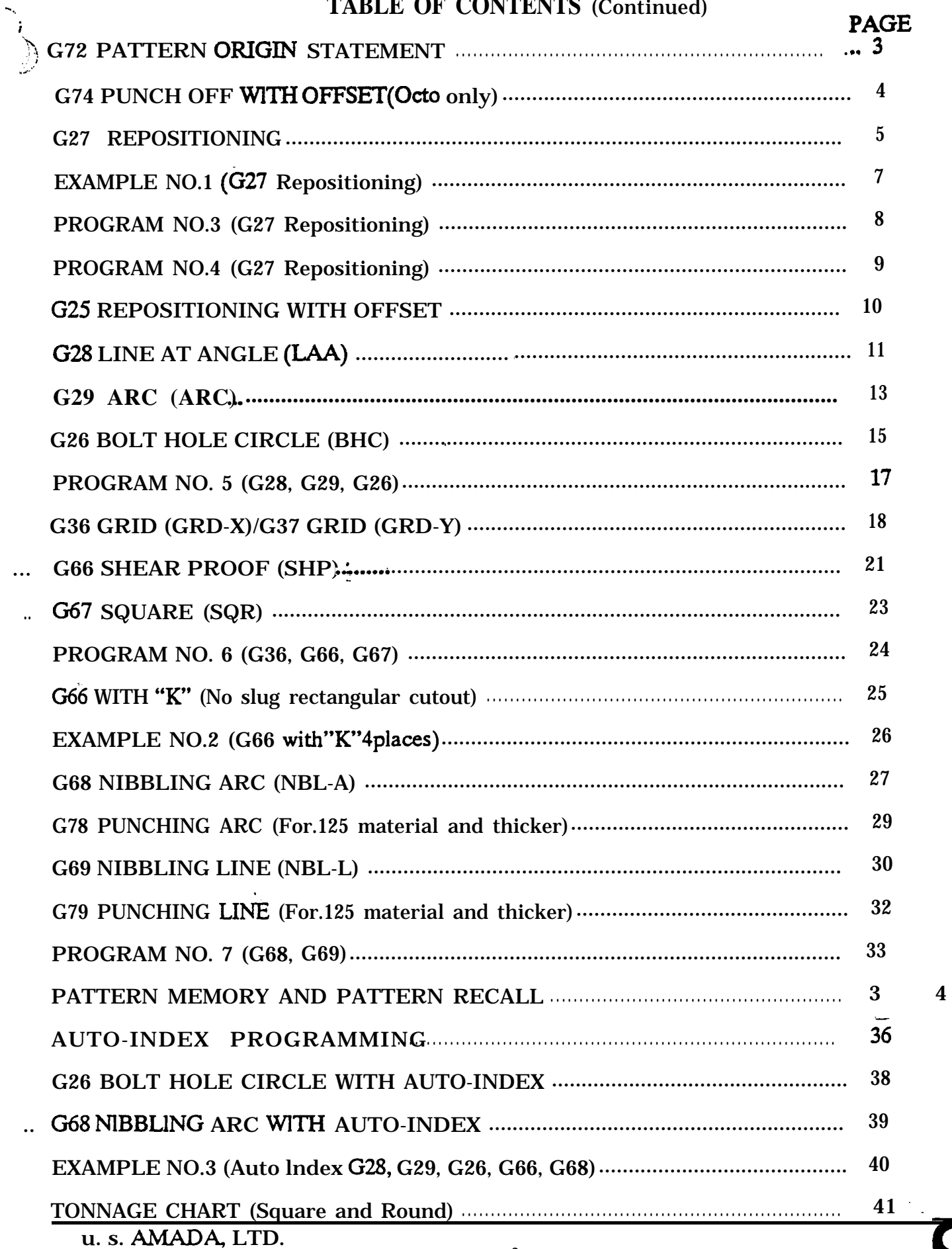

 $\bullet$ 

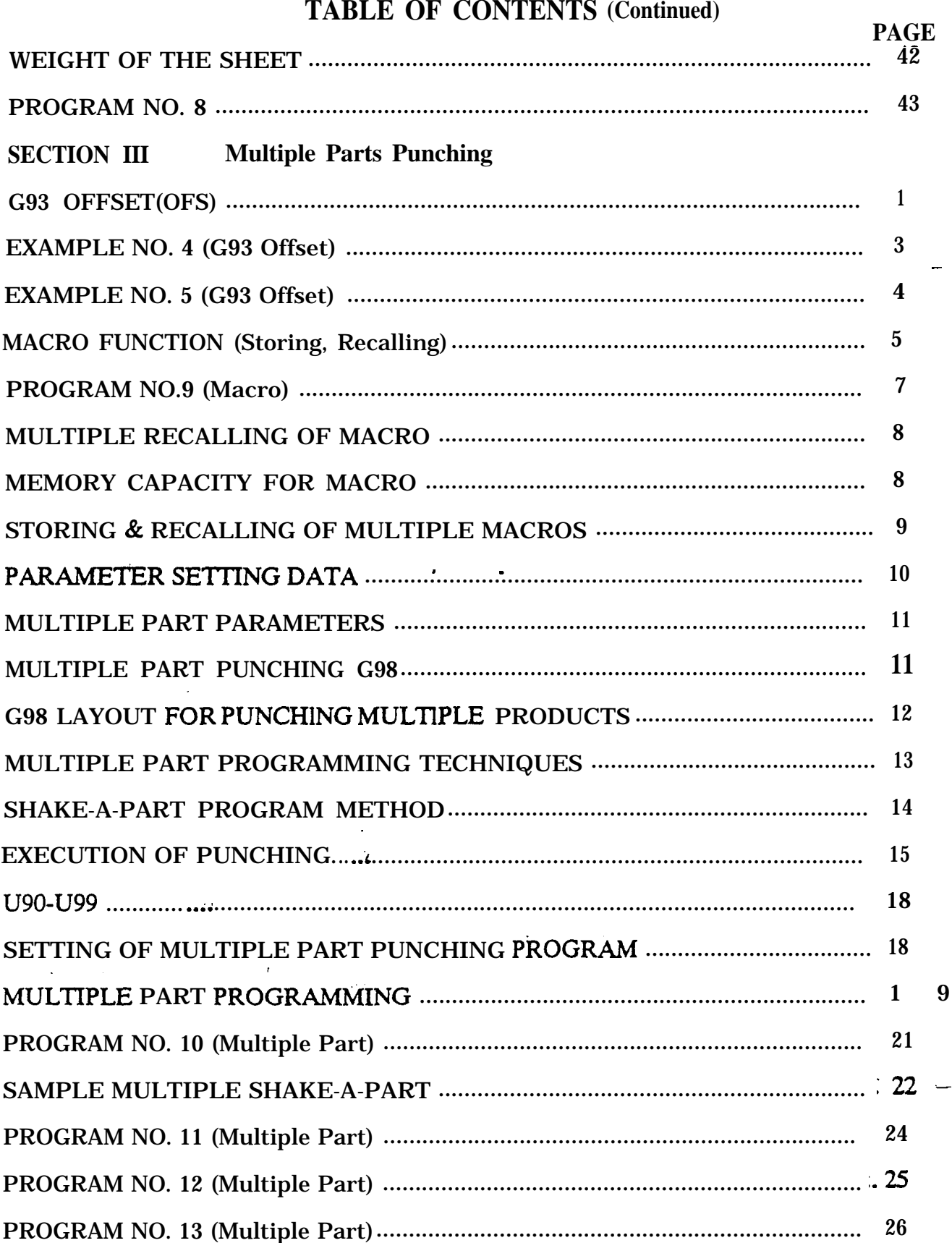

J

े<br>द

# **TABLE OF CONTENTS (Continued)**

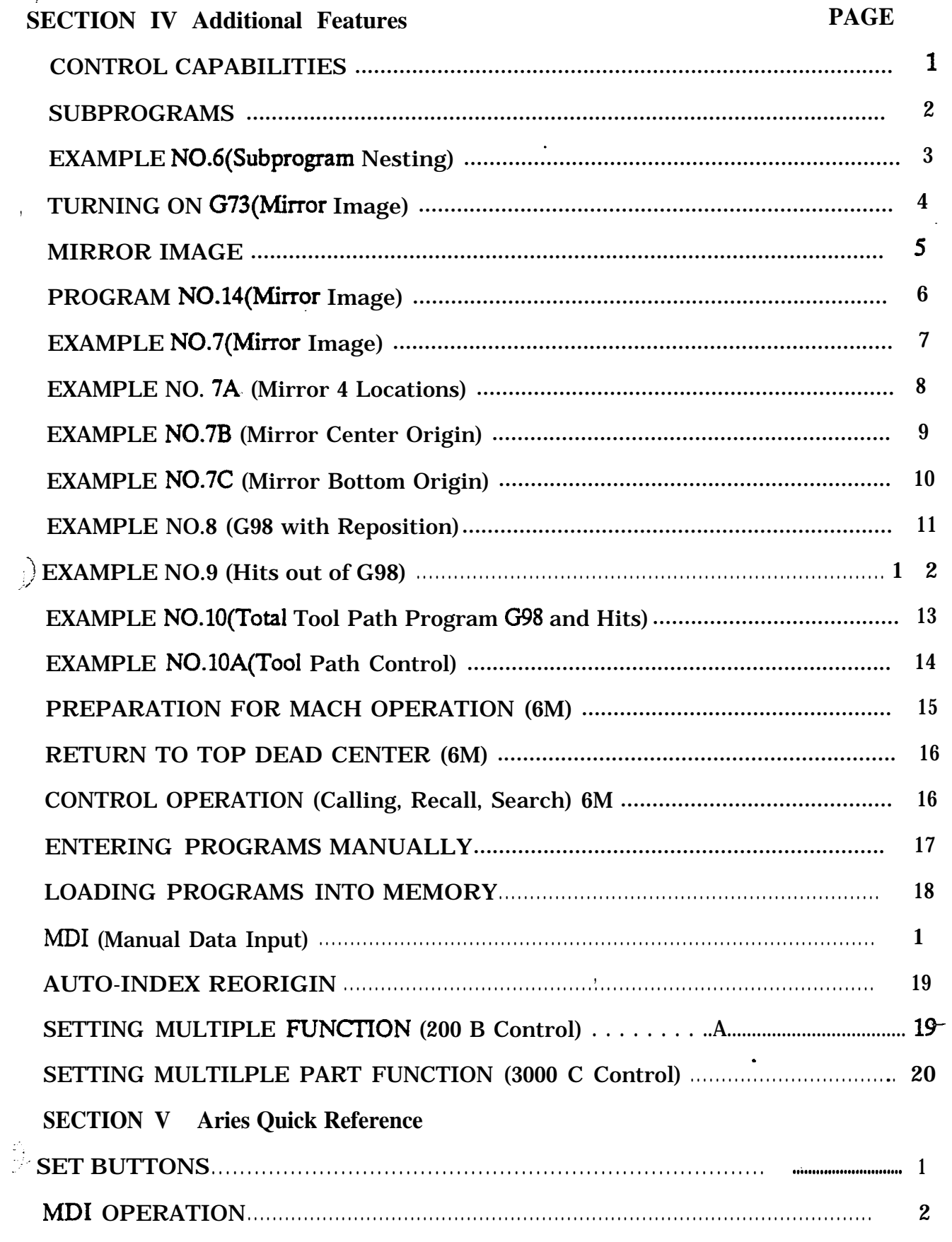

u. s. AMADA, LTD.

 $\bf{8}$ 

## **TABLE OF CONTENTS (Continued)**

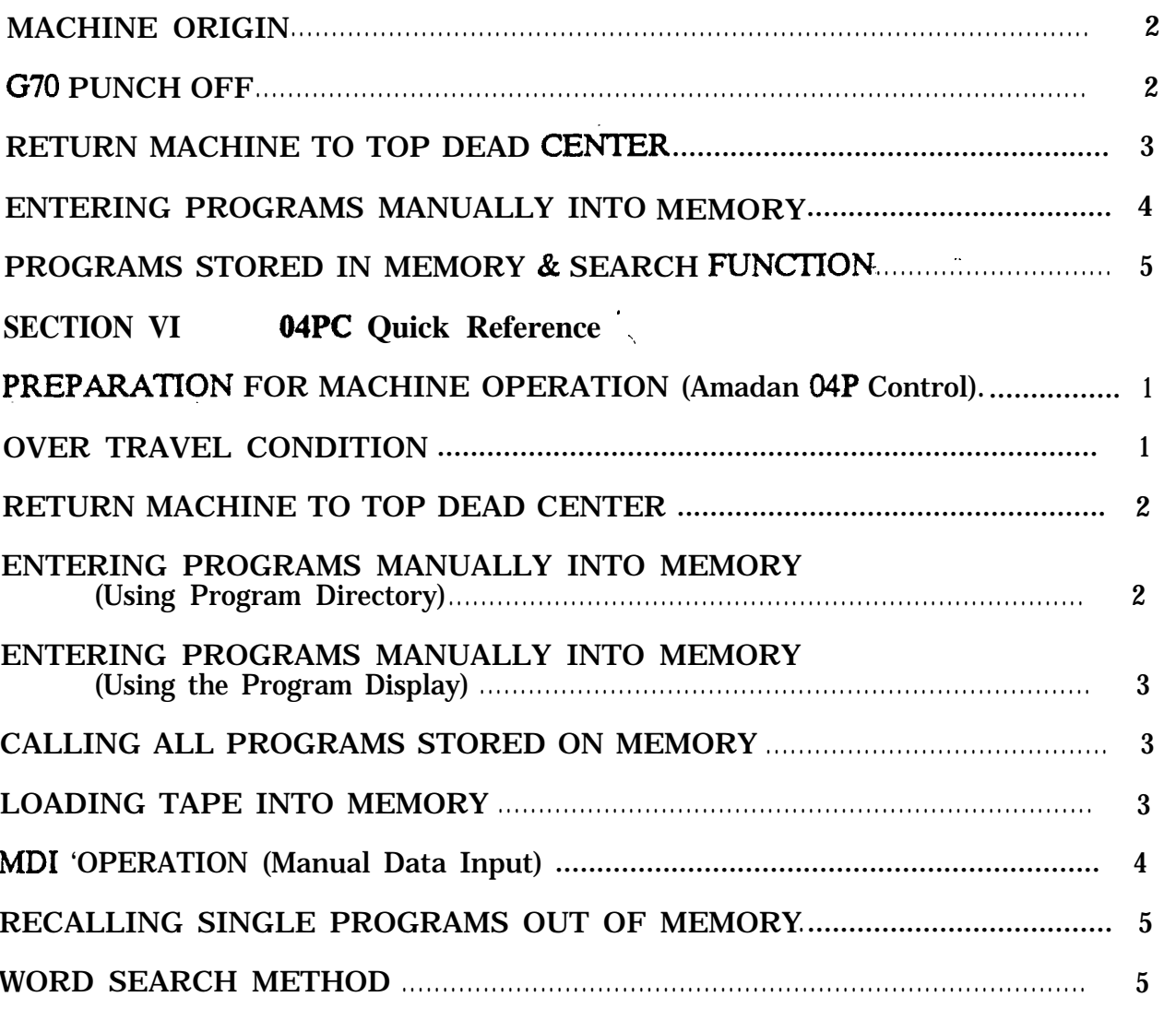

REGISTRATION FORM

 $\hat{\mathbf{r}}$ 

**CLASS FEEDBACK** 

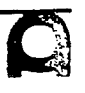

**PAGE** 

 $\mathcal{E}_\mathrm{c}$ 

 $\frac{1}{\sqrt{2}}$ مشتان

# **SECTION I**

# **BASIC PROGRAMMING**

**Reference point from zero, zero location to punch center is 72" (X axis), 50" (Y axis). i.e. G92X72.T50.**

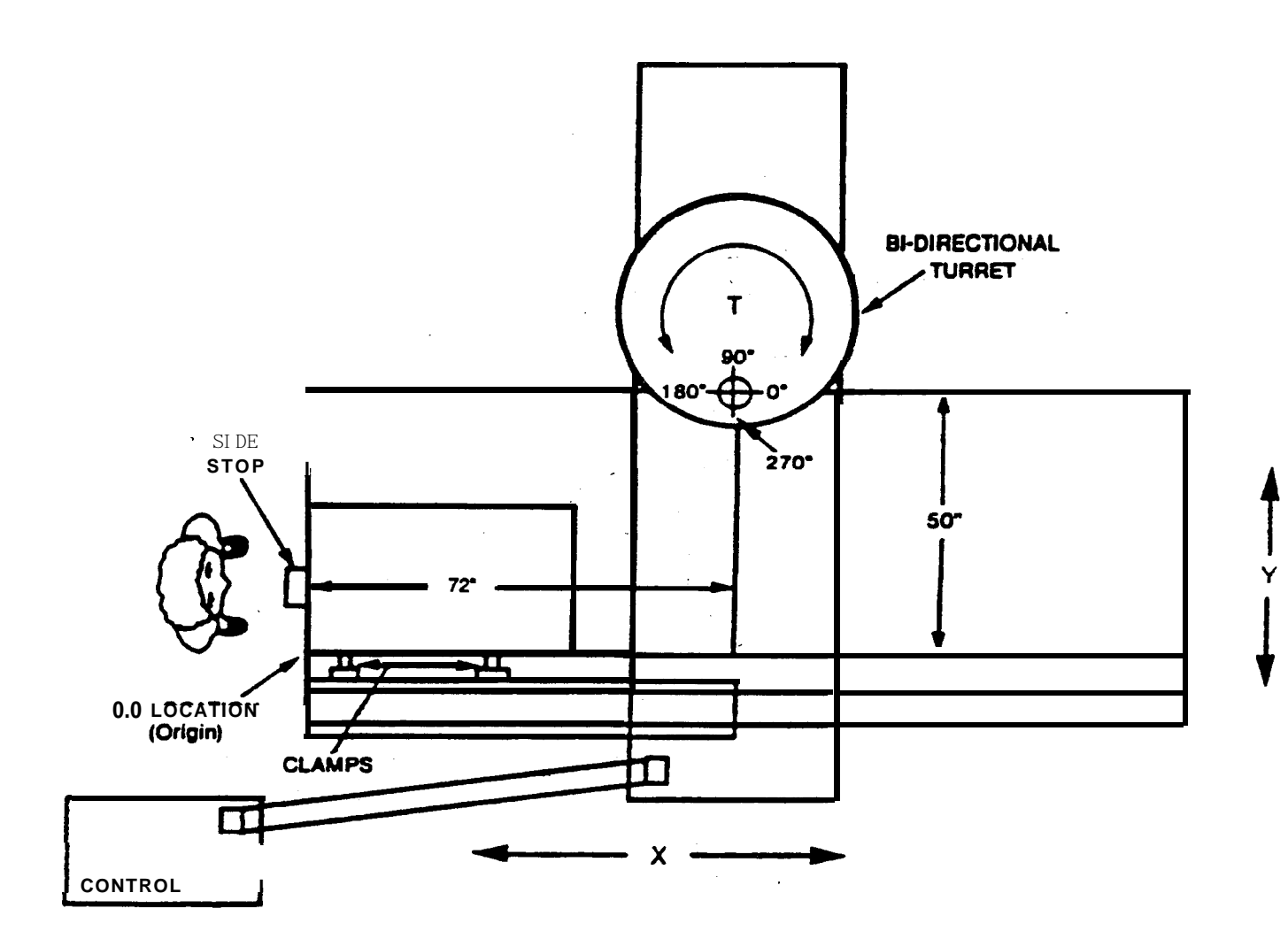

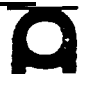

-

## **CO-ORDINATES**

When material is placed against the work clamps the Y axis is located and the X axis is by the gauge block on the operator's side of the machine as shown in Fig. 1.

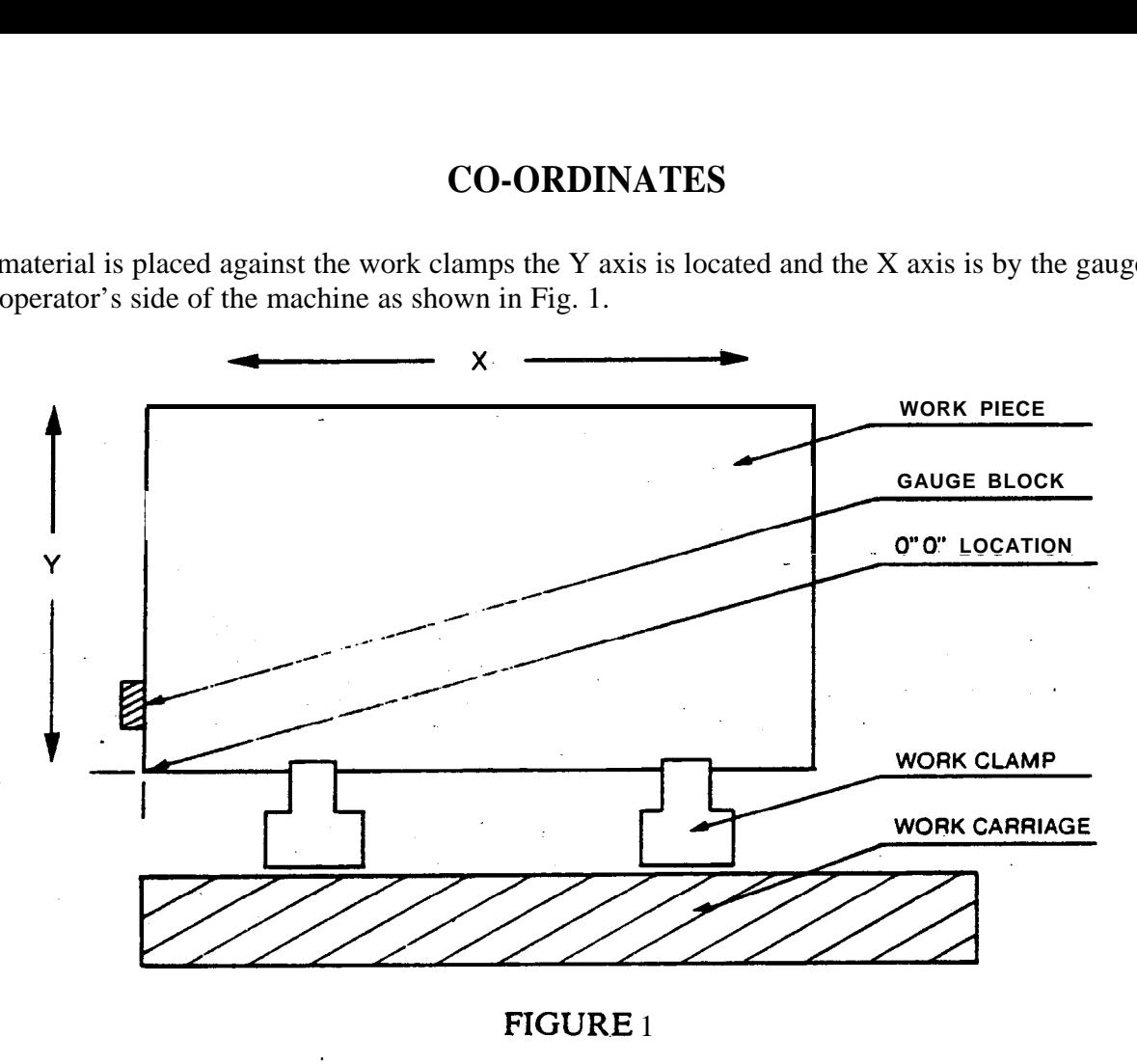

In programming, the lower left hand corner of the sheet is considered as the origin (0" 0" location) and dimensions are programmed from that origin point. X and Y dimensions are entered in inches with three trailing zeros\* or by using a decimal point. An X value of 1 inch would be written as X1000, or Xl., a value of Xl without a decimal point would be equivalent to .OOl inch. The control would move three places to the left of a given dimension unless a decimal is used.

X dimensions are considered positive to the right of the origin and negative to the left. Y dimensions are positive up from the origin and negative down from the origin.

\*Note: Machines with! 200B or 3000C controls must use three trailing zeros. Decimal degrees are two places.

-

- I---, -7. .'

## TURRET WITH AUTO-INDEX DEVICE STATION ARRANGEMENT **58-STATION TURRET**

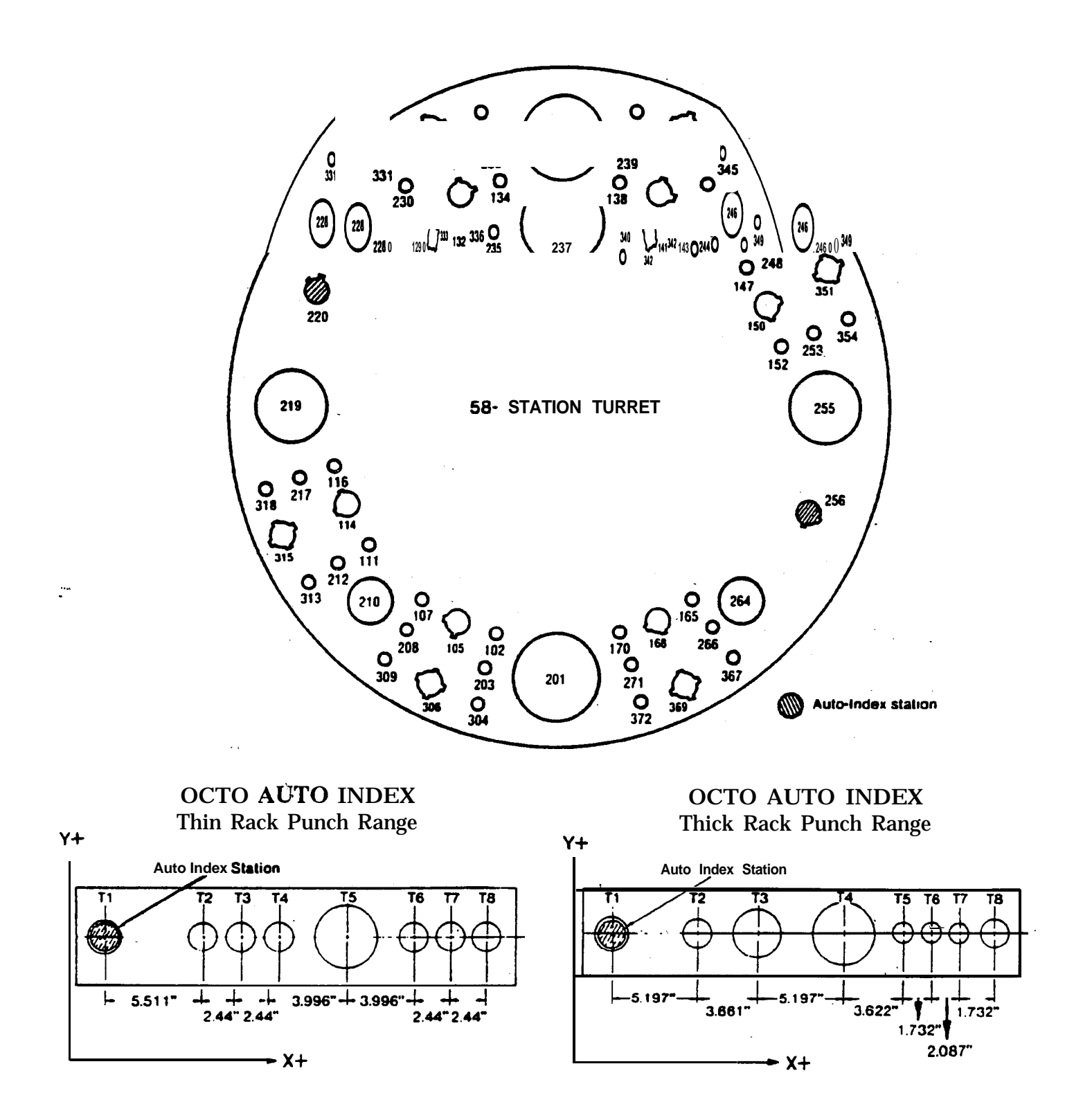

## **692 ESTABLISHING CO-ORDINATE SYSTEM /--.**

The G92 command is used at the beginning of each program. This command indicates to the control **the** position of the origin relative to the punch center as shown in Fig. 2.

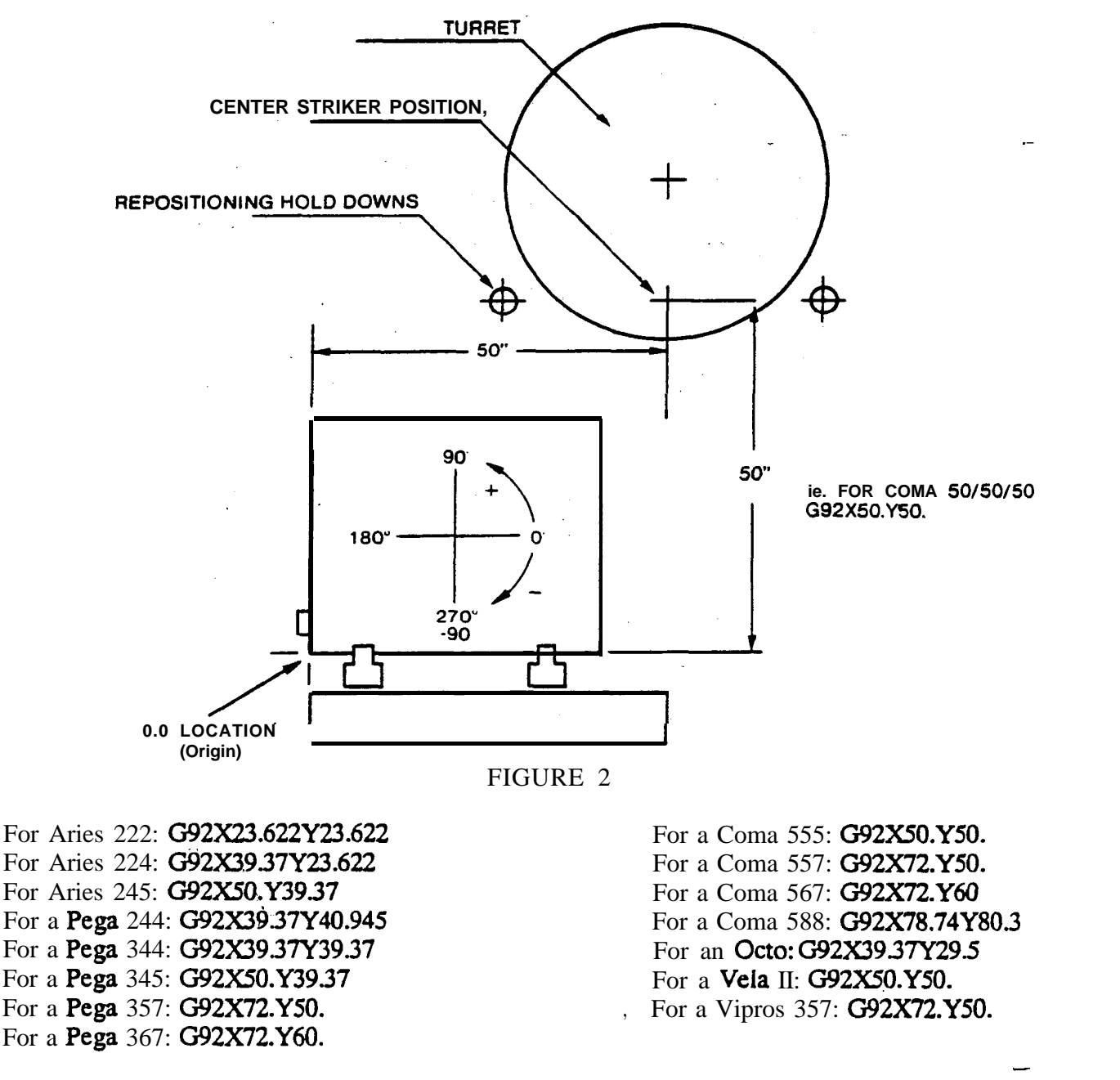

After reading the G92 command the control knows the position of the origin relative to the punch center.

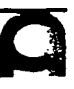

**.' -.. rC- <sup>i</sup> ...I**

## **G90 ABSOLUTE**

After the G90 command is entered, then all co-ordinates are relative to the origin. (G90 will stay in effect until changed by G91 incremental command.) G90 need not be entered on every line.

Format example:

٦x,

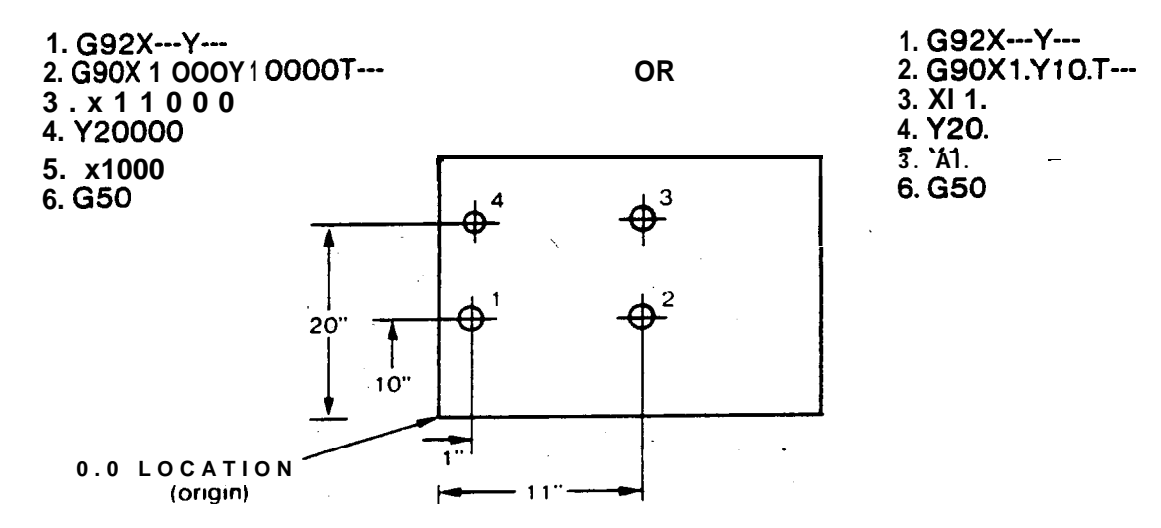

## **G91 INCREMENTAL**

When a G91 incremental command is entered in a program, then the X and Y co-ordinates are incremental from the last hole punched (G91 will stay in effect until changed by G90). G91 need not be entered on every line.

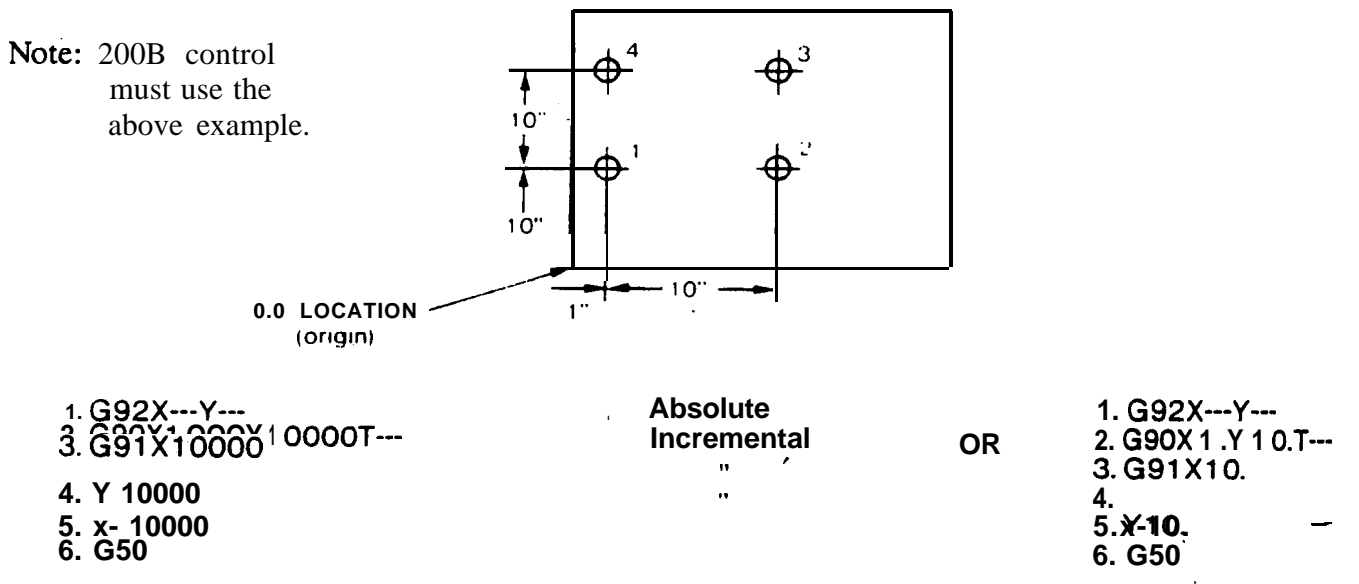

Note: Each hole is incremental from the last hole punched, so hole 3 is incremental from **hole** 2 and hole 4 is incremental from hole 3. If one hole is mislocated, all of the following holes programmed incrementally, would be mislocated.

Note: Regardless of absolute or incremental value, the value of  $X$  or  $Y$  coordinate, which does not change, can be omitted.

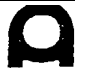

## **G50 PROGRAM END, HOME RETRACT**

The 50 command is entered on a line by itself at the end of the program. This command brings the carriage  $\hat{i}$ to the origin as specified in the last G92 statement and signals the control that the program has ended. Offset values (G93  $\&$  G98) are cancelled and the program is ready to start again.

## A SIMPLE PROGRAM

**When** preparing a program the following general procedure is recommended:

- 1. Begin in the upper right hand comer to save approach travel time to the turret.
- 2. Punch small holes first, then progress to larger holes and notching. Forming operations such as lowering should be done last.
- 3. Axis movements are generally more rapid than turret indexing, so all holes of the same size should be punched before indexing to the next tool.

Example:

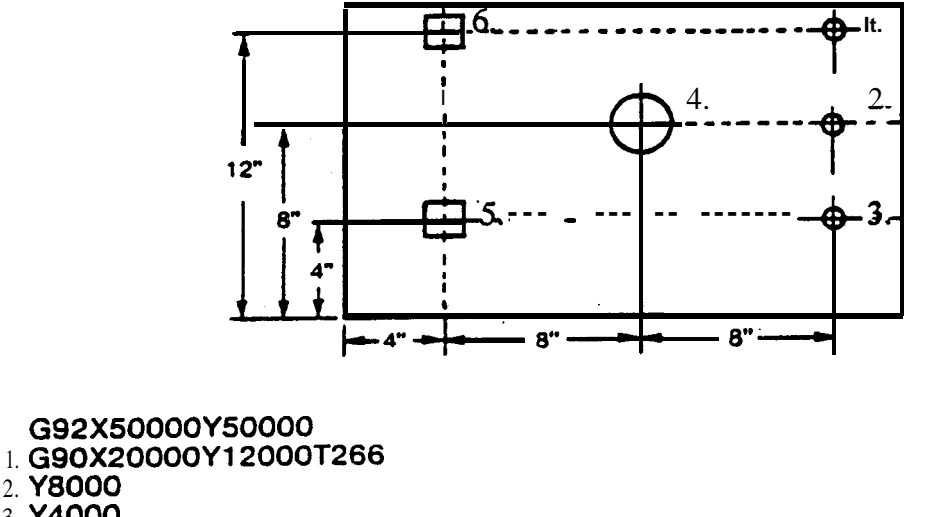

T266 = 1/2" RD  $T201 = 3" RD$ T255 = 2" SQ

Y4000 3. X1 2000Y8000T201 . 5. X4000Y4000T255 6. Y12000 G50

**Y8000** 

 $\mathfrak{D}$ 

Note:

- 1. Only the values which change need be entered from line to line.
- 2. Punching smaller holes first can eliminate inadequacies in certain situations.
- 3. Program louvers in one direction only to eliminate possible damage.
- 4. Striker movement is normally as fast as table positioning.

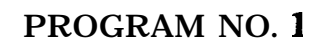

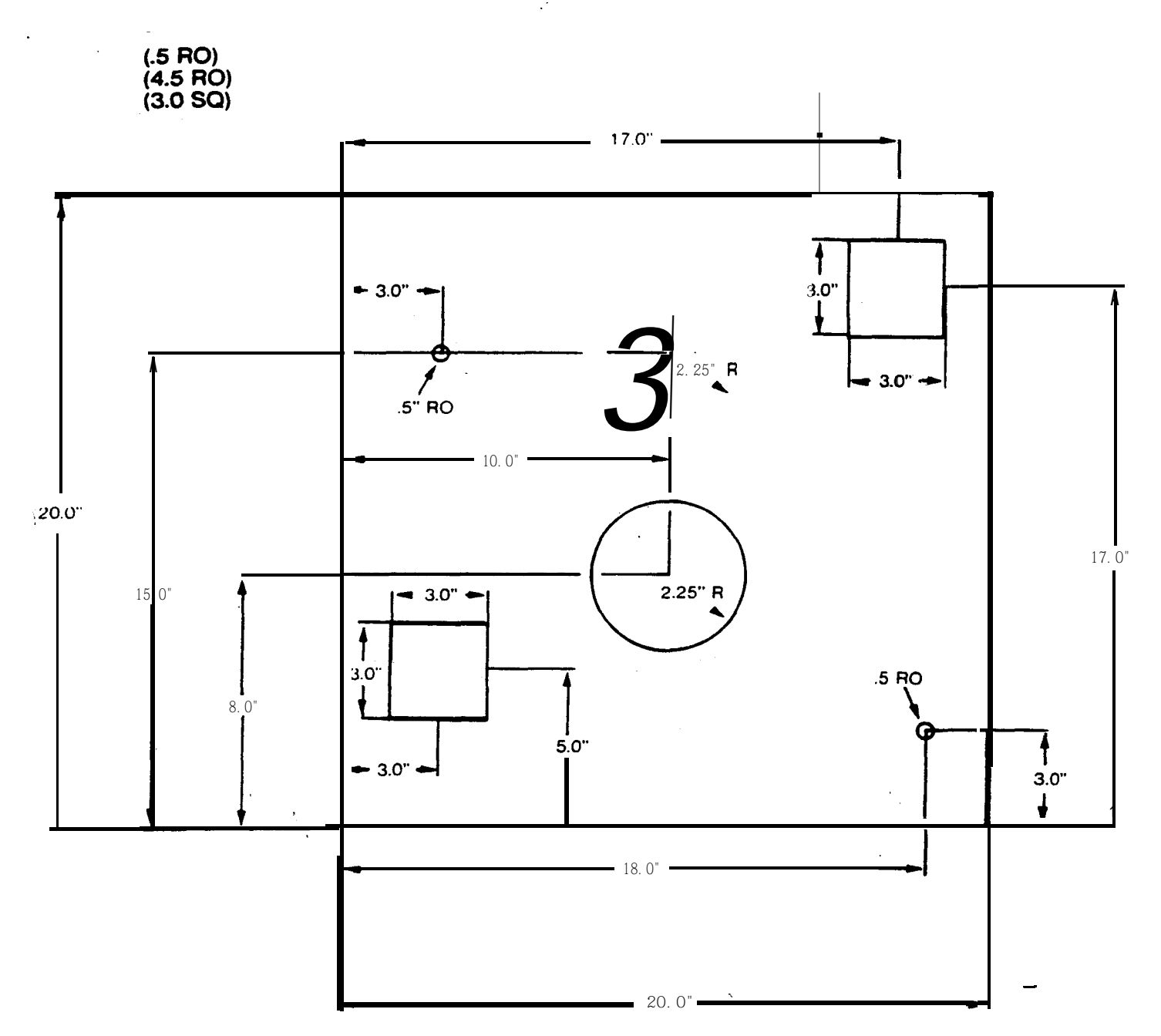

 $\hat{\mathcal{A}}$ 

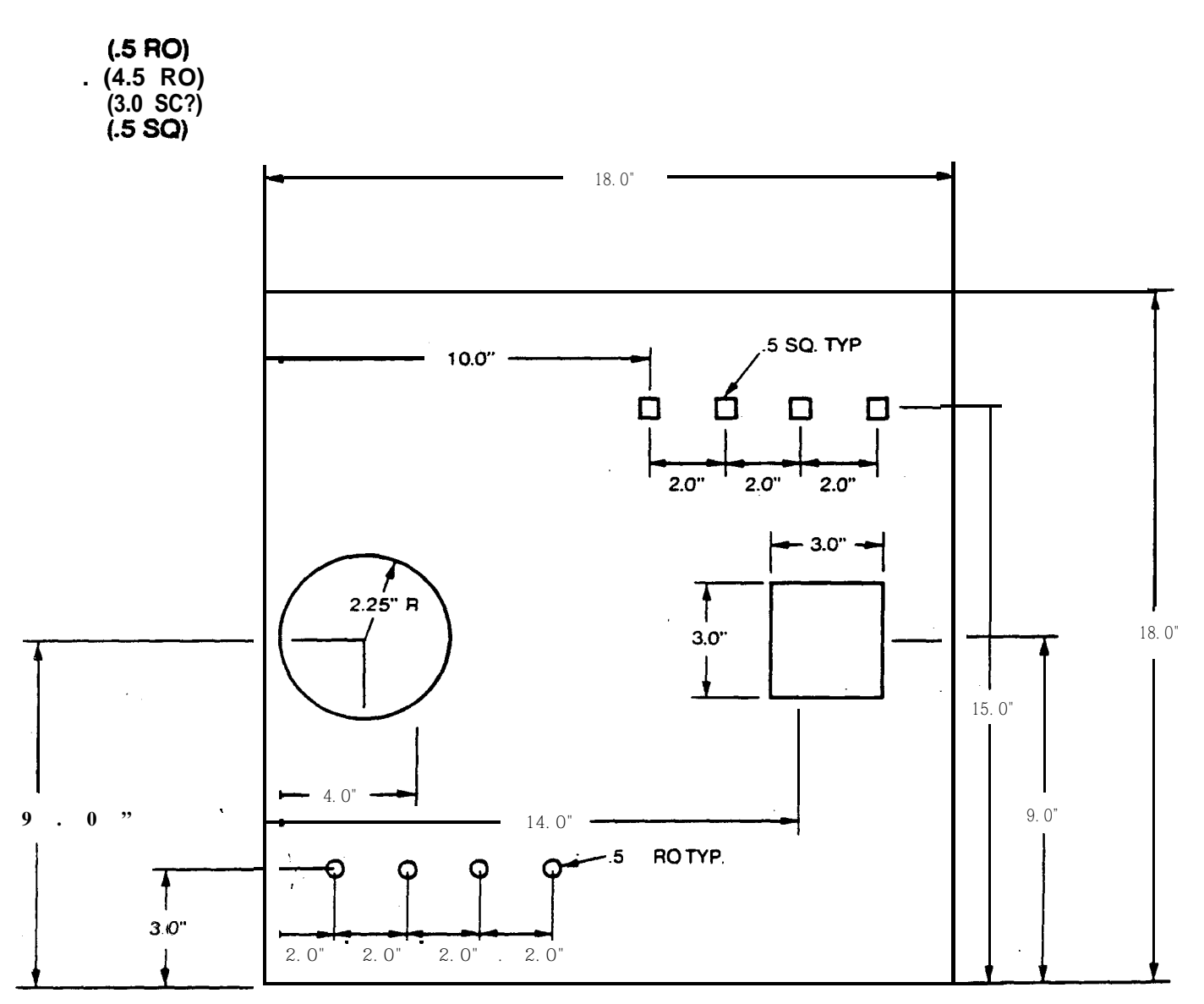

## PROGRAM NO. 2

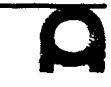

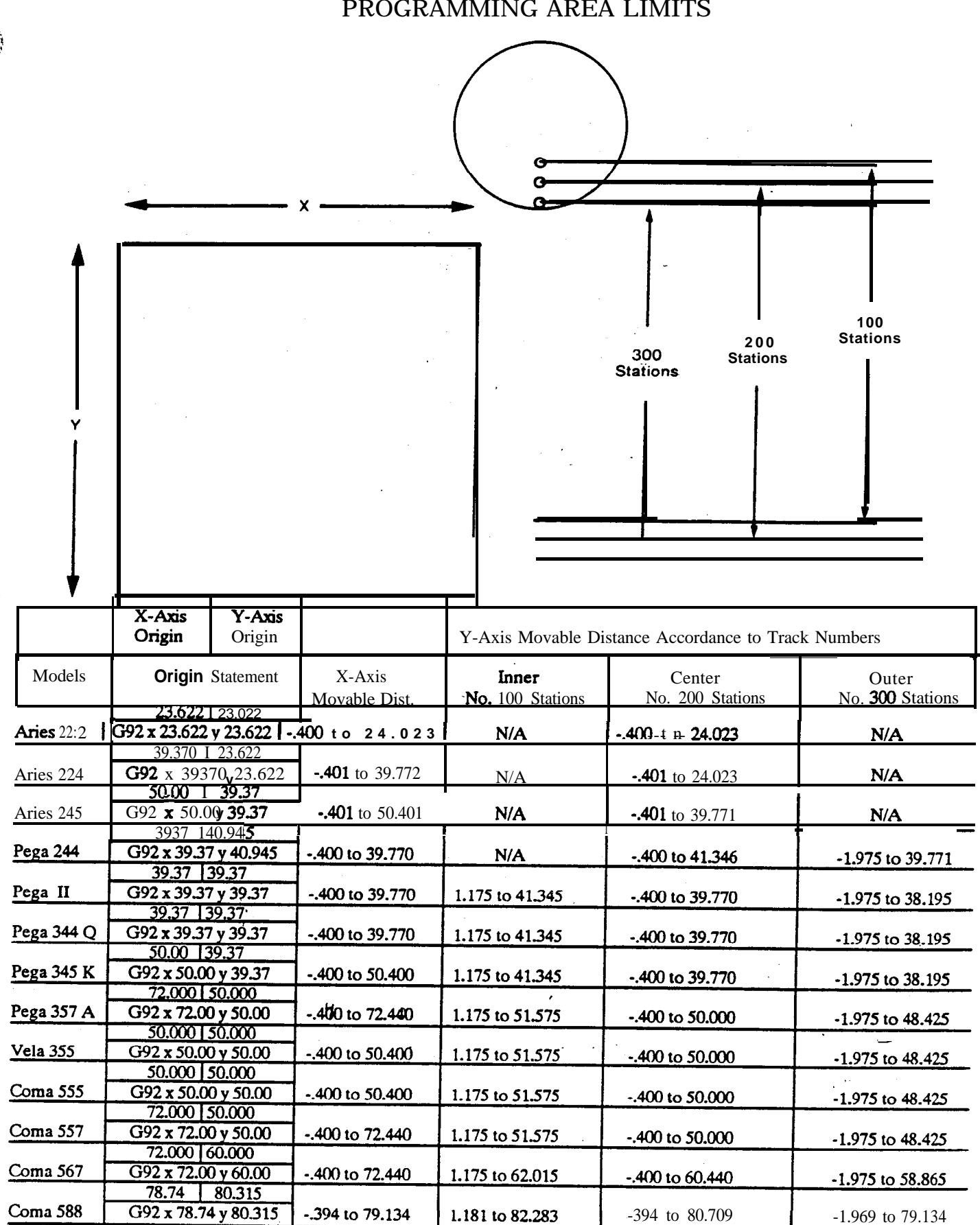

U.S. AMADA, LTD.

 $\frac{7}{1}$ 

می د

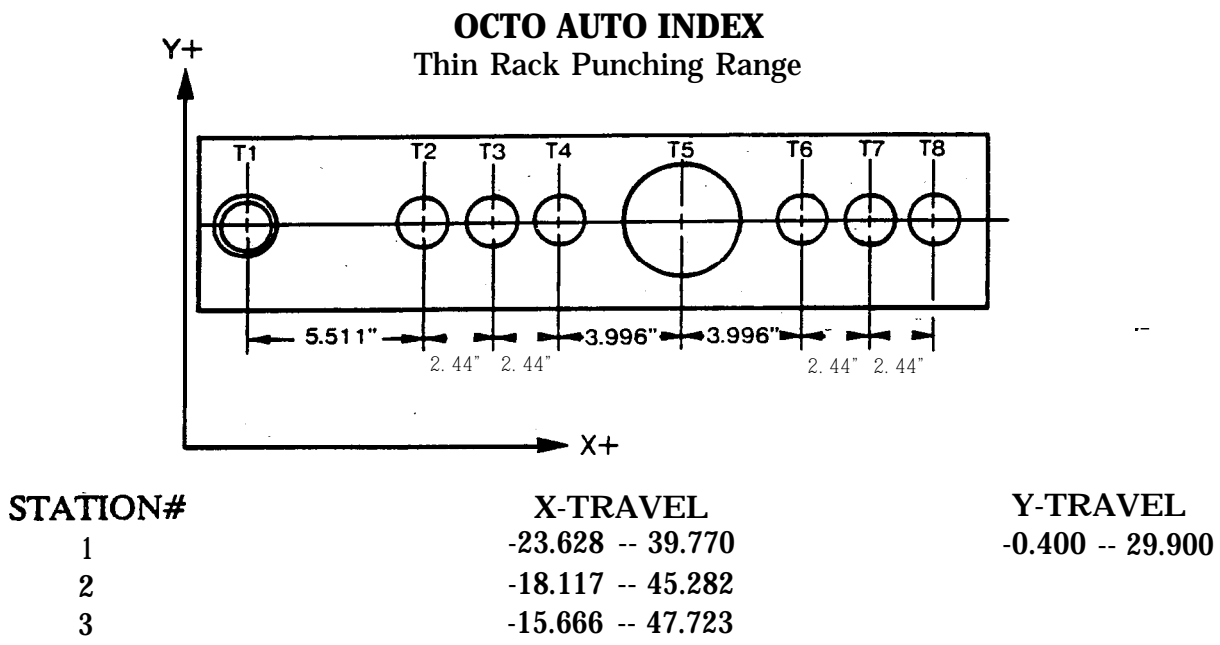

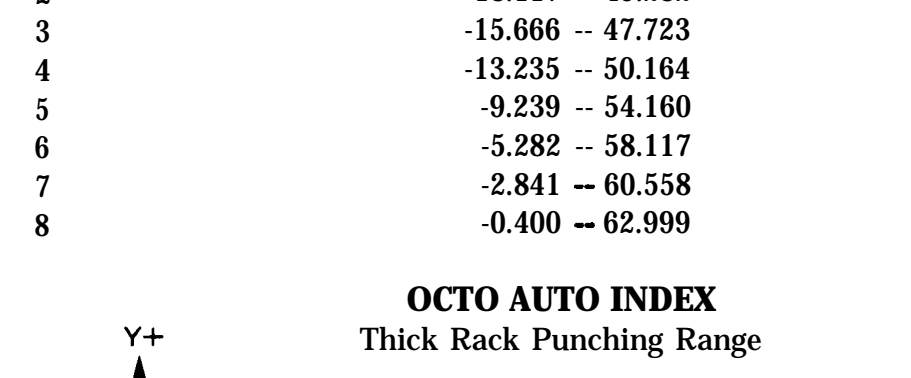

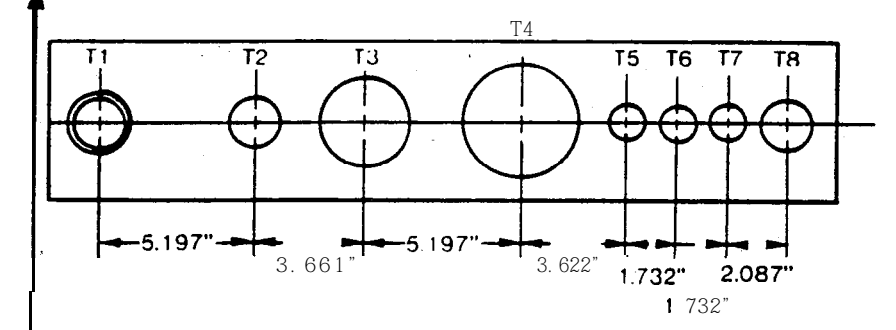

 $\blacktriangleright$  X+

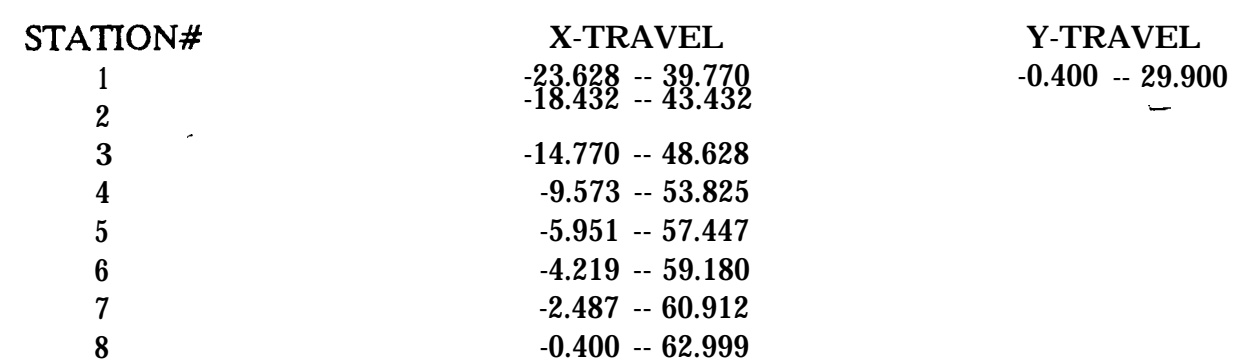

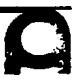

## **HINTS ON PROGRAMMING**

#### **<sup>i</sup> PUNCHING RANGE**

**1**

.<br>نهمته **،** ،

**Punching range common to all stations X-axis: -10.2mm to 1010.2mm Y-axis: -10.2mm to 760.2mm**

**X-axis pqnching range for each station**

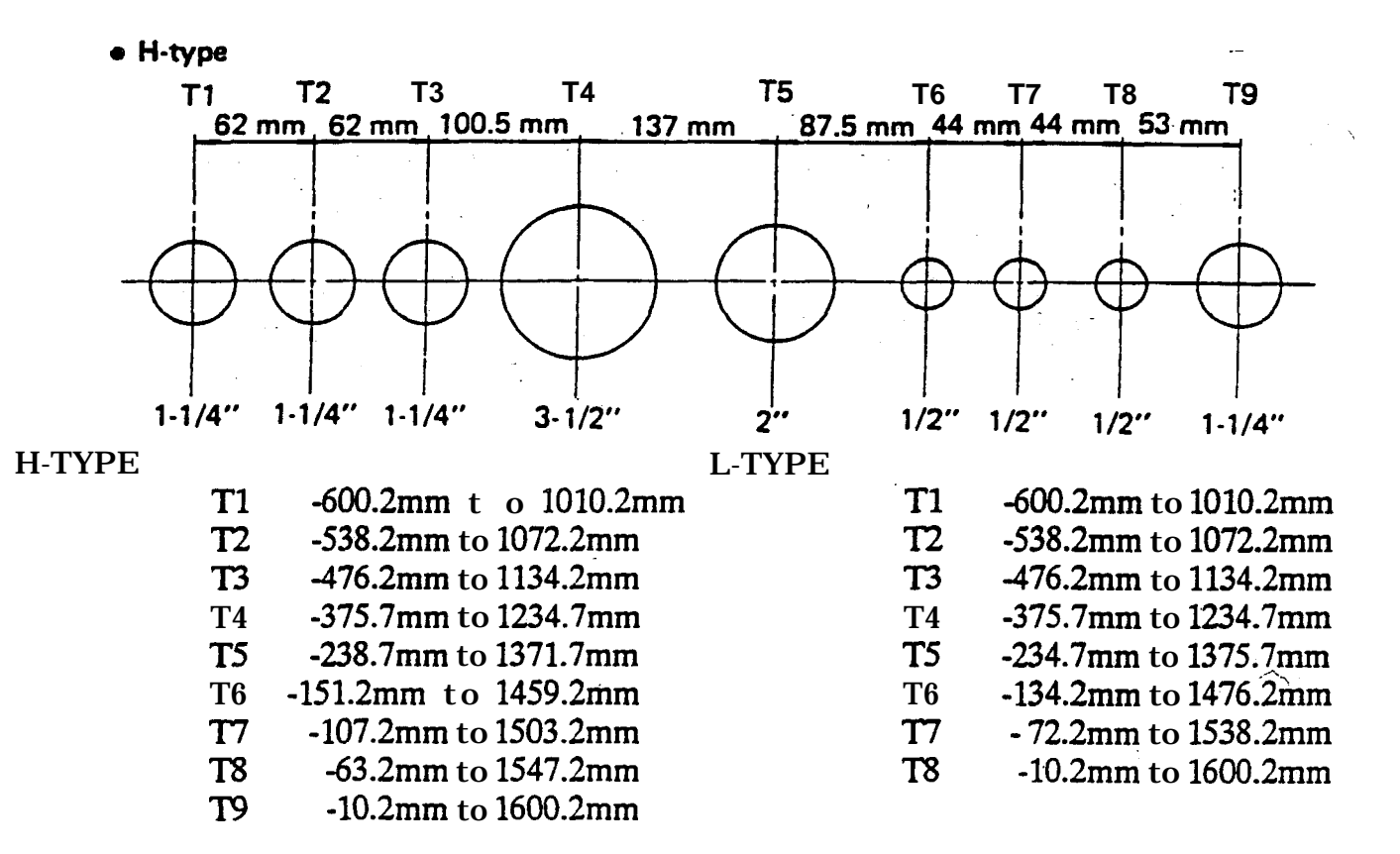

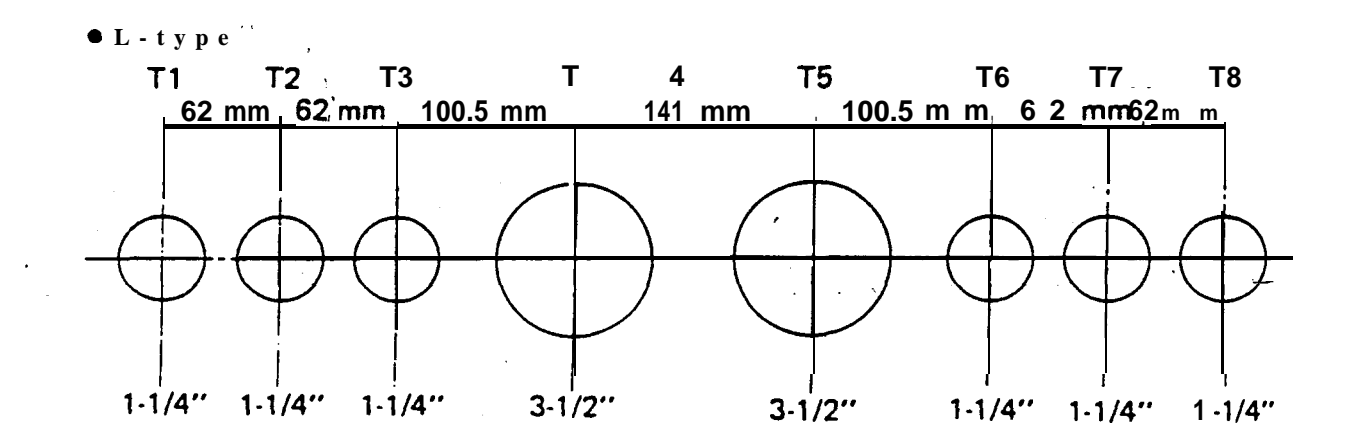

## **CLAMPSENSOR**

The clamp sensor is a safety **feature** of the machine which prevents punching of the work clamps. **The sensor should be turned on when a new program is placed in the machine. With the sensor "ON", the machine will position the material, but will not punch a hole in the clamp sensor area. For holes in the clamp sensor area the operator checks visually and overrides the sensor if the clearance between the punch and work clamp is adequate. If collision is possible the part should be re-programmed or the clamp position changed. After the program has been proofed the sensor is turned "OFF' and on subsequent runs of the program the machine will punch automatically in the clamp sensor area.**

**As an extra feature, the machine automatically operates as if the clamp sensor is "ON" when a program is first run through the machine.**

**Example: Any new' program called out of memory or anytime you edit a program, the machine will act like the sensor is "ON".**

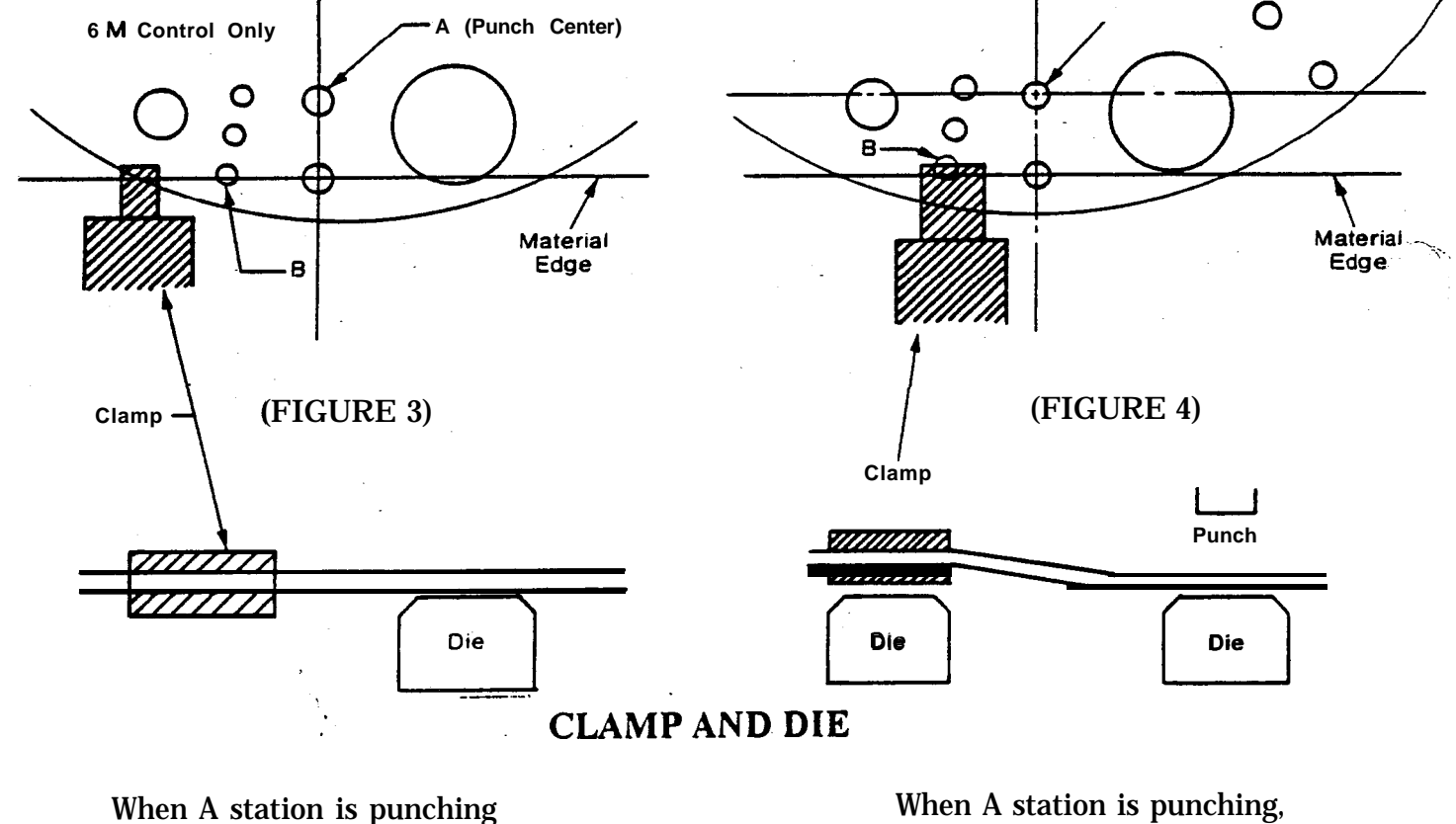

**there is no clamp at B , and the clamp rides on station B (figure 3) (figure 4)**

(figure 4)

**Overriding the sensor allows punching in the clamp sensor area. The operator should never override the sensor if there is any doubt as to whether the punch will miss the work clamp or not. . The work clamps have the ability to pass through the turrets; however, when punching occurs close to the work clamp, distortion may occur because the work clamp is raised up over an adja- ~,** cent die button as illustrated in Fig. 4. The extent of distortion depends on material thickness and the proximity of the work clamp to the punch center.

**u. s. AMADA, LTD.**

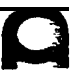

## **CLAMP SENSOR (Continued)**

**When clamping the material is impossible due to the high density of holes along the edge of the sheet, the following opitons may be considered:**

- **1. Use enough to avoid clamps.**
- 2. Use repositioning during the program to move the work clamps to a previously. punched section **of the sheet edge.**
- **3. Program a double part:**

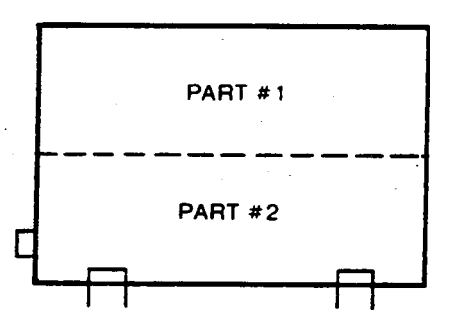

**Part #1 is punched and returned to the home position and flipped so that running the same program will punch part #2. Separation of the parts may be accomplished on the CNC Punch press by using a slotting tool or by shearing after punch completion.**

**"".: 4. Program a multiple part**

**Example:**

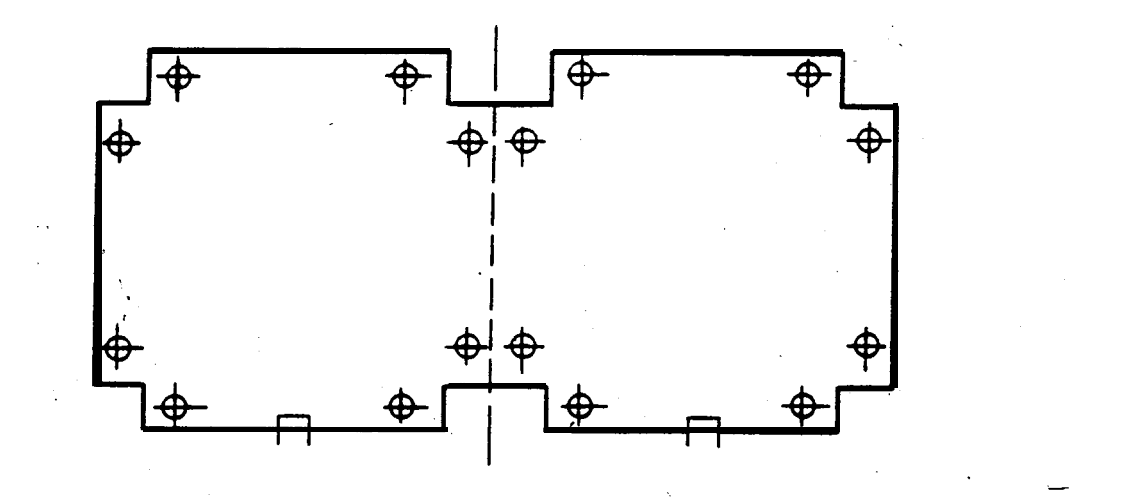

νģ

## **MISCELLANEOUS FUNCTIONS**

**. /**

**-**

**M99 punch delay, (COMA only) change in number of punching strokes**

**When "M99" is entered, the hit rate is changed from the lower hit rate to the standard hit rate. This mode is effective in the memory or tape operating modes only.**

#### Example:

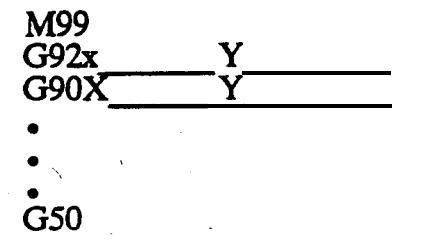

**Notes:**

- **1. M99 must be entered on a block by itself.**
- **2. G50 cancels M99.**
- **3. M99 should be used for material .125" thick or less.**
- **4. 1980 controls and before, M99 will slow down the punching.**
- **5. New 6M controls on Comas will read M99 and punch faster.**
- **6. Comas are made for heavier material's and, therefore, default to the slower speed.**

#### **MOO Program Stop**

**This command is used to stop the machine for slug or part removal.**

**Format example:**

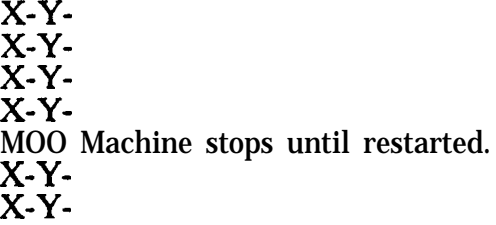

The machine is restarted by depressing any circle start button.

#### **MO1 Optional Stop '**

**Same as MOO except the operator has the option to make effective or ineffective by selector switch on control panel. ,**

#### **MISCELLANEOUS** F'UNCTIONS **(Continued)**

#### $N^{***}$ Sequence Number

**Entering a sequence number is optional. The four digit number beginning with "N" may be en**tered with **each** block, occasional blocks, or not at all, depending on programmer's preference. **The block number is displayed on the control and is sometimes valuable for program checking.**

**Any number numerically. s from 1 to 9999), preceded by-the letter "Nh may be used to identify blocks of data equence numbers (if used) must appear at beginning of the block, no space is used.**

**Example:**

**.,J**

**NOOOlG92X3937OY29500 .~** N0002G90X20000Y200001201 N0003X30000<br>N0004Y10000 NOOO5G50

**Notes: .**

**-c,**

- **1. Sequence numbers may be omitted if desired. We recommend their use at key program blocks to aid in identification of certain areas of the program.**
- **2. Zero's directly following "N" may be omitted.**
- **i.e.: NO001 may be written Nl**
- **3.1.If sequence numbers are used it is recommended to use numbers 5 or 10 digits apart to allow editing, especially the addition of new blocks. i.e.:**

**'.,-4 NOOOlG92X50.Y50.** NOOO5G9OX3O.Y3O.T304 **NOOlOG72x24.Y23. N0015G281.1.545.K31201 NOO2OG50**

**Block Delete**

**When the BLOCK DELETE switch on the controi panel is turned "ON", the command to the block preceded by the slash is disregarded.**

If the switch is turned."OFF", the command in this block is not disregarded but executed.

**Example:**

**G90X13000Y84001203 G91X20000 ,** /x4000Y40001304 **G90X23000Y12000T304 .**

**In cases where the block-next to BLOCK DELETE is when the switch is "ON" differs from that when it is "0 F iven an incremental command, the position F'. If the block with the / character includes . '. a T command, then the following block must also include a T command (see the above example).**

**j**

**" If blocks of data are to be omitted on time and not omitted the next time the block delete function may . be used. A slash (/) is placed at the beginning of the block to be skipped. This will then be executed or ignored depending upon the condition of the block delete push button on the CNC control. When**

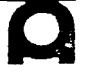

**-**

#### **MISCELLANEOUS FUNCTIONS (Continued)**

**the button is "ON", the block following the slash will be ignored. When the button is "OFF", the slash is ignored and the block is executed normally. ,:,::-y**

**Example:**

**G92X50000Y50000** G90X24000Y23000T201 **/X15oooY17ooo** 7X17000Y19000<br>X25000Y10000 **G50**

**These blocks will be ignored when the block delete button is "ON".**

**-**

**-**

**' '\ . .**

**Notes:**

- **1. Block delete should not be used in incremental positioning because the reference position will be different when the switch is "ON" than it was'when it was "OFF".**
- **2. If the block to be skipped contains a tool command, the tool change will be ignored when the** block delete is "ON". The tool command should be repeated in the block after the block delete **i.e.:**

**XloooY10oWr201 /X12000Y10001203 x1900Y50001203**

**3. When using block delete, it is recommended to confirm clamp dead zones with the block delete switch in the position it will be in during the part's run.**

**MO8 Start of punching completion signal delay.**

**MO9 End of punching completion signal delay.**

**By delaying the punch completion signal, the beginning of X or Y movement is also delayed.** When **extrusion or louvering, etc. is performed, more punching time is necessary for the tooling to escape** from the workpiece after punching. The delayed punch completion signal is needed to give the punch **enough time to retract before the work piece moves.**

**MO8 or MO9 must be a single block by itself.**

**Example:**

MO8 Delays Movement In "X" and "Y" Axis) *x***4006 x4000 '**

**x4000 MO9 (Resumes Normal Travel Speed)**

**The delay is 60 mili seconds per hit.**

#### **Ml2 Nibbling Start . Ml3 Nibbling Stop**

**When a series of moves is less than or equal to maximum pitch, nibbling mode may be utilized. In this** case, each coordinate of punching positions must be given. Maximum distance between each punching **posiiion must be less than 236 Aries 245; .188 Aries 222; .200 OCT; 315 PEGA/VELA, .250 PEGA KING; .470 COMA. The nibbling mode may be used with software commands (G28, G36,** etc.).

MISCELLANEOUS F'UNCTIQNS **(Continued)**

**Example:** 

 $\sum$ 

**>; Using X - - -Y - - - points.**

**Ml2 <Nibbling-Start**

**X###Y### x-i##g### - - - ---- extik**<br>------

**Punching Hits Per Minute**

-

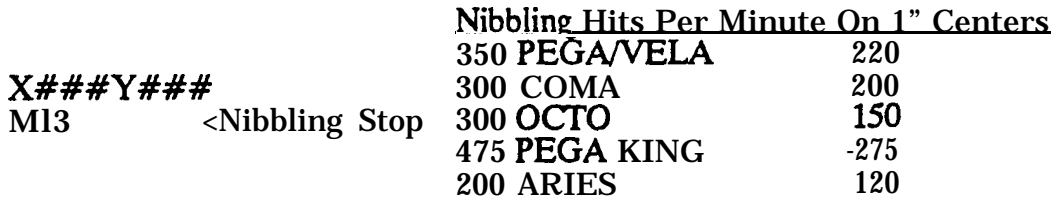

Note: "M12" or "M13" must be given in a single block by itself.

**Example:**

**(Using software command)**

**Ml2 G72X-Y-G361--J--P--K-T-Ml3**

#### **F FUNCTION**

**The NC has an F function which allows the axis speed to be varied. The F function may be pro- .grammed as follows:**

- **Fl: Maximum speed (Default)**
- **F2: Approximately 75% of Fl**
- **F3: Approximately 50% of Fl**
- **F4: Minimum programmable speed (Approximately 25% of Fl)**

**Example:** 

**G90X Y ,'T - - - F2 x** \_ **Axis speed F2 (75% of maximum), - -**  $\frac{1}{2}$   $\frac{1}{2}$   $\frac{1}{2}$   $\frac{1}{2}$   $\frac{1}{2}$   $\frac{1}{2}$   $\frac{1}{2}$   $\frac{1}{2}$   $\frac{1}{2}$   $\frac{1}{2}$   $\frac{1}{2}$  $\begin{array}{c}\n2 \\
\hline\n\end{array}$  Y  $\begin{array}{c}\n\hline\n\end{array}$ **F3 Axis speed F3 (50% of maximum)**

**,. Fl Axis speed Fl (maximum)**

## **G50**

**u. s. AMAD& LTD.**

**- - - -** **,**

**Notes:**

- **1. F setting will remain as rogrammed until another value of F is programmed or G50 is read.**
- **2. The value of F can be aBjusted on the NC console..If the rogrammed value** of **F and the value entered on** the NC console are different, the machine will operate under the slowest speed
- **3. G50 returns** to F1.

**Normally, it is not necessary to change the value of F during a program. When the sheets being processed are large and heavy, it is advisable to rogram the feed rate at F2 or F3. For large sheets of l/4" material, a feed rate of F4 would l! e recommended F3 and F4 also slow turret rotation.**

## **DWELL FUNCTION (604)**

**1 Danger For Operator)**

**The dwell function stops the machine for a specified time. The minimum dwell value is l/100 second.**

**Example:**

**stops for IO sec.)** -m --

**The dwell function is usually used in conjunction with a work chute command.**

**M80 - Work Chute Open Must be programmed on a line by itself. MS1 - Work Chute Flose Must be programmed on a line by itself.**

**Notes:**

- **1. Maximum part size for Work Chute if 7.75" x 7.75" (PEGA II is 13.78" x 13.78").**
- **2. Piece arts drop through the Work Chute by gravity so partin tool selection should be on the outside** 1.25" track stations to locate parts over chute area before separation.
- **3. Machine should be slowed to allow the part ample time to drop through the chute (MO8 F2).**

**Alternative method: G70 command to push part into work chute.**

## **PROGRAM I.D. NUMBER O----**

When a program is to be stored in memory, a number (1 to 8999), may be entered after the letter **"0". The program number must appear, at the beginning of the program and it is used for identifi-cation purposes only. -**

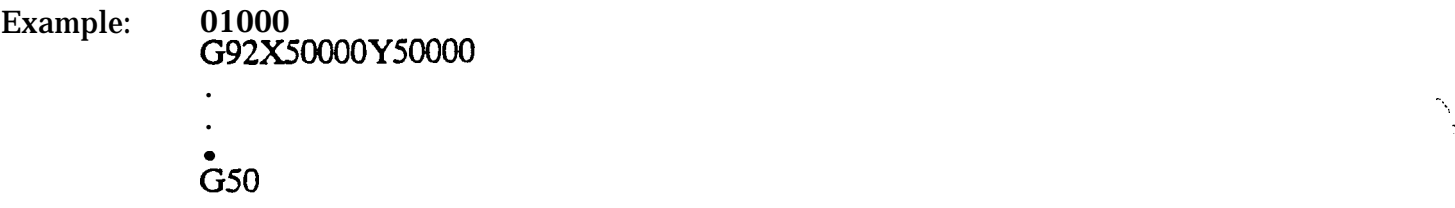

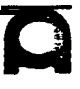

**-i**

**'--\**

**! : .:**

**-. t ?'**

### **PROGRAM I.D. NUMBER 0--- (Continued)**

#### **Notes:**

- **1. Zero's directly following "O" may be omitted. i.e.: 00001 may be written 01**
- **2. Program numbers may be entered directly from.the CNC control keyboard when storing programs**

**.~**

-

**10 In memory.**<br>**3. The letter "O"** identifies I.D. number only, and should never appear in any other place in a **program.**

#### **Comments (16GACRS 40/48 sheet)**

**Comments may be inserted in a program to help convey messages of other information to the operator.**

**Example:**

**01111 G92x39337OY39370 (Set clamps at 10. and 34.) \_**

**Notes:**

- **1. Parenthesis must be used to enclose all comments.**
- **2. Comment must appear on a line by themselves. Do not mix comments with program data.**
- **3. Do not place more than 30 characters between each set of parenthesis.**
- **4. There are no keys on the control for parenthesis, therefore, comments may not be entered from the keyboard.**

**Never program as follows:**

**G92X50.Y50. (Comment) --This is incorrect**

**.'. G92X5O.Y50.**

**' (Comment) --This is correct**

## **PREPARING A MACHINE TAPE**

**Machine ta es are generally prepared using either AMACOM, a Flexowriter or a tele** machine tapes are generally prepared using either AMACOM, a Pleadwriter of a feletype<br>machine. The machine tape is 1 inch wide, 8 channel tape with either EIA or ASCII c'<sub>2</sub> ding (EIA<br>is a code using an odd number of holes is a code using an odd number of holes for each character, ASCII uses an even number of holes<br>for each character).

**Definitions: 3** CHARACTER: each block is made up of a series of characters (letter and digits) **WORD: a letter and number forms a word. eg G90 or X10000.** BLOCK: each line of the program is a block of information.

**Example of ASCII tape format: ,**

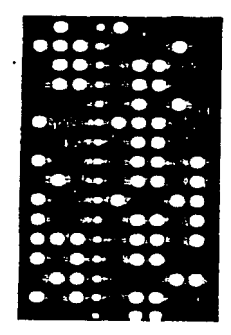

# LIST OF TAPE CODES

**The ASCII and EIA codes explained in the table below can be used in the FANUC.**

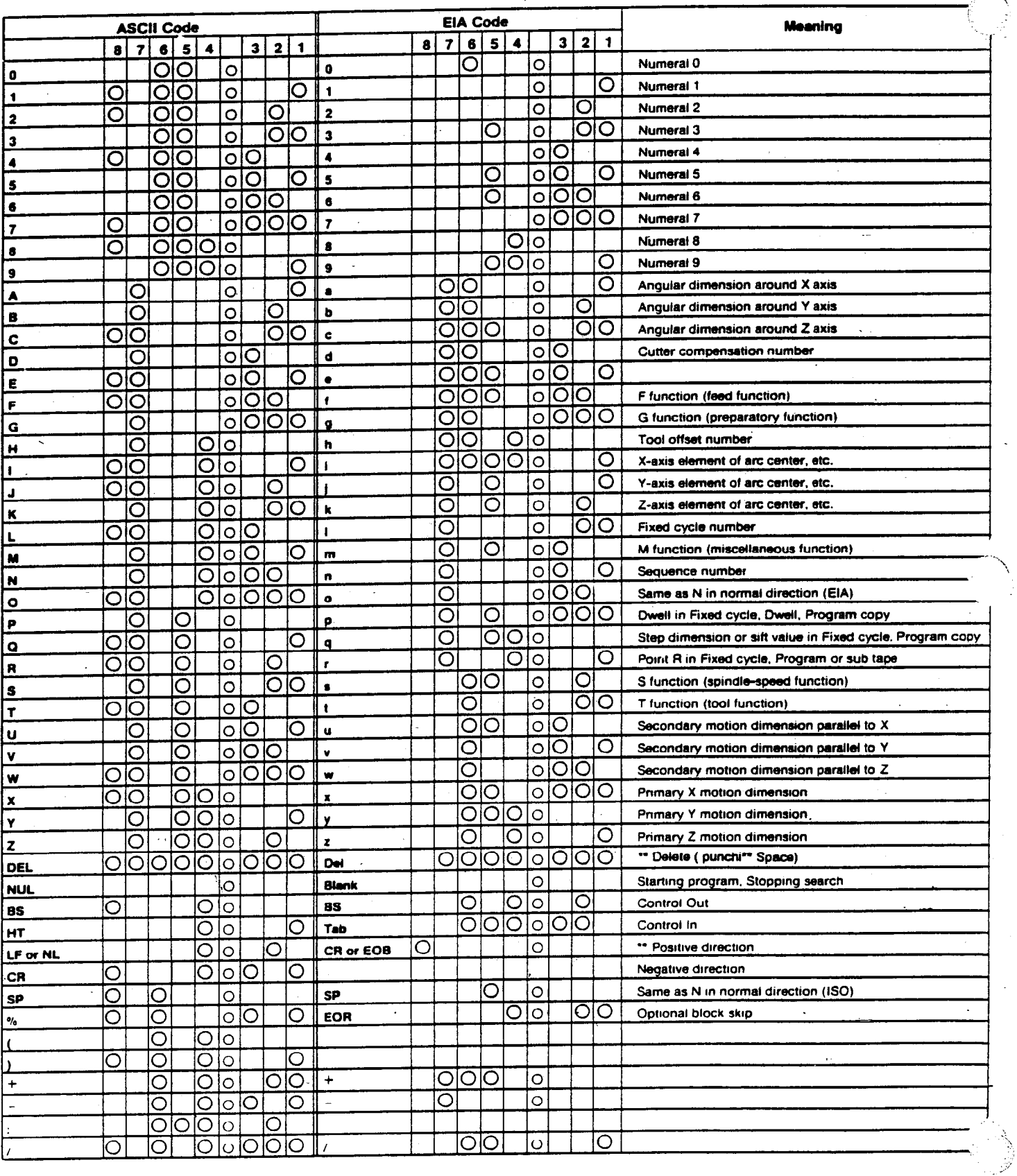

**<sup>\*</sup>** Can be used in the FANUC system with options.<br> **...** Ignored by NC equipment. An alarm is given for a blank character position in significant information in the EIA code

u. s. **AMADA,** LTD. Sec. I Pg. 20

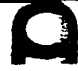

## ?..**,j PROGRAMMlNG PROCEDURE**

#### **1. Check tool used and station number Example:**

**. ~ .**

**6"dia; round hole nibbling with a 2.5" dia. punch 20" x 24" s uare hole shear proof punching with a 2" square punch** Check if alltools can be loaded in the turret

#### **2. Determining processing method**

**Many small parts to be punched can be produced from one large sheet. Shearing may-be performed after punching, thus, saving time and a second handling to the material.**

#### **3. Determining clamp position**

**Make the area as large as possible. Make the distance between clamps as long as possible. Check dead zone (see Dead Zone Dimensions). Be sure a clamp is not under the punch at time of punching. Remedy when clamp enters dead zone.**

- **1. When testing a program on the NC, turn on the "Override" toggle switch on the carriage base panel.**
- **2. When one of the clamps comes into the dead zone; X, Y, movement stops at once.**
- **3. Be sure not to punch clamps.**
- **:4. Once you are sure the ciamps will not be punched, press "Confirmation" button. Program will continue.**
- **5. If it appears that the clamps might be punched, check and modify the clamp position.**

#### **4: Determining punching procedure**

Make a decision taking into consideration processing time and accuracy. **Decision of general procedure:** 

- 1. Begin in the upper right hand corner and finish with the upper right hand of a drawing to save travel and retract time.
- **2. Begin with small holes, then square holes and notching in that order; extrusion and countersinking come last.**
- **3. In multiple-piece processing, parting should be done last.**
- **4. Group tools of compatible size in same striker area.**

**Mark punching order numbers in the drawing.**

#### **5. Calculating coordinates**

**Calculate dimensions down to one-thousandth, degrees to one-hundredth.**

#### **6. Checking**

**Check the clamp position, punching order and coordinate values.**

-

## CNC AMADA OPERATOR WORK SHEET

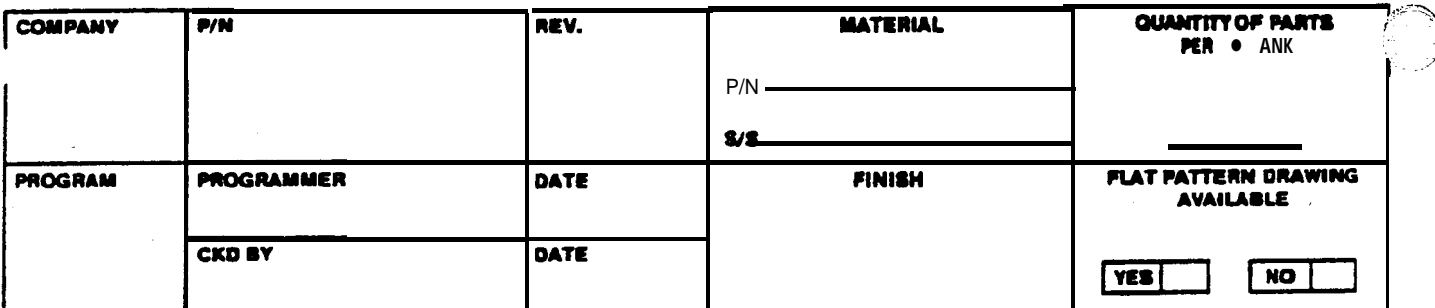

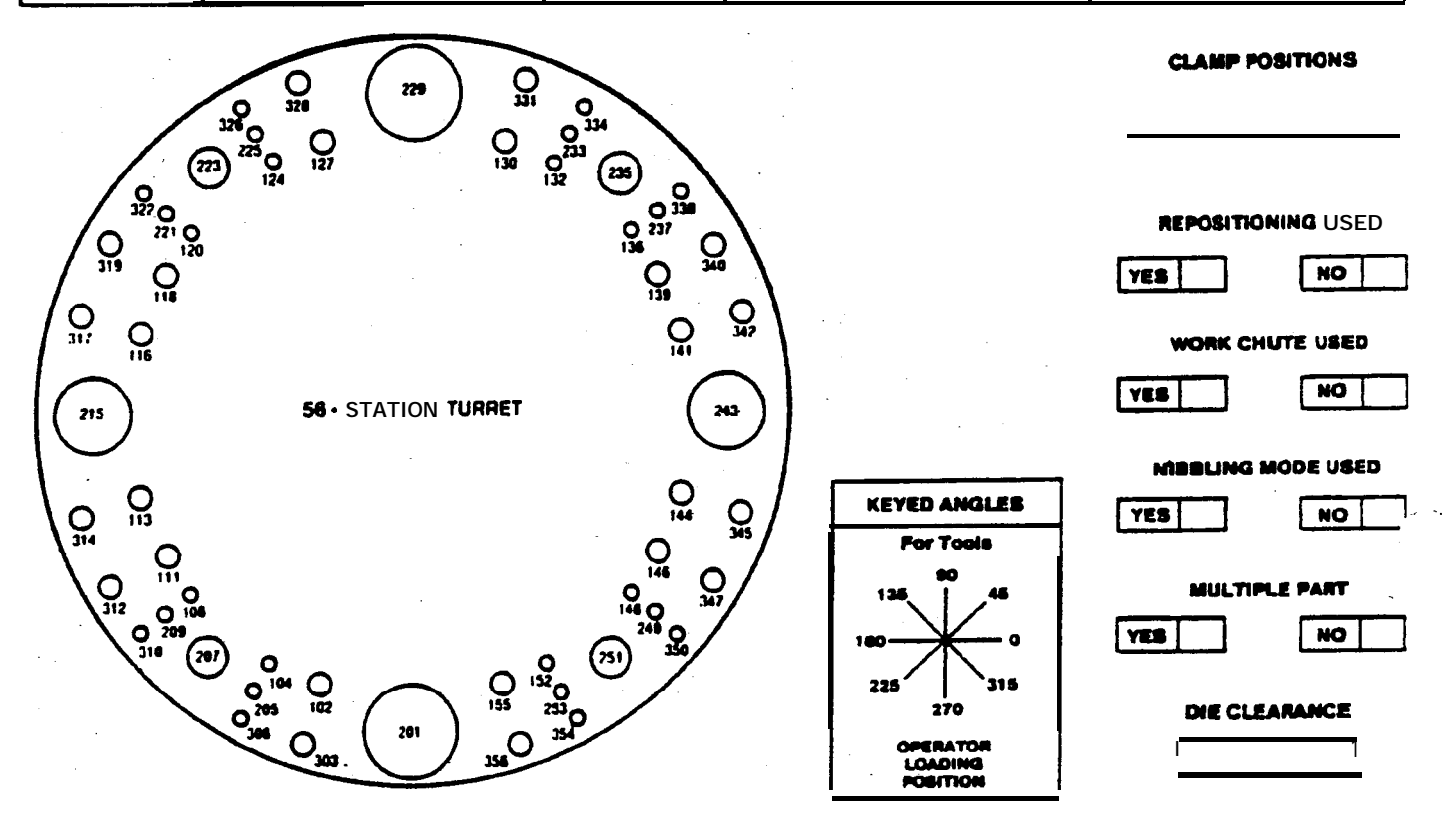

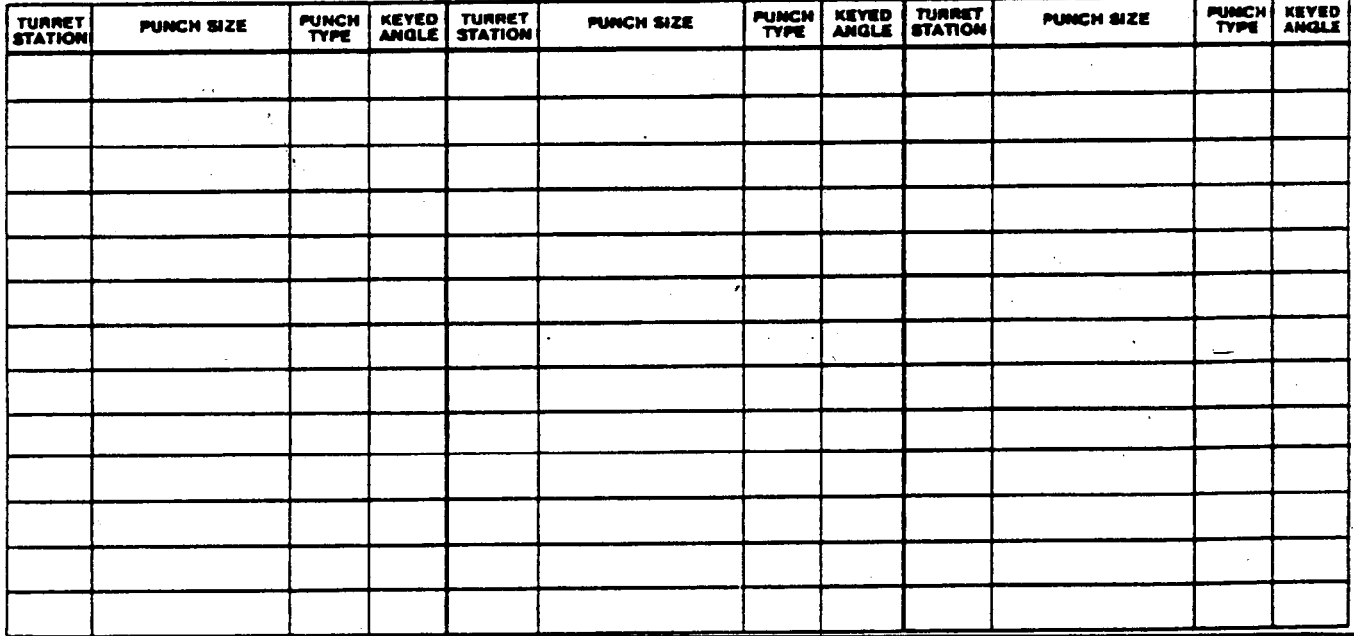

# CNC AMADA OPERATOR WORK SHEET

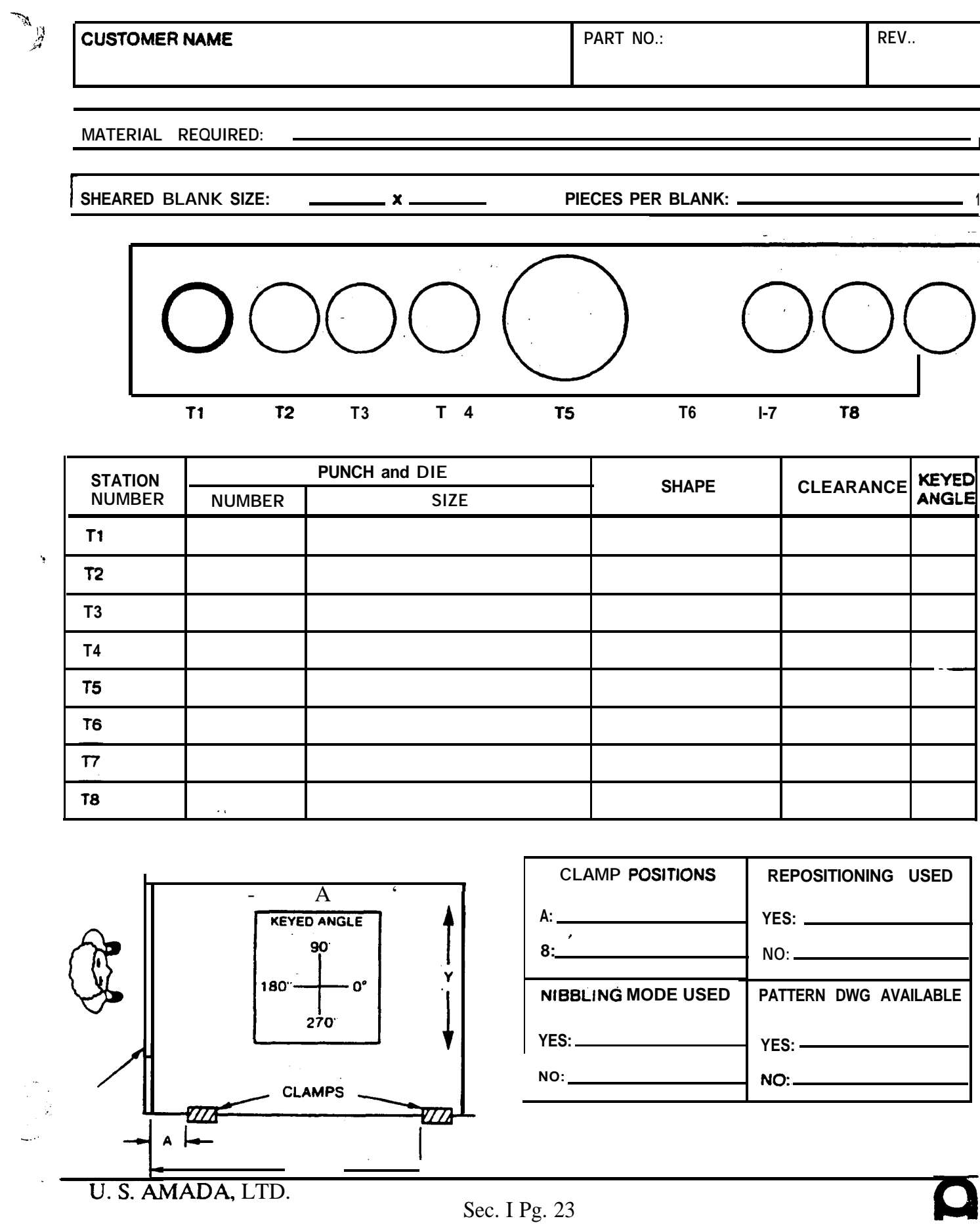

## **CiiAMP DEAD ZONE**

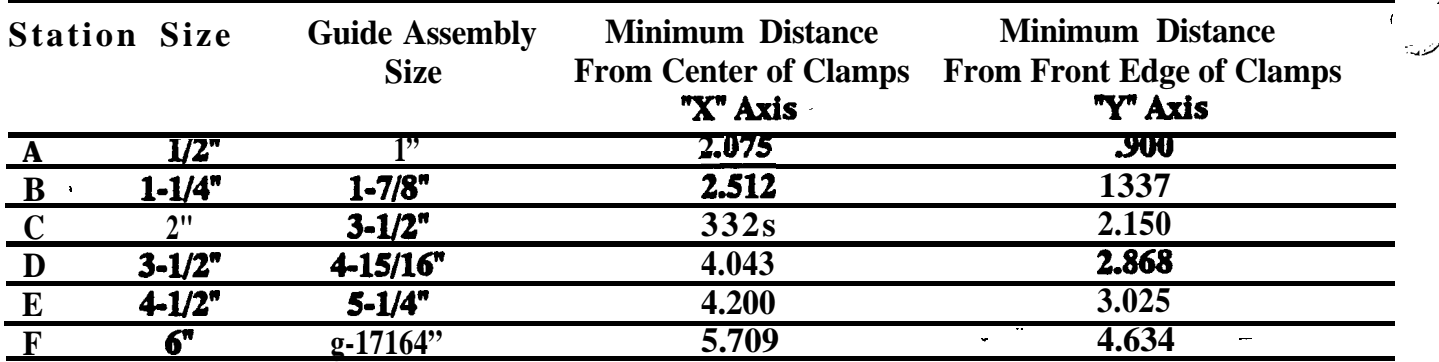

**Using the above dimensions, the punch will hit within a few thousandths of the clamp. To be on the safe side an4 to eliminate possible operator error in clamp set up, add one inch to the above dimensions.**

**Material distortion may occur due to a ciamp resting on an adjacent die.**

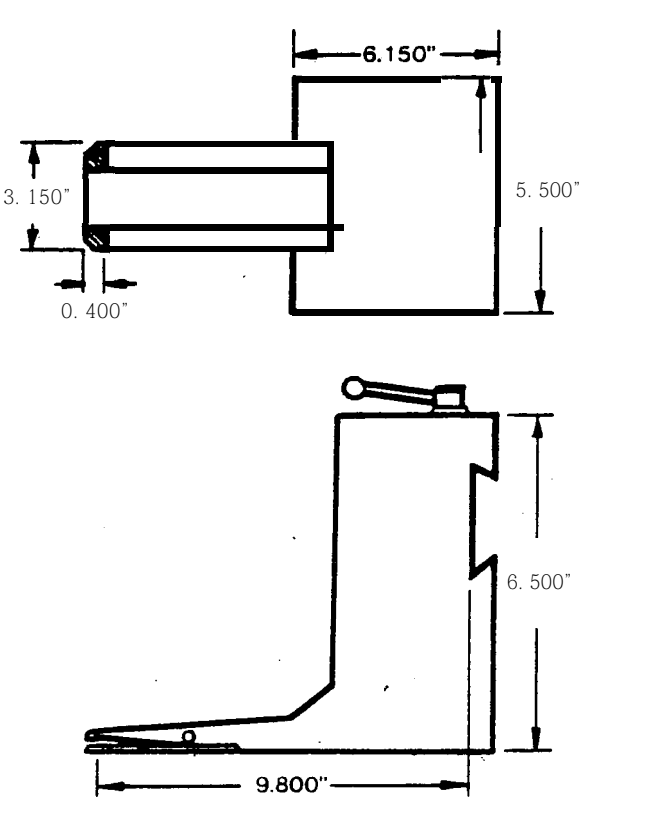

## **STANDARD CLAMP DIMENSIONS**

Smallest part that can be clamped =  $5-1/2$ " (with both clamps)

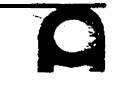

-

: -1'.. \_

### **72 STATION TURRET**

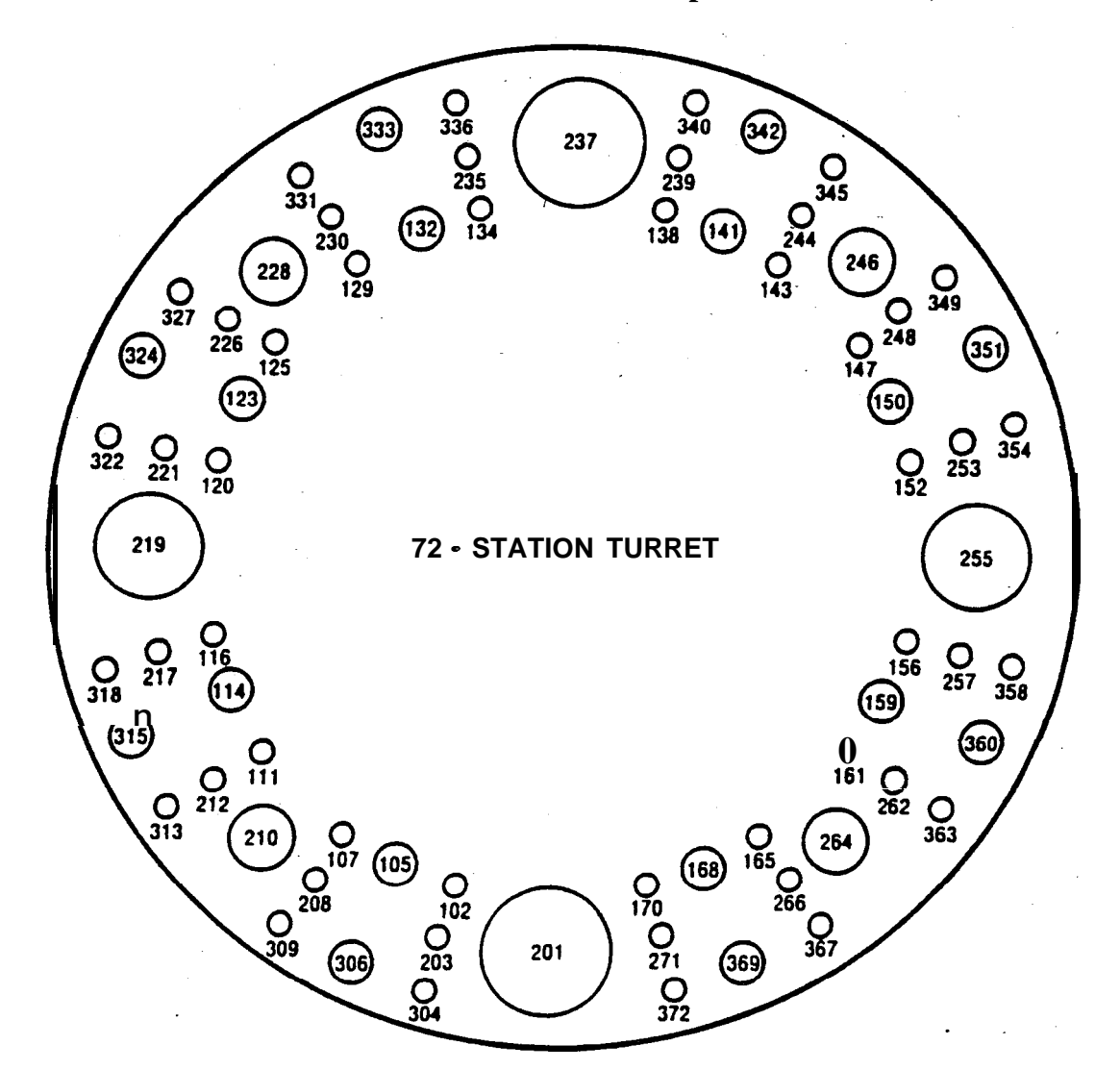

**The distribution of station on each turret and the punches available, are as follow:**

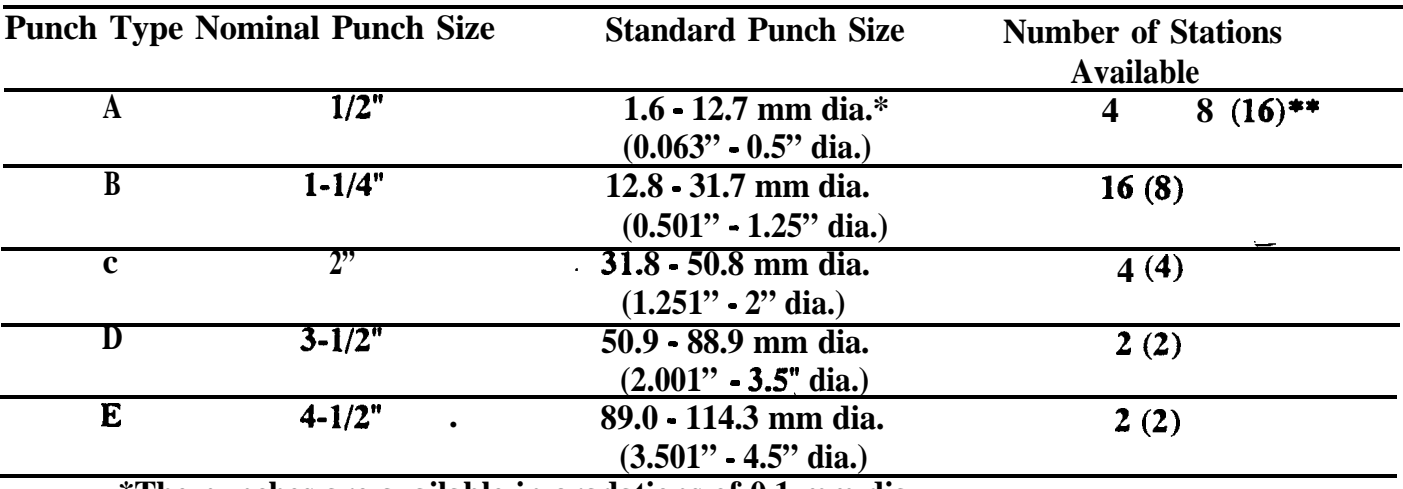

**\*The punches are available in gradations of 0.1 mm dia.**

**\*\*The numerals in parentheses indicate keyed stations which can accept shaped punches.**

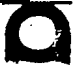

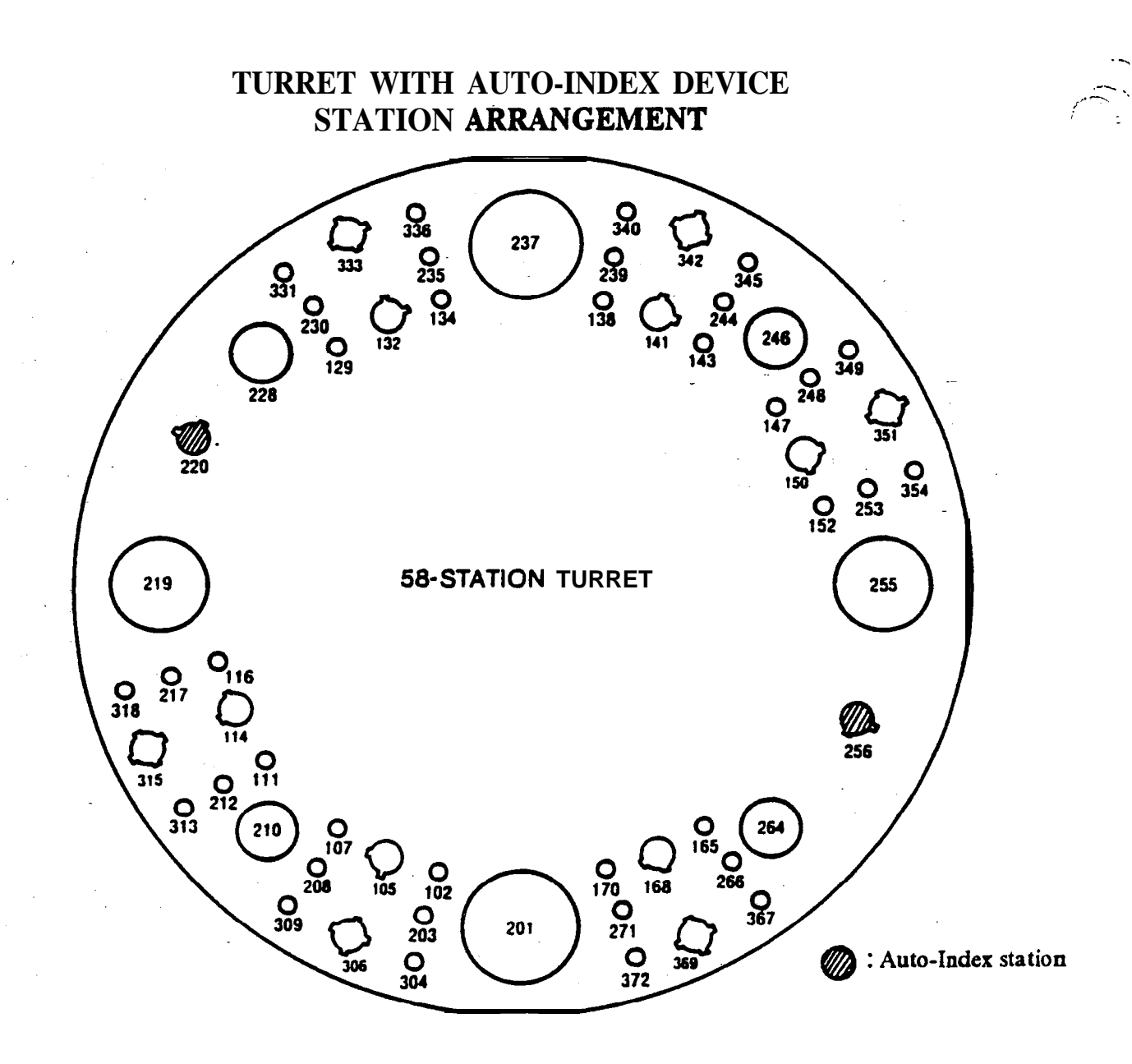

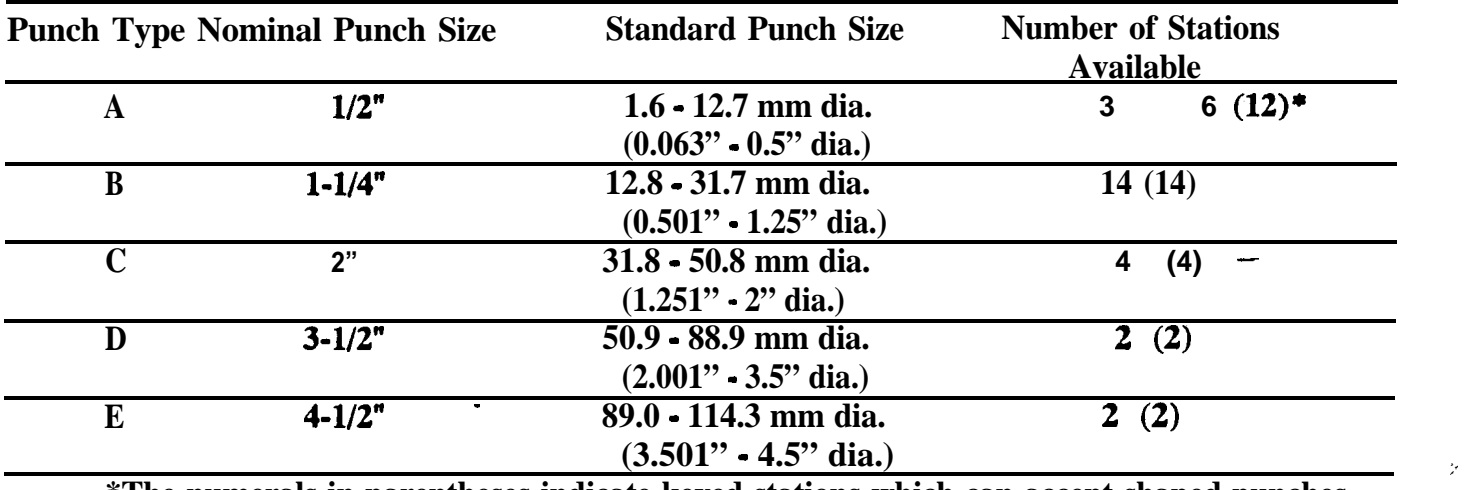

**\*The numerals in parentheses indicate keyed stations which can accept shaped punches.**

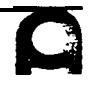

## **TURRET WITHOUT AUTO INDEX DEVICE STATION ARRANGEMENT (PEGA 344)**

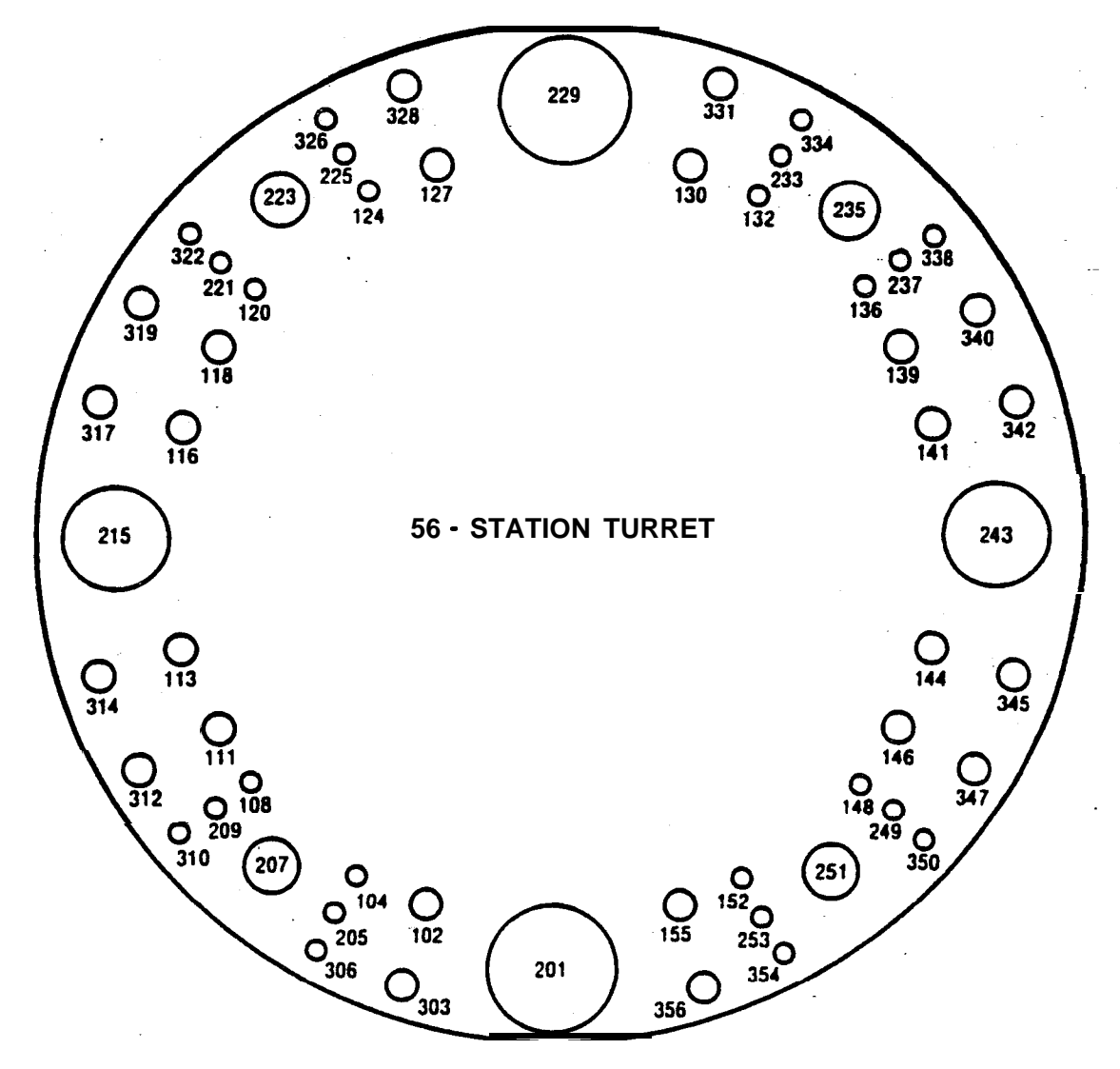

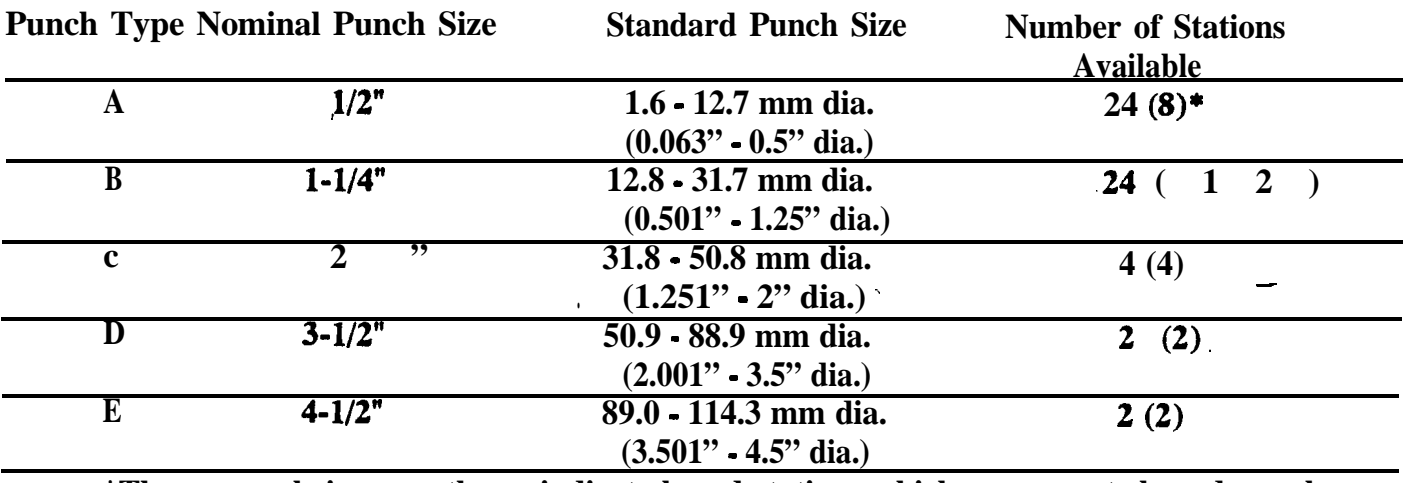

**\*The numerals in parentheses indicate keyed stations which can accept shaped punches.**

## **52 - STATION TURRET (COMA)**

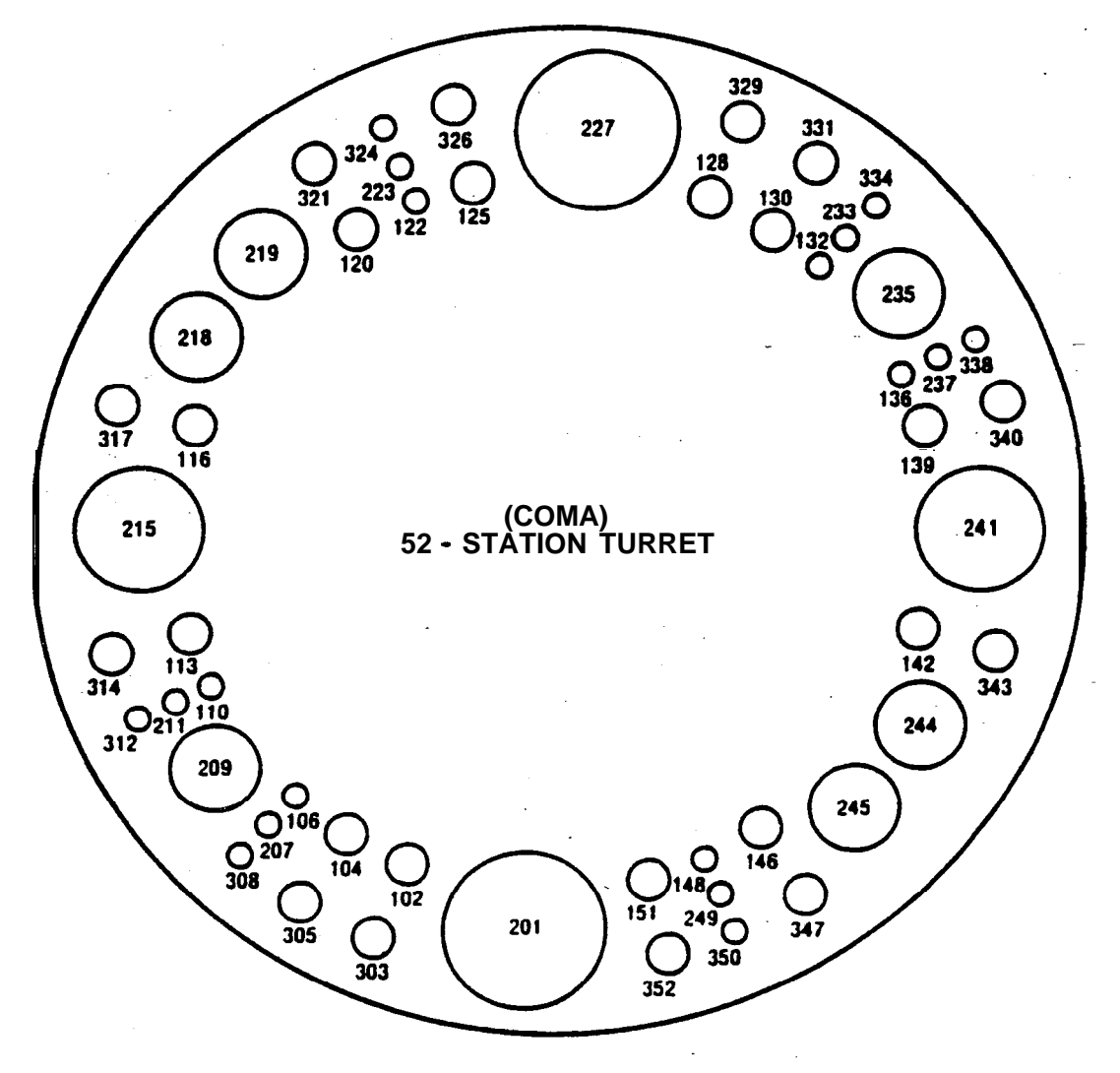

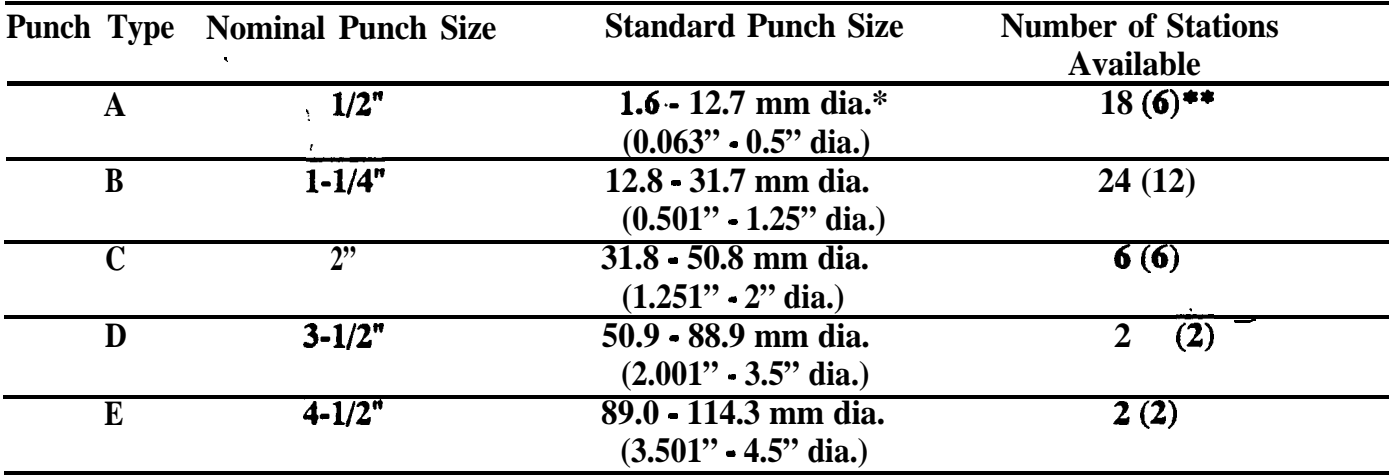

**\* The punches are available in gradations of 0.1 mm dia.**

**\*\*The numerals in parentheses indicate keyed stations which can accept shaped punches.**

**u. s. AMADA; LTD.**

**\,**
## **48 - STATION TURRET**

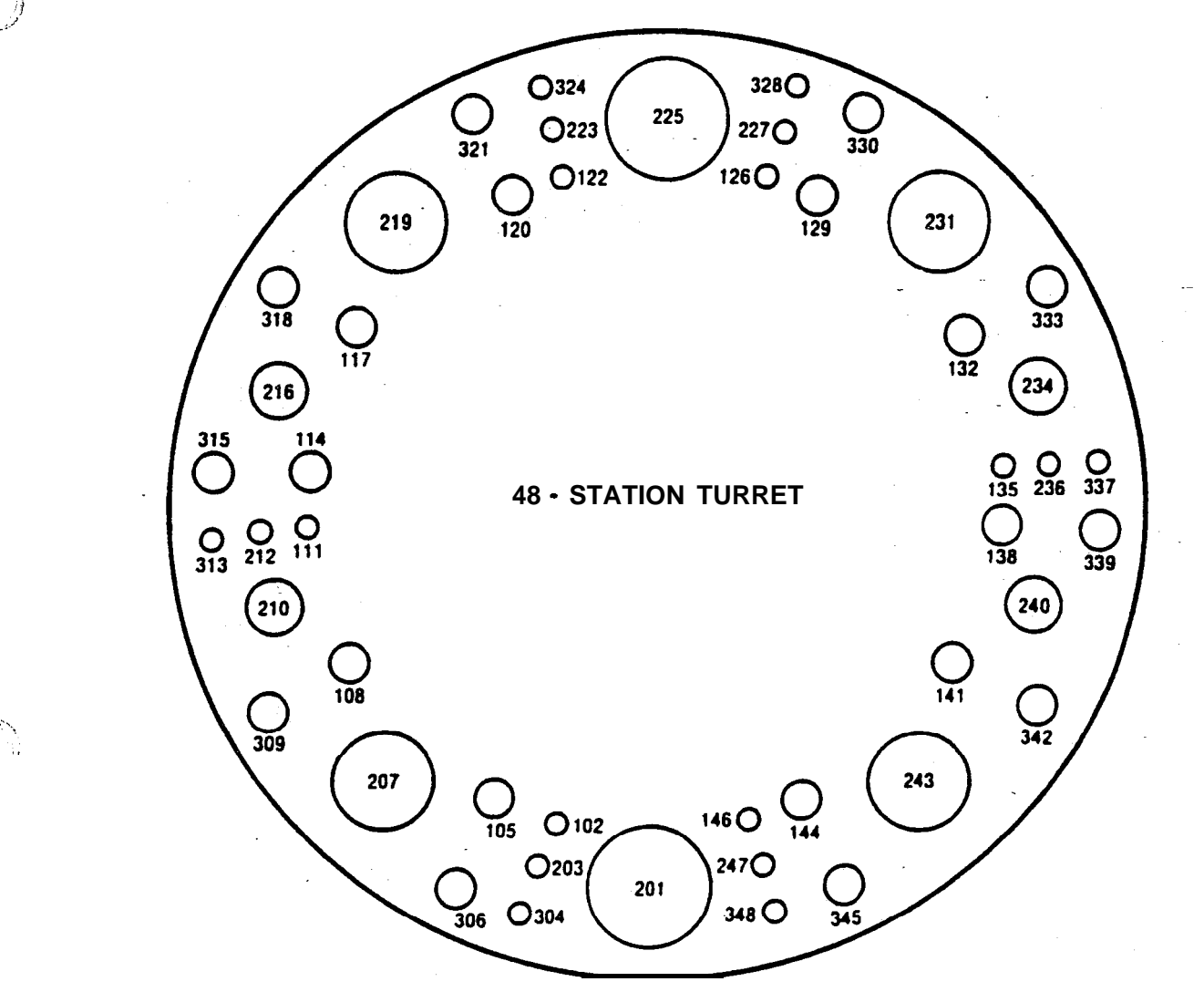

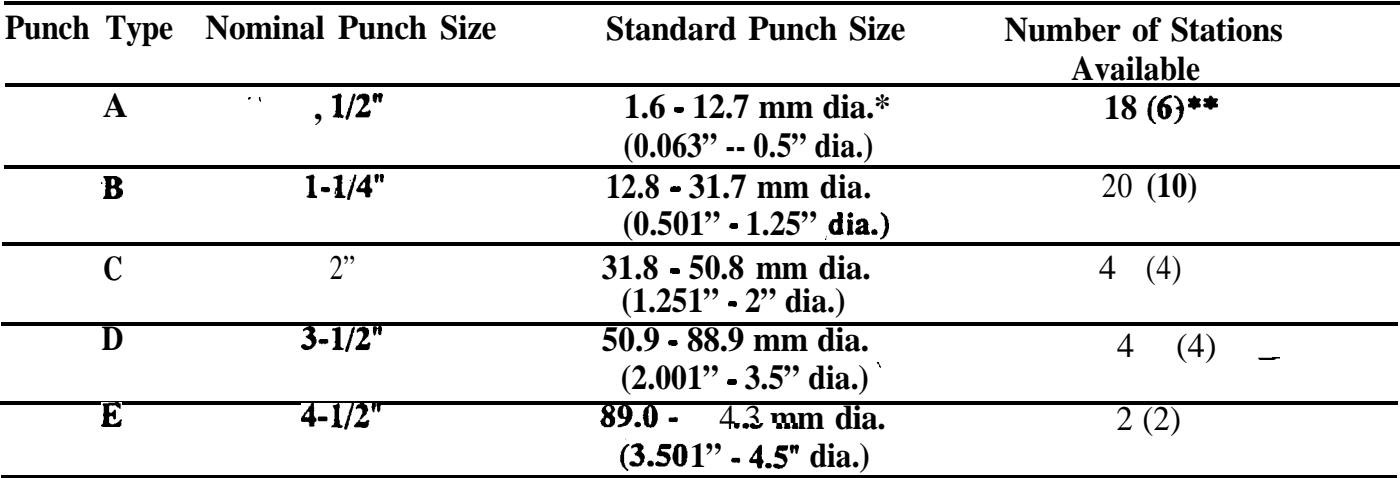

**\* The punches are available in gradations of 0.1 mm dia.**

**\*\*The numerals in parentheses indicate keyed stations which can accept shaped punches.**

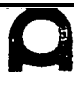

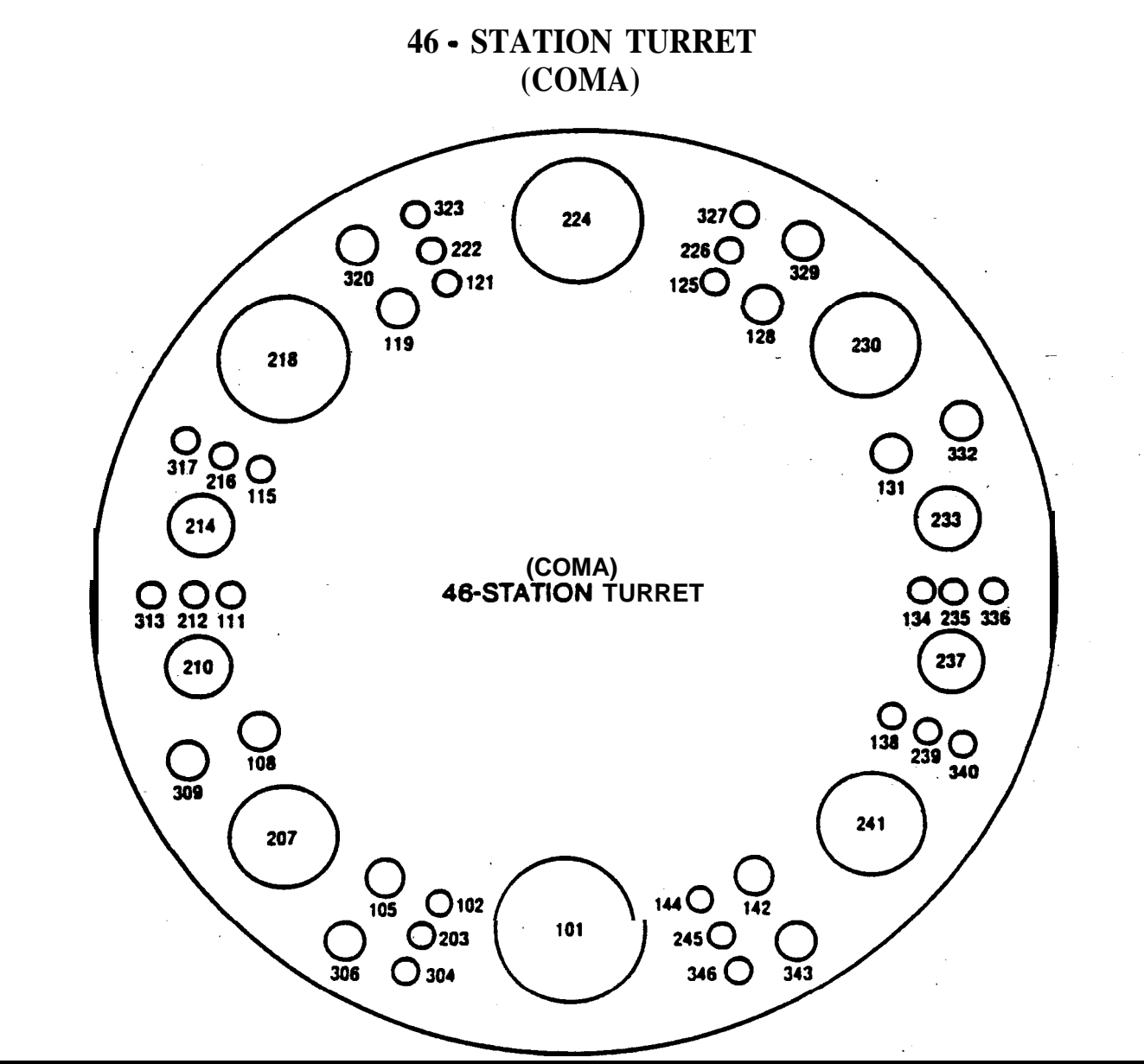

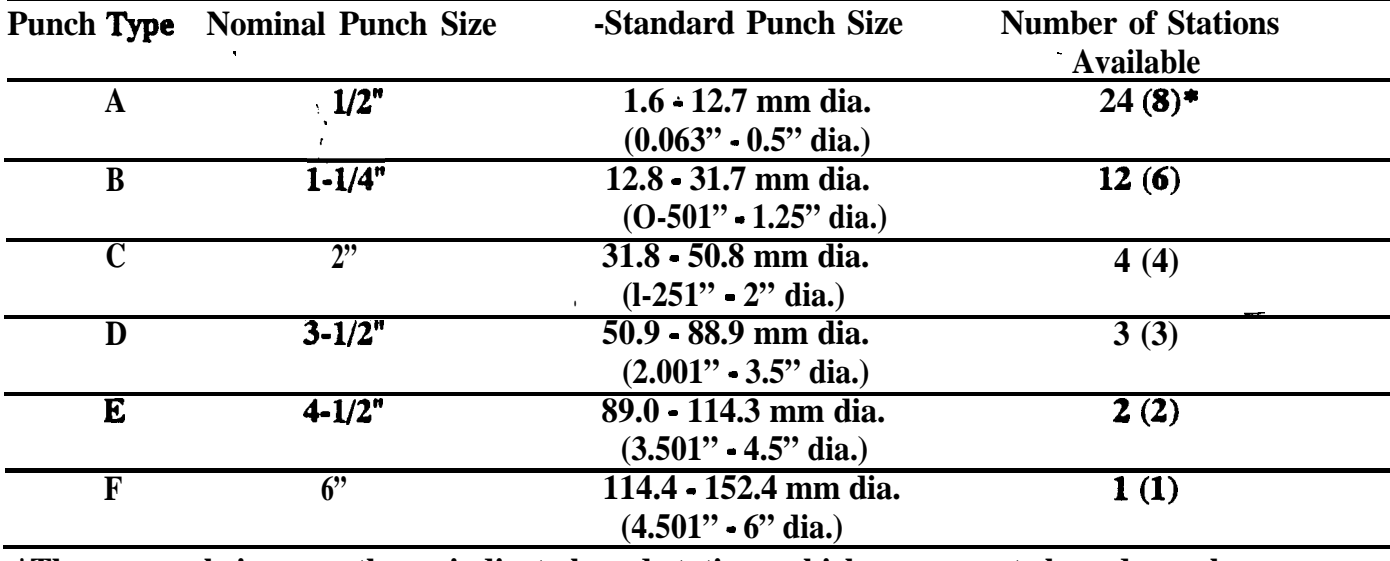

**.'-**

**,,-I'-".**

# **44 - STATION TURRET**

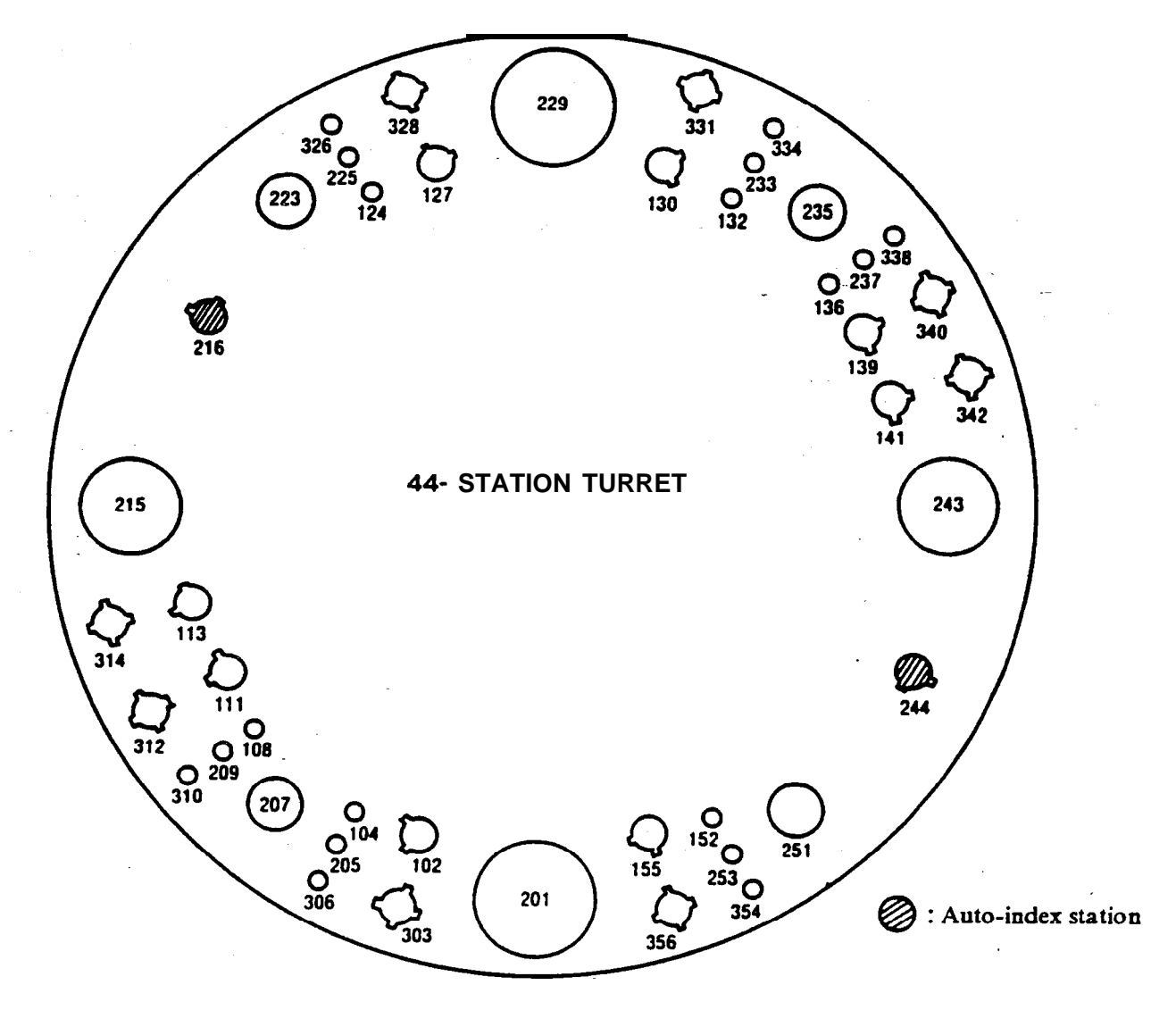

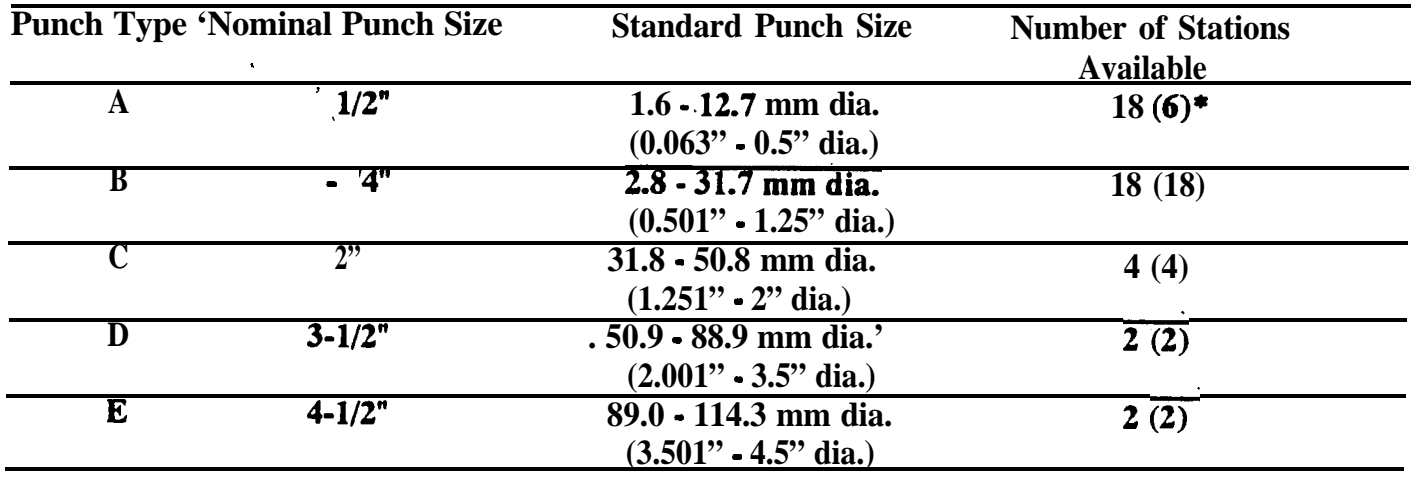

**a -**

**\*The numerals in parentheses indicate keyed stations which can accept shaped punches.**

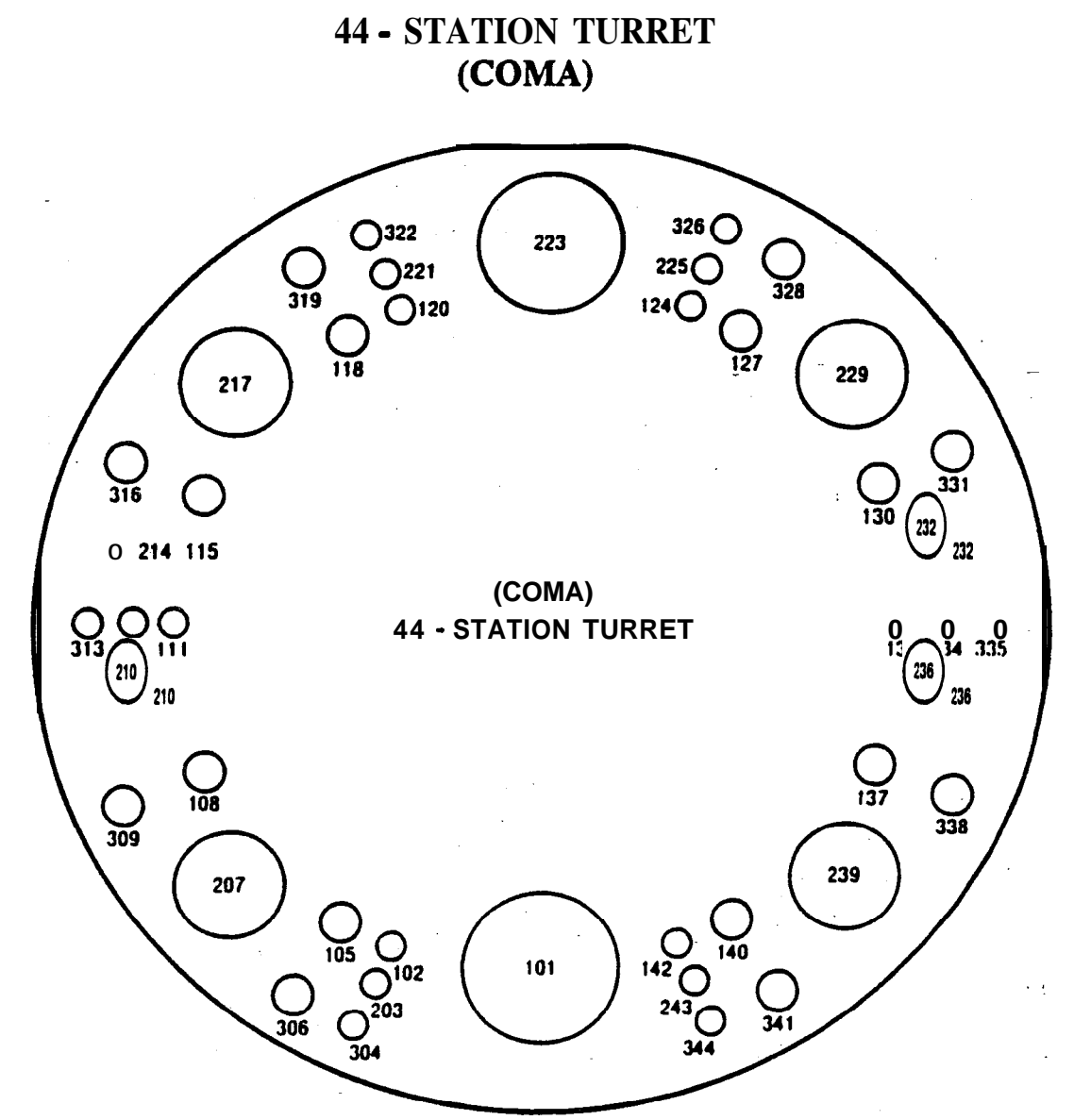

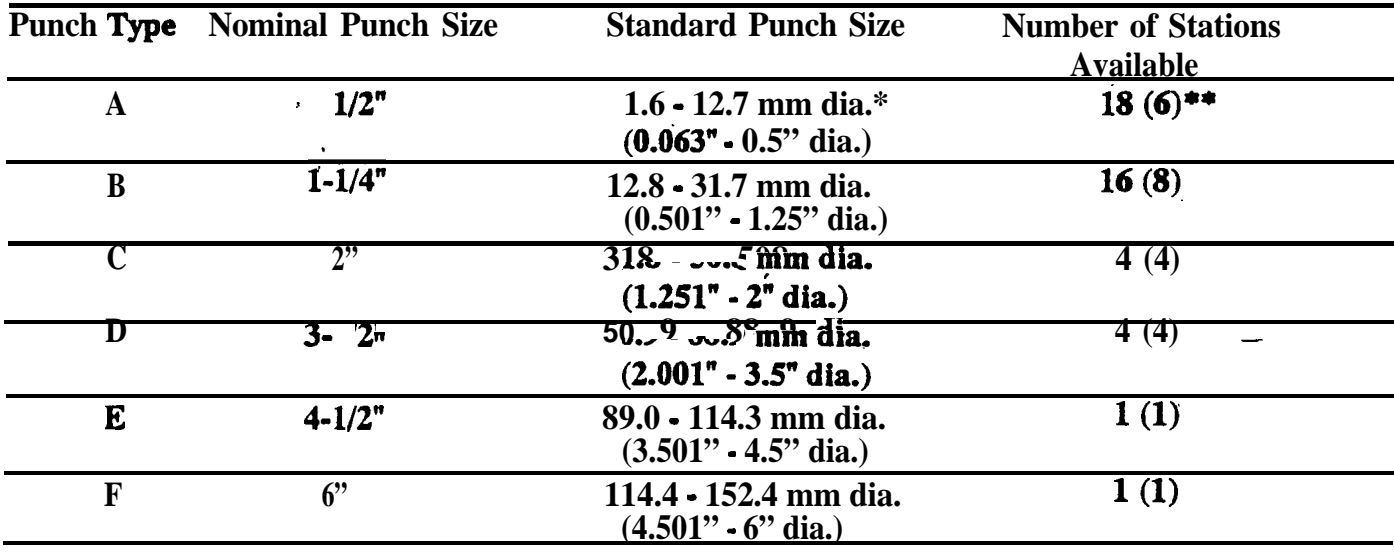

\* The punches are available in gradations of 0.1 mm dia.

\*\* The numerals in parentheses indicate keyed stations which can accept shaped punches.

u. s. AMADA, LTD.

 $\frac{\partial}{\partial x}$ 

# **THIN TURRET 40 - STATION WITH AUTO INDEX**

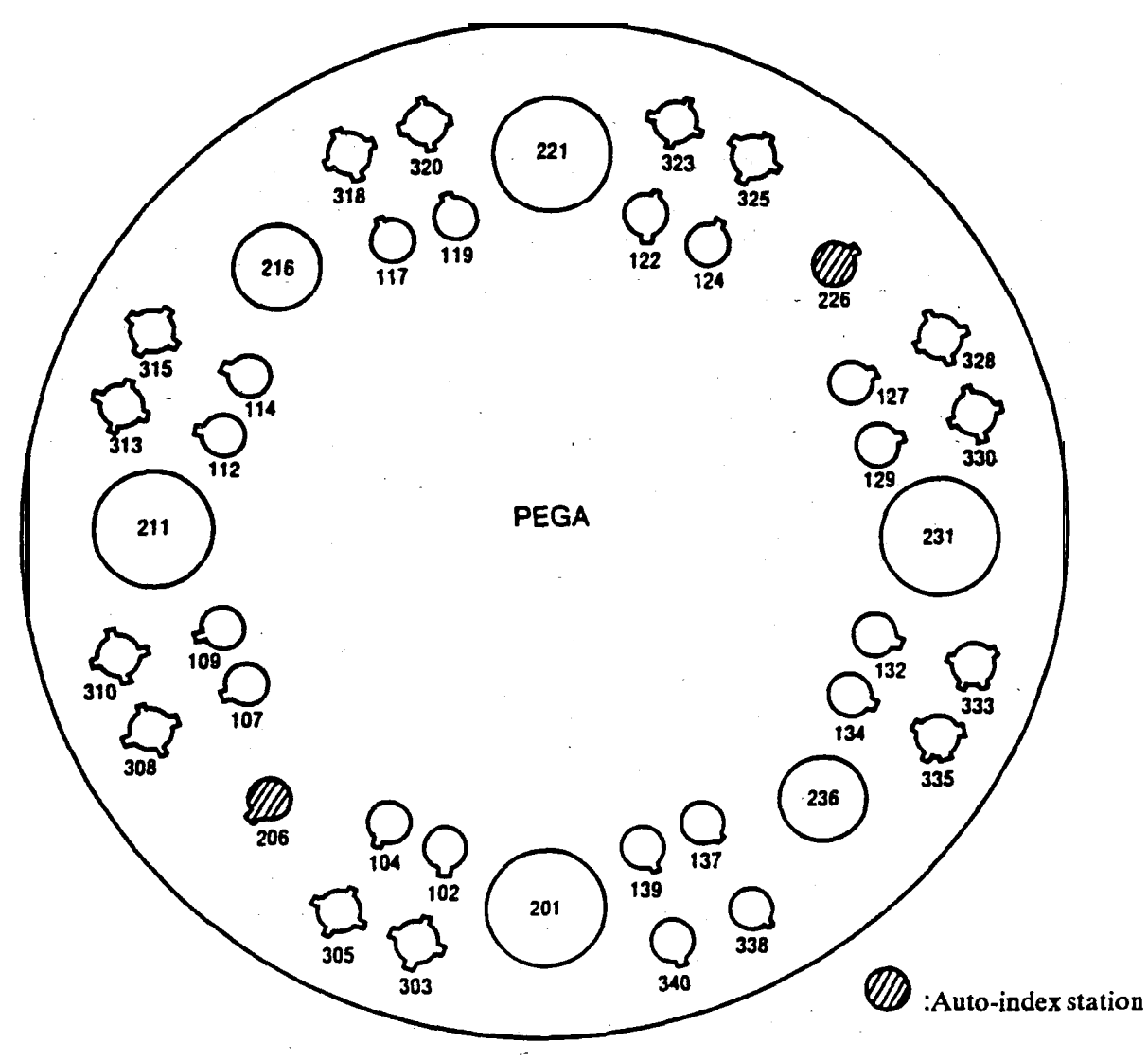

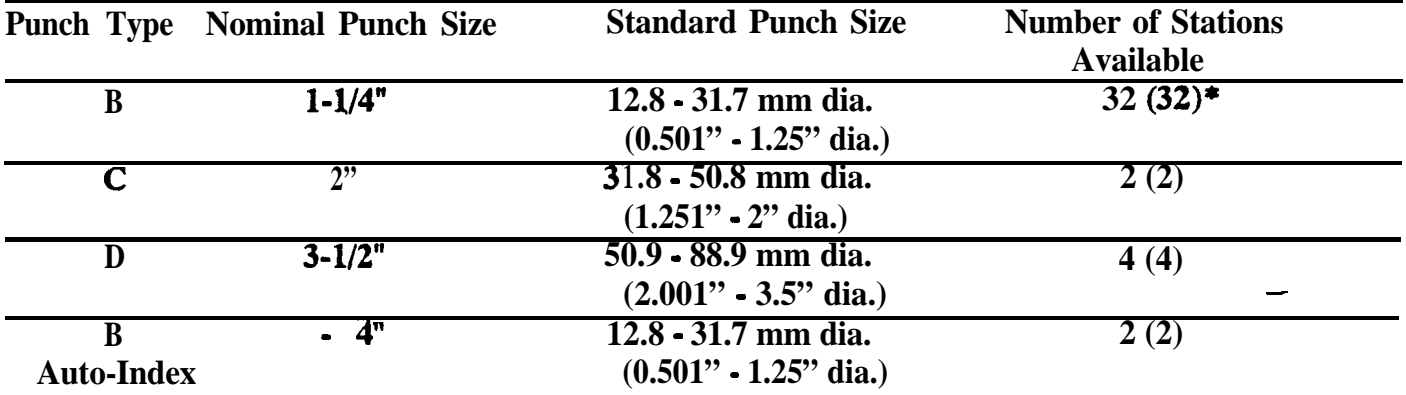

**\*The numerals in parentheses indicate keyed stations which can accept shaped punches. An adapter is available for (B) stations to (A) stations.**

# **40 - STATION THIN TURRET**

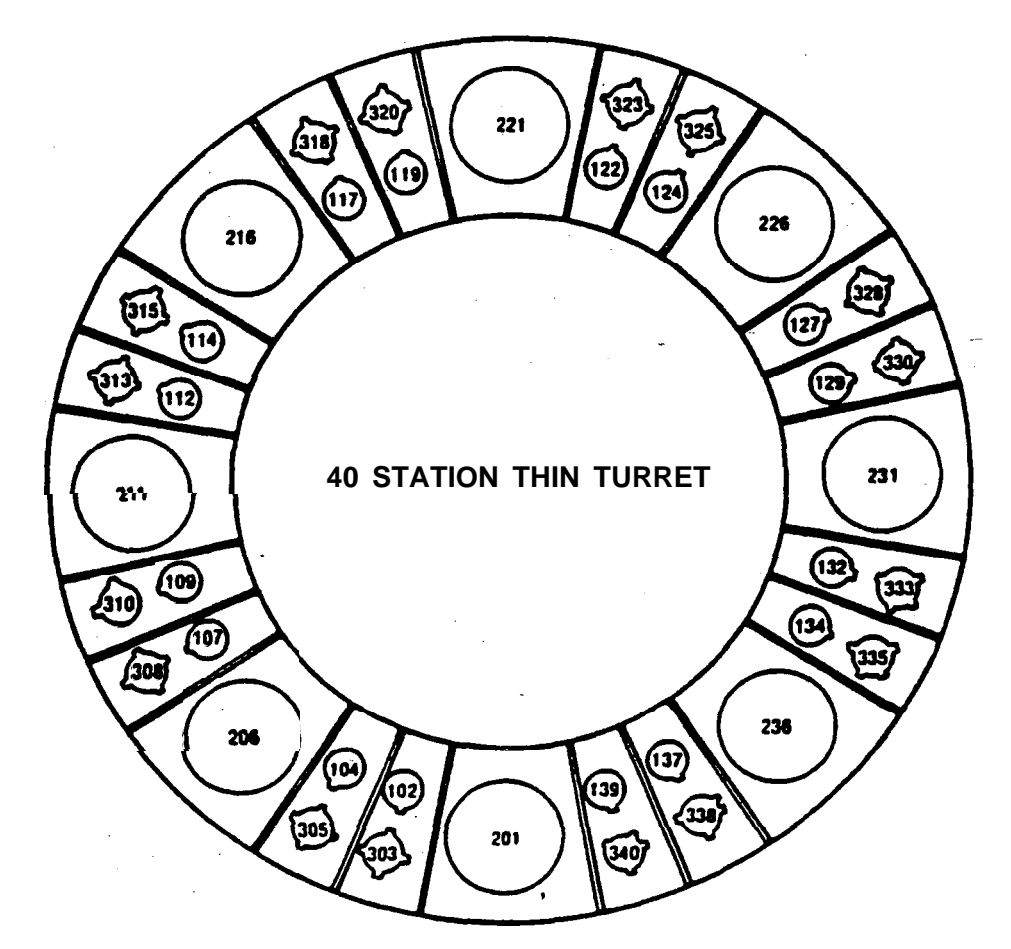

Keyway Location **Small diameter station 1<sup>1</sup>/4"** Max.

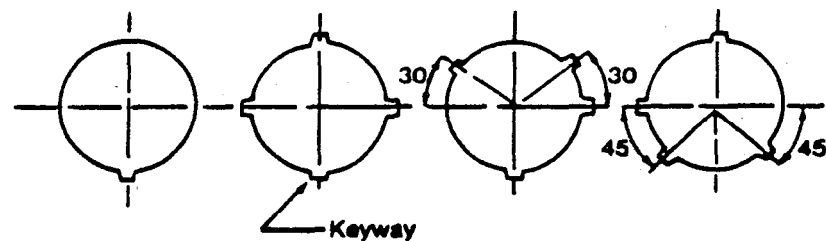

12 stations **16 stations** 

2 stations

2 station8

**Large diameter station** 

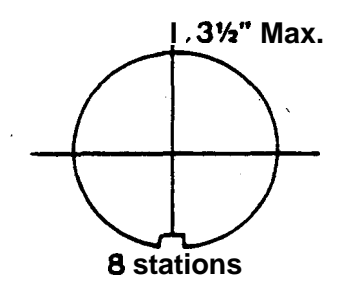

**32 - STATION TURRET**

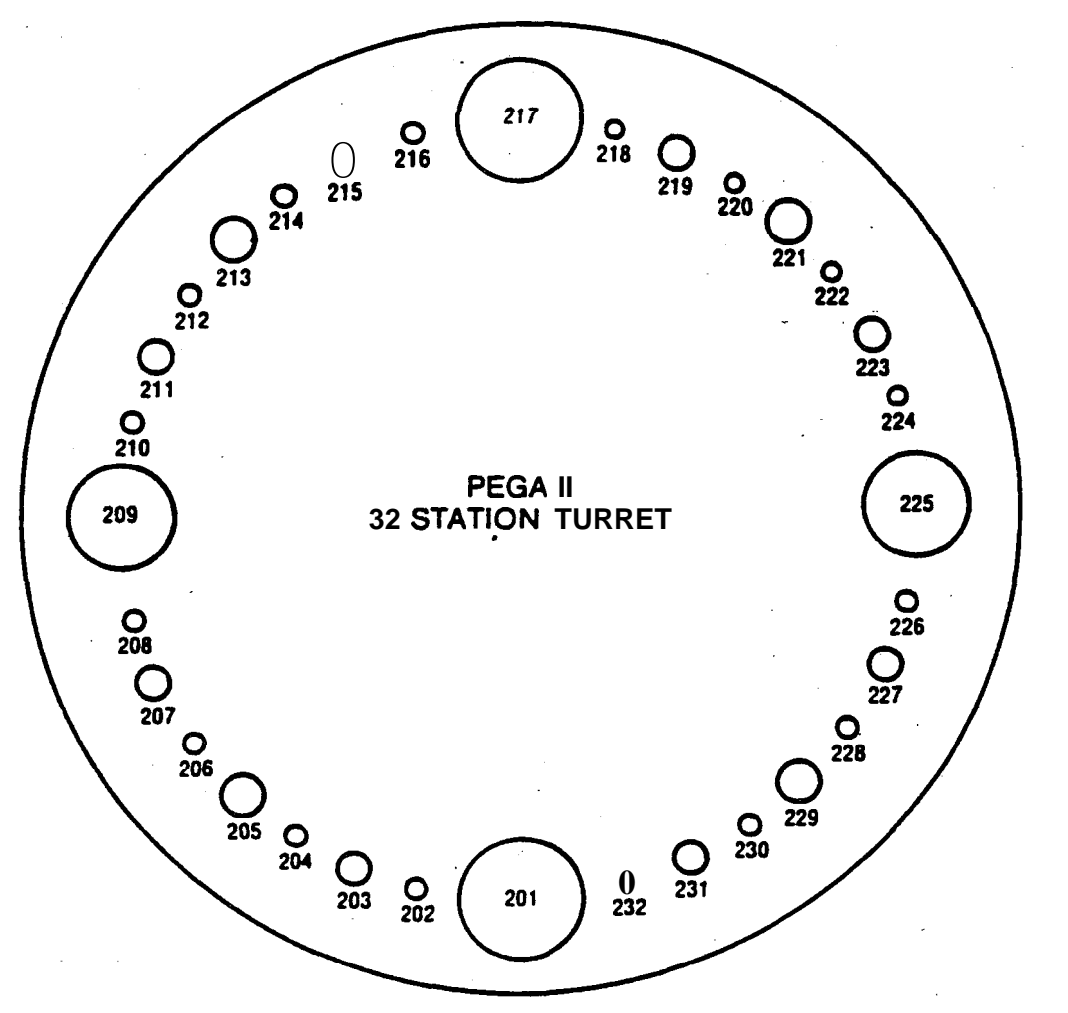

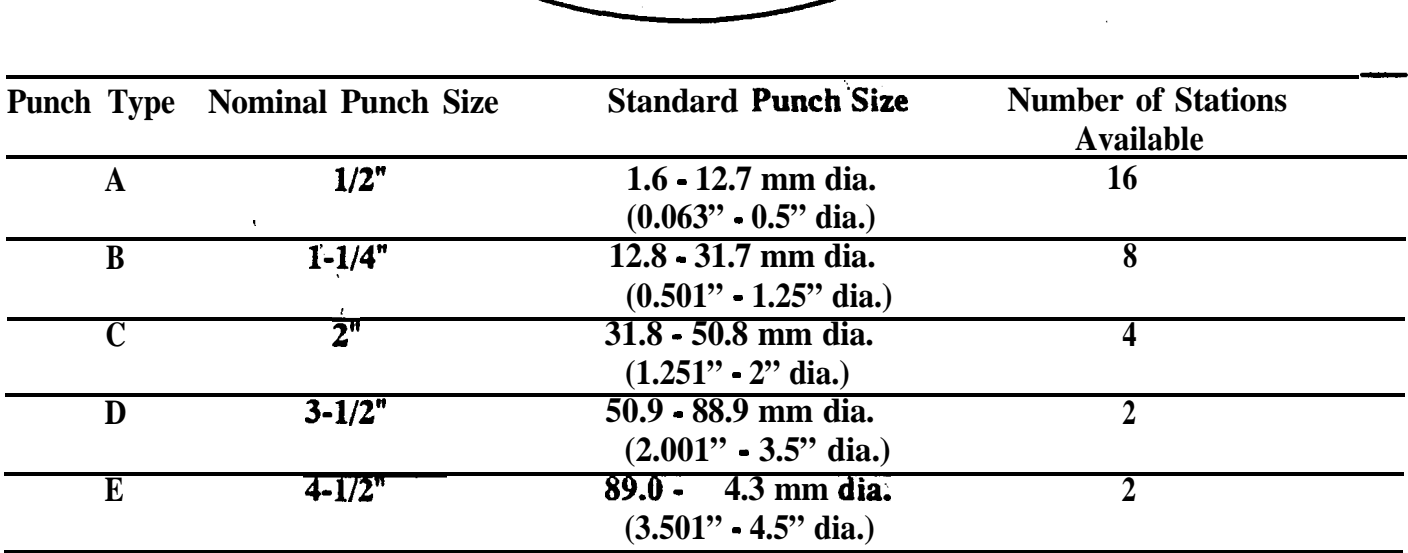

**All stations are considered keyed stations which can accept shaped punches.**

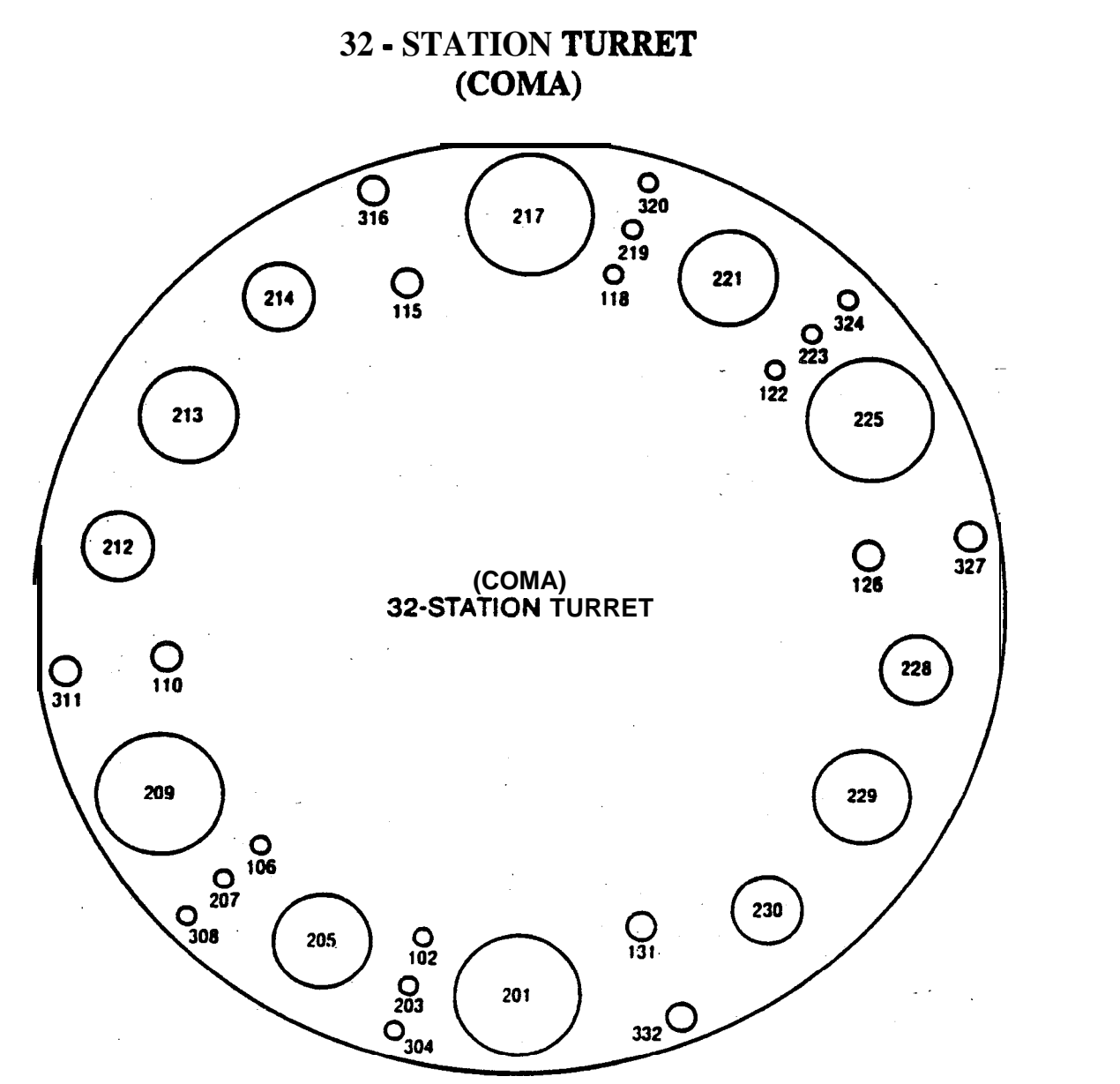

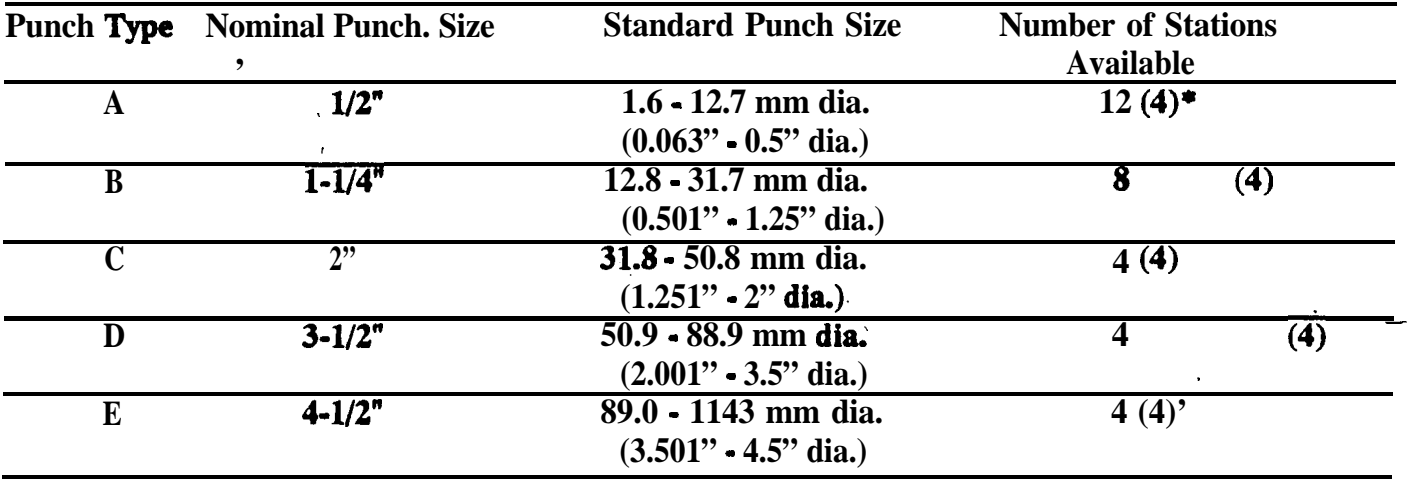

',

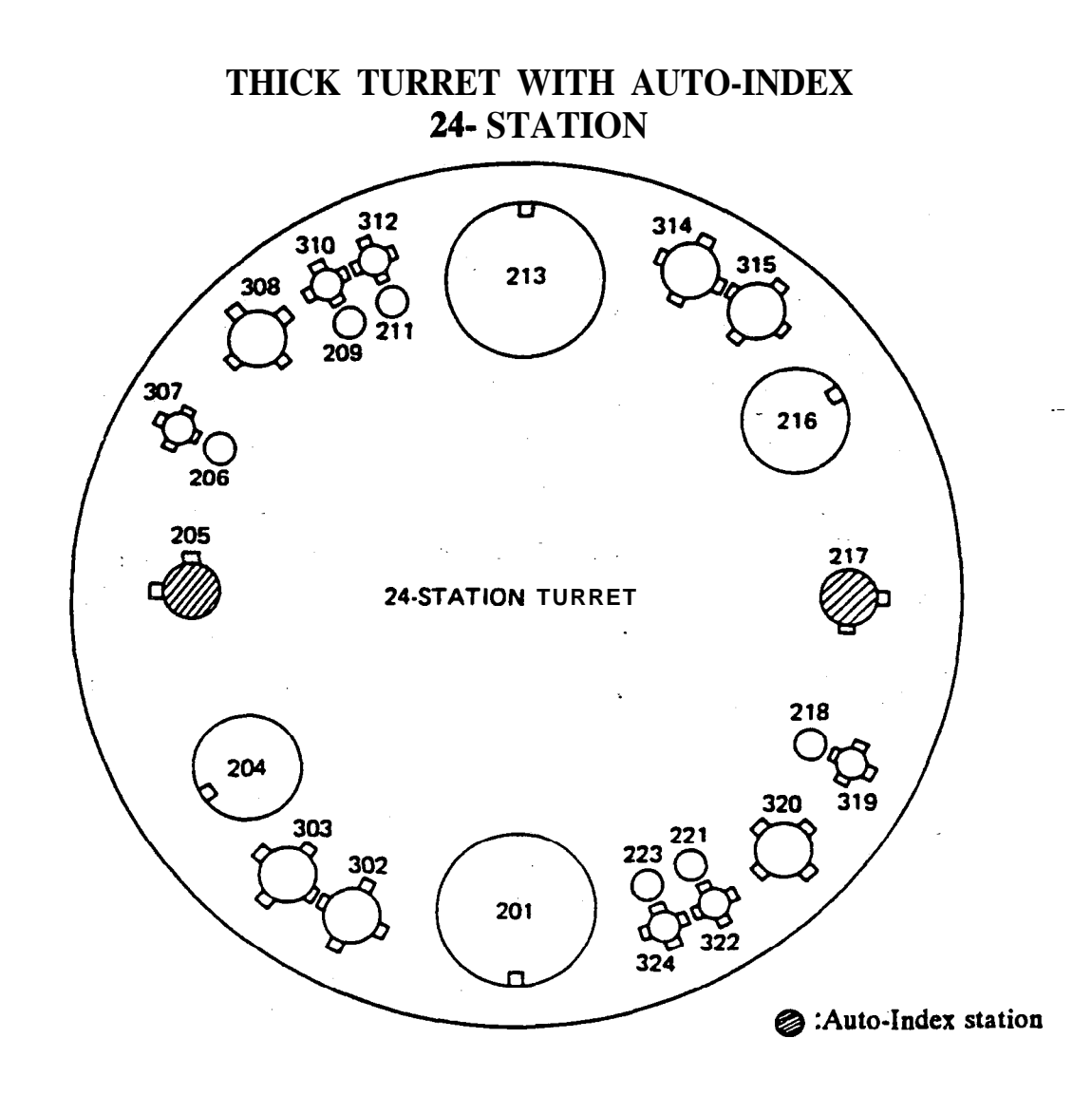

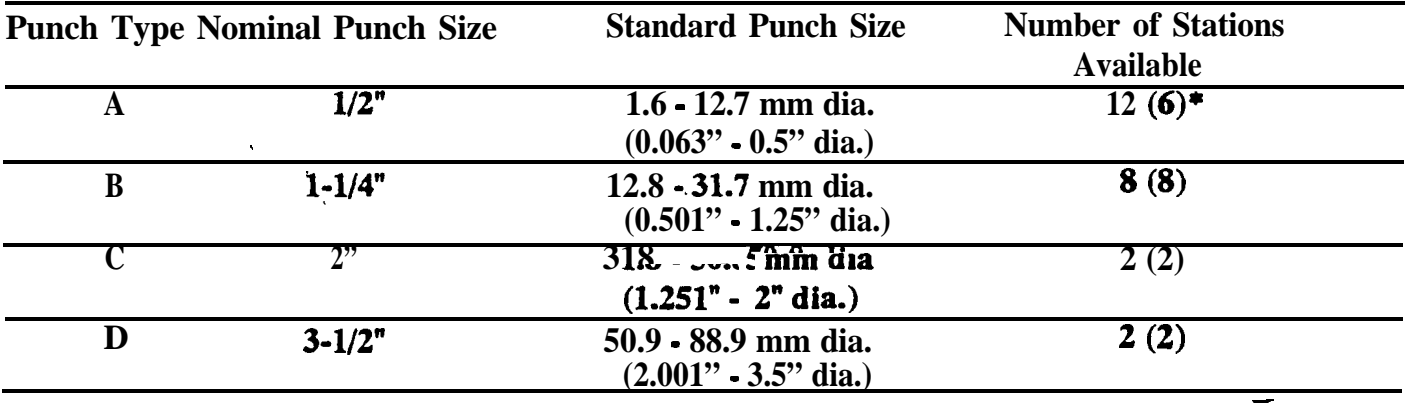

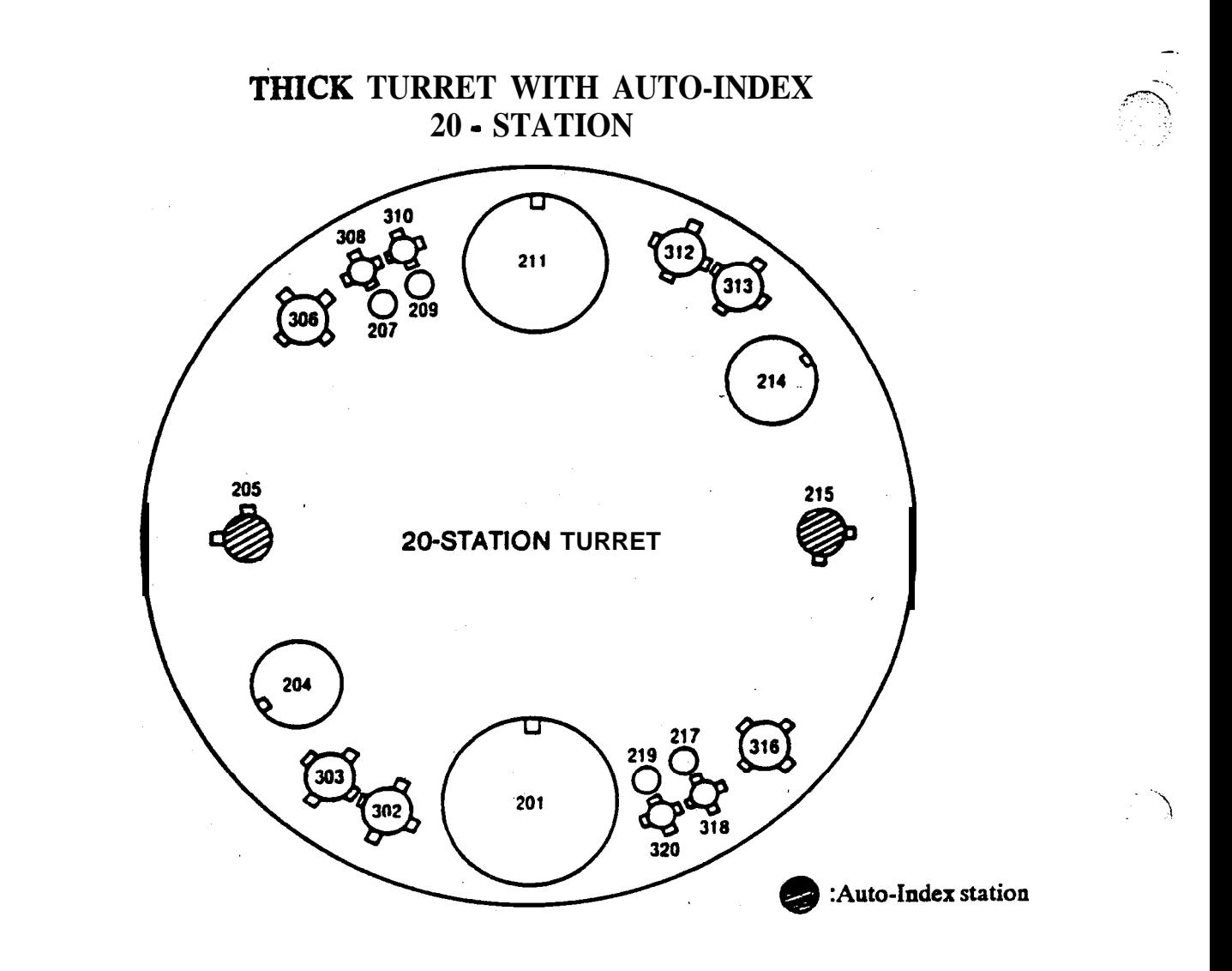

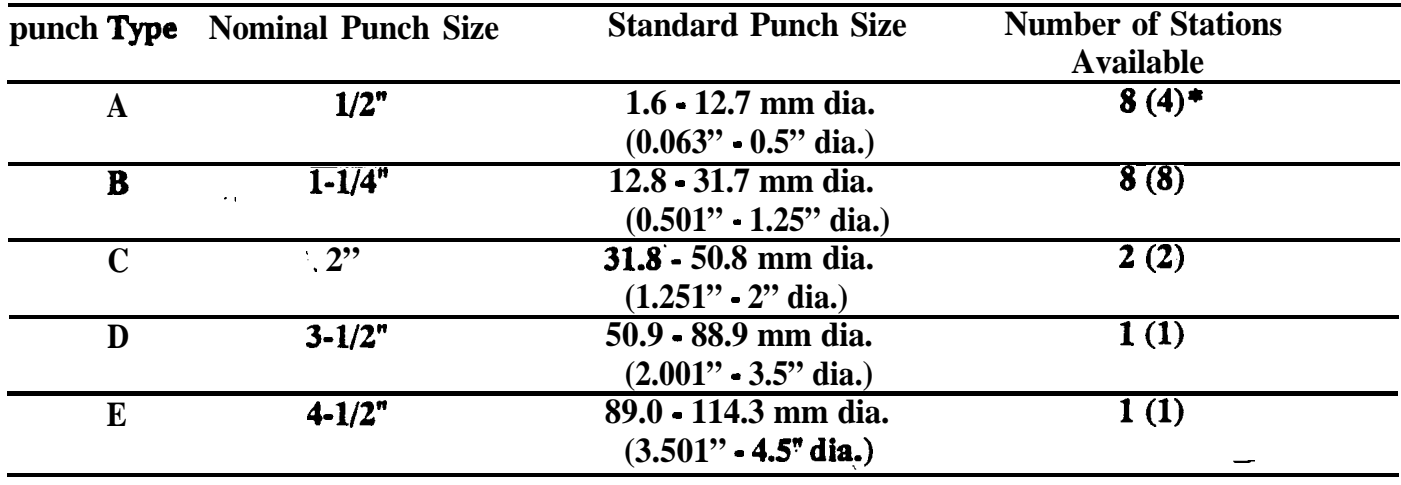

人名罗

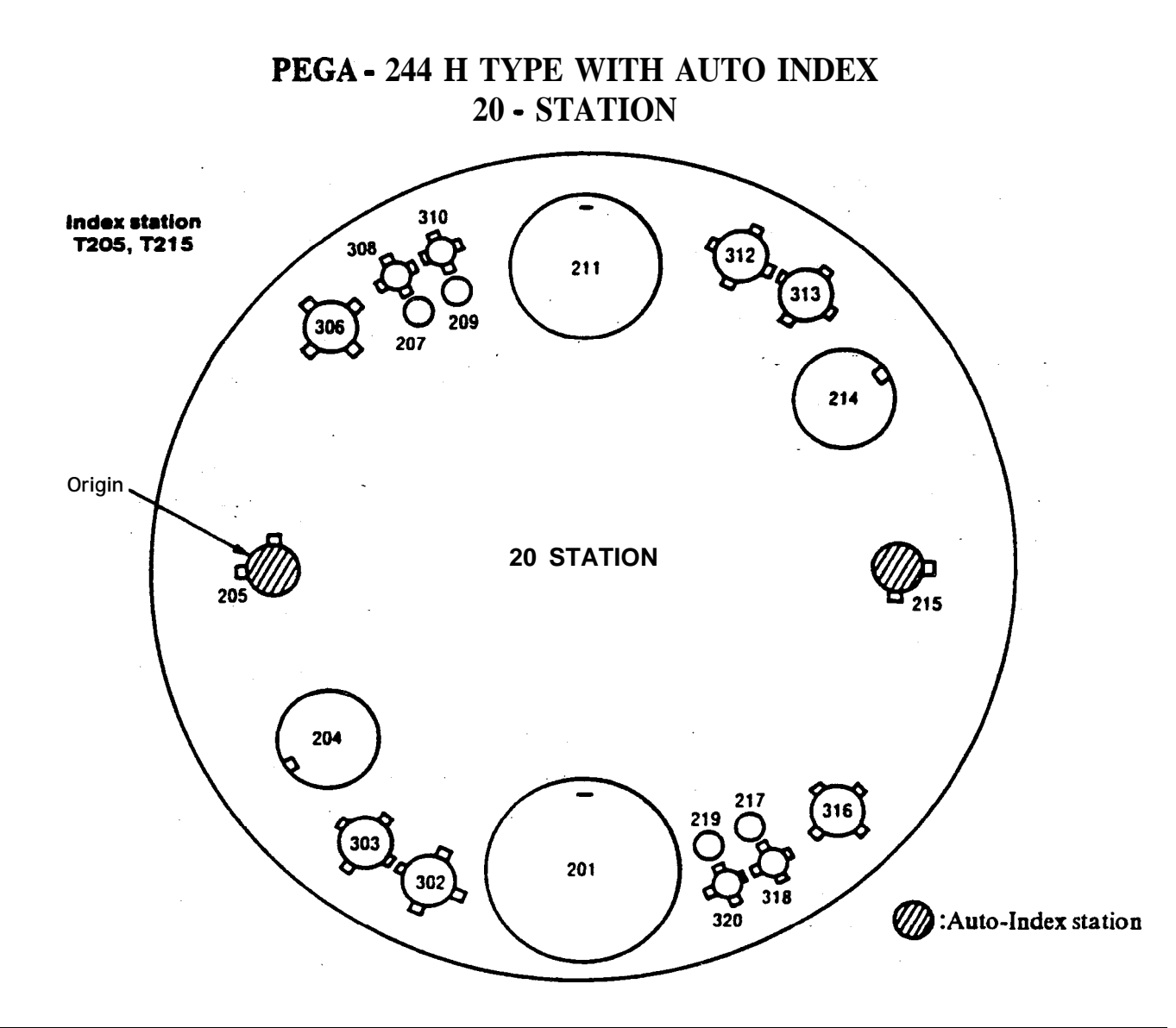

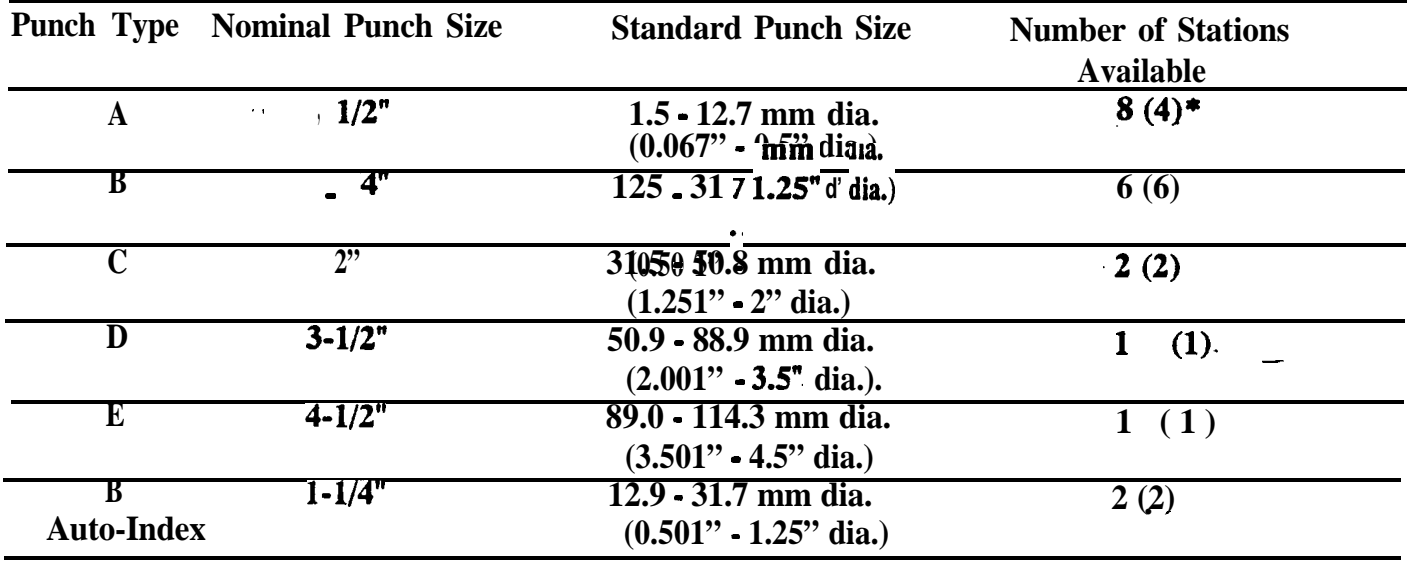

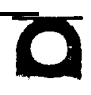

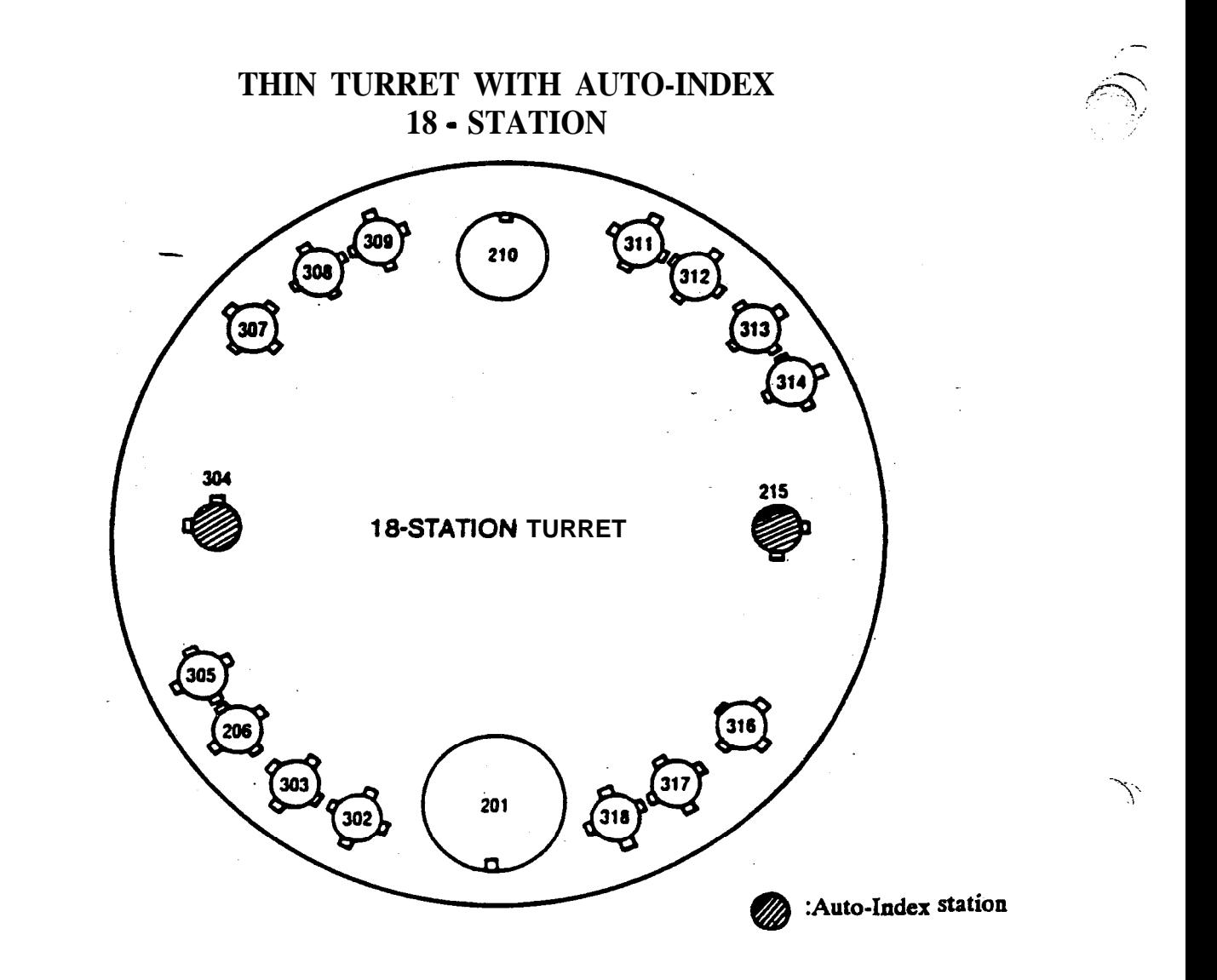

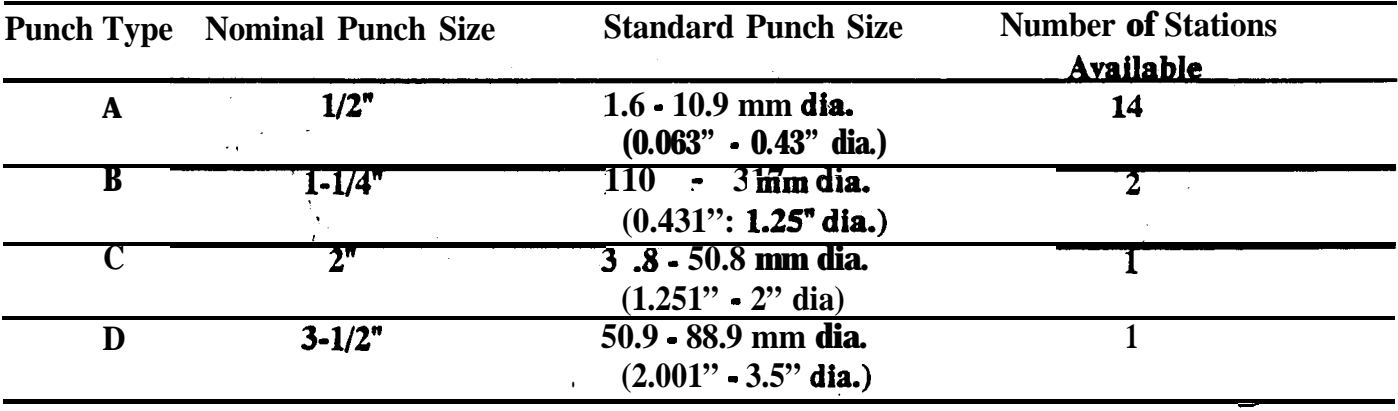

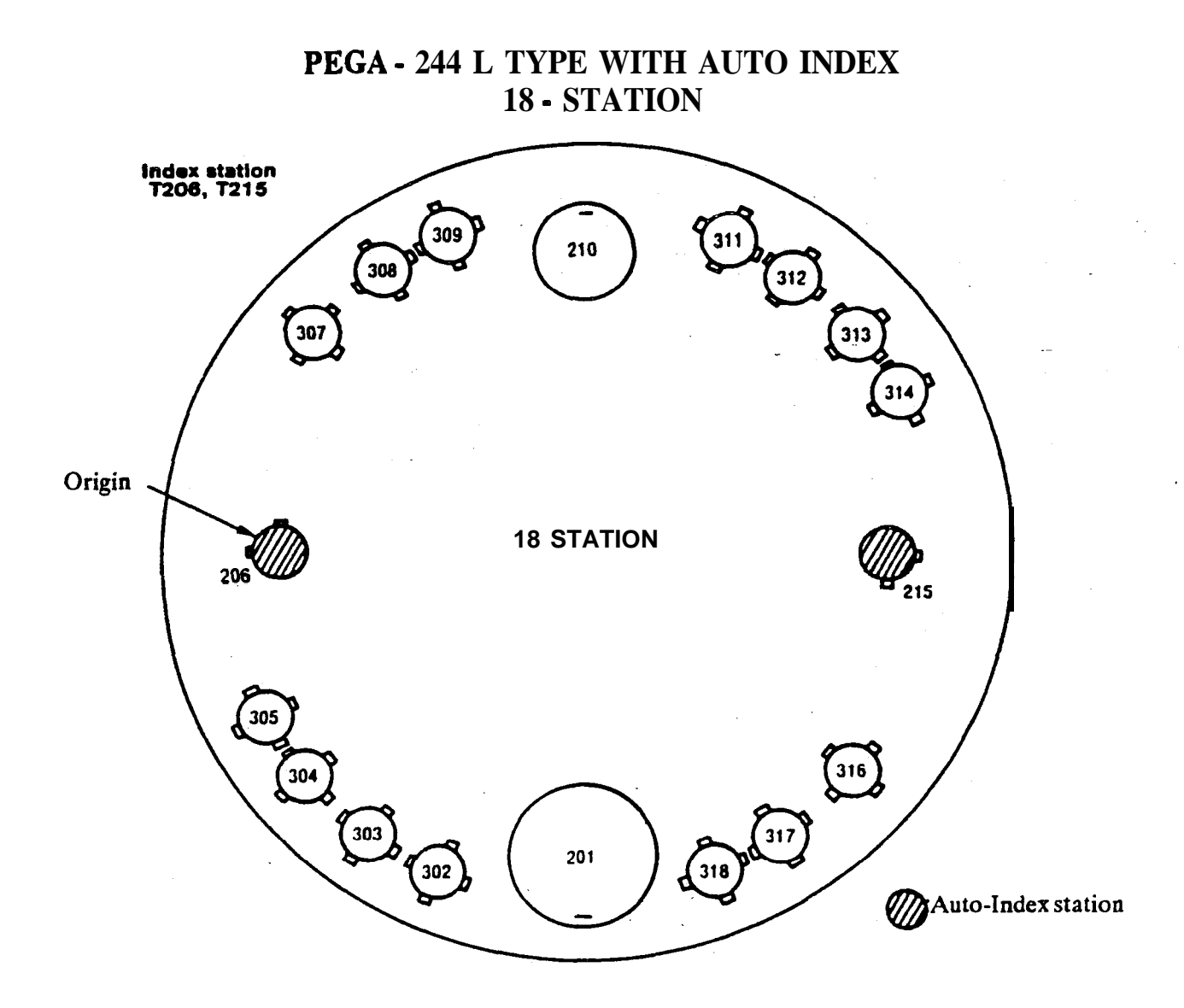

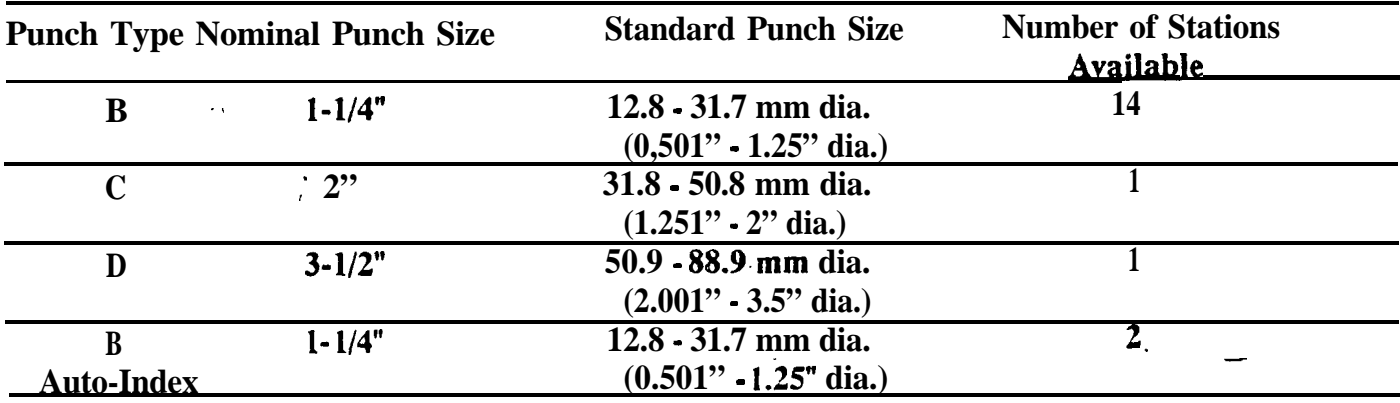

**All stations can accept shaped punches.**

# **12 - STATION TURRETS FOR TYPES A & B TOOLS**

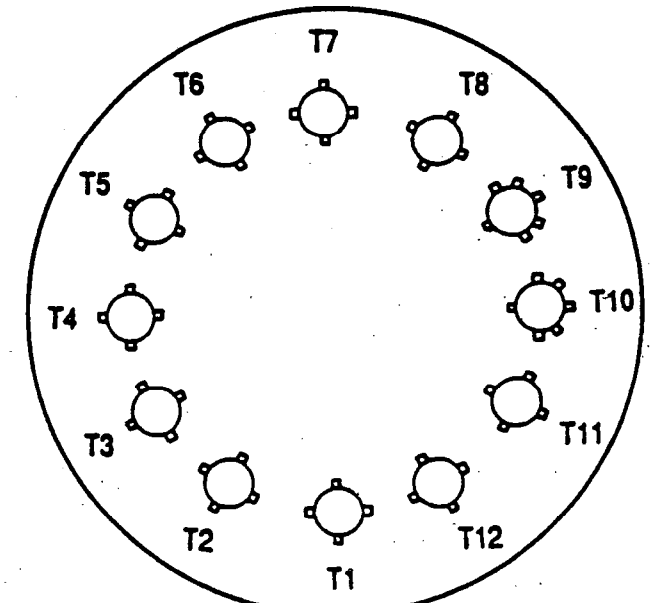

**Keys & keyways in turret stations** 

**10 - station turret small-dia. tool stations T2, T3, T4, T5, T7, T8** 12 - station turret **small-dia. tool stations Tl to 'IS, Tll, T12**

**4 keyways at 0,90,180 & 270 deg.**

**10 - station turret small-dia. tool stations T9, TlO 12 - station turret small-dia. too stations T9, T10**

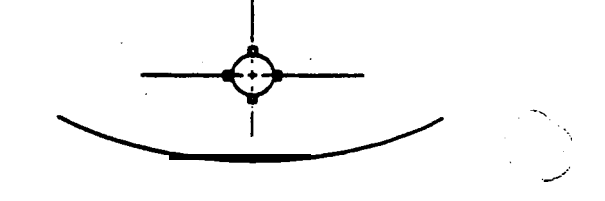

,.?  $\tau_{\infty}$  $\mathcal{E}^{\infty}$  : : .<br>مستقب<sub>ر سب</sub>

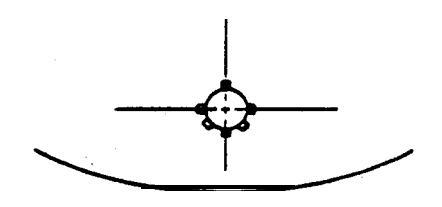

**6, keyways at 0,90,180,225,270 & 315 deg.**

**10 - station turret large-dia. tool stations Tl, T6**

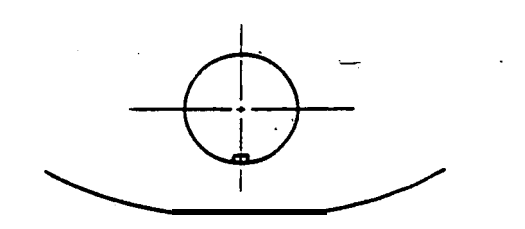

**One key at 270 deg.**

**,**

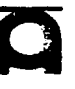

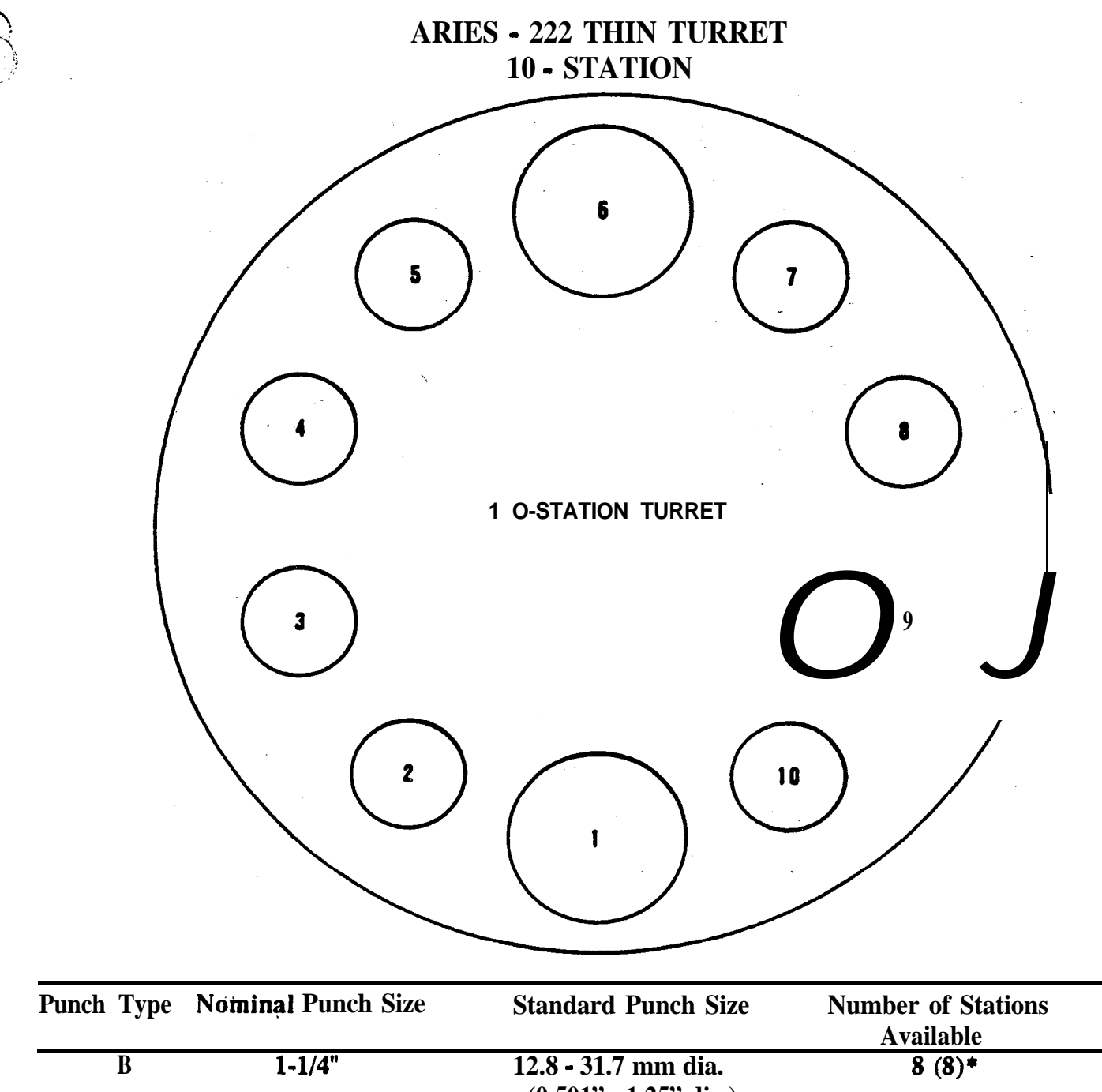

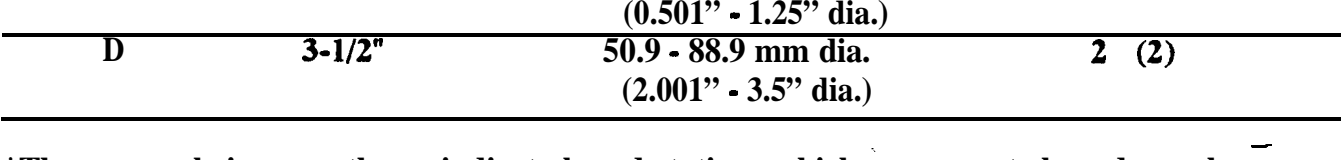

## 10 - STATION TURRET (I)

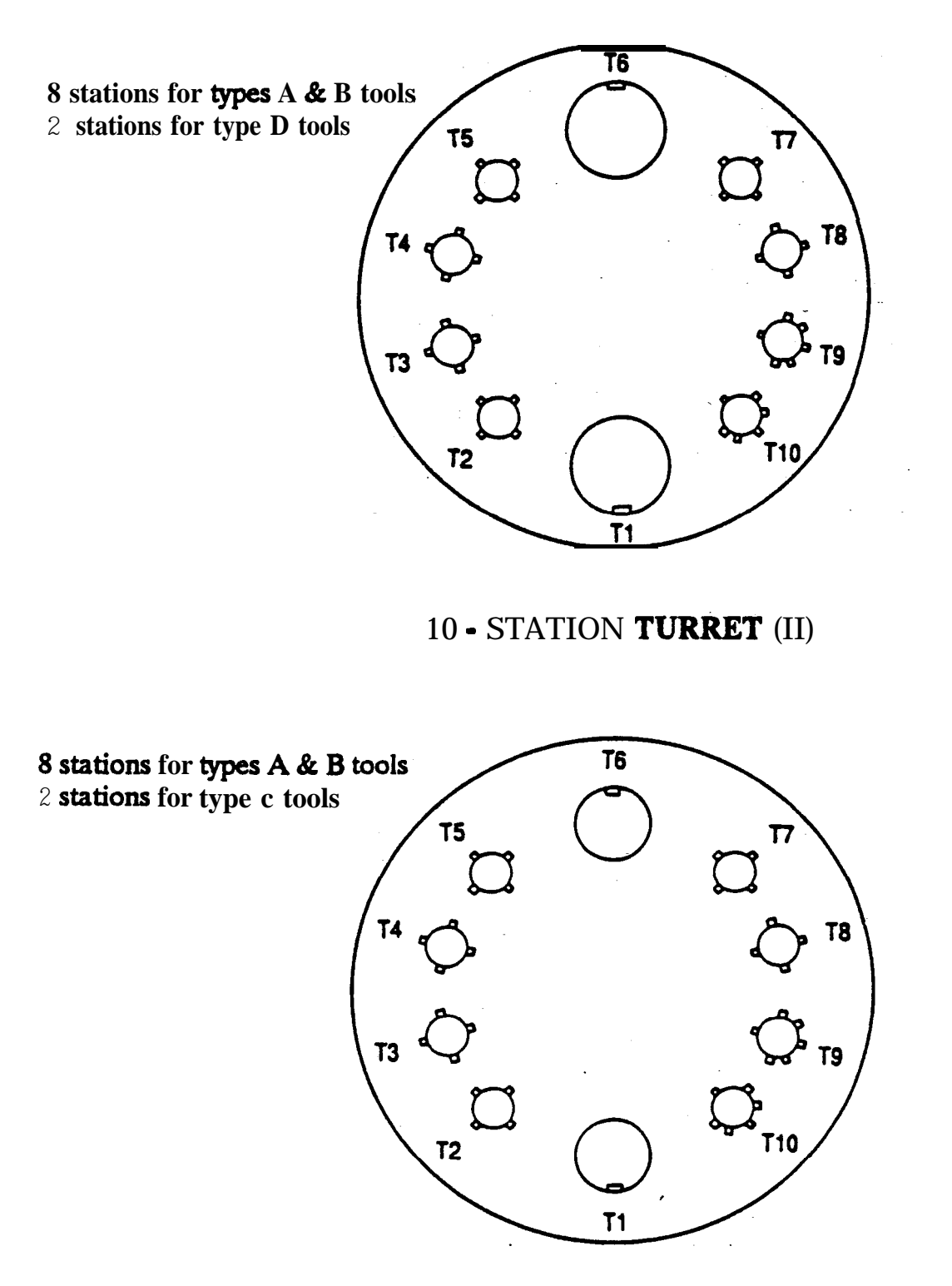

-

ヾ

## **STATION ARRANGEMENT H-Type Tool Holder (9 Stations)**

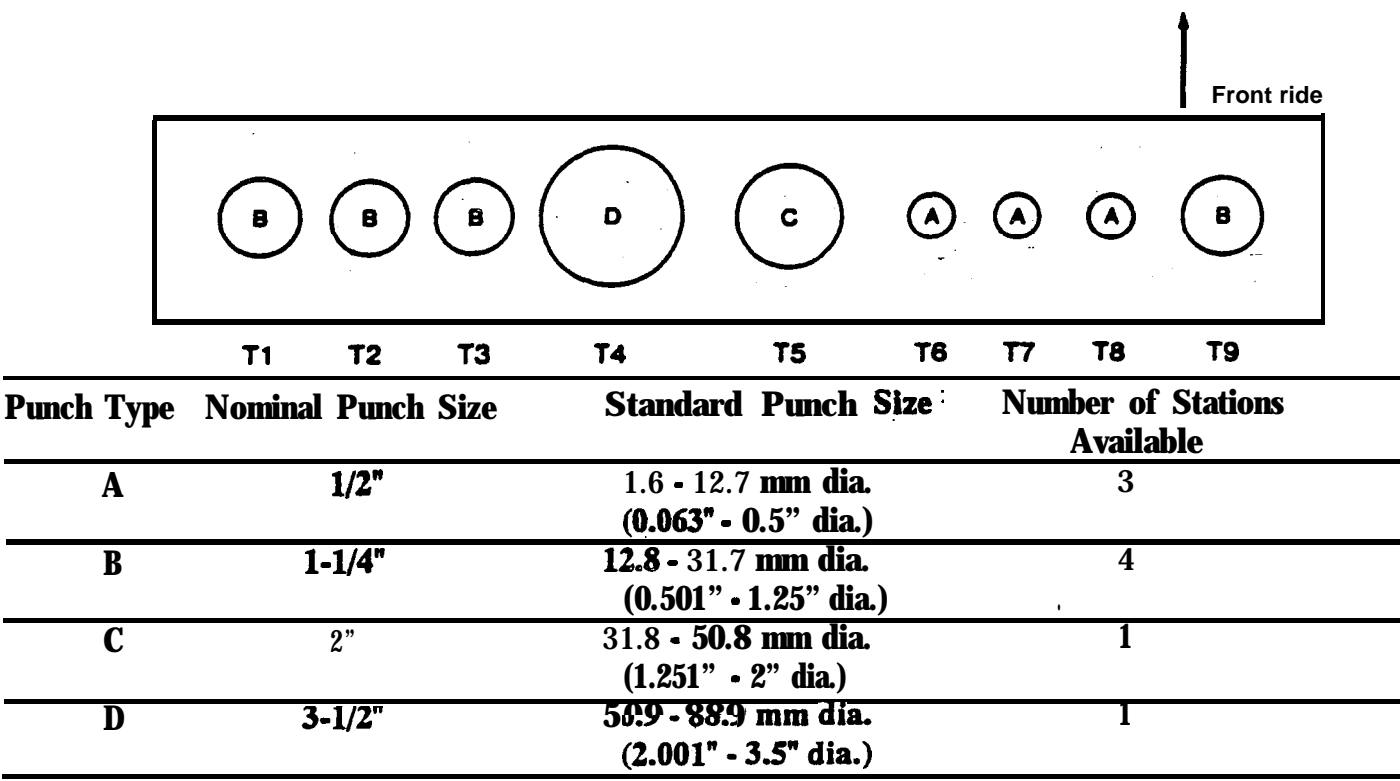

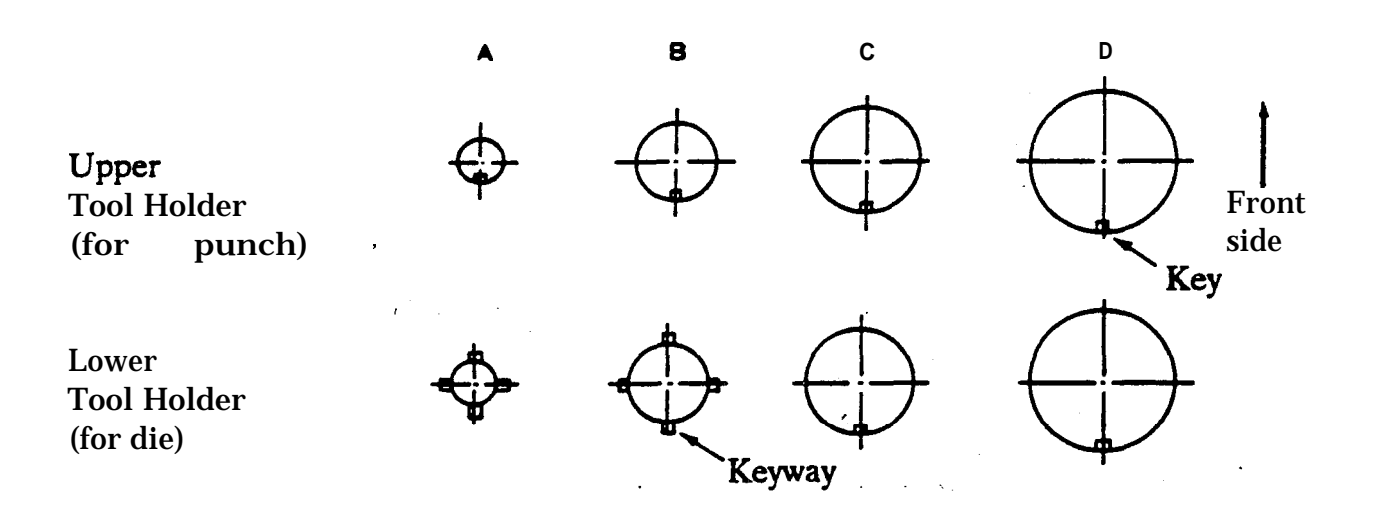

t,

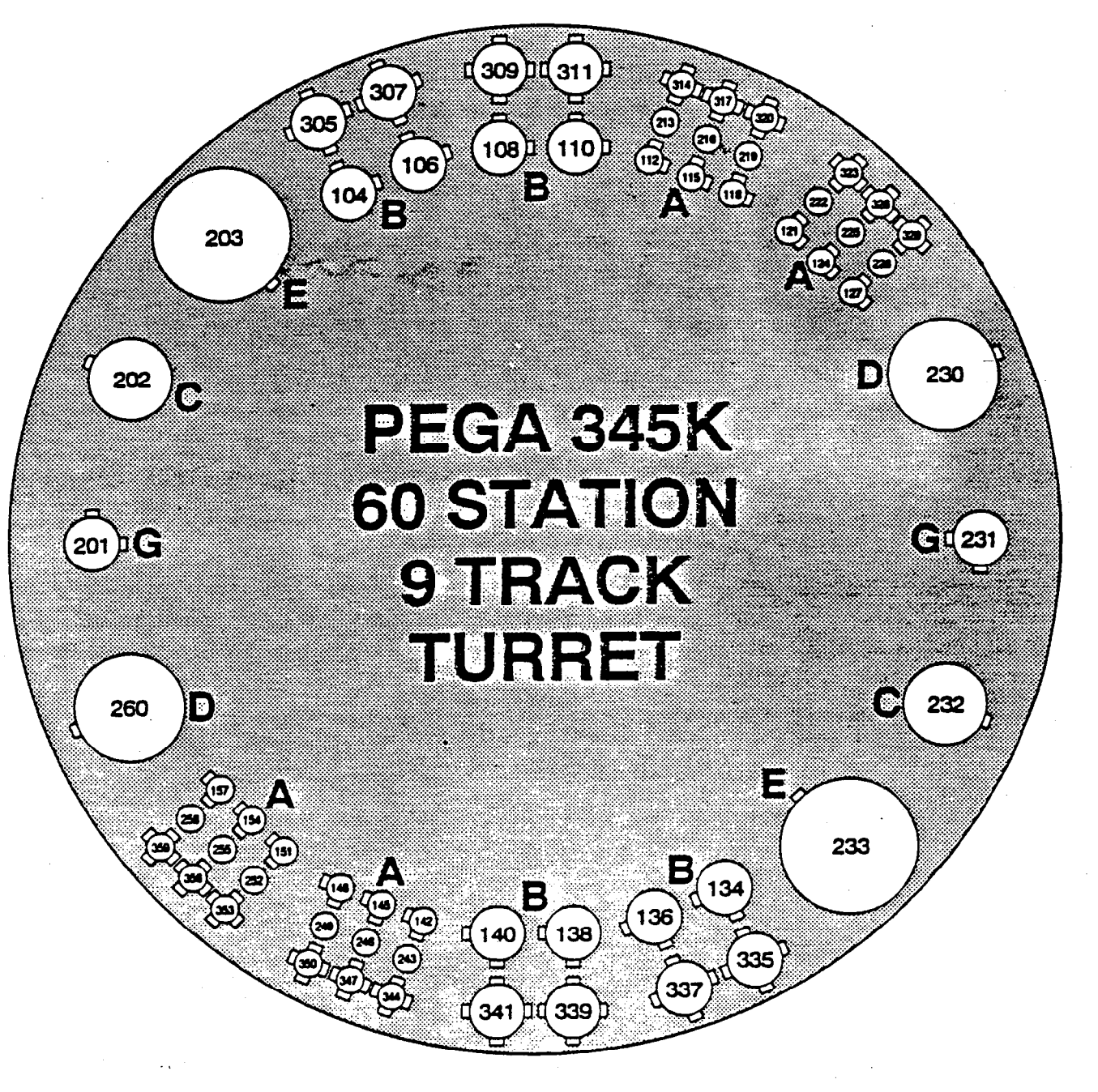

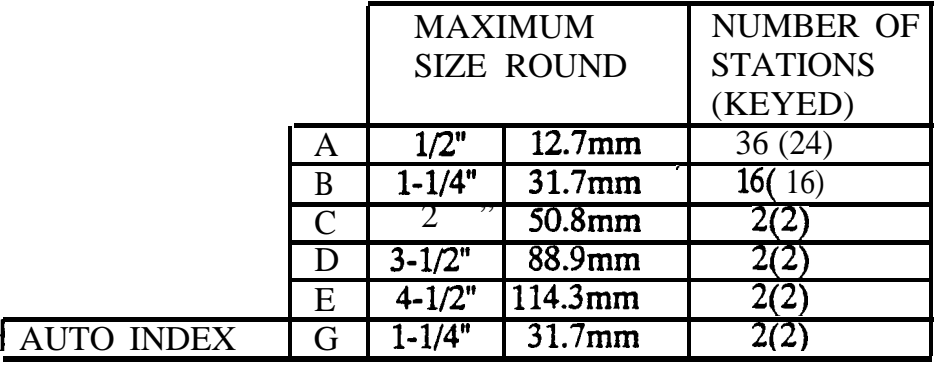

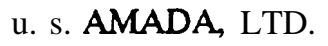

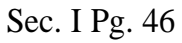

-

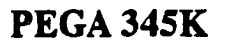

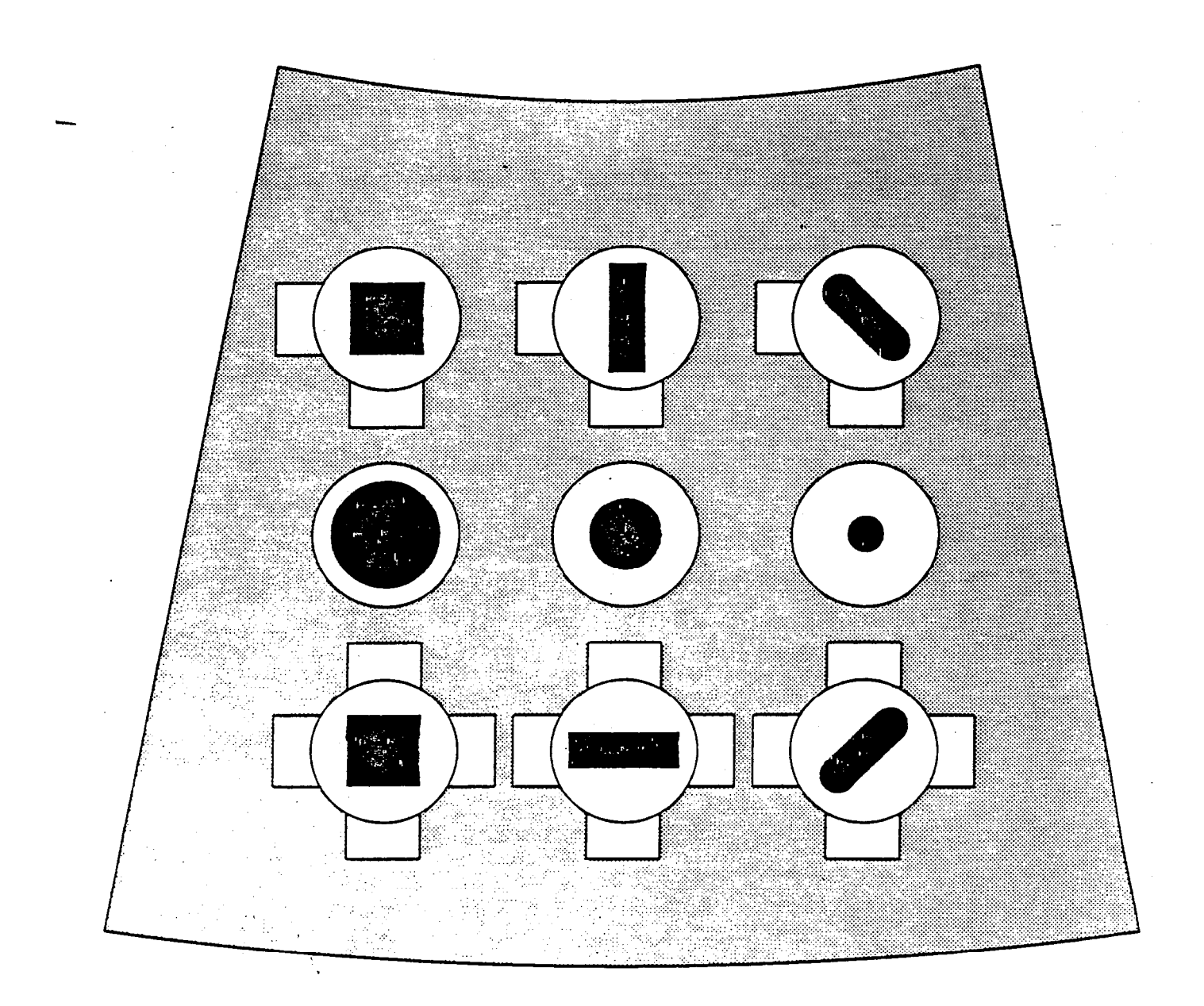

**60 STATION 9 TRACK TURRET** SECTION A

Ó

 $\sim 1$  $\frac{1}{2}$  ,  $\frac{1}{2}$ 

# SECTION II

# **SOFTWARE**

 $\sim$  .

## QUICK REFERENCE FOR PROGRAMMING U.S. AMADA CNC TURRET PUNCH PRESSES

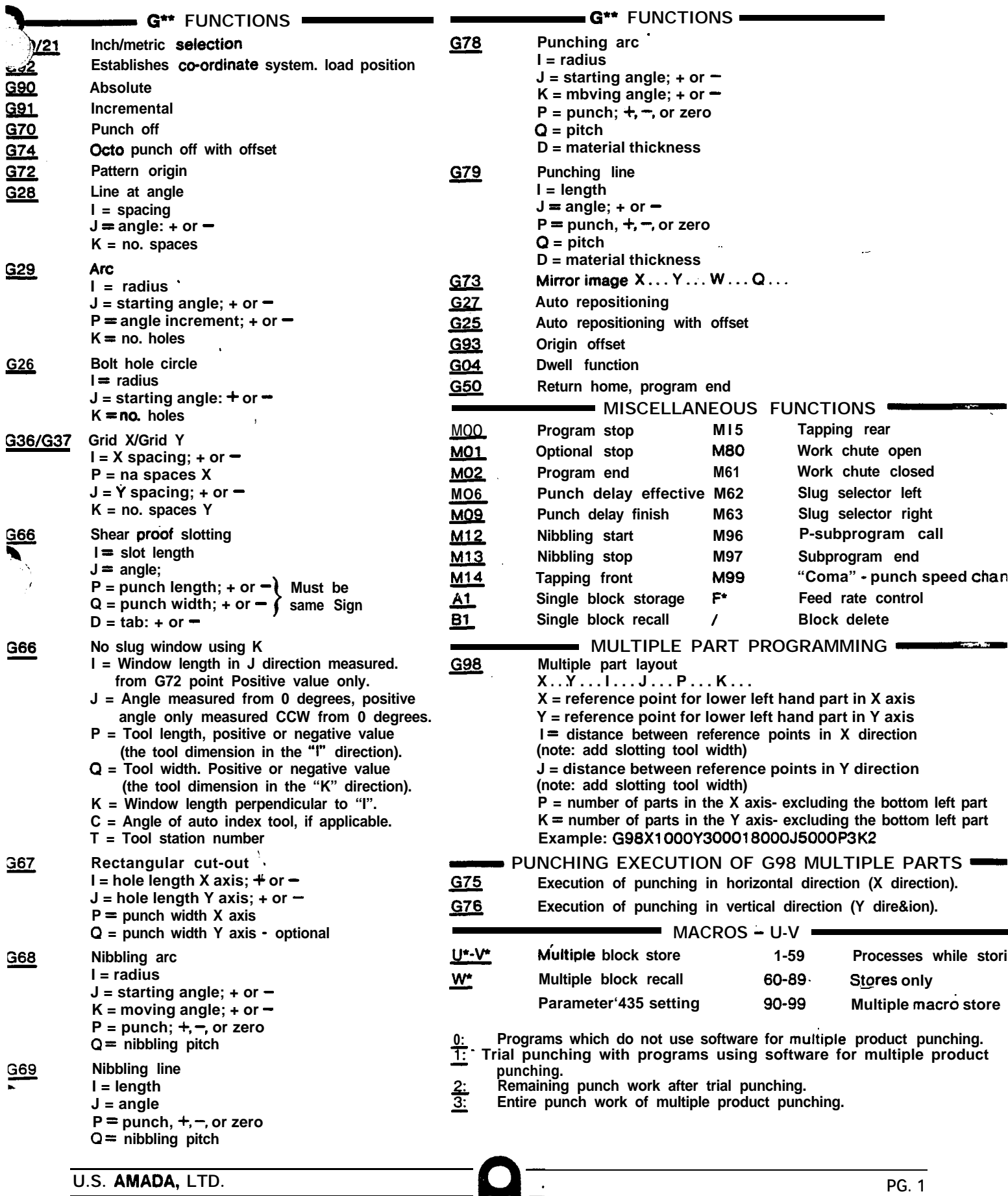

**-. \; ,I' . . .**

## QUICK REFERENCE FOR ALARM MESSAGES U.S. AMADA CNC TURRET PUNCH PRESSES

- **009 Prohibited address characters are input.**
- **010. A prohibited G code is used.**
- **070 The data input exceeds the memory capacity.**
- **072 The number of registered programs exceeds the maximum value.**
- **073 The program number to be registered already exists in memory.**
- **144 A 1 code or M code is instructed in the nibbling command (between Ml2 and M13).**
- **146 An illegal T code is instructed**
- **147 The incremental value of X-axis and Y-axis movement in the nibbling operation is. greater than the specification.**
- **150 In the 626 command (BHC), no value is specified for I, J, or K In the G26 command, the value of I is zero cr negative, or the value of K is zero.**
- **151 In the 626 command (LAA).** *no* **value is specified for I, J. or K In the G26 command the value of K is zero or negative.**
- **152 In the G29 command (ARC), no value is specified for I, J. P. or K In-the G29 command, the value of I is zero or negative, or the value of K is zero or negative.**
- **153 In the G36 command (GAD-X) orG37 command (GRDY), no value is specified for I, J, P, or K In the 636 command or G37 command, the value of P or K is zero or negative.**
- **154 In the G66 command(SHP), no value is specified for I, J. or P. In the G66 command, the value of P or 0 is zero, or the value of I is less than 1.5 times as large as that of P.**
- **155 In the667 command(8QR). novalue isspecified for I, J, or P. In the667 command, the value of P iszeroor negative,. or the value of I or J is less than 3 times as large as that of P.**
- **156 In the G66 command (NBL-A), no value is specified for I. J. K P, or Q. In the G66 command the value of Q is.rero or negative, or the value of 0 exceeds the specified range. In the 666 command, the value of I is zero or negative.**
- **157 In the G69 command (NBL-L), no value is specified for I, J, P, or K In the G69 command, the value of Q is zero or negative, or the value of Q exceeds the specified range.**
- **156** In the G76 command (PNC-A), no value is specified for **I**, J, K P, Q or D. In the G78 command the value of Q is zero or **negative, or the value of Q is less than the value of D. In the G76 command, the value of I is zero or negative.**
- **159** In the G79 command (PNC-L), no value is specified for I, J, P, Q, or D. In the G79 command, the value of D is zero or negative.
- **160 X-axis movement instruction exceeds its travel end [positive (+) direction). .**
- **161** X-axis movement instruction exceeds its travel end [negative (-) direction).
- **162 Y-axis movement instruction exceeds its travel end [positive (+) direction).**
- **163 Y-axis movement instruction exceeds its travel end [negative (-) direction].**
- **164 The Pattern Memory/Recall number is other than 1 to 5.**
- **165 An attempt is made to input another macro where one macro is already stored. Although a macro is not being input, the V code is instructed There is no correlation between macro numbers U and V.**
- **166 Illegal macro number is used**
- **167 An attempt is made to store macros exceeding the memory capacity.**
- **166. A macro not stored in the memory is called**
- **169 Macros are caked more than three-fold In storing the 9O'series macros, an attempt is made to store more than 15 macros**
- **190 In the675 command (Multiple Punching Execution-X) or G76 command (Multiple Punching Execution-Y), no value is specified for W or Q.**
- **191** In the G75 or G76 block, the value of Q is wrong
- **192 Macro data called by the G75 or G76 block is not in memory.**
- **193 G75 or G76 is instructed when the Multiple Part Punching Program Setting is 0. G75 or G76 is instructed between the.Uo and Vo commands -**
- **194**
- **196 G75 is instructed although PO is specified in the G96 block G76 is instructed although KO is specified in the G96 block**
- **197 The value of Q in the G76 block is neither 1 nor 3, although PO is specified in the G96 block The value of Q in the G75 block is neither 1 nor 2, although KO is specified in the G96 block**

**4**

## **G70 PUNCH OFF**

Allow the table to be moved to a specified location by means of  $X$  and/or  $Y$  command(s) with no punch activity.

G70 can be used with either  $G90$  (absolute) or  $G91$  (incremental) modes.<br>i.e.  $G90G70X10.Y10.$  or  $G91G70X10.Y10.$ i.e. G90G70X10.Y10. or G91G70X10.Y10.

G70 can also be used to set a new machine **orig**in when used in conjunction with a new  $G92$ statement. This feature is used for limiting table travel when **punching** narrow strips in the Y direction. The format is as follows:

G70Y30. (<br>G92X50.Y Moves table to this location)

 $\overline{G}92X50.$  Y<sub>2</sub>30. Ketablishes this position as new table origin)

 $\overline{P}$   $\overline{P}$   $\overline{P}$   $\overline{P}$  (Punching command **G50** (Returns table to new set origin of  $\mathbf{Y}$  30.)

Note: At the end of production run, the machine must be returned to the home origin by using the retract mode.

.~ -

After a G70 is executed, the table does not stop; the next command is read and the punch responds to the new programmed command.

The primary use for the G70 is to position the table without punching as a **Preparation** for  $\mathbf{a}$ repositioning command. Table position is important to allow existing holddowns to support the material during the reposition process. Material size and hole locations must be considered.

## **G72 PATTERN ORIGIN STATEMENT**

G90G72X...Y... G91G72X...Y... G72 is used to locate the coordinates of pattern origin.

Example:

#### G90G72X20000Y 12006

When a pattern command is given to the next block. pattern processing takes place with  $X20$ ",  $Y12$ " as the pattern origin.

The G72 command will be-covered in detail over the next few pages. The command can be made both at an absolute value and at an incremental value. G72 simply selects a coordinate; neither positioning nor punching is made. The block-after G72, a pattern command must always be given. Never command M or  $\dot{T}$  function in the block for  $\dot{G}$ 72.

#### **Never program as follows:**

G90G72X12000Y8000T20 1 G91G72X6000Y10000M00

In case an incremental value of X, Y is given after a pattern of command, it must refei from the point of pattern completion.

## **G74 - PUNCH OFF WITH OFFSET (OCTO ONLY)**

When  $"G74X$ Y " is read, the worksheet is moved without punching to a position where  $\ell$ the **instructed position comes** to the center of the left and right work holders. When using the auto  $\sim$ repositioning function, the work holder position will be easily calculated by using this code. "G74" can be entered along with "G90" or "G91".

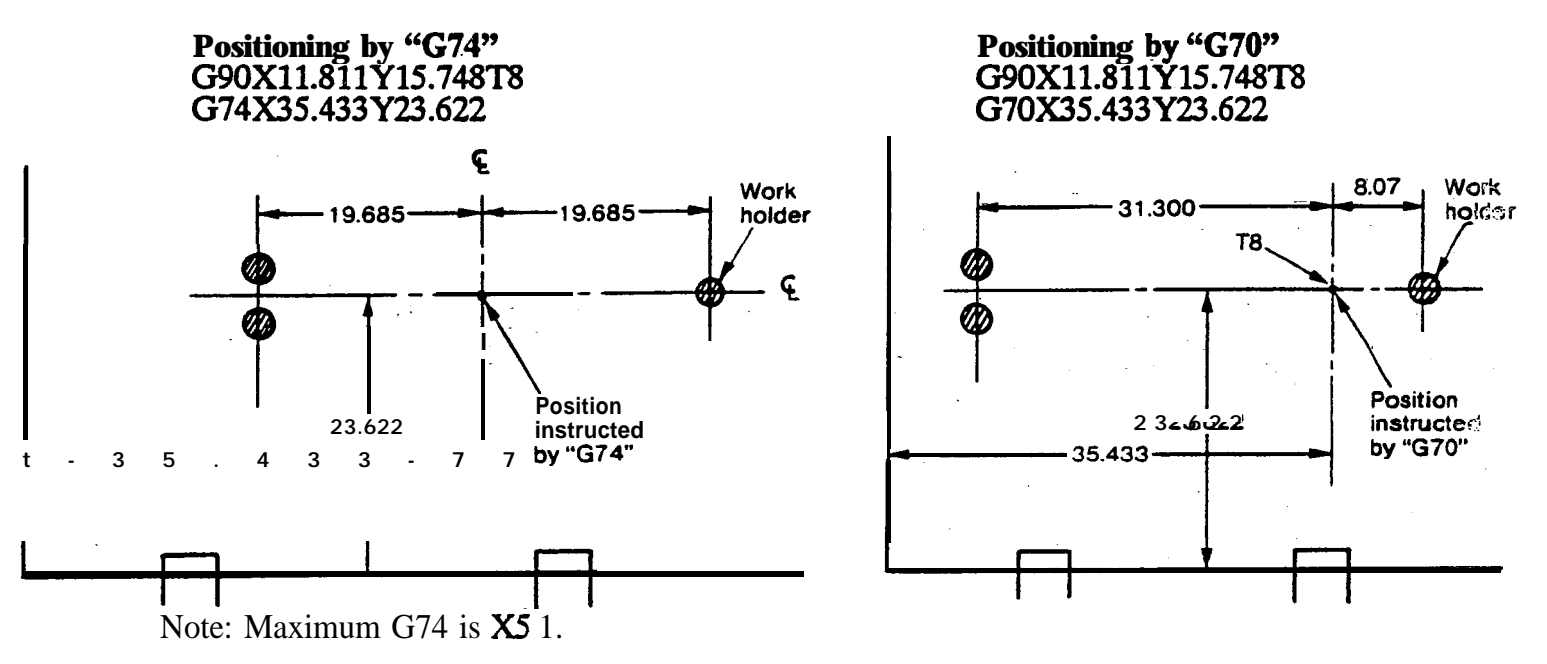

## **Octo Tool Station Rack**

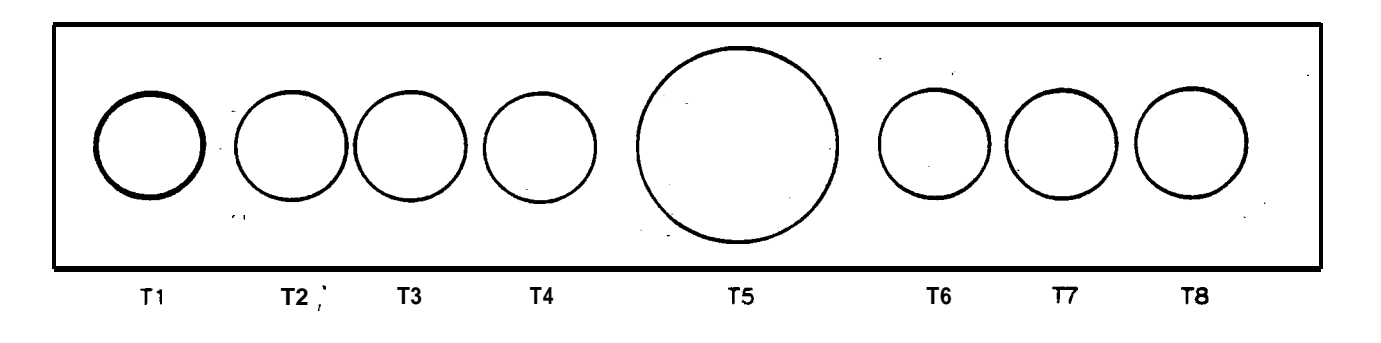

Note: Using G74 will position selected X and Y axis approximately in the center of the carriage.

#### G27 REPOSITIONING

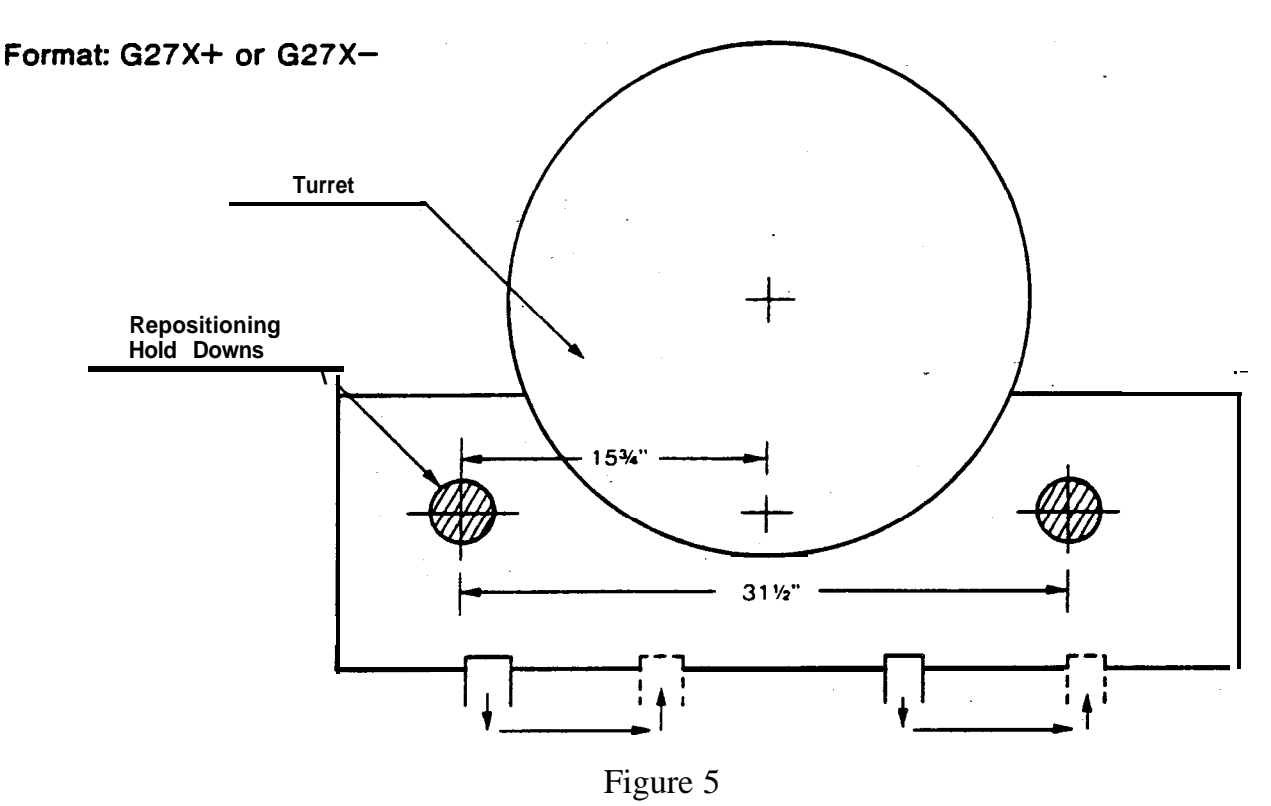

. . If The sequence of repositioning is as follows:

- 1. Work holders secure the material (both work holders should contact material).
- 2. Work clamps release.
- 3. Carriage backs away .094 inch.
- 4. Carriage moves programmed amount in X axis. (Positive X value repositions as shown in Fig. 5, negative X value will cause repositioning in reverse direction.)
- 5. Carriage moves in .094 inch to original position, work clamps reclamp material.
- 6. Work holders release material.

Note: Over-travel error may occur during a repositioning move. Example: If the X axis is at the position X30000 prior to repositioning, the maximum repositioning move is G27X30000. The amount to be repositioned with the G27 must be less than or equal to the X axis position before the G27 command.

Example:

 $\sum_{i=1}^{n}$ 

G70X30000Y 15000 G70X30000Y 15000 G27X25000 (Right) G27X35000 ' (Wrong) ' i  $O$  vertravel

Note: MINIMUM Y VALUE for repositioning is 5 inches.

A. If a value less than Y5.000 is used, the override light will come on and the machine will stop. B. Pressing the START button **will** restart the machine and continue operation.

**CAUTION: DAMAGE MAY OCCUR.** A clamp may hit the turret or a holddown pad.

u. s. AMADA, LTD.

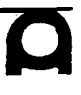

## **G27 REPOSITIONING** (Continued)

With repositioning, the programming limits relative to the X axis are changed by the programme amount.

,>-

Example: G27X20000 (For Coma 50/50/50)

1. Before repositioning, punching area is  $0''$  to  $50''$  X value.

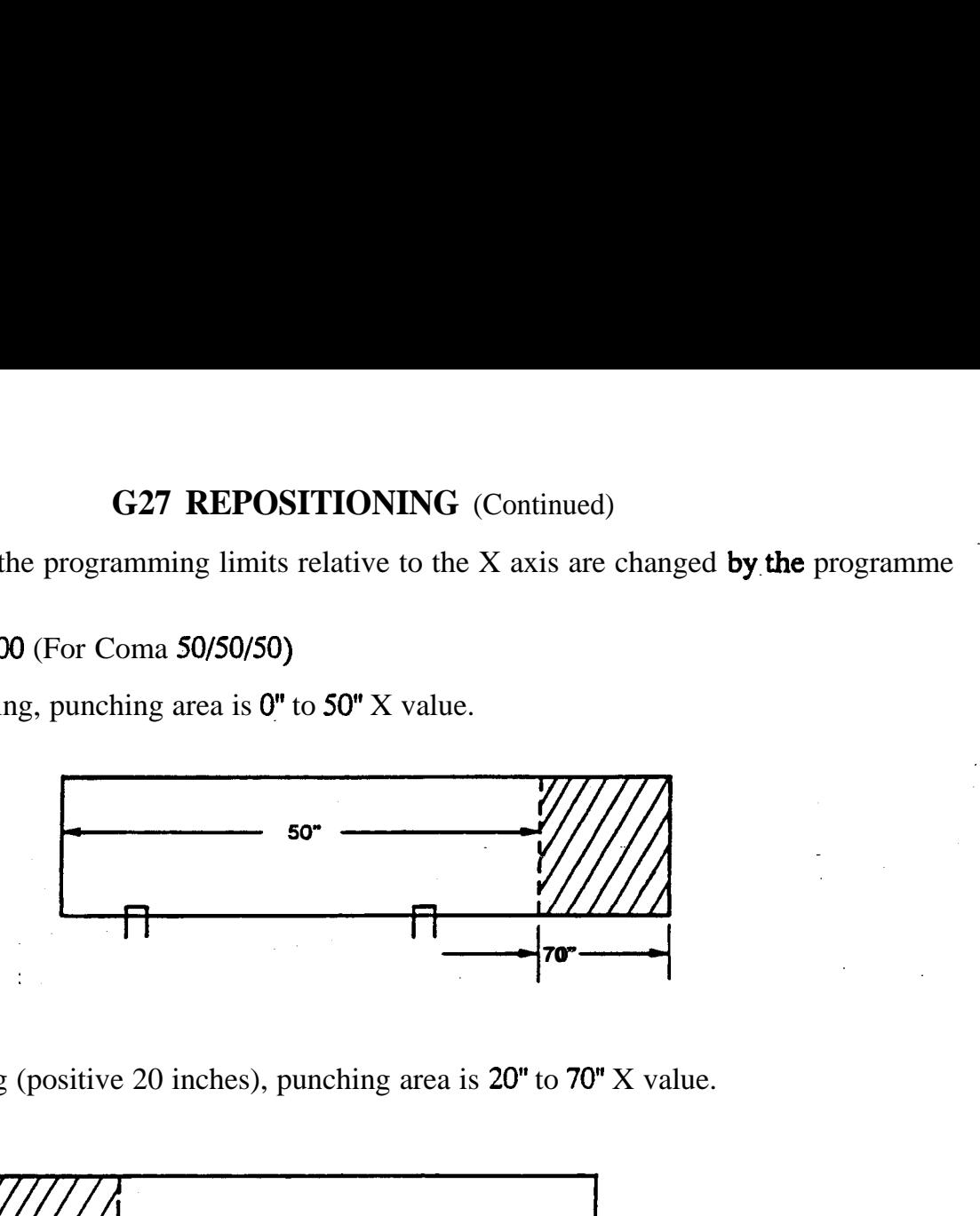

2. After repositioning (positive 20 inches), punching area is 20" to 70" X value.

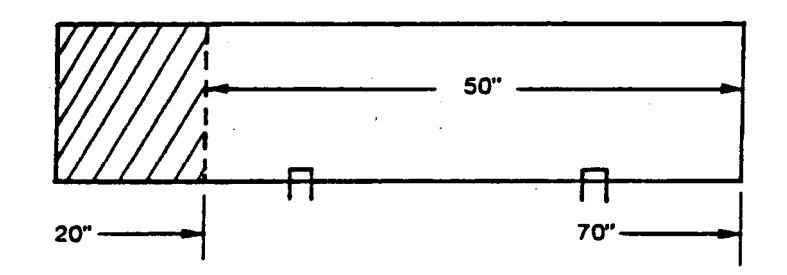

After repositioning, absolute dimensions are still relative to the origin. The control automatically compensates for the repositioning move. Repositioning may be in a positive or negative direction.

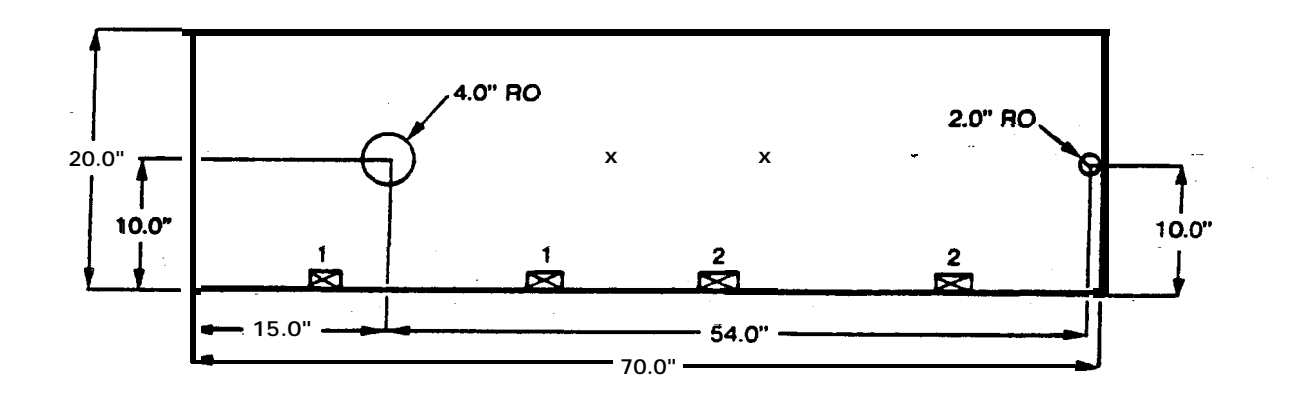

G92X39.37Y39.37 G90X15.0Y10.0T210 G70X39.0Y 15.0 G27X3 1.0 X69.0Y10.0T215 G70X39.Y15. G27X-31.  $G50$ 

(SETS ORIGIN FOR PEGA) (PUNCHING OF 4" RO. HOLE) (POSITIONS SHEET UNDER HOLDDOWNS) (REPO OF 31" IN X AXIS) (PUNCHING OF 2" RO. HOLE) (RETURN HOME)

# **PROGRAM NO. 3**

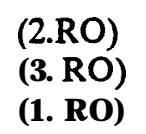

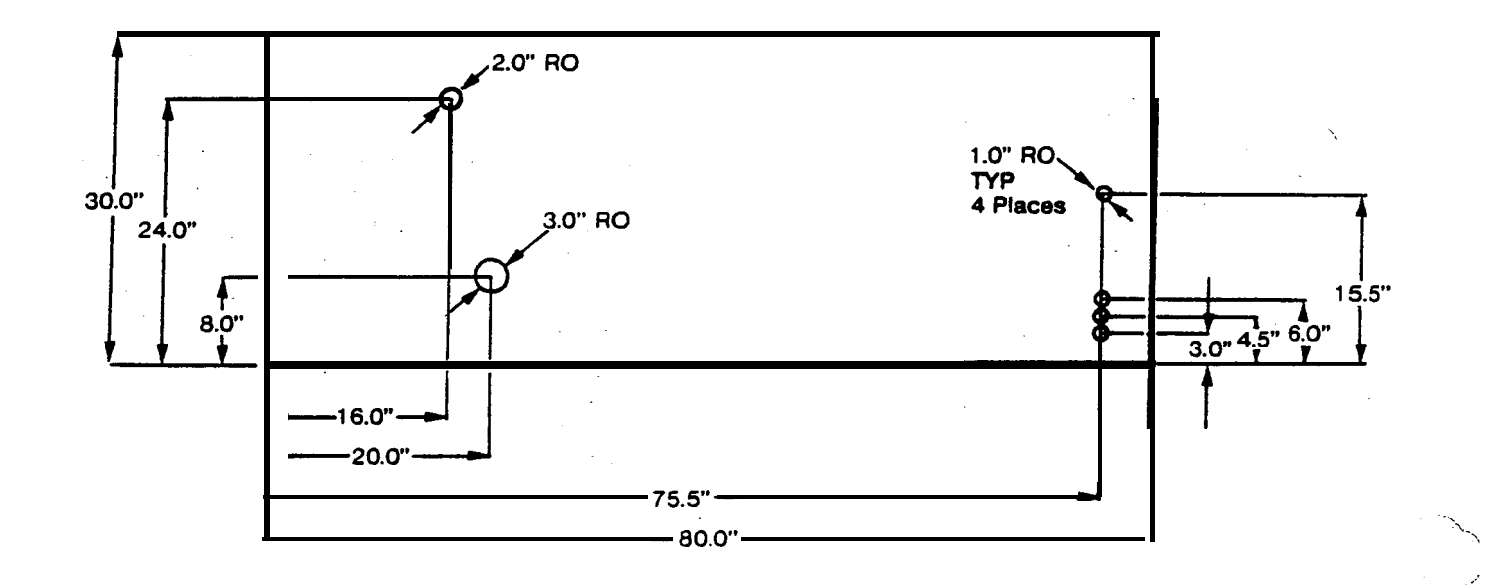

 $\sim$ 

# PROGRAM NO. 4

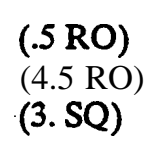

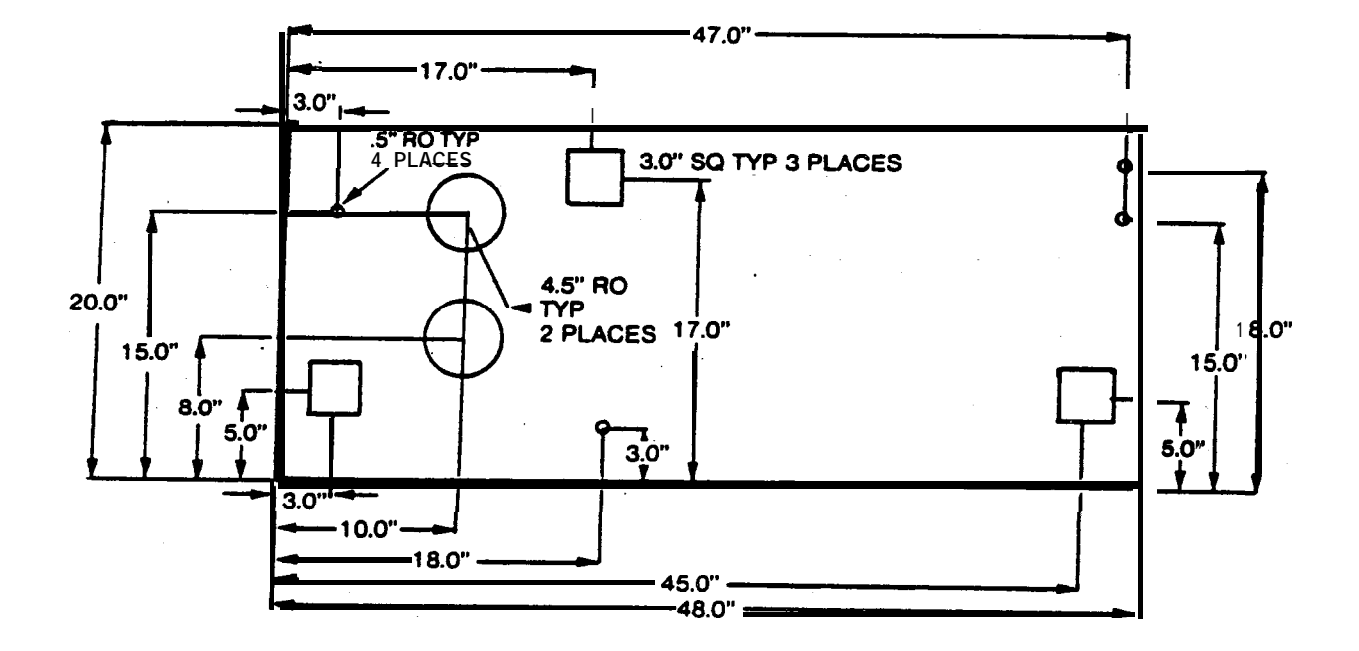

## **OPTIONAL REPOSITIONING**

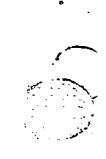

The **G25** repositioning move is executed as shown below:

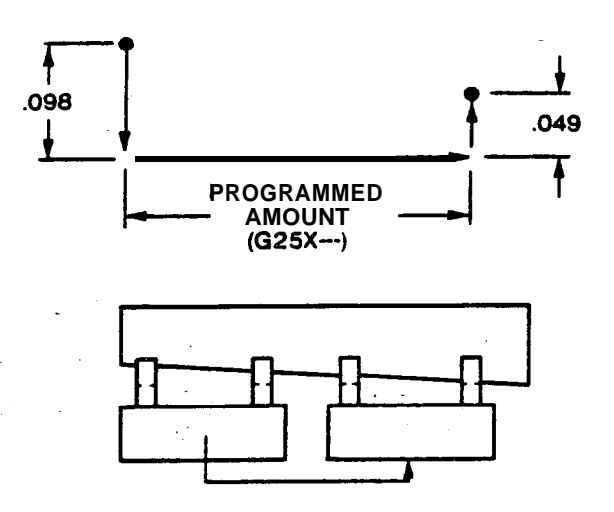

Note: The offset value is automatically compensated for by the computer.

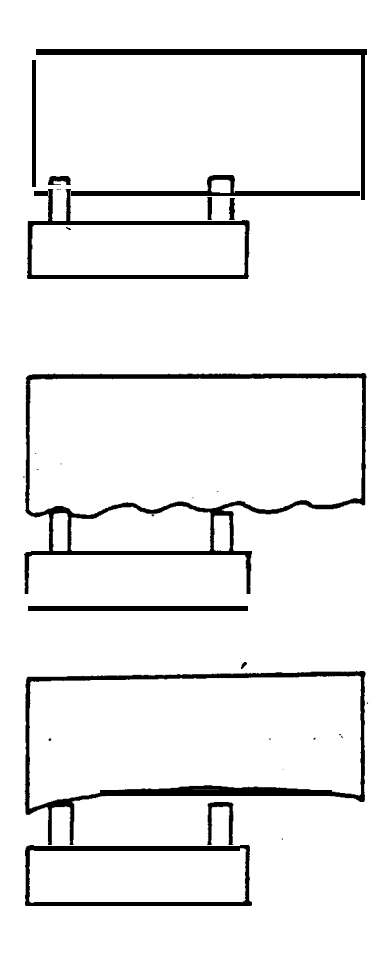

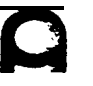

-

# **1;' 628 LINE AT ANGLE &AA)**

### G28 I (Spacing +) J (Angle + or  $\cdot$ ) K (# of Spaces) T XXX

Allows punching along a line at an angle to the X axis by specifying, in order, the increment value between holes, angle of line, and number of spaces. First pattern origin coordinate must be given.

I: Spacing + Positive value only. J: Angle  $+$  or -K: Number of Spaces (Not Holes) **PATTERN OPR'T'G** IN

Note: Minutes must be converted to decimal notation. (One possible formula to convert-minutes to decimal is  $1.666$  X Minutes = decimal notation.)

I and J are given as follows: I 38"

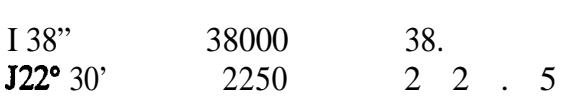

 $Ex$  a m  $ple$ :

-\

**1.**

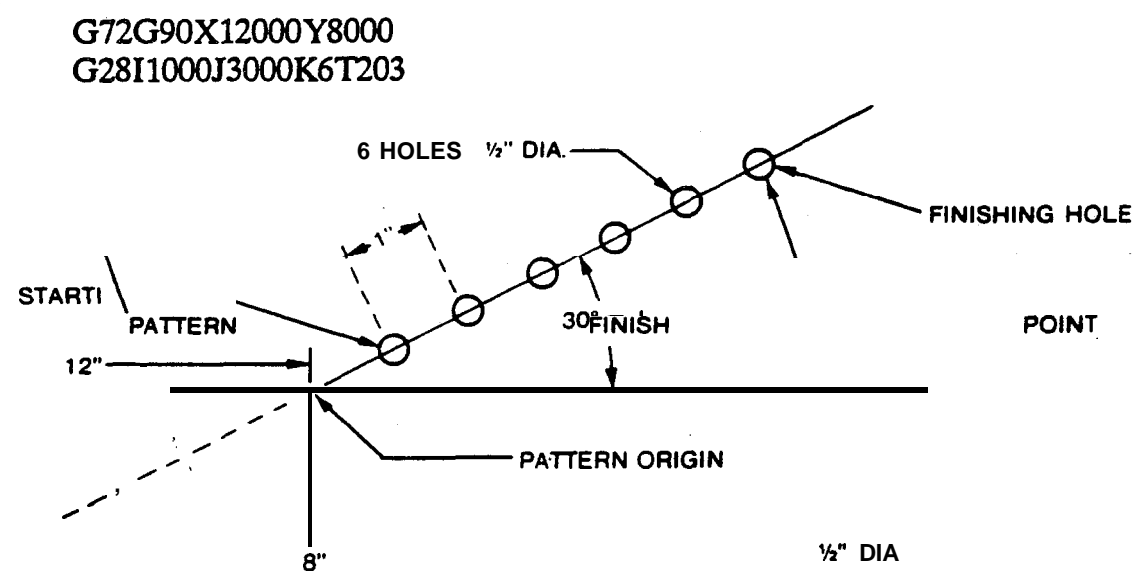

When a hole is made at pattern origin  $(X12$ ", Y8"), neglect G72 and give T203 in the same block.

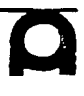

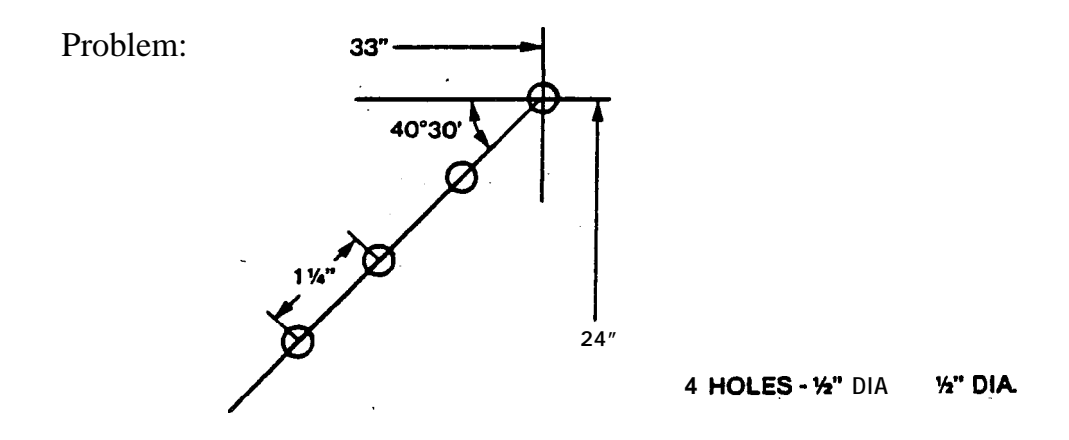

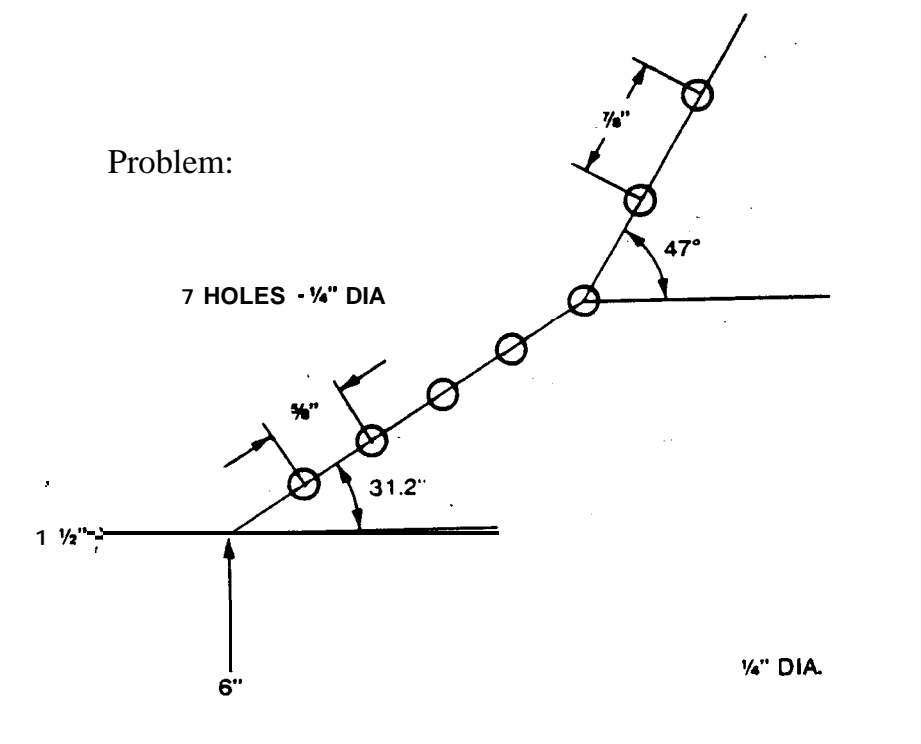

# y **629 ARC OF HOLES (ARC)**

G29 I (Radius) J (Starting Angle  $\pm$  ) P (Angle Increment  $\pm$  ) K (# of Holes) T XXX

Allows for computation of holes along an arc by specifying, in- order, the radius of arc: I, angle from X axis of first hole: J, incremental angle between holes: P, number of holes: K.

Pattern origin coordinate (arc Center) must first be given in G72 block.

**7-J**

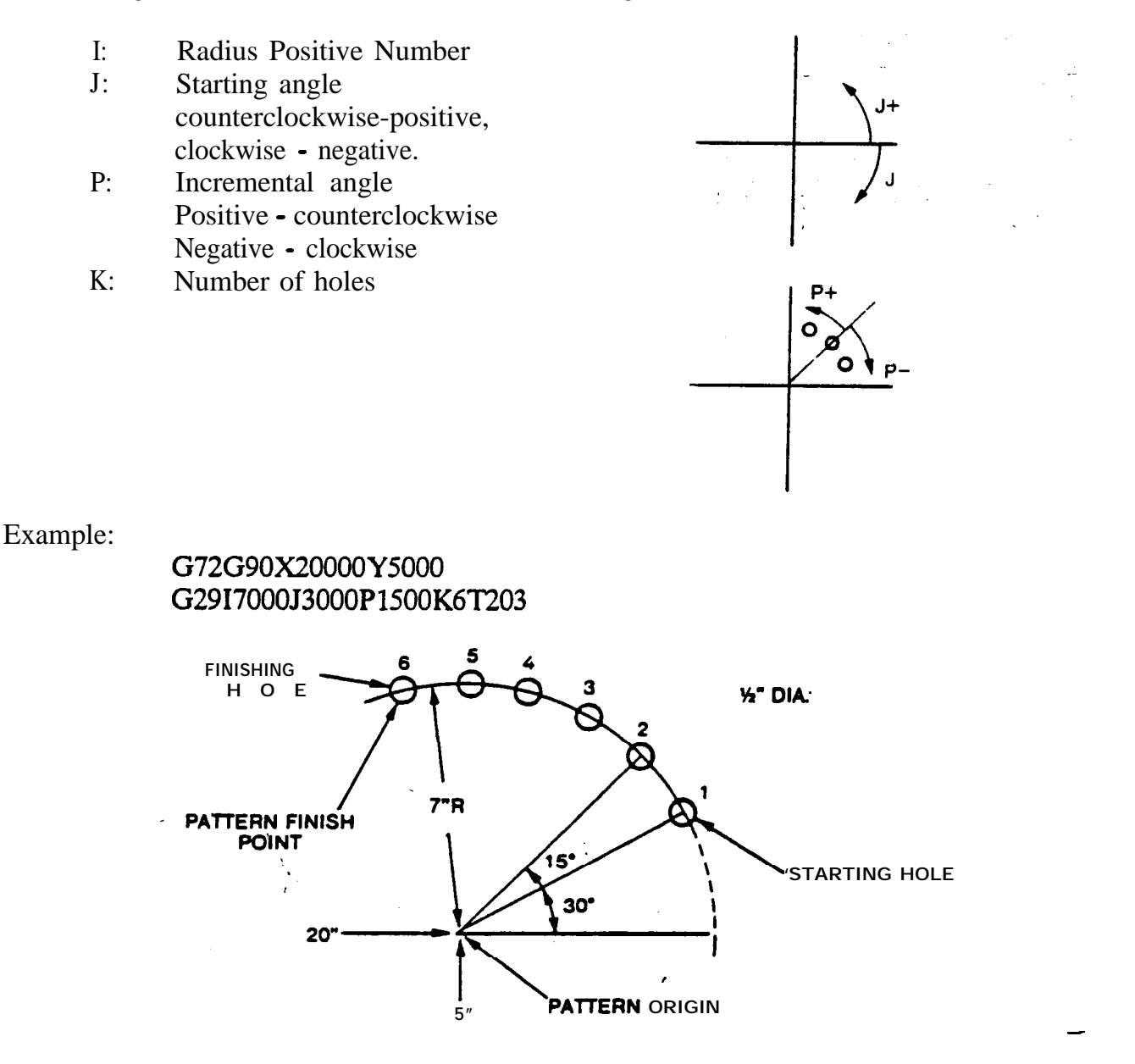

Notes: When a hole is made at pattern origin (X20", YS") neglect G72 and give T203 in the same block. When P-1500 is given, punching is performed in the clockwise direction from the starting point.

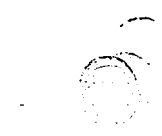

ト

Problem:

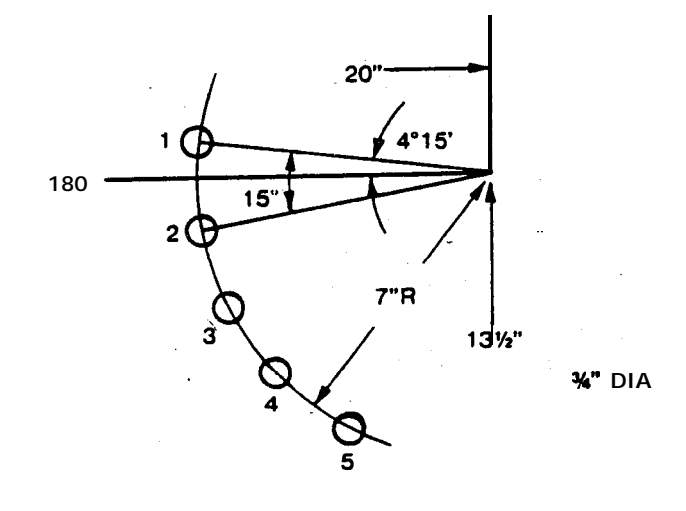

5 HOLES: %"DIA.

Problem:

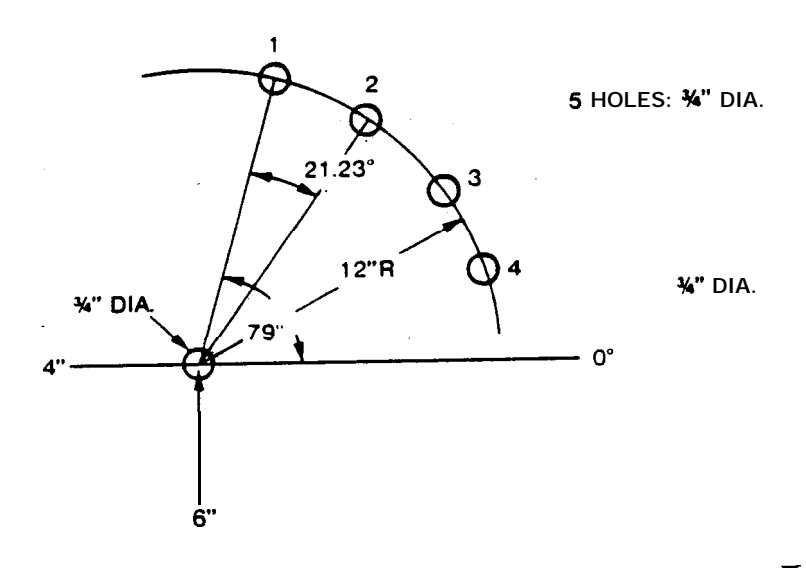

 $\mathbb{N}_\ell$ 

# 7. **G26 BOLT HOLE CIRCLE (BHC)**

## G26 I (Radius) J (Starting Angle  $\pm$ ) K (# of Holes)

Allows for computation of bolt holes by specifying, in order, the radius of circle: I, angle from X axis of first hole: J, and number of holes: K. Pattern origin coordinate (circle center) must first be given in G72 block, or punching.

- I: J: Radius of circle (I) positive number -Starting angle: Counterclockwise: Positive Clockwise: Negative
- K: Number of holes: positive number only

 $\tilde{\phantom{a}}$ 

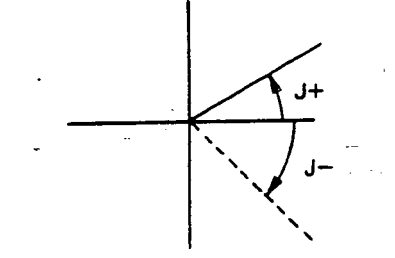

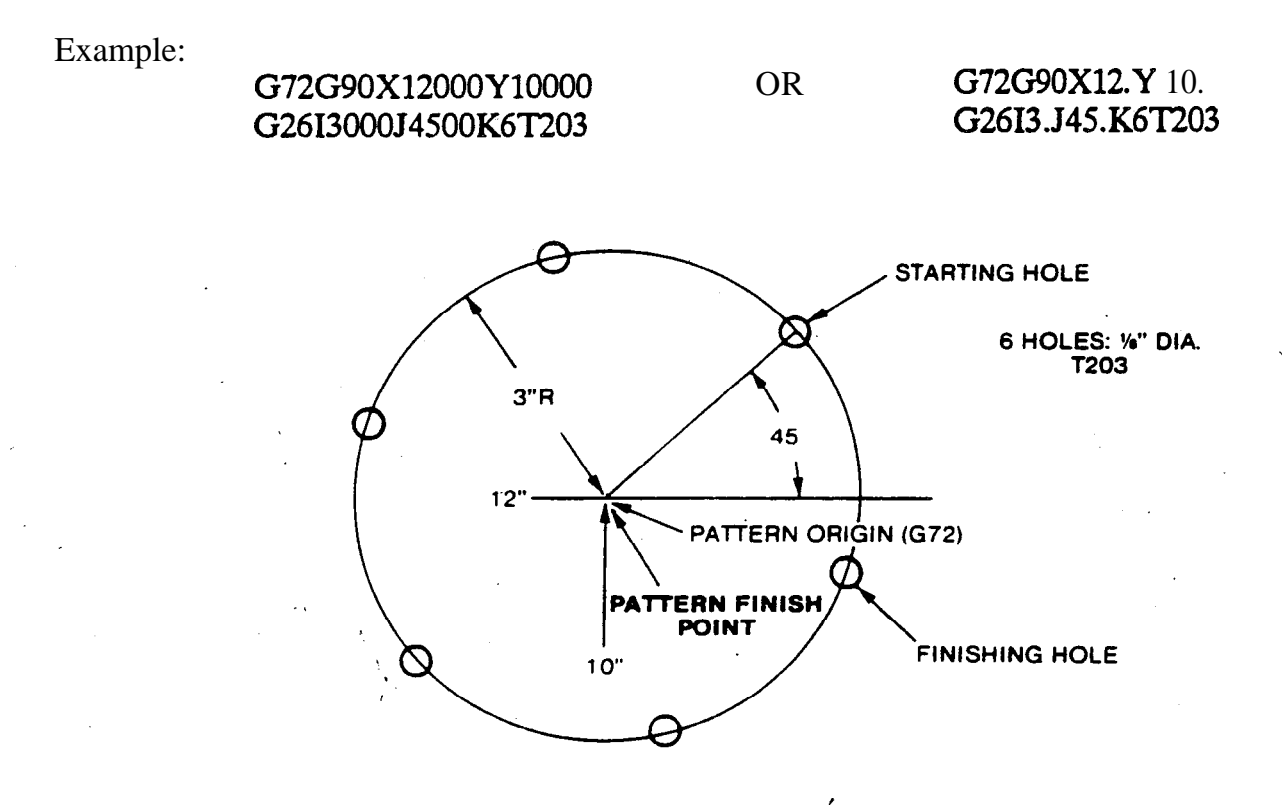

Notes: When a hole is made at pattern origin, neglect G72 and give T203 in the same block. (Pattern finish point coincides with pattern origin).

Problem: Process BHC first, then process two holes 3/4" dia. by means of incremental instruction.

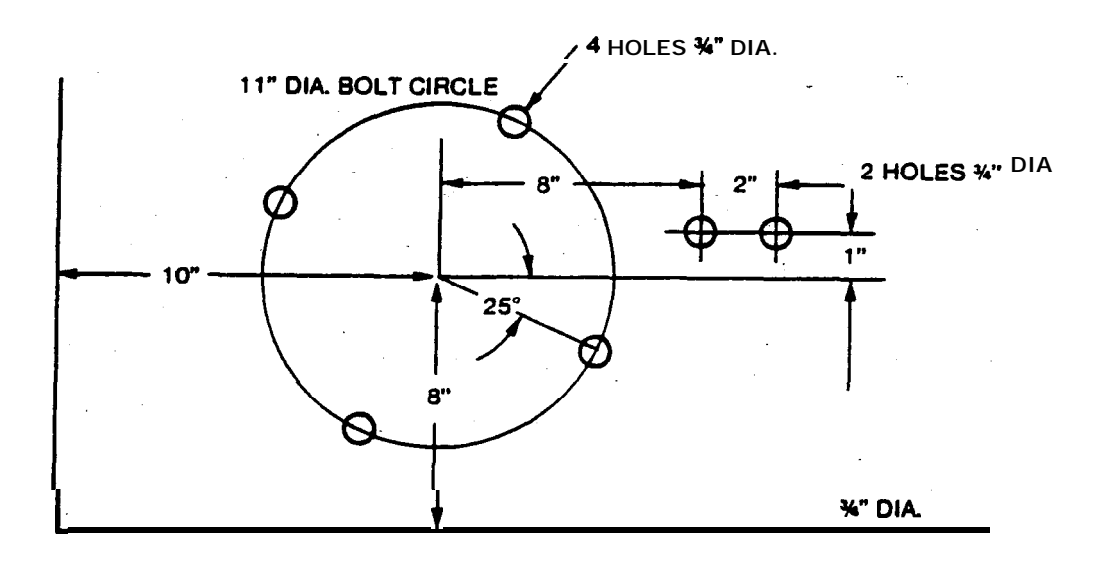

,

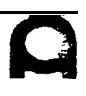

.\_ '.

i

/ .
# PROGRAM NO. 5

 $\int (25^n \text{ R O})$ 

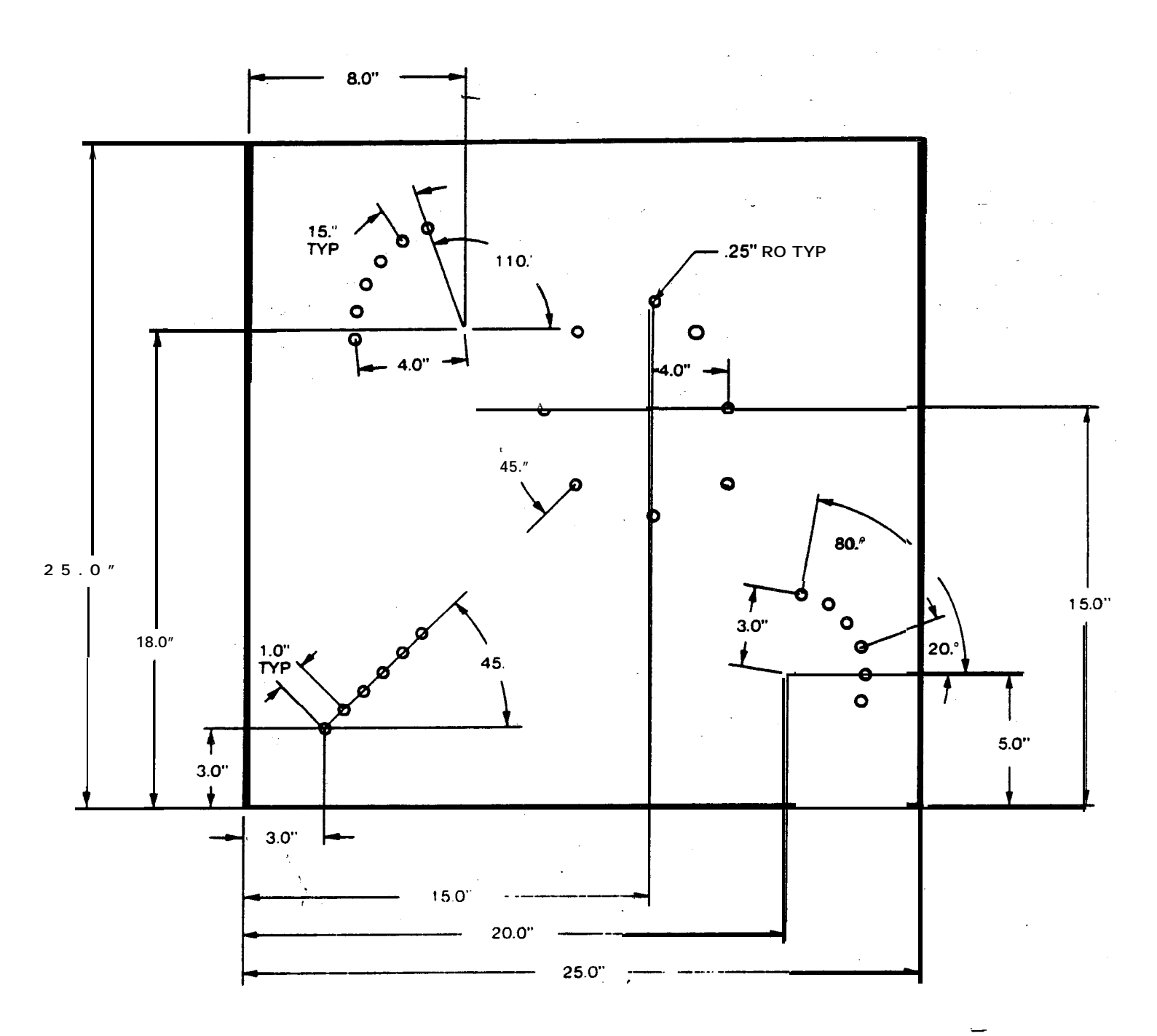

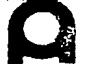

#### **G36 GRID (GRD-X) / G37 (GRD-Y) ,--**

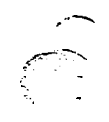

G36 (Grid X) I (Spacing "X" $\pm$ ) P (No. of spaces "X") J (Spacing "Y-F) K (No. of Spaces "Y") T XXX

Allows for computation of holes in a grid pattern by specifying, in order: direction, increment and number of spaces of each axis.

#### **Pattern origin coordinate must first be given. (G90** or G72)

- G36: Punching in the  $X$  axis direction.
- G37: Punching in the Y axis direction.
- I: Increment or Spacing  $\pm$ + X direction: positive - X direction: negative
- P: Number of spaces in X direction:
- J: Increment or Spacing  $\pm$ + Y direction: positive -Y direction: negative
- K: Number of spaces in Y direction:

The sign of I and J

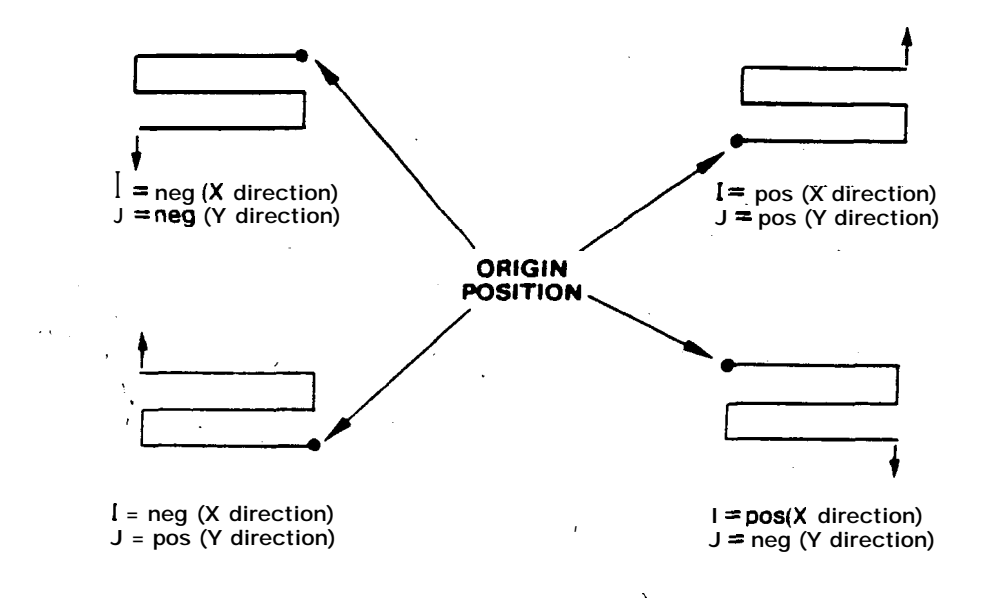

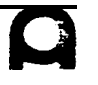

i

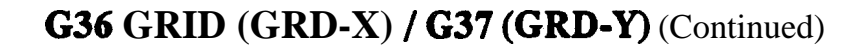

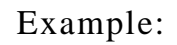

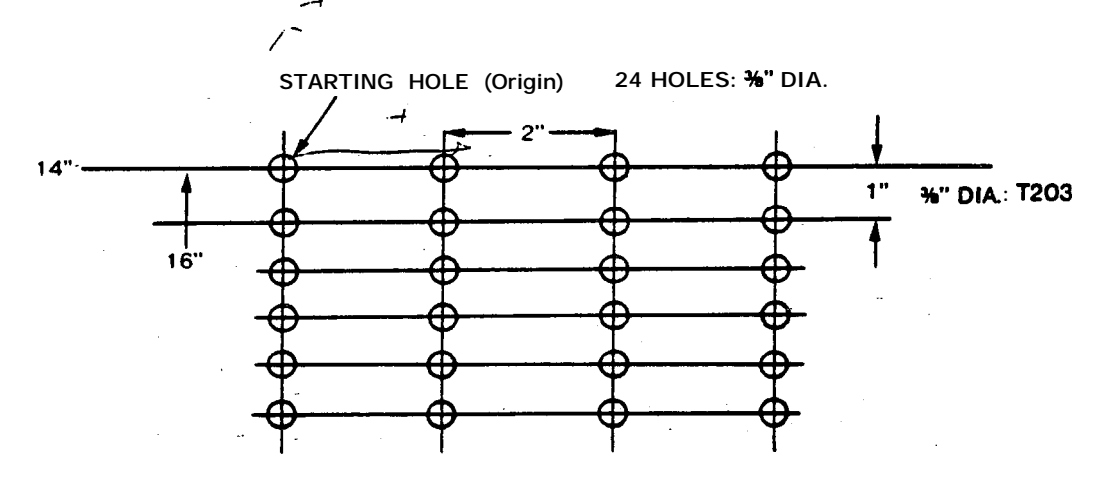

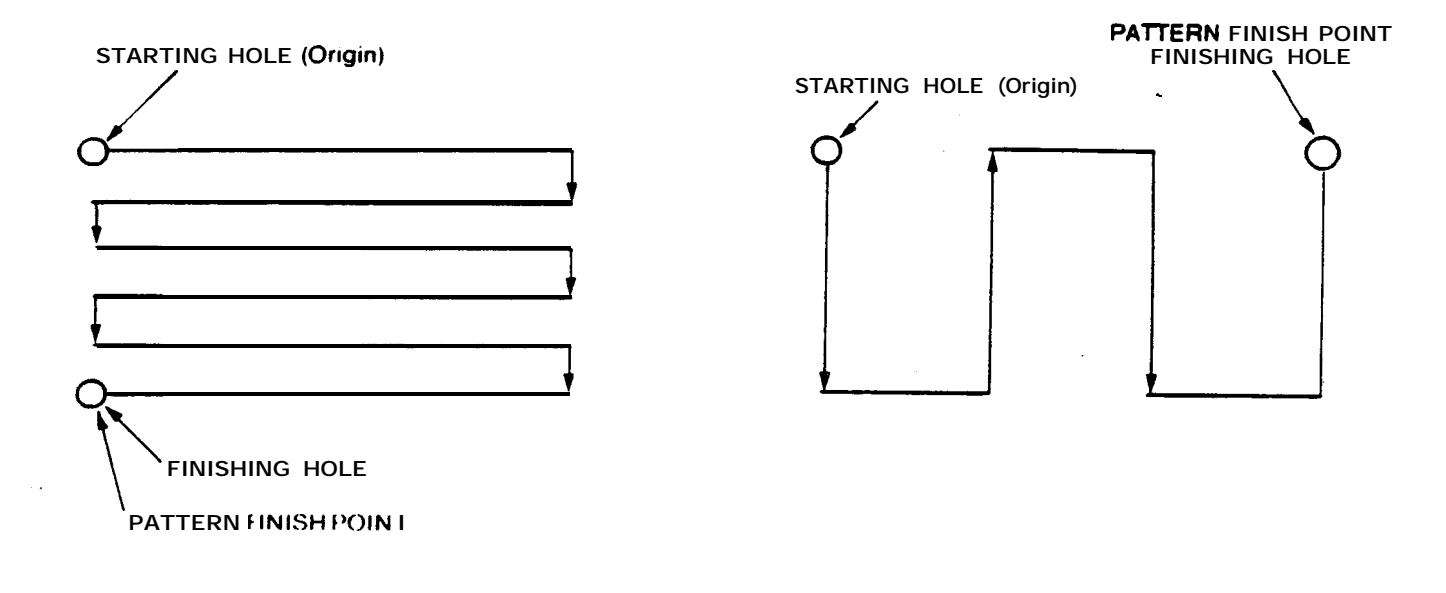

# G90X14000Y16000T203<br>G36I2000P3J-1000K5<br>G36I2000P3J-1000K5

G37I2000P3J-1000K5

-

When a hole is omitted at pattern origin  $(14", 16")$ , add G72 and neglect T203 in the same block.

#### G72G90X14000Y 16000 G36I2000P3J-1000K5T203

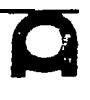

# **636 Grid (GRD-X)** / **G37 (GRD-I')** (Continued)

Problem: Choose the most appropriate direction to punch the grid below.

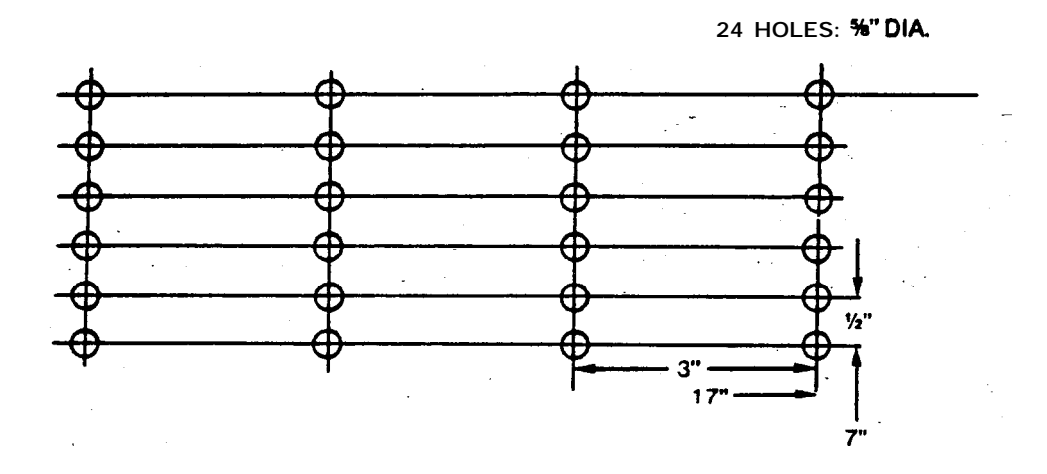

 $W$  DIA.

#### **666 SHEAR PROOF (SHP)**

**G66I** (Hole Length +) J (Angle +) P (Punch Length  $\pm$ ) Q (Punch Width?) D (Compensation Value  $\pm$ ) T XXX

Allows for computation of holes in a shear proof pattern along a line at an angle to the X axis by specifying, in order: hole length: I, angle: J, punch length: P punch width Q and compensation value D. Pattern origin coordinate must first be given in G72 Block.

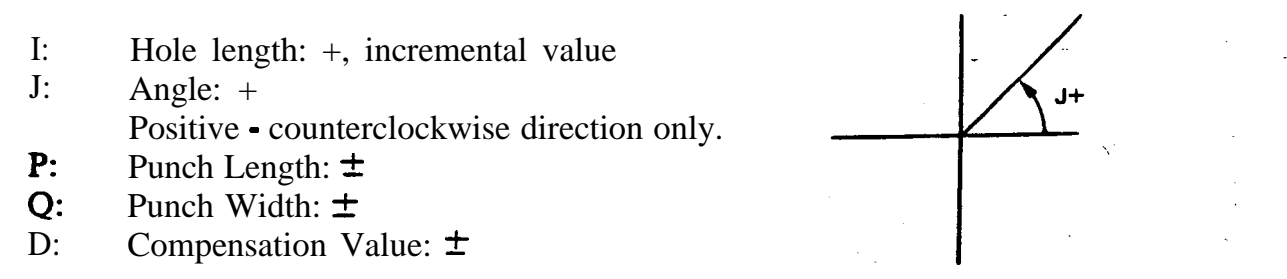

The signs of P and Q must be the same. When a punch is square, Q can be neglected.

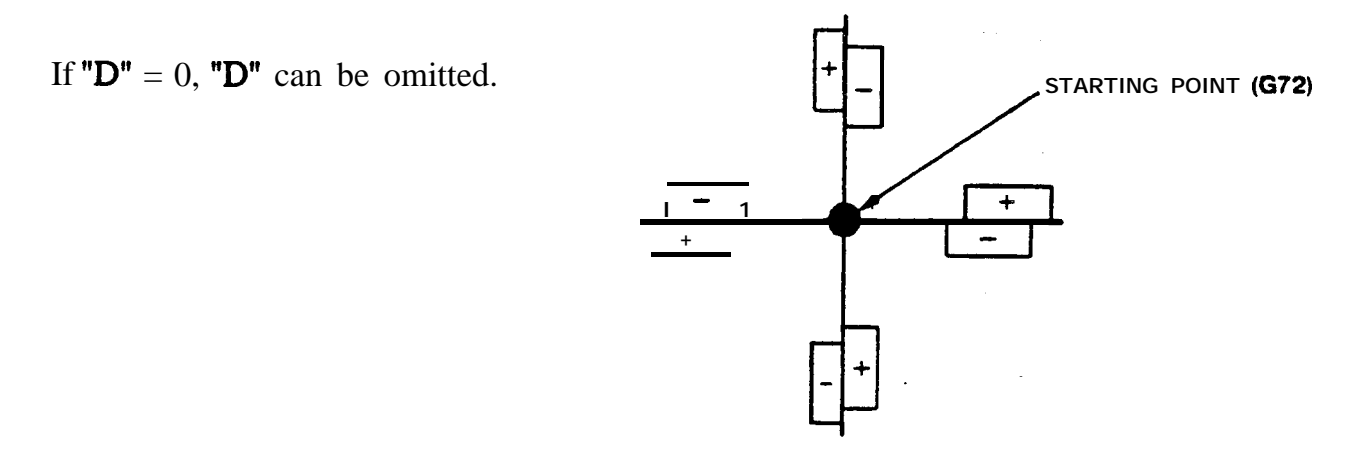

When G72 is neglected, the pattern origin  $(14^{\circ}, 8^{\circ})$  is also punched.

#### Note: **I** (punching length) must be at least 1.5 times as long as P (Punch Length). Pattern finish **point does not coincide with finishing hole center.**

When "D" is negative,."I" is shortened by "D" the amount of D, at each end of "I" dimension. ,

3

**7 e-. \**

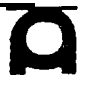

# **666 SHEAR.PROOF (SHP) (Continued)**

Example:

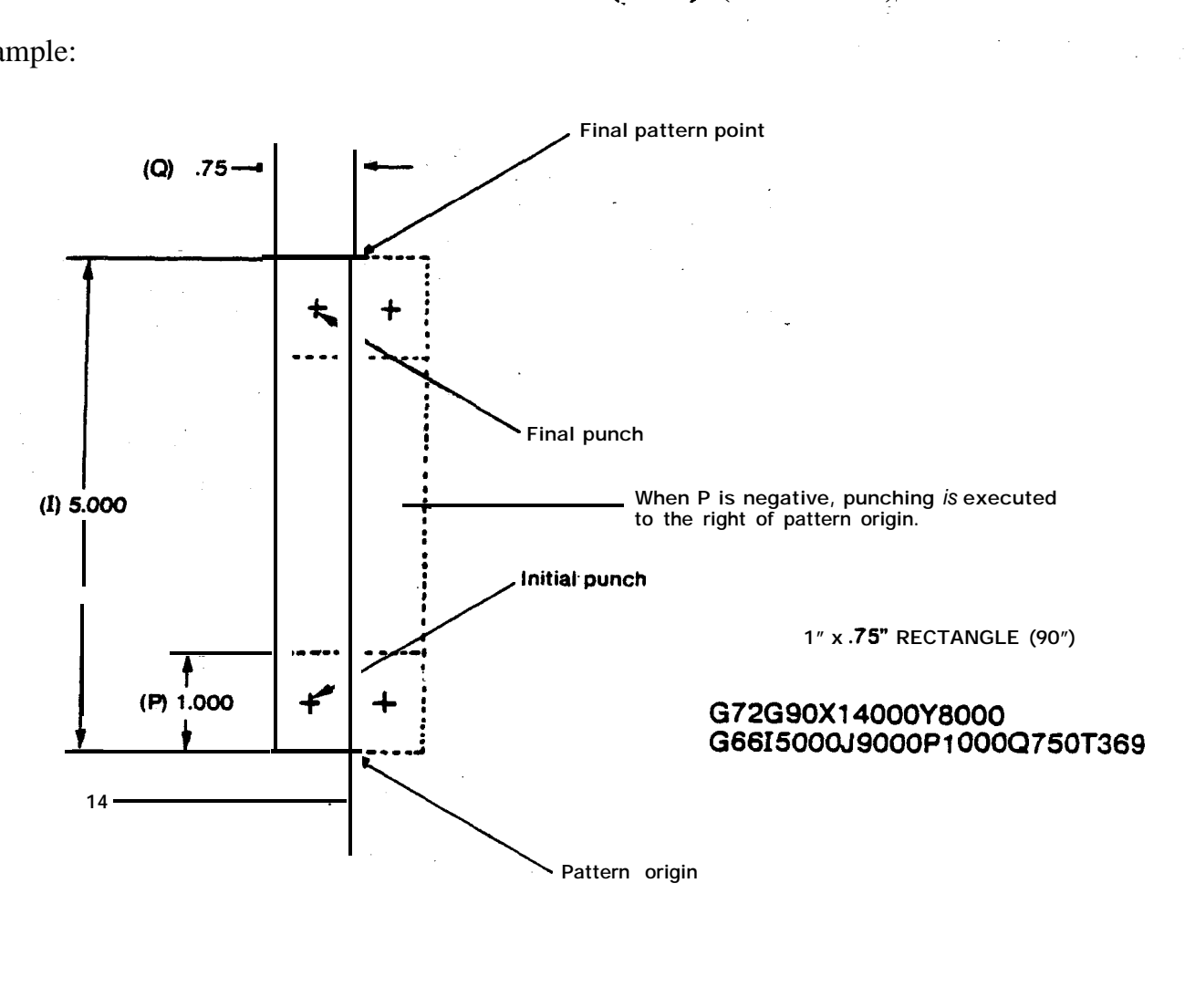

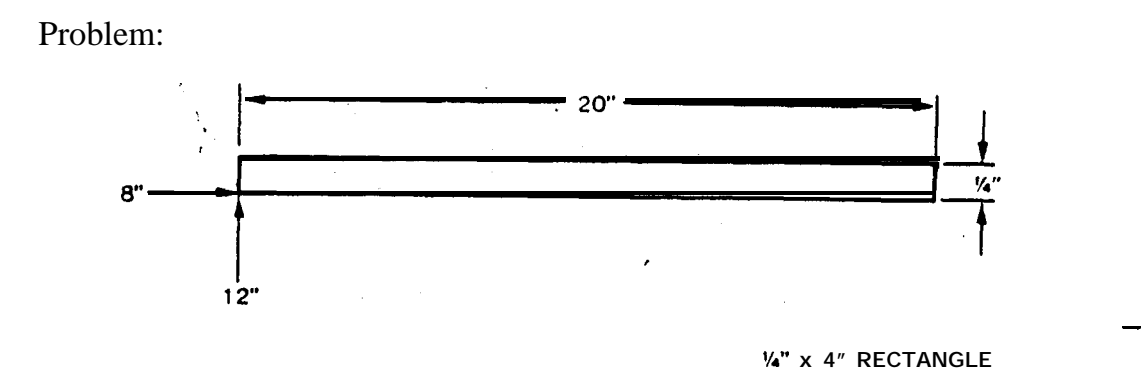

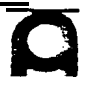

# *BASIC PROGRAMMING MANUAL NCT 1 part 2*

Copyright © 1998 by Amada Engineering & Service Co., Inc. 14921 East Northam Street, La Mirada, CA 90638

All rights reserved. No part of this book shall be reproduced, stored in a retrieval system, or transmitted by any means, electronic, mechanical, photocopying, recording, or otherwise, without written permission from the publisher. No patent liability is assumed with respect to the use of the information contained herein. While every precaution has been taken in the preparation of this book, the publisher assumes no responsibility for errors or omissions. Neither is any liability assumed for damages resulting from the use of the information contained herein.

# TABLE OF CONTENTS

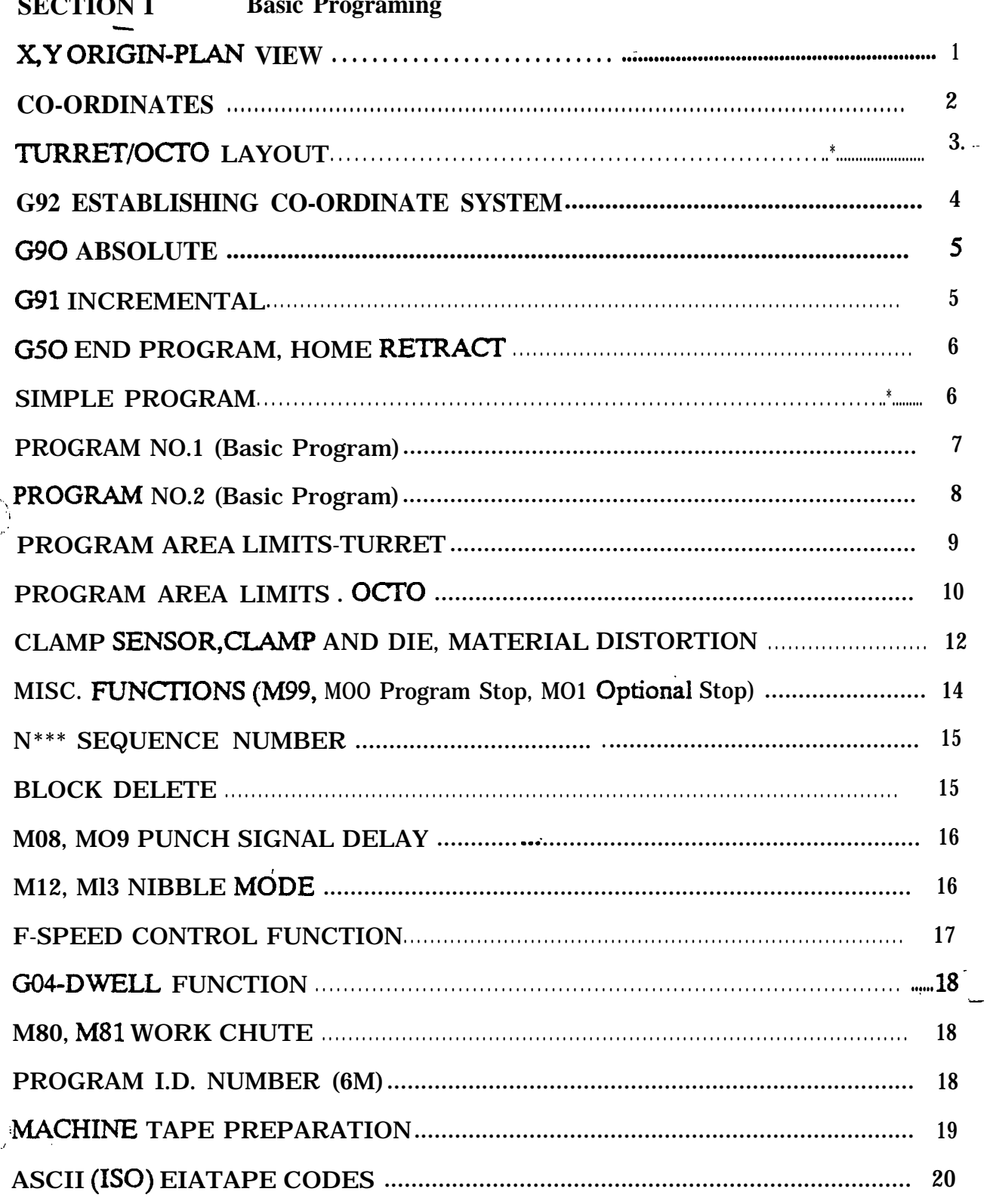

# **TABLE OF CONTENTS (Continued)**

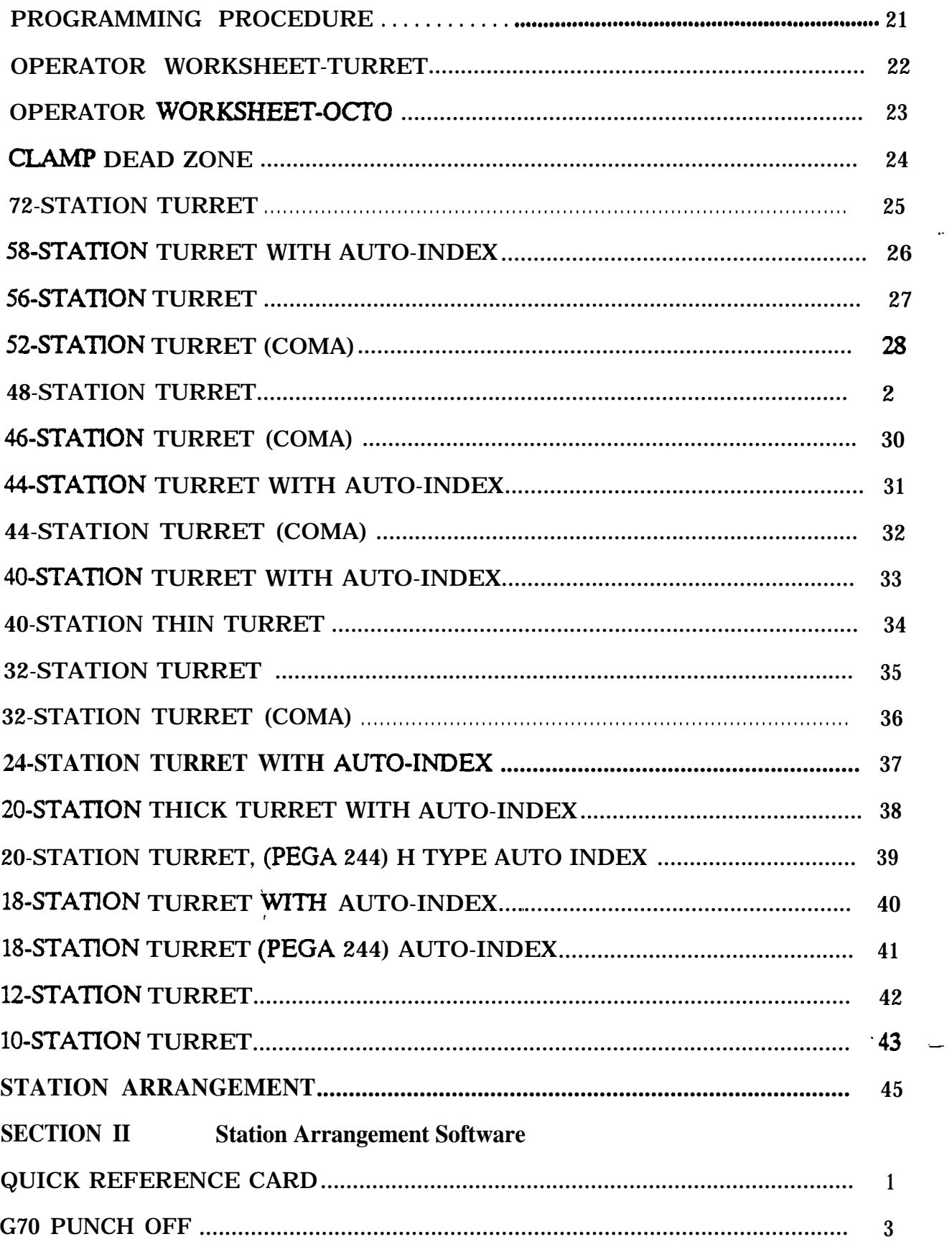

د.<br>استخدام

 $\hat{\mathcal{A}}$ 

 $\boldsymbol{9}$ 

u. s. AMADA, LTD.

# **TABLE OF CONTENTS (Continued)**

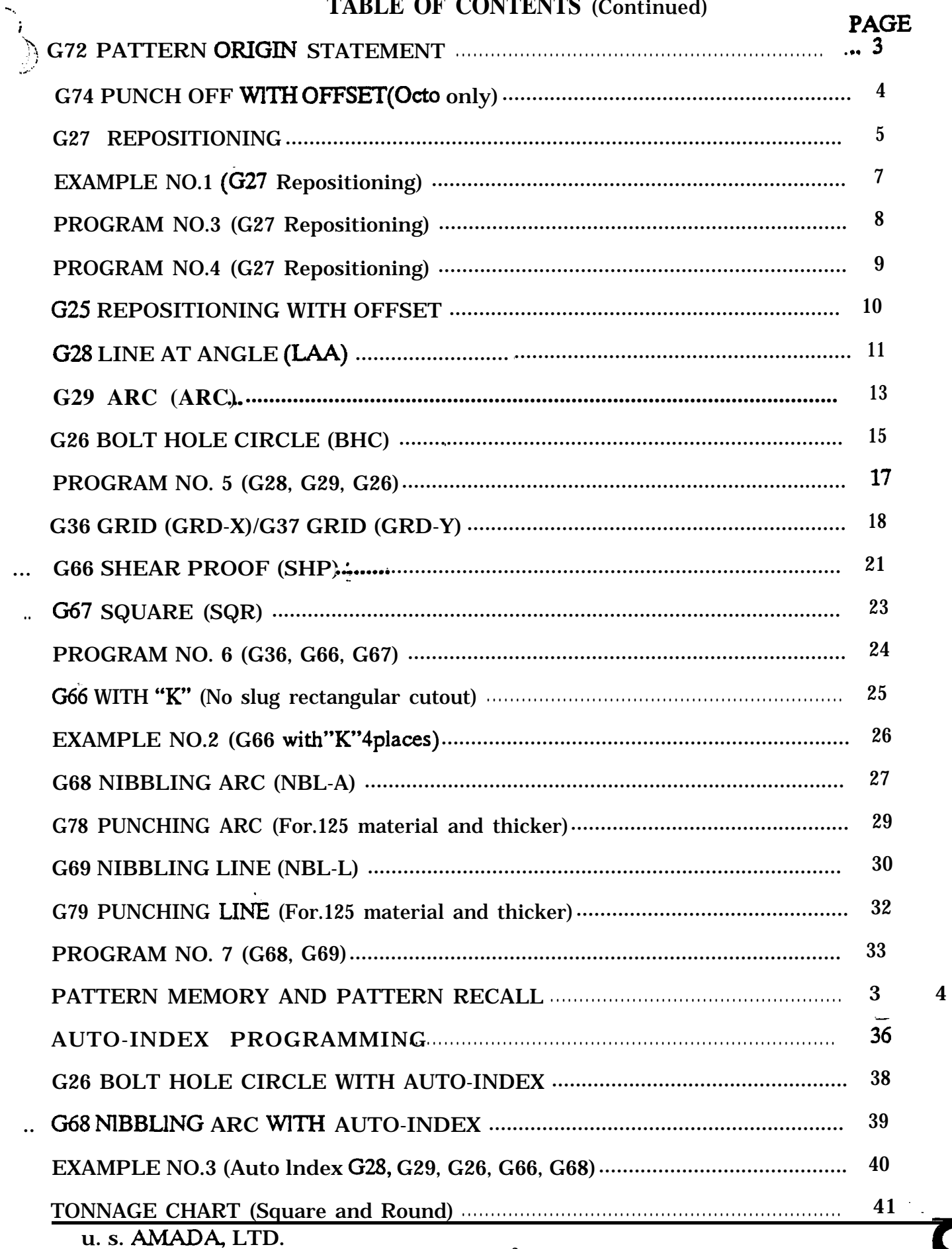

 $\bullet$ 

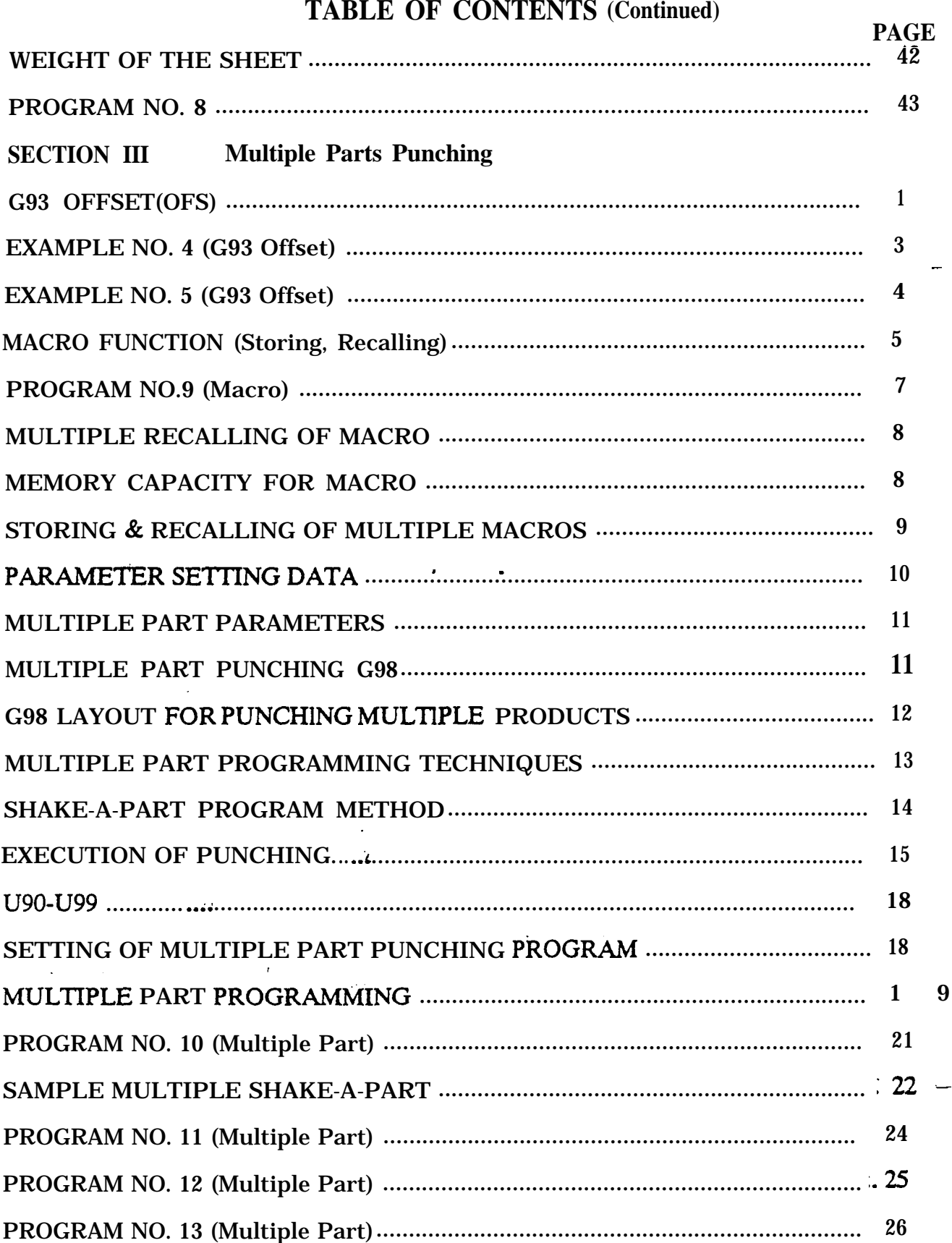

J

े<br>द

# **TABLE OF CONTENTS (Continued)**

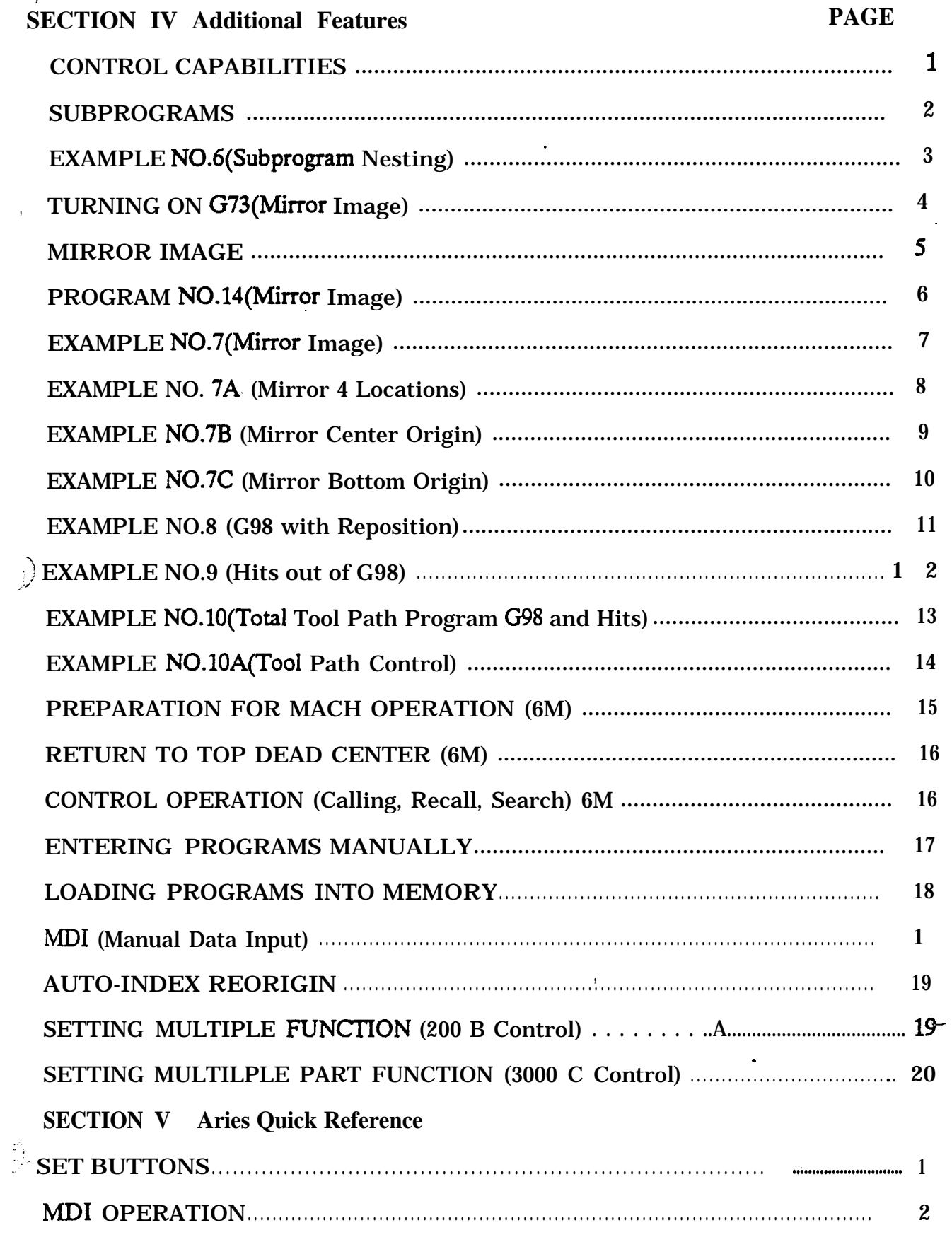

u. s. AMADA, LTD.

 $\boldsymbol{8}$ 

# **TABLE OF CONTENTS (Continued)**

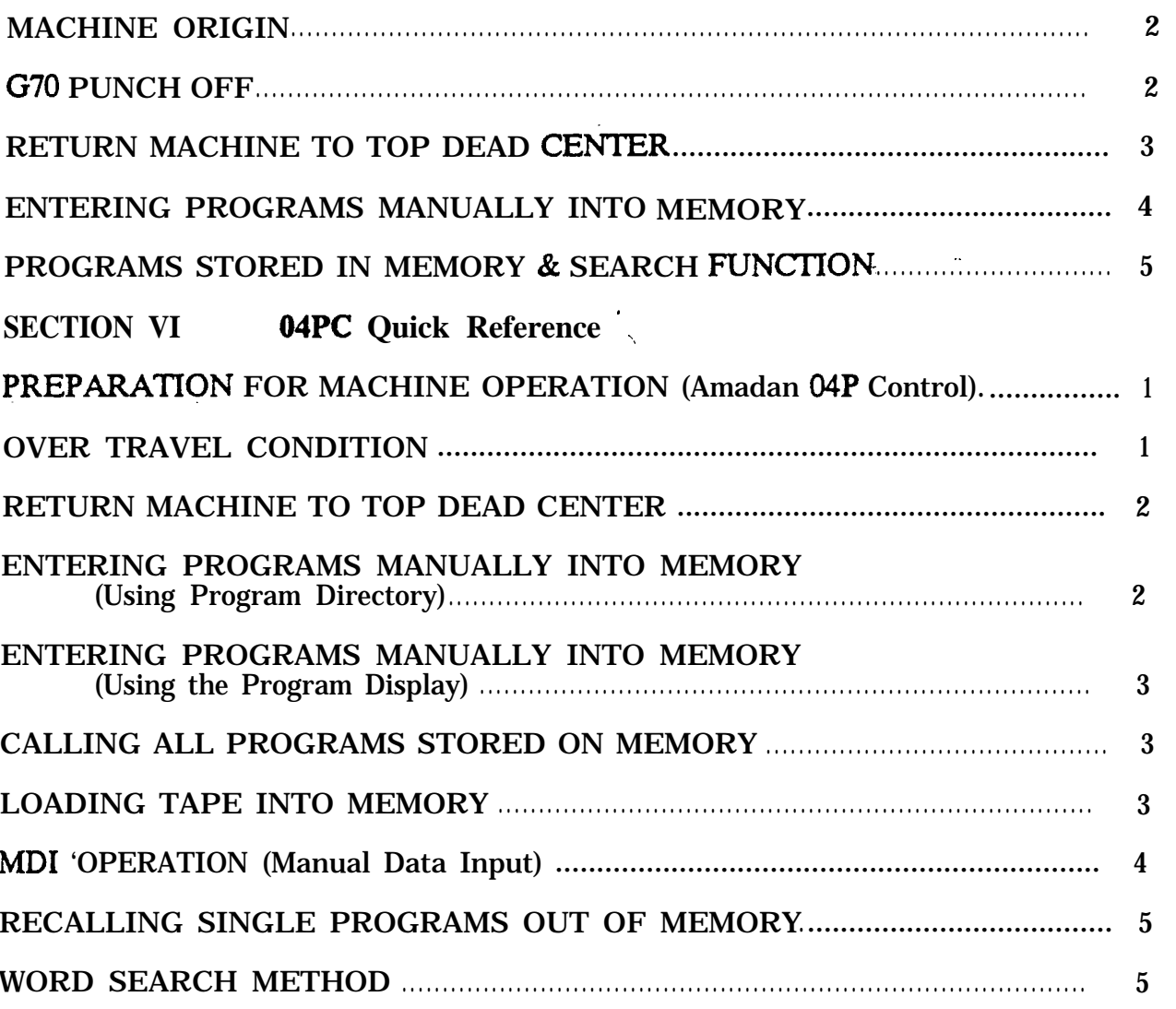

REGISTRATION FORM

 $\hat{\mathbf{r}}$ 

**CLASS FEEDBACK** 

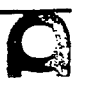

**PAGE** 

 $\mathcal{E}_\mathrm{c}$ 

 $\frac{1}{\sqrt{2}}$ مشتان

## \ **G67 SQUARE (SQR)**

 $G67$  I (Hole Length  $\pm$ "X") J (Hole Length  $\pm$ "Y") P (Punch Size)

 $\overline{\mathcal{L}}$ 

**:~ ,n**

Allows for computation of holes in a square pattern by specifying, in order, hole length: I and J punch size: P. Pattern origin coordinate must first be given in G72 block.

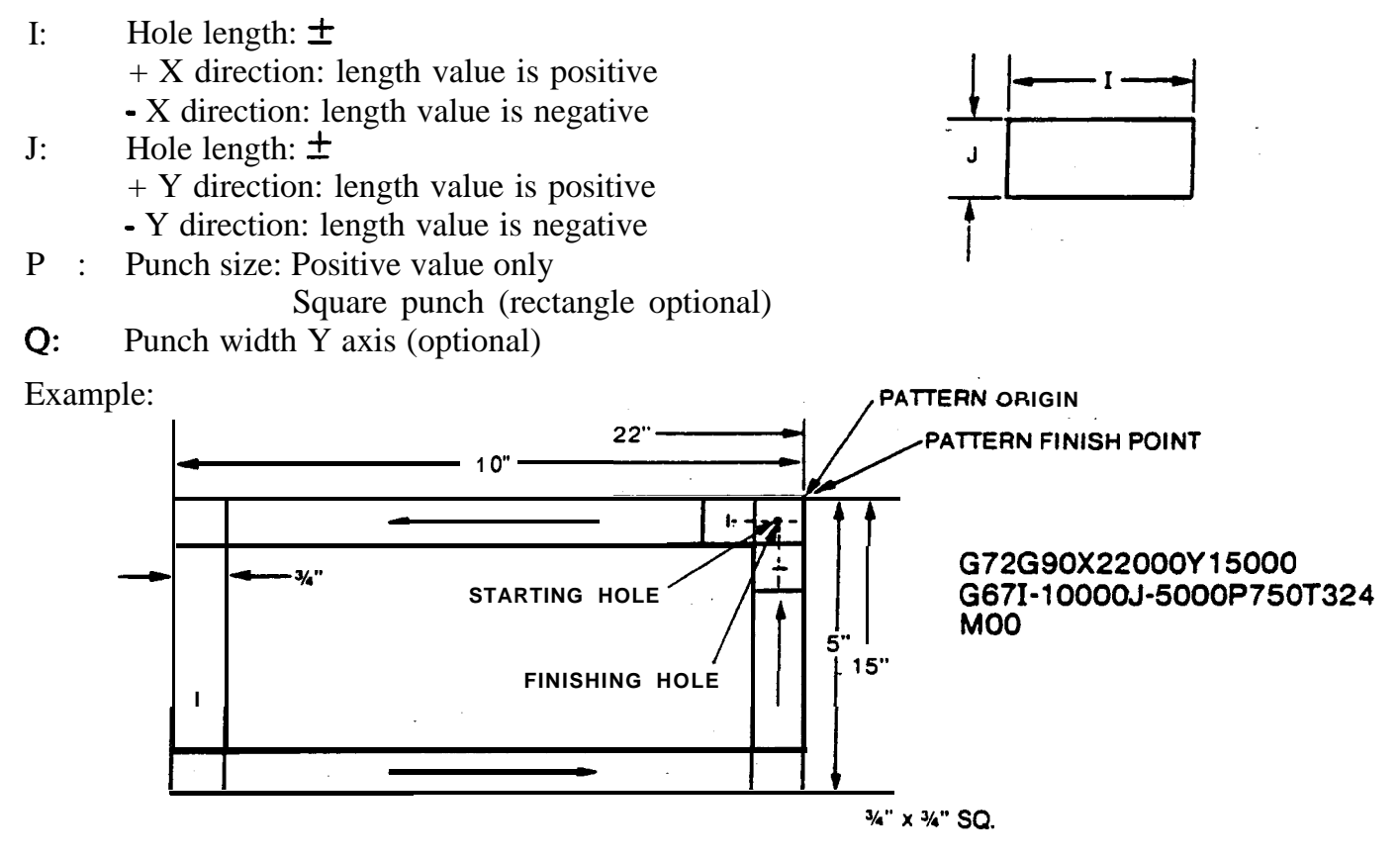

When G72 is neglected, the pattern origin  $(22", 15")$  is also punched. MOO or **M01** should be commanded when a workpiece slug remains.

The pattern origin is normally located in the upper right-hand corner, to make scrap removal easier. Therefore both I and J will be negative..

Note: Both I and J lengths in the X and Y directions, respectively, must be at least three times as. large as the punch width.

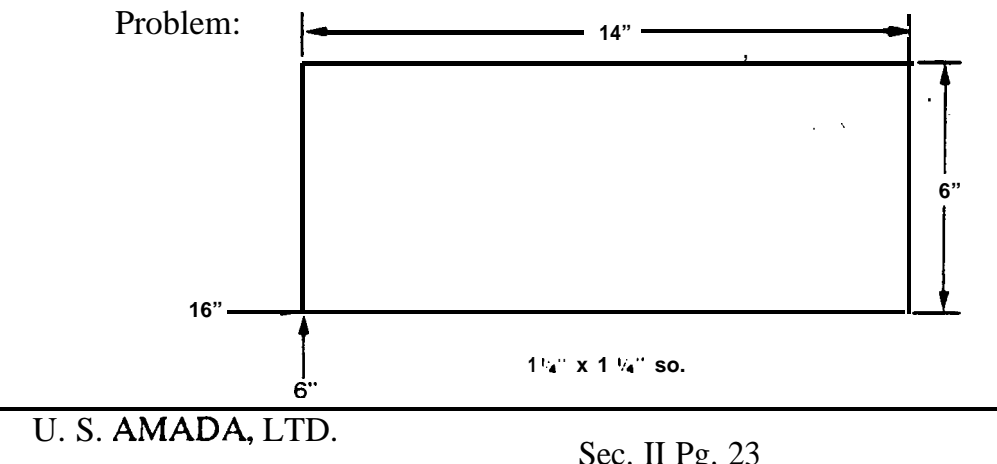

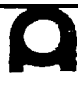

# PROGRAM NO. 6

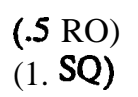

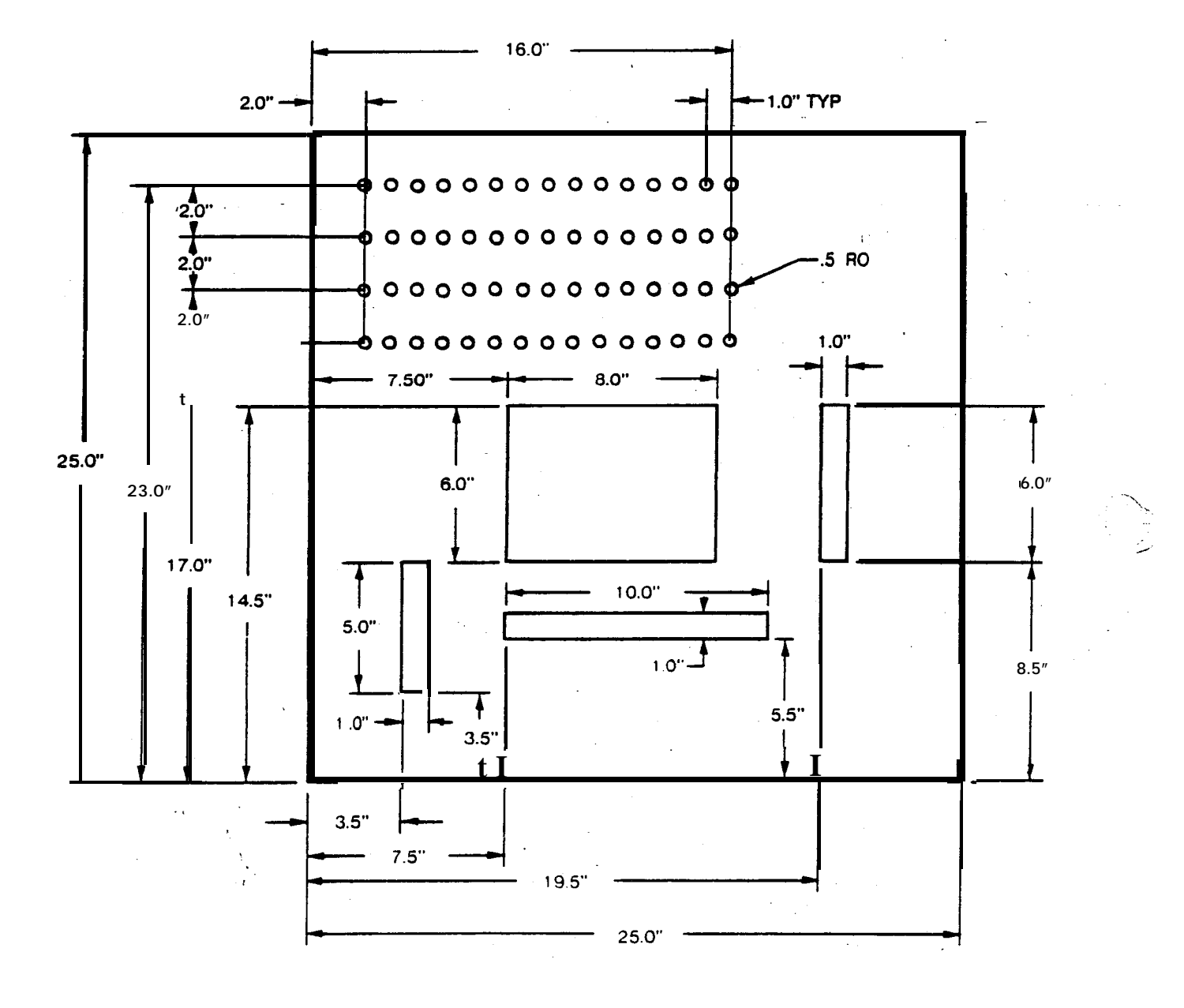

#### 2 **666 WITH "K" (No slug rectangular cutout)**

The G66 command can be used to punch out a square or rectangular cutout with no slug left by inserting a  $K$  command within the G66 line. The " $K$ " command would be used to describe the height of the required cutout.

#### **FORMAT: G66 I---J---P---O---K---T---C**

- I: X axis length of window from origin point. Positive only.
- J: Angle from 0 degrees, positive only CCW from 0 degrees.
- P:<br>Q: Tool length, positive or negative, (dimension in I direction).
- Tool width,. positive or negative (dimension in  $K$  direction).
- K: Y axis **width** of window from origin point. Positive only.
- T: Tool station number.
- c: If auto index is used: tool angle input.

Normally the I dimension will be the longer dimension of the cutout.

Notes:

**\:**

- 1. This function is applicable only to machines with 6M Fanuc controls that use 931, Version 10 software or higher. The software version may be found by powering down the control, turn on control and look at the CRT screen. A number next to the work version will appear. That is the control software version. All versions of M31 controls are capable of this command.
- 2. 200B and 3000C controls do not have provisions for this function.
- 3. G66 processes a window and leaves no scrap, proper tool overlap is provided by the command, when " $K$ " is used.
- 4. The 'value of "I" must be at least 1.5 times the value of "P".
- 5. The value of "K" must be at least 1.5 times the value of "Q".
- 6. When it is desired to process a shear-proof slot;  $"K"$  should be omitted.
- 7. A square or rectangle punch may be used, however, square punches are recommended for better tool life.
- 8. Small punches should not be used when processing large windows, excessive punching time results.
- 9. The sign of "P" determines the offset direction: i.e., positive offsets the punch to the left of the "I" length for pattern origin, negative offsets the pattern to the right.

.j

10. The sign of "P" and "Q" must be the same.

i

G66 with  $K$ SHEET SIZE 25000/20000 CLAMP (1) 5000 (2) 18000

G92x39.37Y39.37 Pattern Origin: #1G72X1.Y4 G6618.JOPl.K8.T223 #2 G72Xl.Y24. G66I8.J0P-1.K8. #3 G72X24.Y24. G6618.J180.P1.K8. #4 G72X24.Y4. G6618.J9O.Pl.K8. G50 END

 $\cdot$   $\Rightarrow$ Z'

-

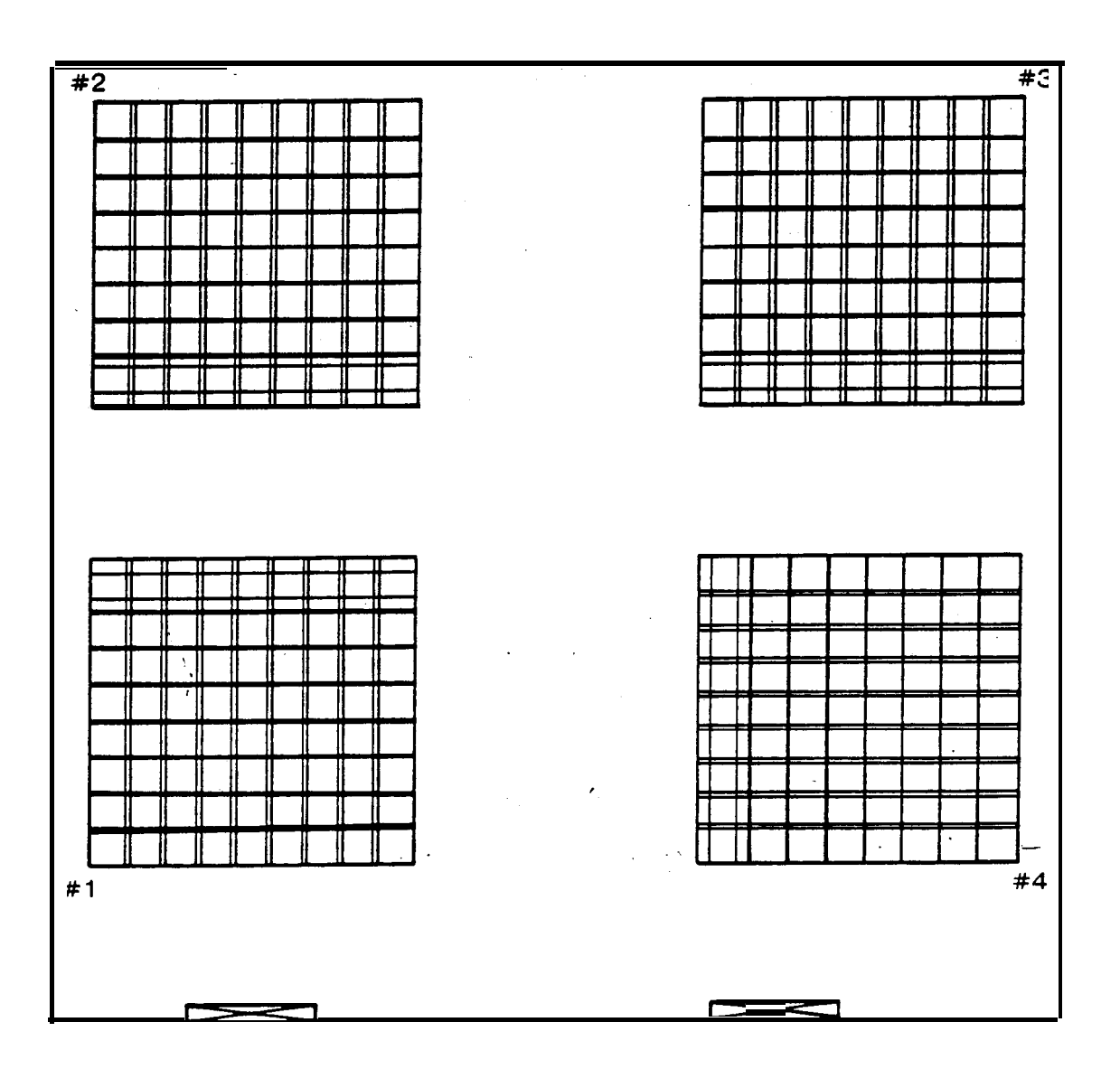

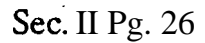

## \ **G68 NIBBLING ARC (NBL-A)**

#### **G68I** (Radius) J (Starting Angle?) **K** (Moving Angle  $\pm$ ) P (Punch Dia. Offset $\pm$ ) Q (Pitch) T XXX

Allows nibbling along an arc or a circle by specifying, in order, radius of arc or circle: I, starting angle: J, Moving angle: K, punch diameter offset: P, nibbling pitch: Q. Pattern origin coordinate 'must first be given in G72 block.

- I: Radius of circle: Positive value only
- J: Starting angle:  $\pm$  to the X axis Counterclockwise: positive Clockwise: negative
- K: Moving angle: Counterclockwise: positive Clockwise: negative

**- \**

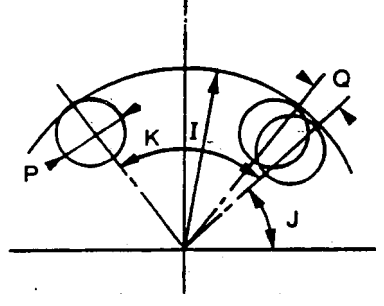

- P: Punch diameter offset:  $\pm$ . Take positive value when nibbling outside the circle and negative value when inside the circle.
- **Q.** Pitch: Positive value only.

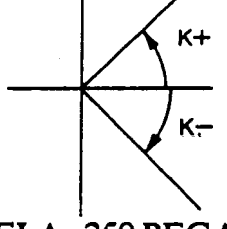

Value "Q" should be less than .200 OCTO, .315 PEGA/VELA, .250 PEGA KING, .470 COMA, .188 ARIES, and larger than material thickness.

Note: Maximum material thickness for nibbling: Sheet metal: .125

For thicker material, use ARC (G78) 1.5" RO: Example: **PATTERN FINISH '/!a" = 0 (.250) YOINT <sup>I</sup> \ \**  $\frac{1}{\sqrt{\frac{1}{100}}}}$ **STARTING HOLE FINISHING HOLE**  $30^\circ = J$ **24" - PATfERN ORIGIN 21"** G72G90X240OOY21000

# G68112000J3000K11000P-1.500Q250T210

When a hole at the pattern origin (24", 21") is made, neglect G72 and give T210 in the same block.

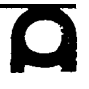

When punch diameter (P) is zero, punching is executed on the arc of the circle with radius (I).

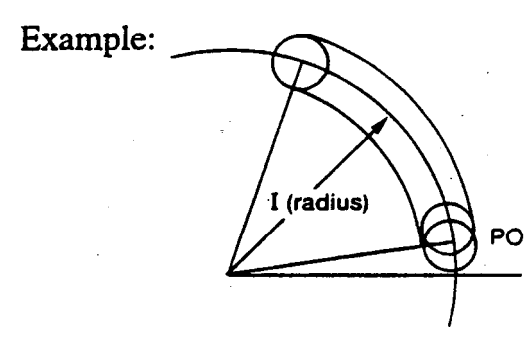

In the event a punching slug remains inside during large-hole punching, give  $J$  (angle $\pm$  of the first punching point 90 degrees or 45 degrees and command MOO or MO1 to make slug removal easy.

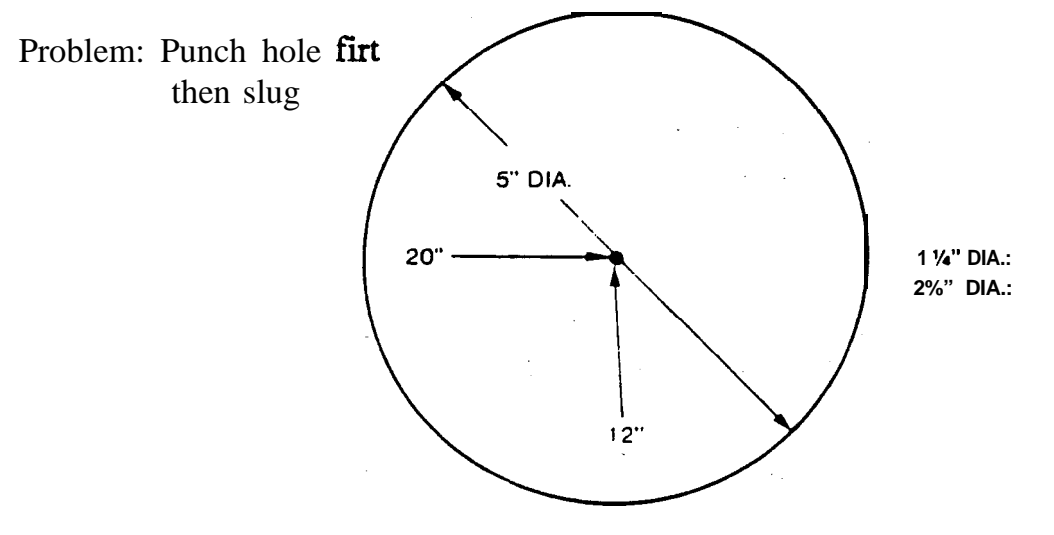

Problem: Program the arc by means of NBL-A

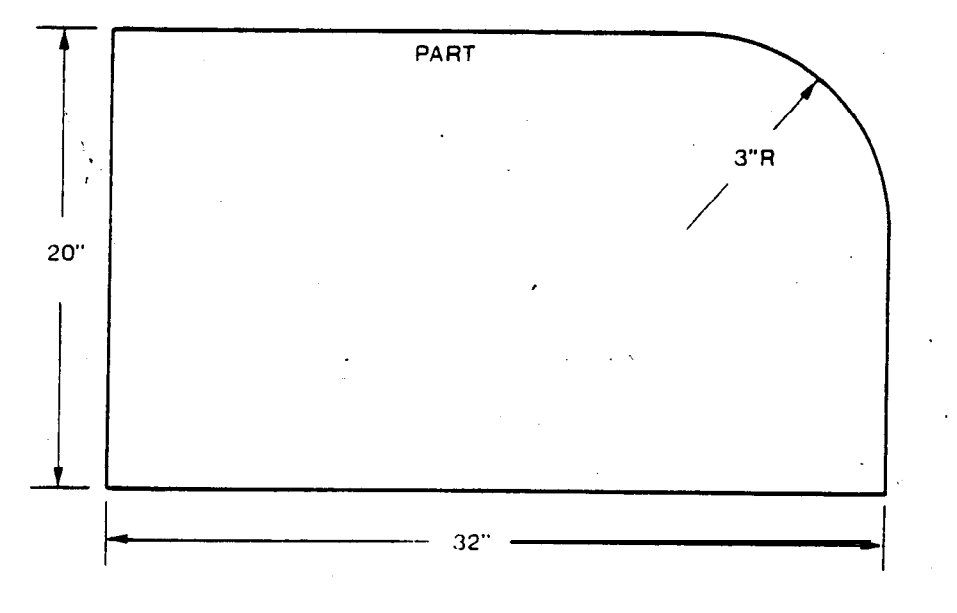

## **678 PUNCHING ARC (FOR .125 MATERIAL and UP)**

**G78I** (Radius) J (Starting  $Angle \pm$ ) K (Moving Angle  $\pm$ ) P (Punch Dia. Offset  $\pm$ ) Q (Pitch) D (Material Thickness)

A function for punching along an arc or complete circle by specifying, in order, radius: I, starting angle: J, moving angle:  $K$ , punch diameter: P, punching pitch: Q, and material thickness: D.

A pattern origin coordinate must first be given in a G72 block.

- I: Radius of circle: Positive value only
- J: Starting angle:  $\pm$  to the X axis Counterclockwise: positive Clockwise: negative
- K: Moving angle: Counterclockwise: positive Clockwise: negative
- P: Punch diameter **offset:**  $\pm$ , Take positive value when punching the outside of the circle and negative value when inside the circle.
- **Q:** Pitch: Positive value only (must be greater than D)
- D: **Material thickness**

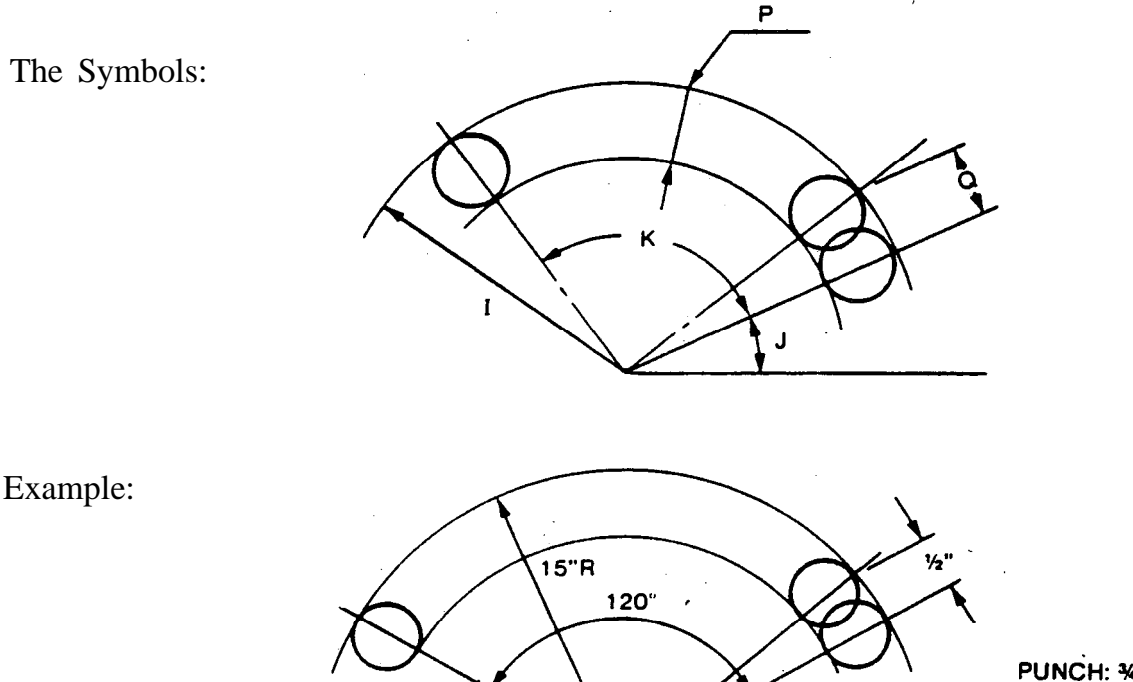

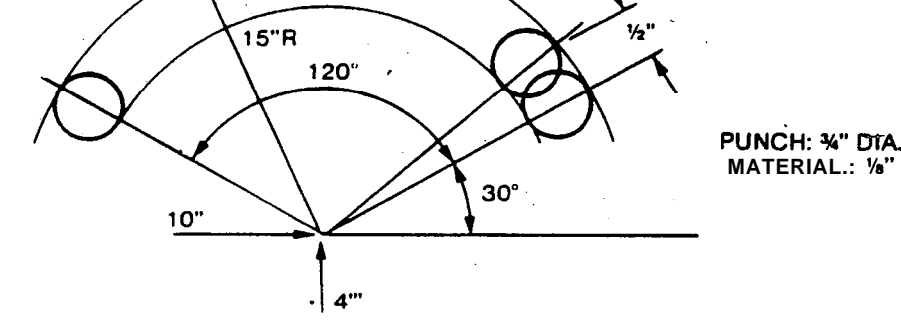

#### G90G72X10000Y4000 G78I15000J3000K12000P-750Q500D125T304

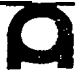

### **669 NIBBLING LINE (NBL - L) I' -**

G69 I (Length) J (Angle\*) P (Punch Dia. Offset) Q (Pitch) T...

Allows nibbling along a line at an angle to the X axis by specifying, in order, length: I, angle: J, punch diameter: P, pitch: Q. .

Pattern origin coordinate must first be **given** in G72 block.

- I: **Length** from the starting point (punch center to punch center) to the finishing point of a straight line.
- J: Angle: + Counterclockwise: positive only
- **;:** Punch diameter:  $\pm$
- Pitch: Positive value only

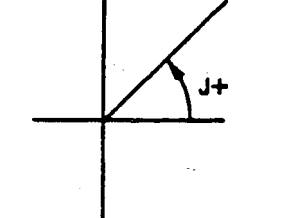

**\**

P: Punch diameter:  $\pm$ <br>Q: Pitch: Positive value only<br>Value "Q" should be less than .200 OCTO .315 PEGA/VELA/PEGA KING .250 470 COMA and larger than material thickness.

Note: Maximum material thickness for'nibbling.

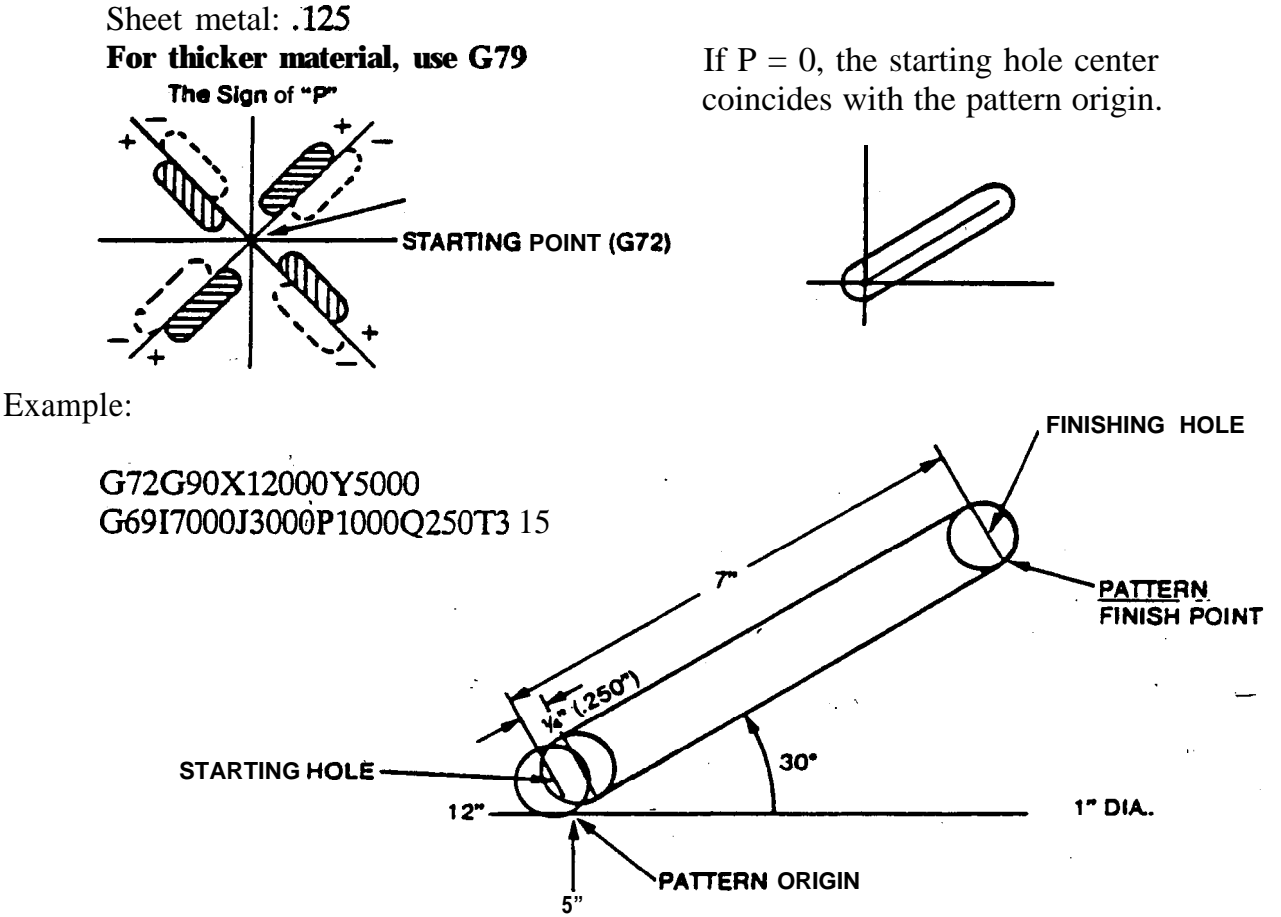

If G72 is neglected, the pattern origin (12", 5") is also punched.

Problem:

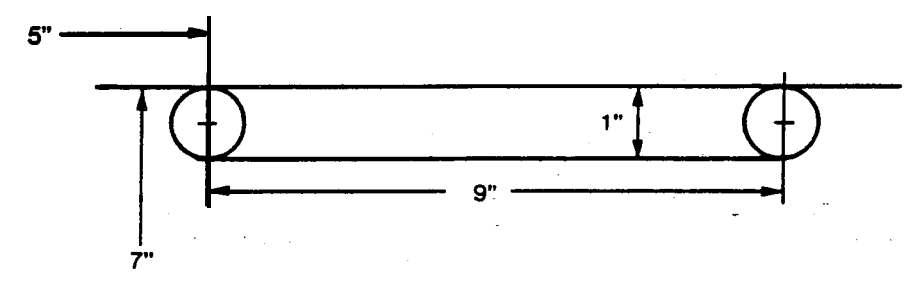

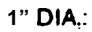

Problem:

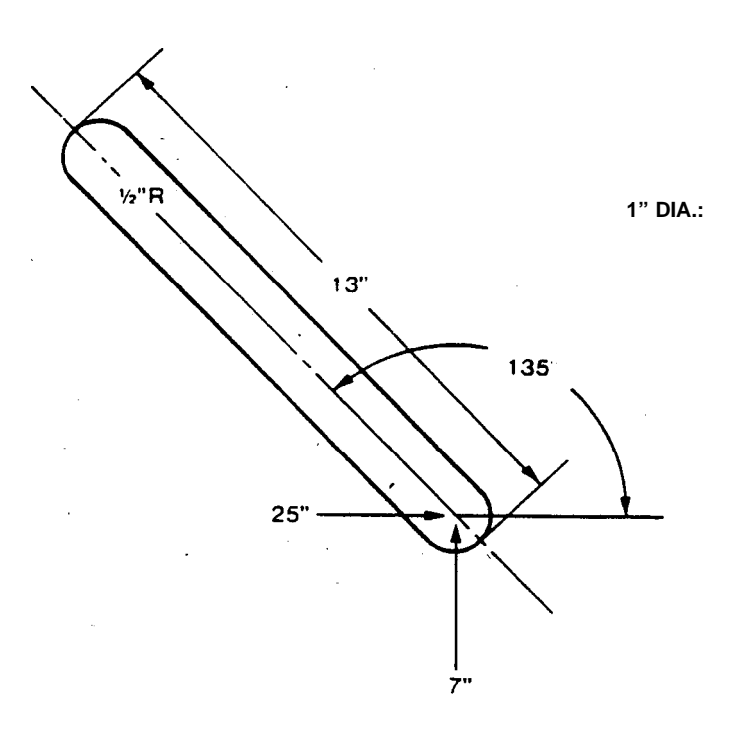

#### **G79 PUNCHING LINE (FOR .125 MATERIAL UP)**

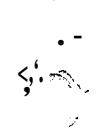

G79 I (Length) J (Angle +) P (Punch dia. offset  $\pm$ ) Q (Pitch) D (Material Thickness)

A function for punching holes along a line at an angle to the X axis by specifying in order; length I, angle J, punch diameter offset P, pitch Q, and material thickness D.

- I: Length from the starting point (punch center) to the finishing point of a straight line.
- J: **Angle**  $+$ **:** Angle to **the X** axis is **positive** if counterclockwise only.
- P: Punch diameter  $\pm$ : A positive punch diameter will allow punching on the counterclockwise side of the angle.
- **Q:** Pitch: The distance between punch centers. Note: A program error will occur if the pitch has a smaller value than the material thickness.
- D: **Material thickness**

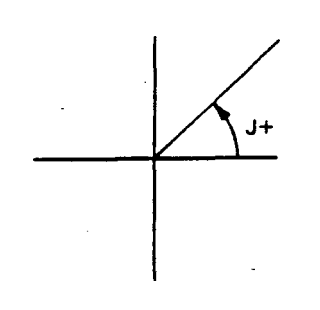

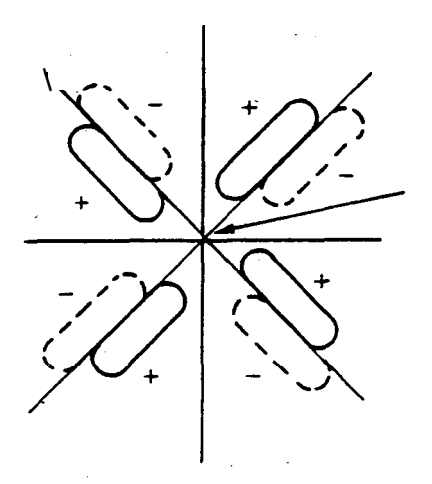

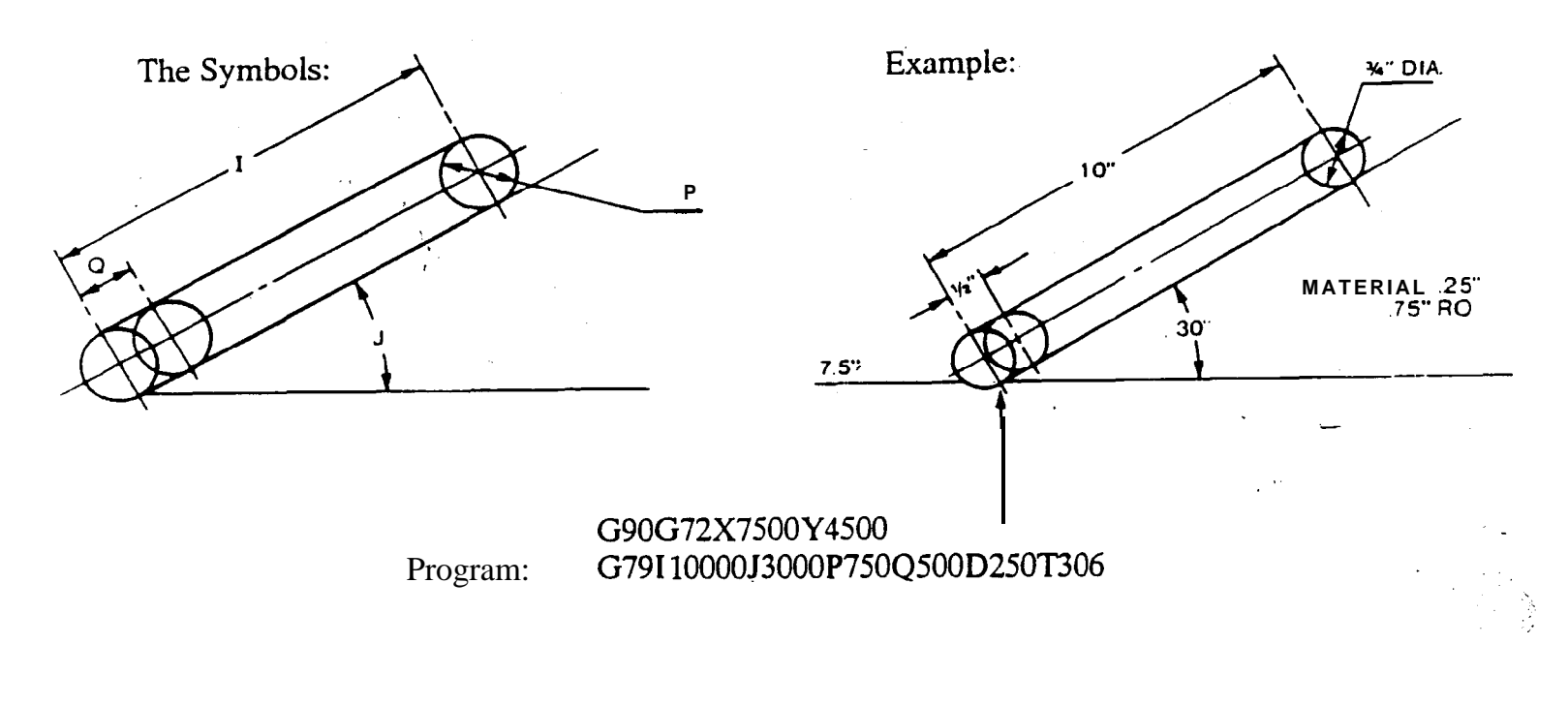

# **PROGRAM NO. 7**

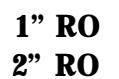

 $\sum_{i=1}^{n}$ 

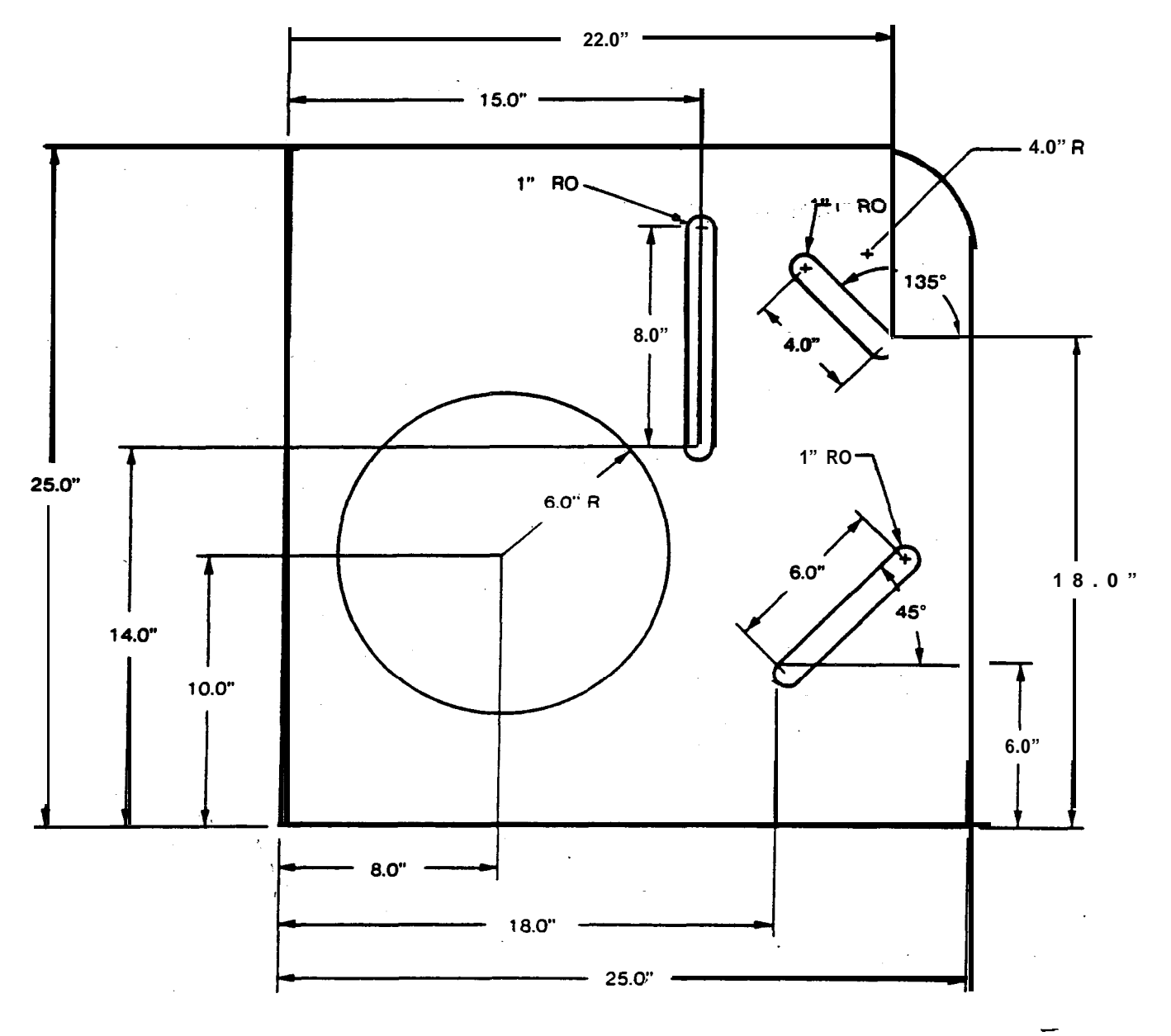

#### **PATTERN MEMORY AND PATTERN RECALL**

#### **A# Pattern Memory Store**

#### **B# Pattern Recall**

In case a pattern instructed by G26 (BHC), G28 (LAA), G29 (ARC), G36 (GRD-X), G37 (GRD-Y), G66 (SHP), G67 (SQR), G68 (NBL-A) or G69 (NBL-L) occurs repeatedly, the pattern memory can be used by having a numeral following "A" and by recalling the pattern, whenever necessary, by using the same numeral following "B".

# Note: Us<u>e</u> numerals 1 to 5.

# Example: **12 HOLES '2" DIA.** 60° 60 ふ ′⊖.  $10'$  $14'$  $34"$ **'h" DIA.:** G72G90X14000Y 10000

AlG2516000JOK6T203 **G72X34000** Bl (Pattern memory) (Pattern recall)

"A#" and "B#" are used for pattern only.

"A#" should always be given before pattern to store command block, "B#" must be a single block by itself.

Never use the same numeral for different types of pattern; if the same numeral is given, the previous pattern is erased. \

**, - ,..--'..**

**I:**

# PATTERN MEMORY AND PATTERN RECALL (Continued)

.' 1. Problem: Make a program by A, B and LAA.

 $\mathbb{R}$ 

2. Problem: Make a program using two grid patterns and A, B.

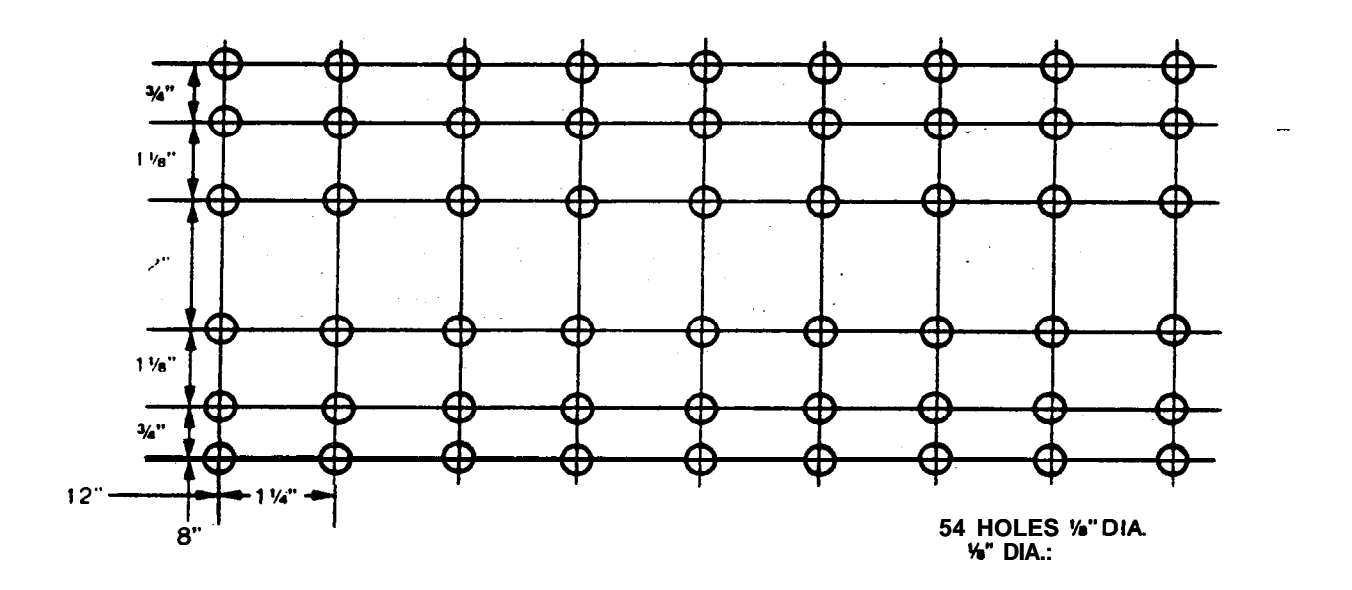

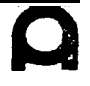

## **AUTO-INDEX PROGRAMMING**

The Auto-Index program is used to control the angular orientation of punches and dies in punch presses equipped with the Auto-Index device.

X-Y-**TOO0 Cf**

Auto-Index punching is performed after the  $X$ , Y, T and C axis have been positioned. In the C axis instruction, the value and sign of C determines the angle of the punch and die with respect to .~ the X axts.

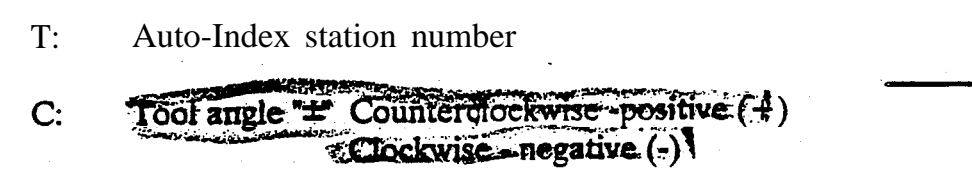

The angular input must be in the absolute angular value, referenced to the X axis. The minimum angular input is 0.01 degrees.

When Auto-Index instructions are **used within** pattern instructions, the Auto-Index tool angle will be automatically compensated in the tangential direction with the progress of hole punching.

When Auto-Index instructions are used within the following instructions, the Auto-Index instructions will be ignored and machine operation will continue: G92, G93, G72, G27, G98, G75, G76, G04, U, V, and W..

For stations other than Auto-Index stations, attempting to use a C axis instruction will cause a program error.

When a program block with instructions to use a different station follows the Auto-Index punching instructions, the C axis will be returned to its zero degree position after the punching operation at the Auto-Index station is finished, the next station will then be selected.

G90X50.Y15.T256C45.00 X35.Y2O.T201 '

Puncliing operation at Auto-Index station T201 is selected after C axis has returned to its zero degree position.

-

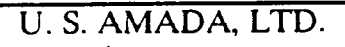

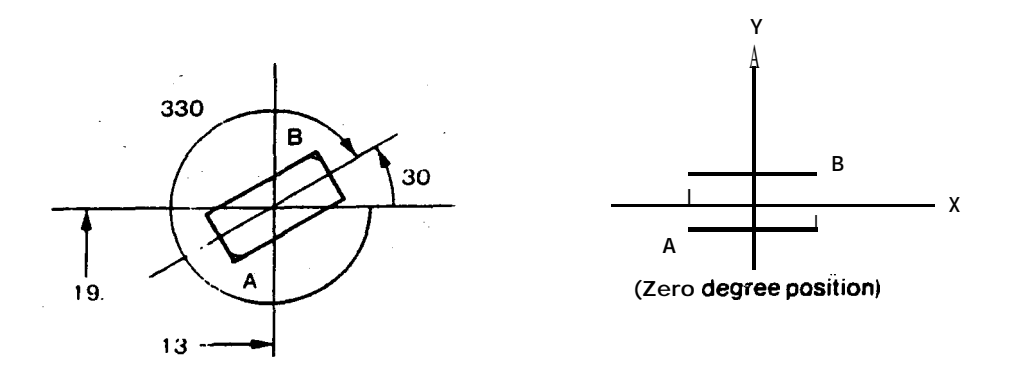

G90x13.Y19.TWOC30.00 (or C-330.00)

Auto-Index punching will be performed after the  $X$ , Y, T and C axes have been positioned. The punch and the die will be positioned 30 degrees (or - 330 degrees) with respect to the X axis.

#### **PROGRAM EXAMPLE (G28 - LINE AT ANGLE)**

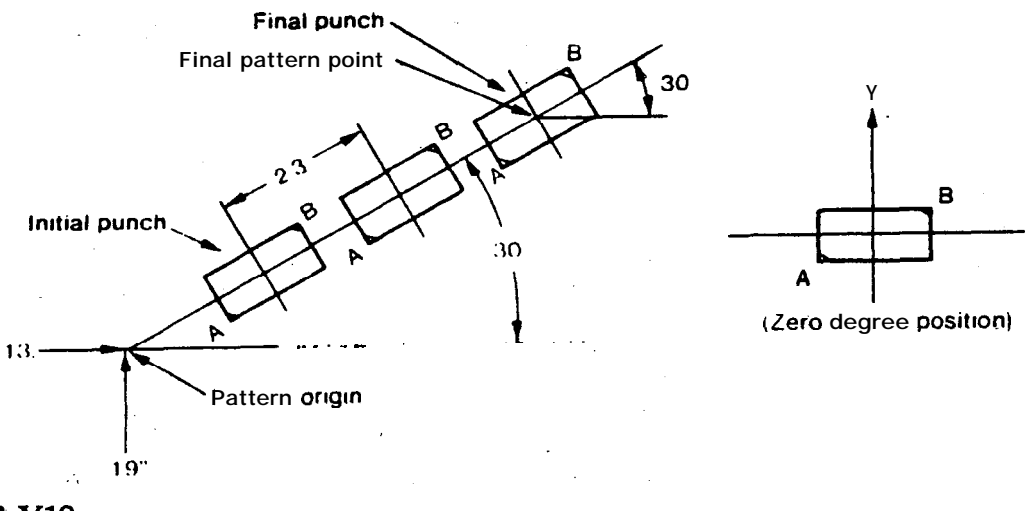

G72G90X13.Y19. <sup>~</sup> G28I2.3J30.00K3T000C30.00 (or C - 330.00)

The punch and the die will be positioned 30 degrees (-330 degrees) with respect to the X axis and the Auto-Index punching will be performed according to the G28 pattern instruction.

If the pattern origin  $(X13.Y19.)$  is to be punched also, omit "G72" and move "T000C30.00" to the end of the upper instruction block. C90x13.Y19.TDOOC30.00 G2812.3J3O.OOK3

#### **626 - BOLT HOLE CIRCLE WITH AUTO-INDEX <sup>I</sup>**

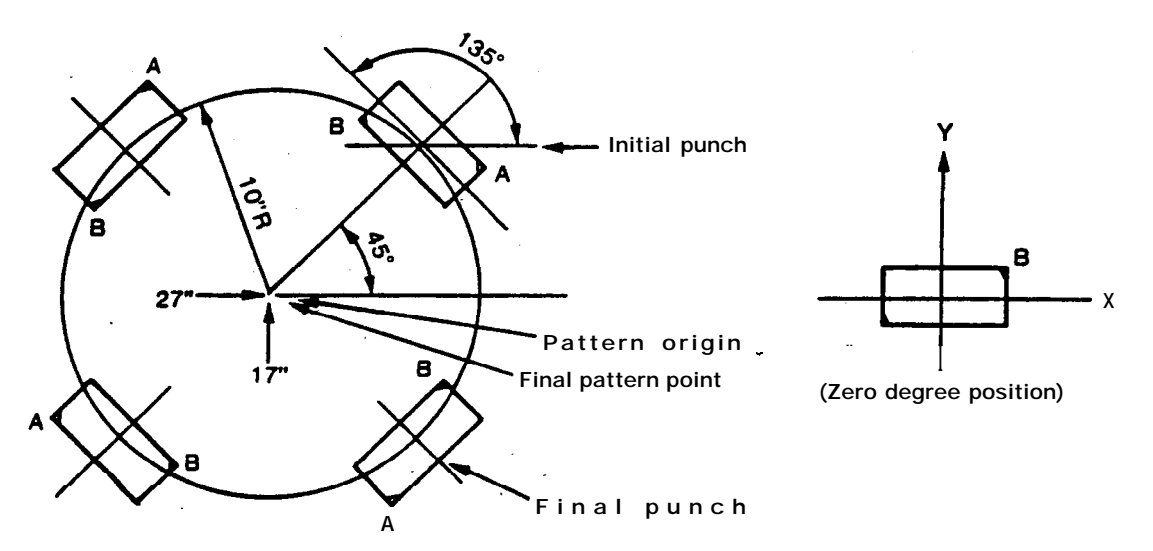

#### G72G90X27.Y17. G26110.J45.00K4TDOOC135.00 (or C-225.00)

The first punching will be performed with the tool angle position 135 degrees (-225 degrees) with respect to the X axis and all subsequent punchings will be performed with the tool angle automatically compensated in the tangential direction.

-.

If the pattern origin (X27.Y17.) is to be punched also, omit "G72" and enter T000 C  $\pm \theta$ " in the upper instruction block.

G90X17.Y17.  $1000$  C  $\pm$  0  $\,$ G26I10.J45.00K4 C135.00

If there is no C axis instruction or 0 degrees is called out in the pattern instruction block, the pattern punching will be performed without compensation of the tool angle. ,G9OX27.Y17.ToOOCO G26I10.J45.00K4,

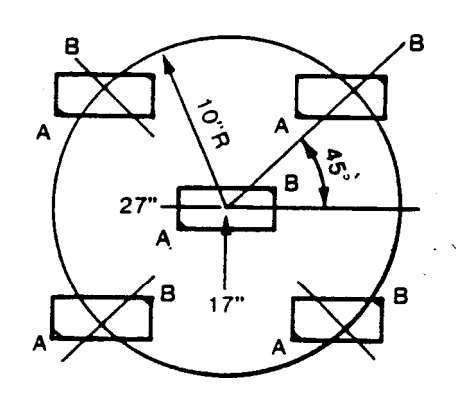

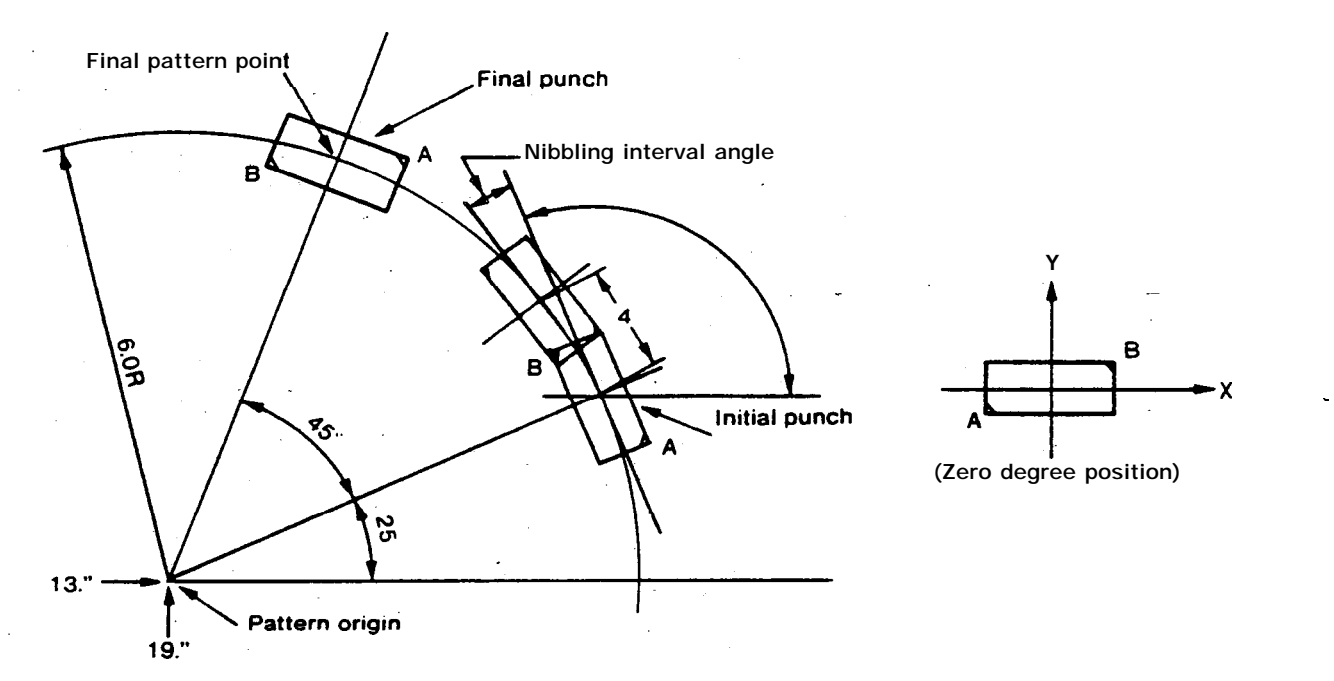

#### G72G9OX13.Y19. G6816.J25.00K45.00P0Q.200TUOOC115.00 (or C-245.00)

The tool angle is positioned 115 degrees (-245 degrees) with respect to the X axis and it will be automatically compensated. Keep tangential direction with the progress of hole nibbling.

If the pattern origin (X13.Y19.) is to be punched also, omit "G72" and enter "T000  $C \pm \theta$ " in the upper instruction block. G90X13.Y19.TOOOC\*O G6816.525.00K45.00P0Q.200C115.00

If the nibbling interval or nibbling interval angle exceeds the following values, a program error will occur.

Maximum nibbling pitch: 470 (COMA), 315 (VELA II), .250 (PEGA KING), .200 (OCrO). Maximum nibbling interval angle: 12 degrees (COMA), 8 degrees (VELA II, PEGA), 4 degrees (PEGA KING), 12 degrees (OCTO) ,

- Note: 1. If an alarm condition arises (i.e. Alarm  $\#148$ ) you will need to shorten the "Q" pitch. i.e. .200 to a .lOO
	- 2. Formula-for C command is  $J + 90$  degrees = C (J starting angle plus 90 degrees equals C command). i.e.  $J = 25. + 90$  degrees = C115

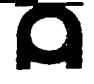

\* SHEET SIZE 36000\* 36000

\* CLAMP (1) 8000

(2) 25ooo

- T220 1" x .25" 01122  $\cancel{\text{?}}$  01122  $\cancel{\text{?}}$  44 G72X8.Y10.<br>  $\cancel{\text{?}}$  (Pega 357 with Auto-Index) G68I4.J180.K90.P0Q.1C90. (Pega 357 with Auto-Index) G68I4.J180.K<br>(Sta. 220 Auto-Index)  $#5$  G72X25.Y25.  $\text{(Sta. 220 Auto-Index)}$ <br>(58 Sta. Turret) G92X72.Y50.<br>G72X25.Y8. + 46 G72X8.Y25.
	- #l G72X25.Y8. #6 G72X8.Y25. G29I5.J30.P20.K8T220C45.
	- G28I1.J30.K8CO. G66I15.J90.P1.Q.25C90. G68I4.J0K90.P0Q.1C90. G50
- 
- 
- G68I5.J90.K360.POQ.2C180.<br>M00
	-
- 
- #2 G72X22.Y3. #7 G72X18.Yl8.
- #3 G90G72XlO.YlO. #8 G66IlO.J180.P-l.Q-25C0
	- END

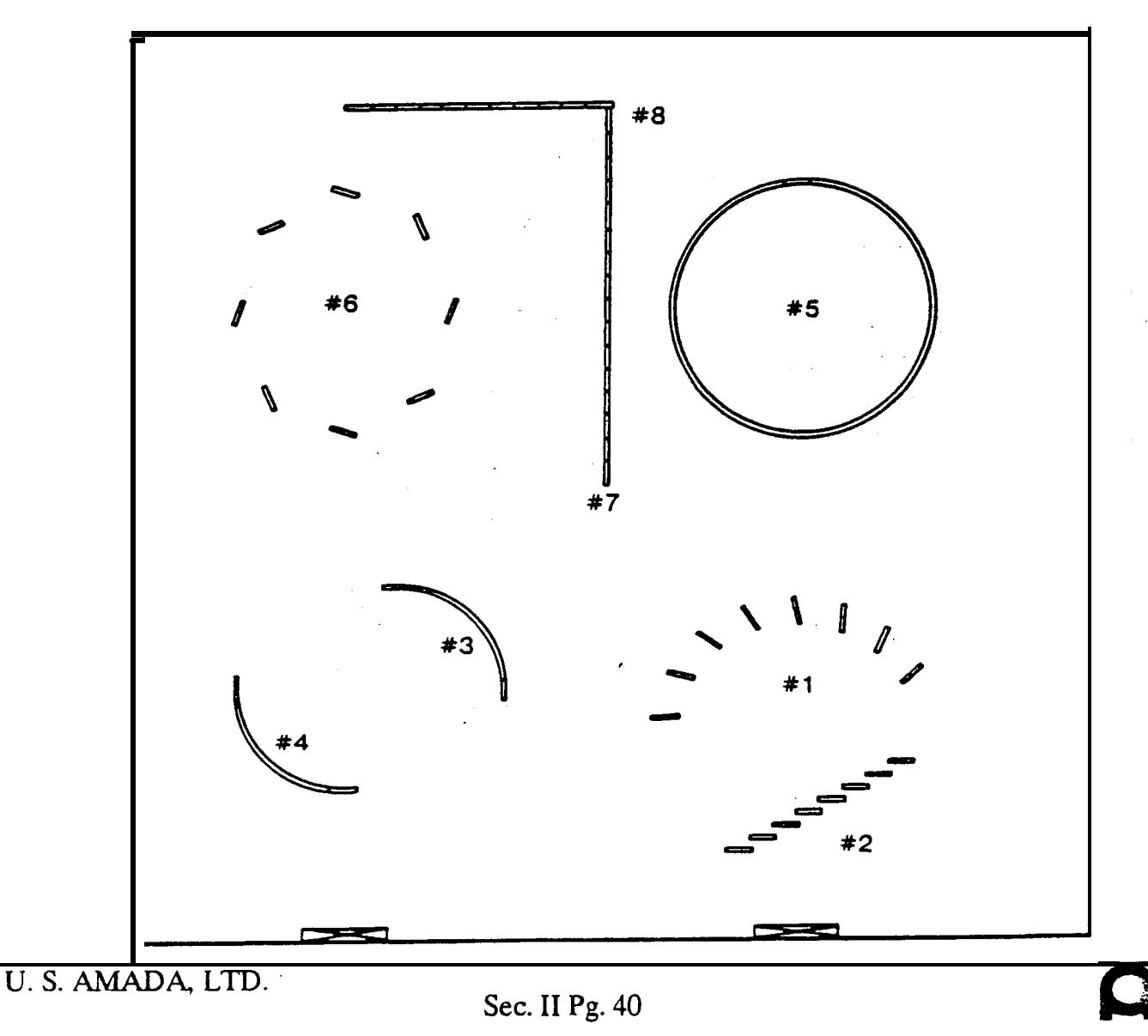

# **TONNAGE CHART**

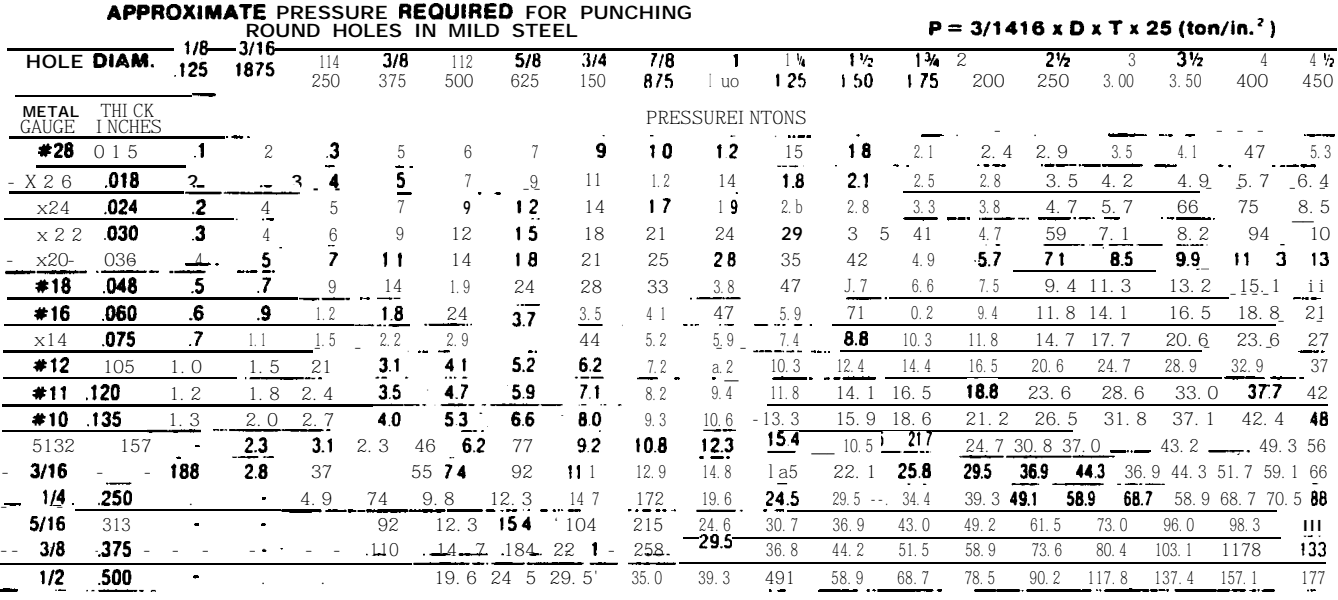

# **TONNAGE CHART**

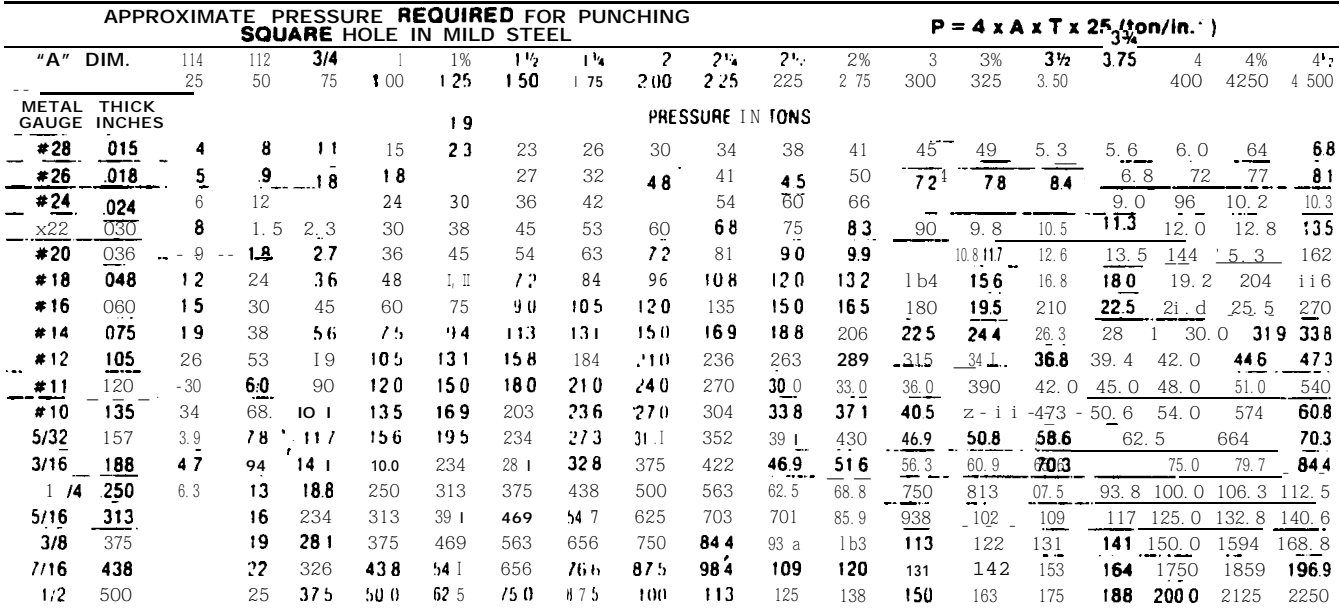

 $\overline{4\frac{1}{2}}$   $\overline{1}$   $\overline{1}$   $\overline{1}$   $\overline{3}$   $\overline{1}$   $\overline{3}$   $\overline{1}$   $\overline{3}$   $\overline{1}$   $\overline{3}$   $\overline{1}$   $\overline{3}$   $\overline{1}$   $\overline{3}$   $\overline{1}$   $\overline{3}$   $\overline{1}$   $\overline{3}$   $\overline{1}$   $\overline{3}$   $\overline{1}$   $\overline{3}$   $\overline{1}$ 

25 ton/in = 35 16  $\text{kg/mm}$ 

U.S. AMADA, LTD.

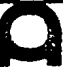

# WEIGHT OF THE SHEET MILD STEEL ( $w = 0.283$  lbs/inch<sup>3</sup>)

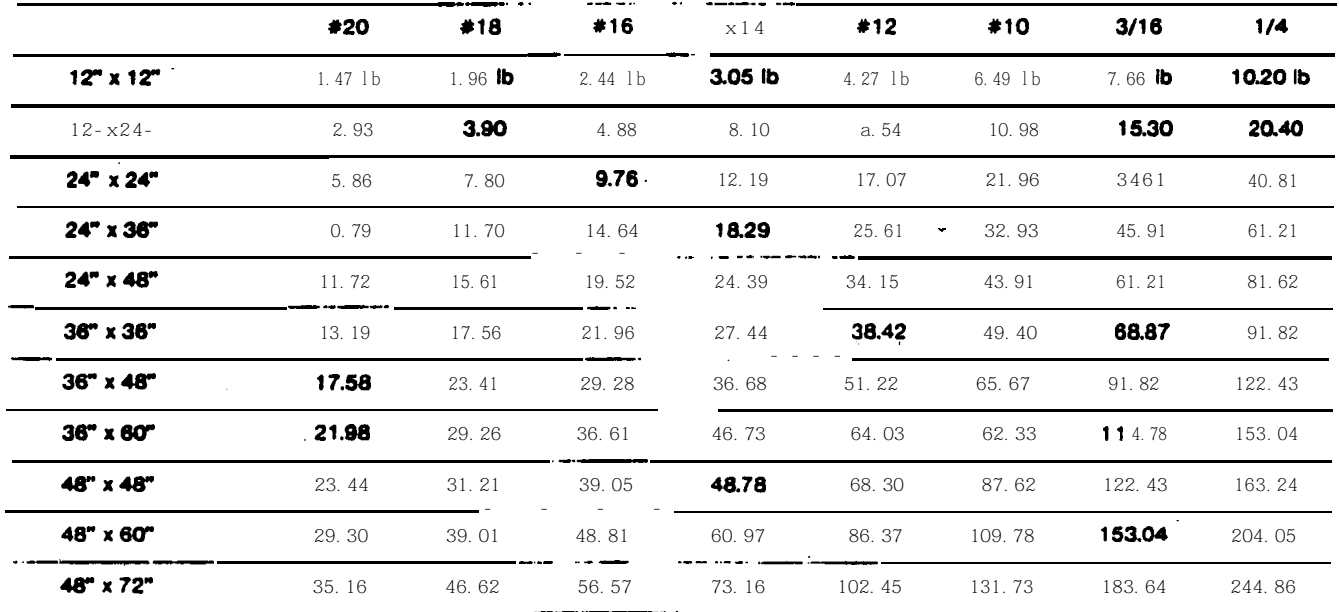

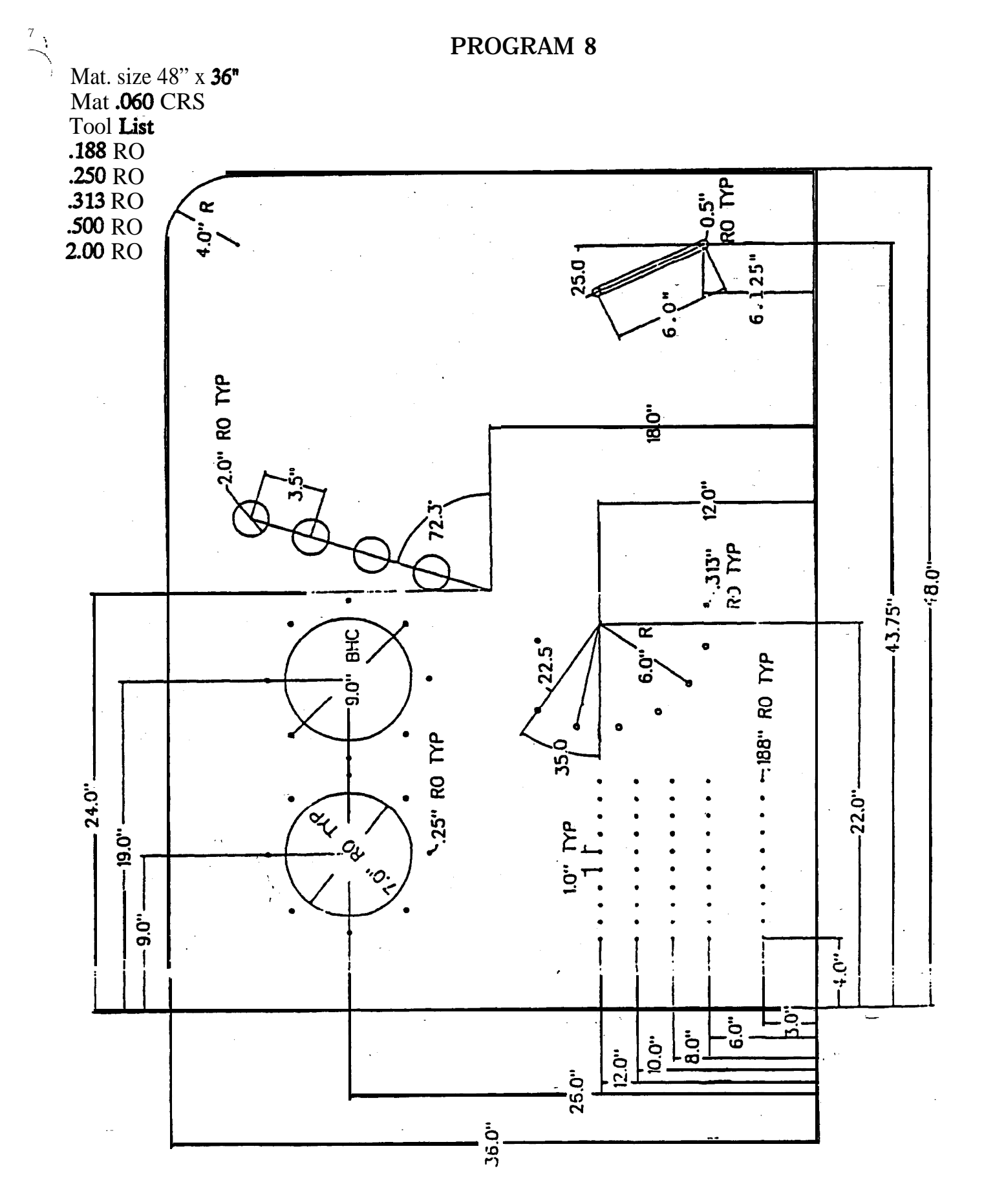

# **SECTION III**

# **MULTIPLE PARTS PUNCHING**

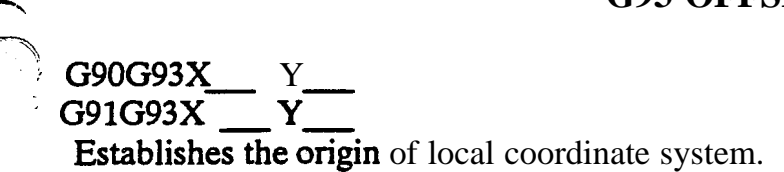

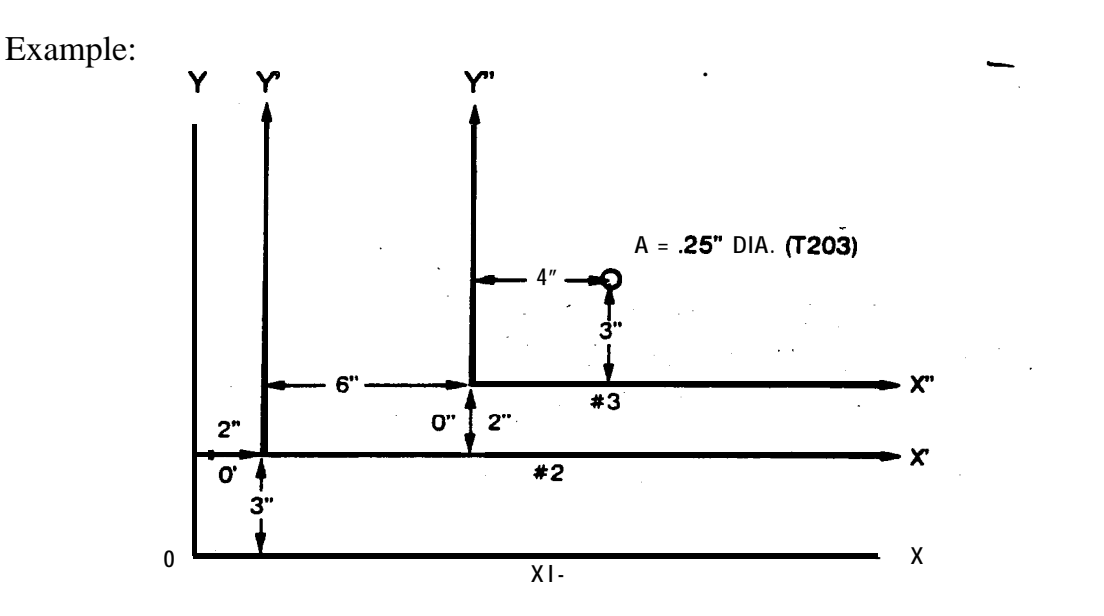

 $#1 X$  and Y coordinate system: Basic coordinate system (global coordinate system)  $#2 X'$  and  $Y'$  coordinate system: local coordinate system  $#3 X''$  and  $Y''$  coordinate system: local coordinate system

Designation of  $X'$  and  $Y'$  coordinate system (conversion to a coordinate system with 0' as origin).

#### G90G93X2OOOY3000

Designation of  $X^{\prime\prime}$  and  $Y^{\prime\prime}$  coordinate system (conversion to a coordinate system with 0" as origin from 0').

#### G90G93X8OOOY5000 or G91G93X6OOOY2000

Example of designation of point A

- 1. G90X12000Y8000T203
- 2. G90G93X2000Y3OOq (0' point). x10000Y50001203 -
- 3. G90G93X2OOOY3000 (0' point) G9lG93X6000Y2000 - (0" point) x4000Y3000T203

.~
#### **G93 OFFSET (OFS)** (Continued)

Method of returning a local coordinate system to a global coordinate system: G90G93XOYO

'G93 is for establishing a coordinate system. It is not for positioning or punching.

Instructions other than G90 or G91 or N, X, Y must not be given in the same block with G93; e.g., do not instruct T or M.

Example:

G90G93X2000Y4000T210 Program error

Basic form of a program using G93

G92X50OOOY50000 (in the case of NCT 5.57: G92X72000Y5OQOO)

 $G90G93X$ <sub>\_\_\_\_</sub>Y  $\frac{G90G93X}{Y}$   $\frac{Y}{1}$  $\frac{x}{G50}$  Y\_\_\_\_\_

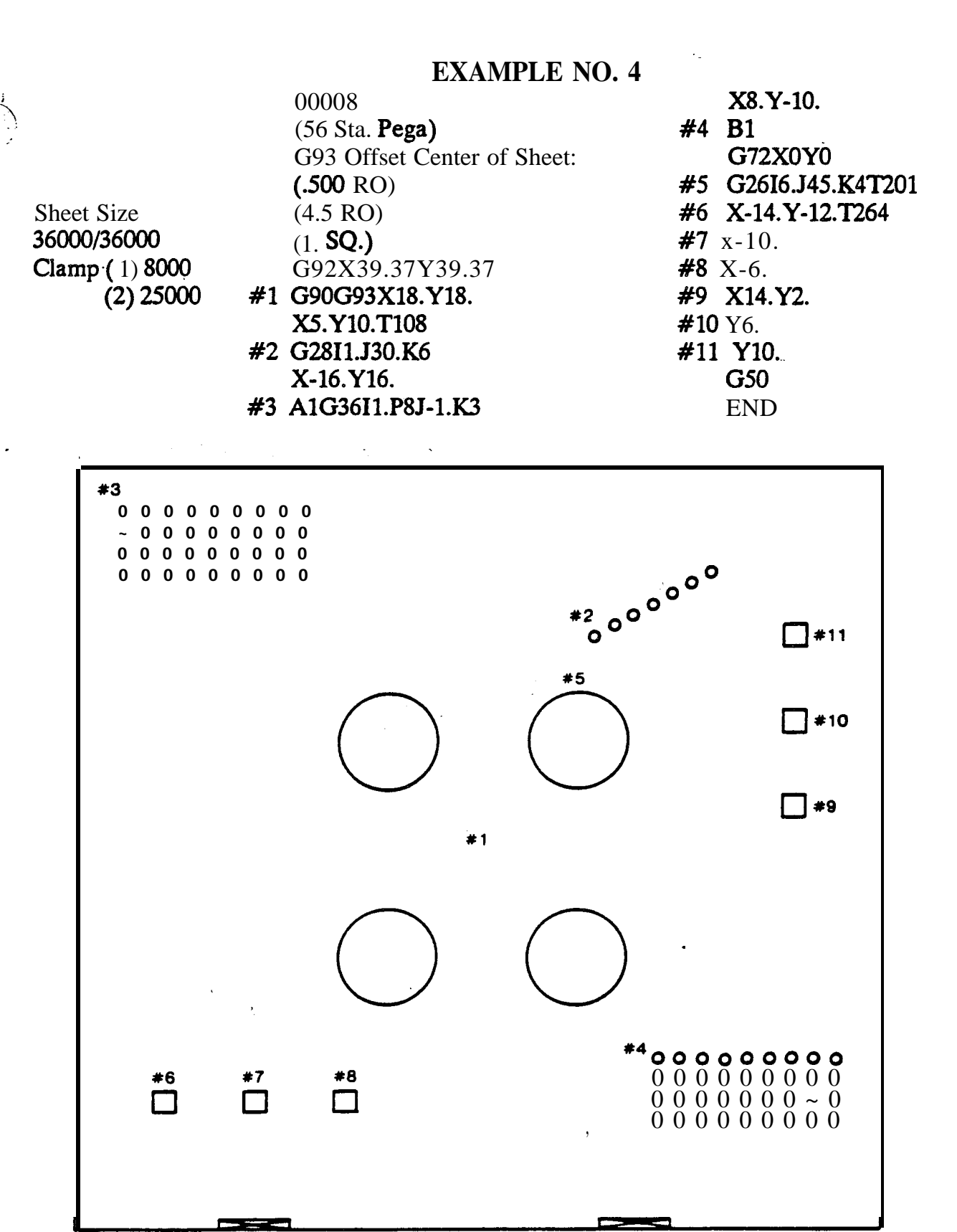

**-i**

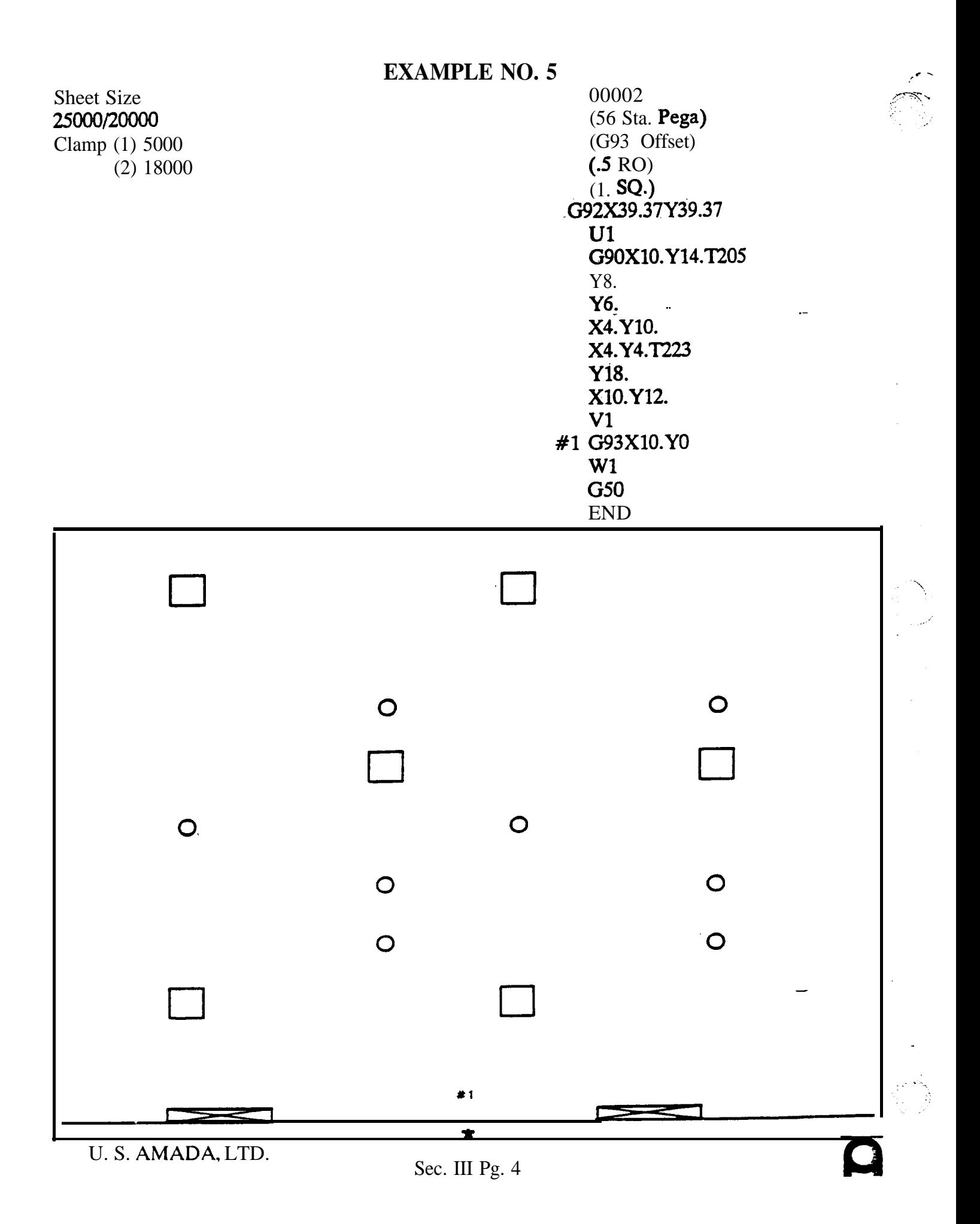

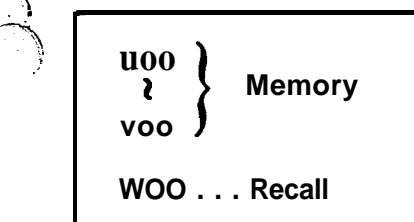

#### **Macro Storing**

Using the macro function, the contents of multiple blocks of data can be stored within the memory of NC as a single macro data and **can** be recalled whenever required. To store multiple blocks of data, enter the address letter  $"U^*$  then with a two digit numeral from  $"01$  to  $99"$ . As a single block' preceding the **multiple blocks** enter the address letter "V" using the same two digit numeral as used for the address letter "U" as a **single** block.

The two-digit numeral following " $U$ " or " $V$ " is called-the "macro number." This macro number comes in the following three types:

- 01 59: The block of data between "U" and "V" are stored while they are simultaneously being executed, when parameter 435 equals zero.
- **60 89:** The blocks of data between "U" and "V" are only stored into the memory.
- 90 99: Storing of multiple macros is accomplished.

#### **Macro Recalling**

The multiple blocks of data which were stored by "U" and "V" can be recalled by the address letter "W" with the same numeral that was used at "U" and "V".

Example:

-..

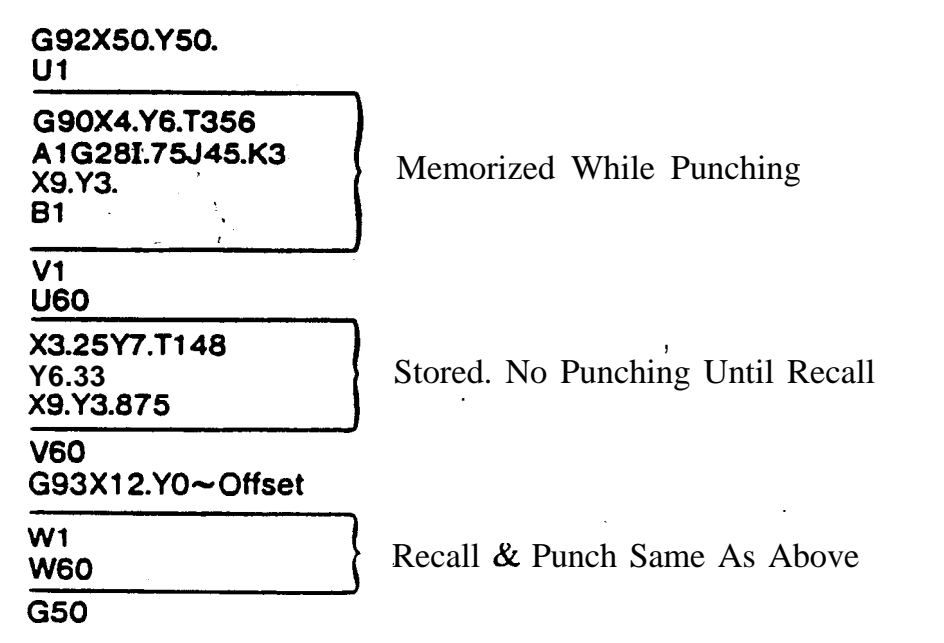

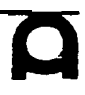

-

#### **MACRO FUNCTION** (Continued)

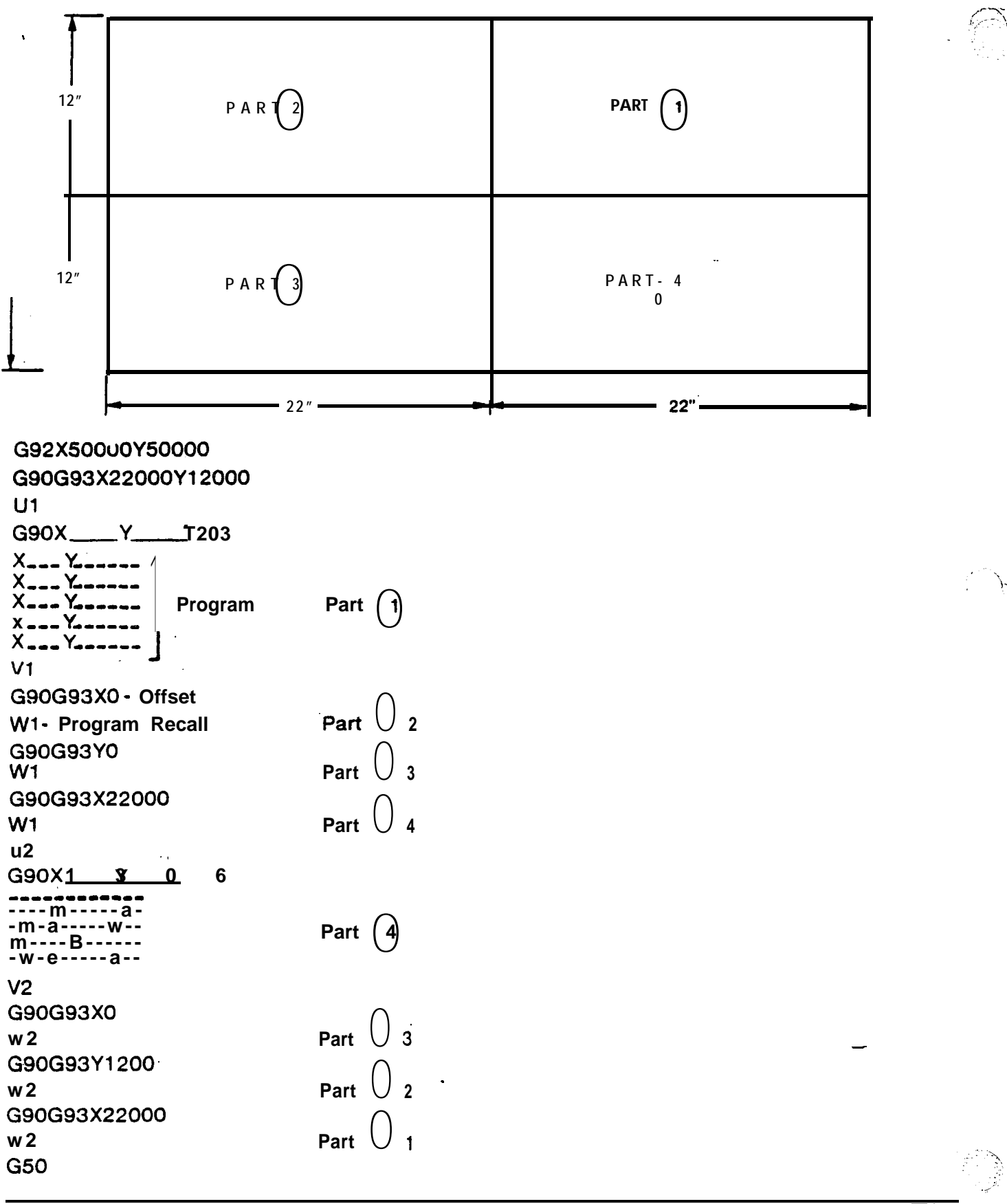

U. S. AMADA, LTD.

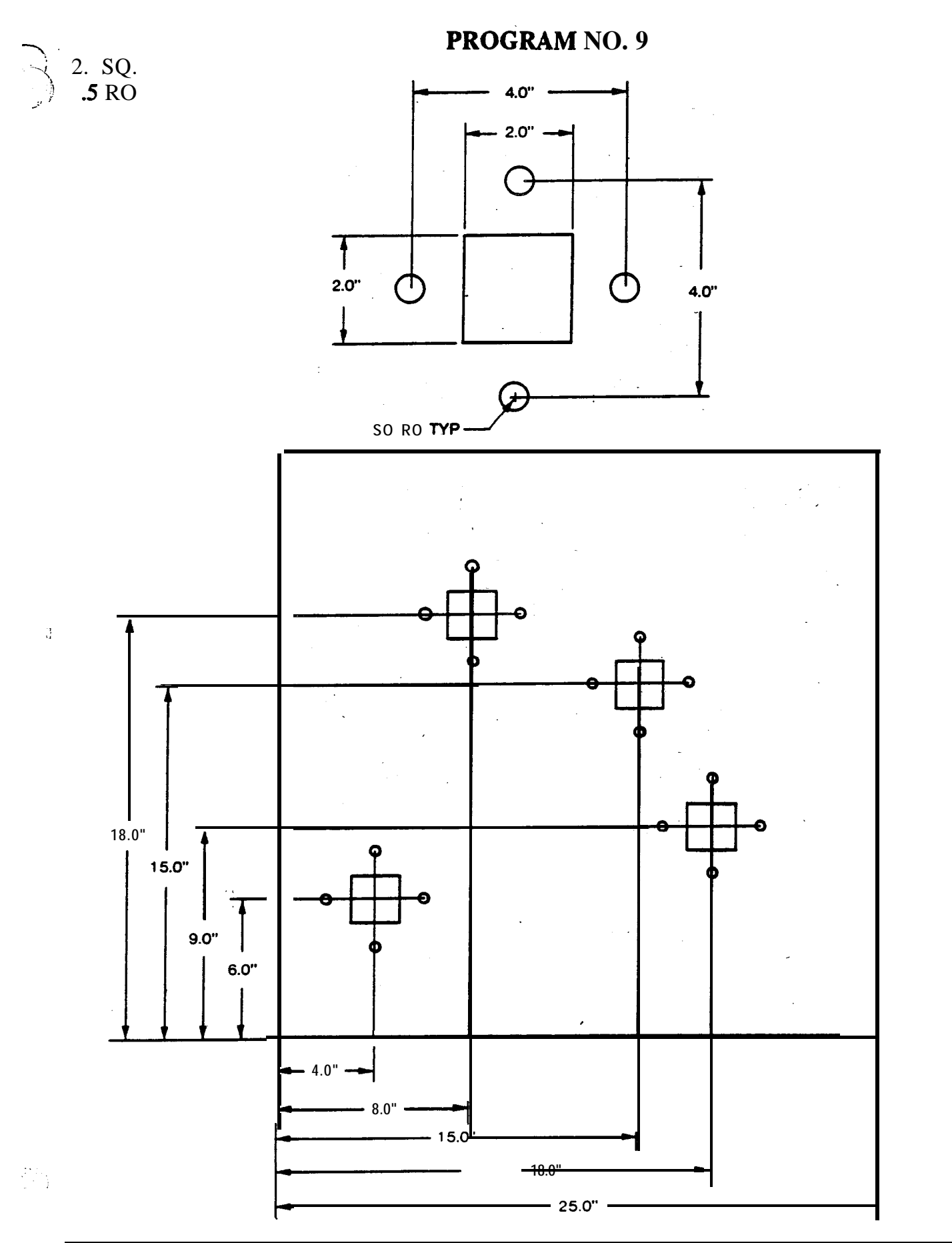

#### **MULTIPLE RECALLING OF MACRO**

The data stored as macro data can be recalled and the recalled data can be stored and recalled again.

Example:

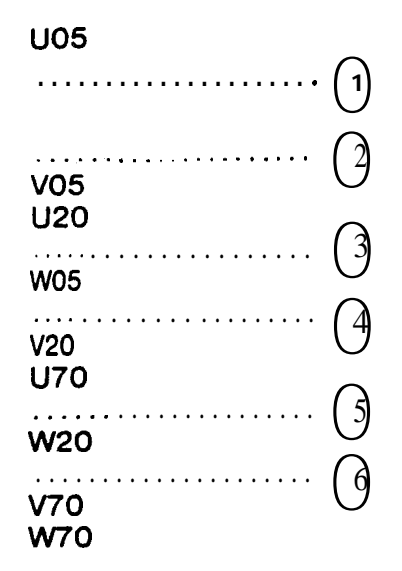

In the above example, the execution is carried out in the following manner.

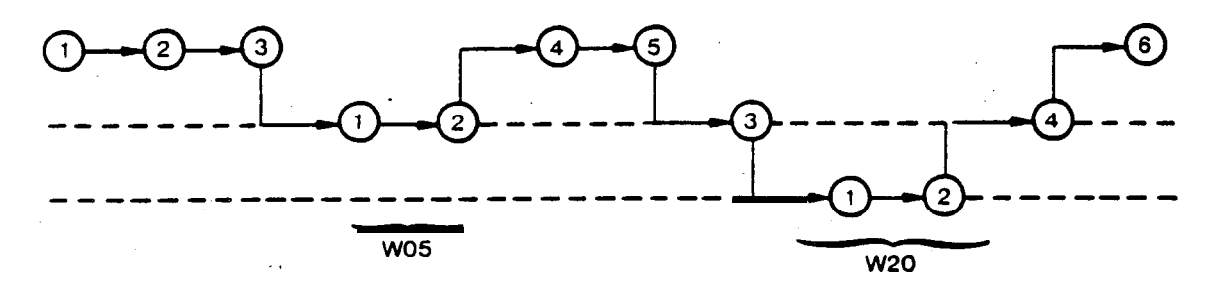

This multiple recalling is possible up to three deep.

MEMORY CAPACITY FOR MACRO (Macro numbers 01 to 89)

The maximum memory capacity for macro is 2660 characters. One character equals:

One letter  $(G, X, Y, T, M, etc.)$  or

One numeral  $(1, 2, 3, \ldots, 0)$  or

One sysmbol  $(CR, I, F, \text{-}, \text{/}, etc.)$ 

The delete, space, and other codes. which are ignored by the NC, are not considered characters.

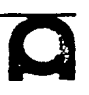

 $\mathcal{L}^{\text{max}}$ 

#### STORING AND RECALLING OF MULTIPLE MACROS

Multiple macros can be stored and recalled by using the macro numbers 90 to 99 These macro numbers are only capable of defining a group of multiple macros as one macro. They are unable to store execution instructions.

Example:

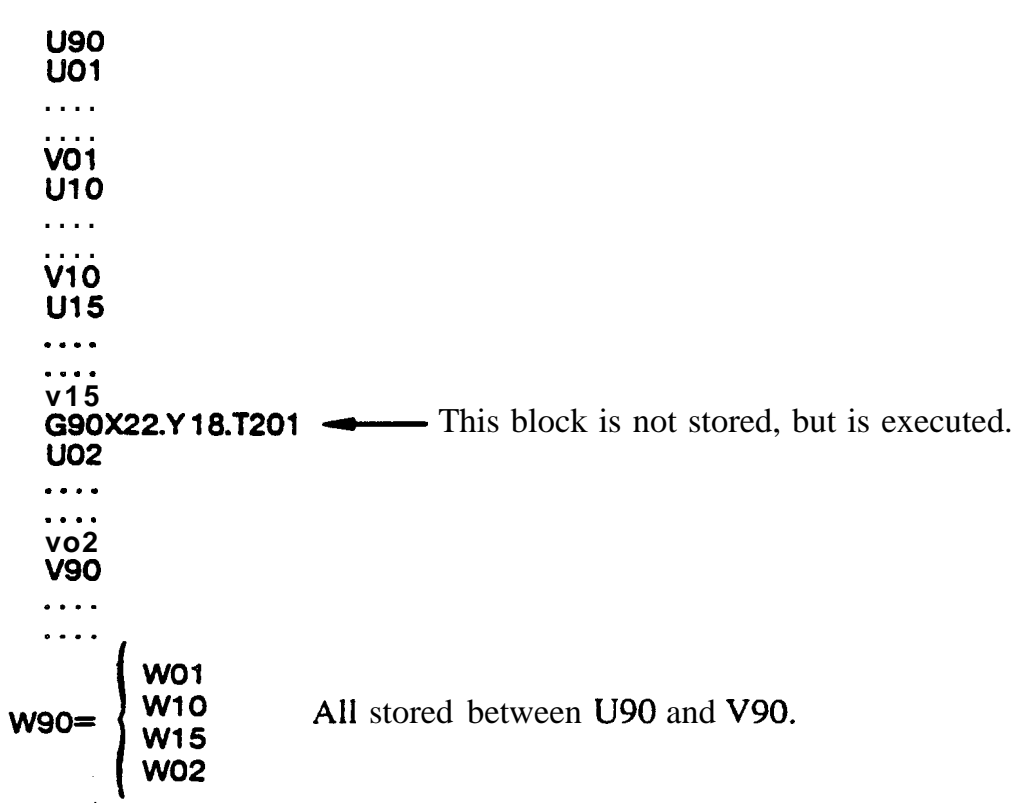

The maximum number of macros stored by each of the macro numbers 90 to 99 is 15.

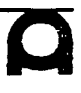

#### **PARAMETER SETTING DATA -.**

**Run Time Display** 

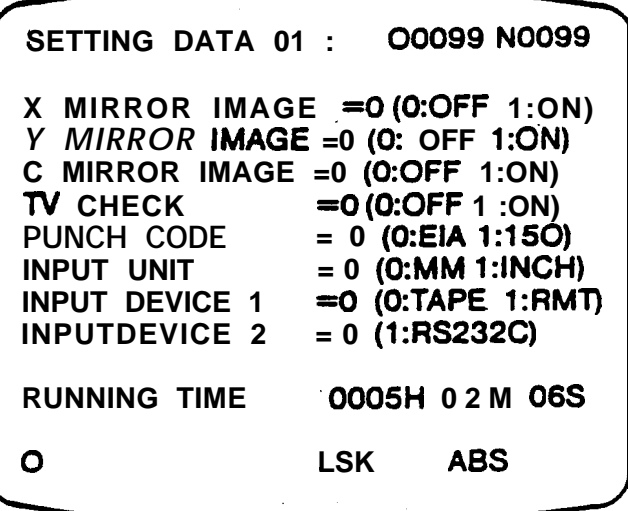

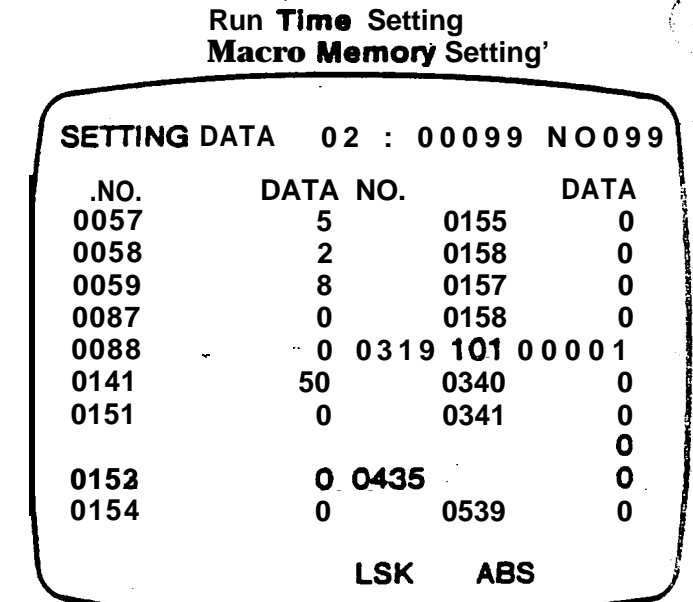

**Tool Stroke Display And Setting**

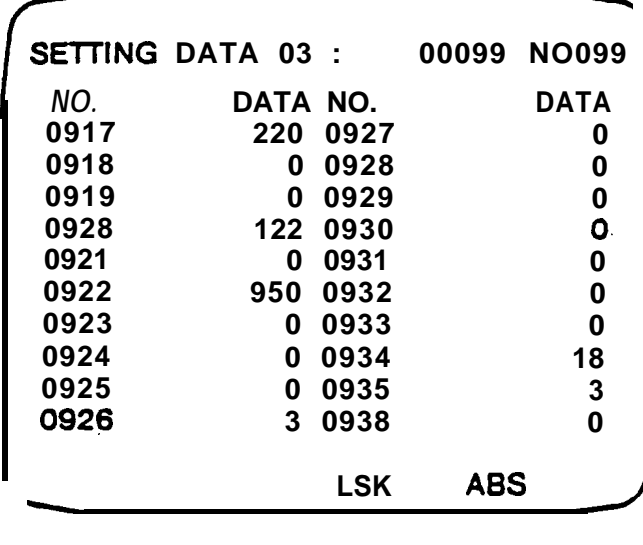

#### **Setting Procedure '**

1. Push the  $\boxed{\mathbf{SET}}$  button.

2. Push PAGE- button  $\Box$  or $\Box$  to display the page réquired.

- 3. Push CURSOR button  $\Box$  for  $\Box$  to move the cursor under the parameter to be altered.
- 4. Turn the MODE switch (42) to MD1 and turn the PROG PROTECT switch (46) OFF.
- 5. Press ADDRESS key  $\boxed{\mathbf{P}}$  and enter the required setting with the DATA keys.
- 6. Push the  $\boxed{\text{INPUT}}$  button.

#### **MULTIPLE PART PARAMETERS**

Setting of parameters (on the control operators console)

- 0: When set at zero, it is an indication that G75 and G76 will not be used. All macro numbers 1 to 59 will be executed while simultaneously being stored in macro memory.
- 1: When set at one, trial punching of the lower left hand part is performed. This is useful for checking one part in a G98 multiple part program to save time and material.
- 2: When set at two, the worksheet is processed in multiple part format, but the lower left hand part is omitted. This will complete the sheet started by the trial punching.
- 3: When set at three, multiple part programs execute normally. This setting is used for production running.
- NOTE: When using G98 to produce multiple parts, parameter **#435** must not be set at zero or an alarm condition will result.

#### **MULTIPLE PART PUNCHING G98**

#### G98X...Y...I...J...P...K...

- $X =$  Reference point for lower left hand part in X axis
- $Y =$  Reference point for lower left hand part in Y axis
- $I = Distance$  between parts in X direction (add slotting tool)
- $J =$  Distance between parts in Y direction (add slotting tool)
- $P =$  Number of parts in the X axis  $\bullet$  excluding the bottom left part
- $K =$  Number of parts in the Y axis  $\bullet$  excluding the bottom left part

#### Example 1. G98X1000Y3000I8000J5000P3K2

 $0 = X$ , Y reference point

Notes:  $\qquad \qquad$ ,

- 1. This command establishes the reference points for the multiple part **processing and** performs no punching.
- 2. When microjoint, shake-a-part processing is desired, it is necessary to add the width of the slotting tool to the I and J values. See examples for clarity.

 $\ddot{\phantom{0}}$ 

#### **698 LAYOUT FOR PUNCHING MULTIPLE PRODUCTS**

Format:  $G98X$ .  $Y$ .  $Y$ .  $I$ .  $I$ .  $I$ .  $I$ .  $I$ .  $P$ .  $K$ . . . .

 $X =$  Set up new "0" point (starting point) in the "X" axis.

 $Y =$  Set up new "0" point (starting point) in the "Y" axis.

 $I =$  Pitch between parts in "X" axis (including slotting tool)

 $J =$  Pitch between parts in "Y" axis (including slotting tool)

 $P =$  Number of spaces between parts in "X" axis.

 $K =$  Number of spaces between parts "Y" axis.

Example 1.

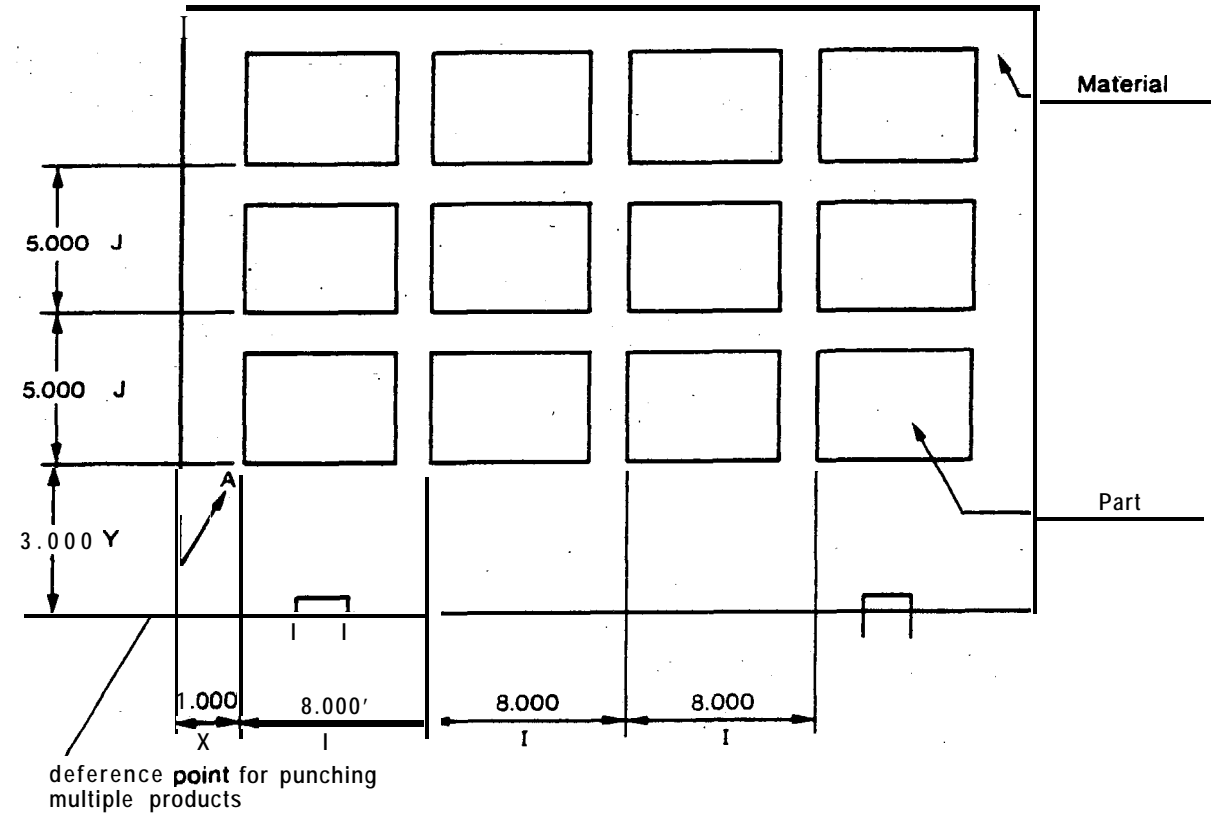

In the above example, assume that  $X = 1$  inch,  $Y = 3$  inch,  $I = 8$  inch,  $J = 5$  inch. For this procedure-the program is:

#### G98X1000Y3000I8000JSOOOP3K2 ,

#### Notes:

 $\ddot{x}$ . The reference point for punching multiple products must be located in lower left corner of the product, located at the lower left portion of the material. <sup>1</sup>

"2.j The values of I, J, P, and K, as specified by G98, must be either zero or positive values.

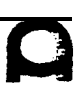

#### **-1 MULTIPLE PART PROGRAMMING TECHNIQUES**

#### **Introduction:**

**-i,**

**.,'**

We have seen in previous sections of this manual how more than one part may be fabricated on a sheet by using  $U#$  - V# MACROS to store program information and using G93 for moving the zero reference **point:** to other locations. While this eliminates the need to write out the part program over and over; we must still specify an offset  $(G93)$  and macro **call (W)** for each tool used, times the number of **parts** on the sheet,

The G98 Multiple Part Set-Up Command gives us a way to tell the Fanuc Control how to find the zero reference point of each part on the sheet using only one block of information. Then the original part program can be repeated, one tool at a time, over the entire sheet, starting at any of the four corners of the sheet.

The three basic steps to creating a Multiple Part program are as follows:

- 1. Set up : he G98 layout. To do this, three things are needed:
	- A. The part size in the X direction.
	- B. The part size in the Y direction.
	- C. The sheet size that the part is on.
- 2. Program the original part. (one tool at a time in each U# - V# pair).
- 3. Punch all the parts located by the G98 statement. This is done by telling the machine three things:
- A. Which way to punch  $(G75 \text{ or } G76)$ 
	- B. What to punch (W#)
	- C. Where to Start  $(Q#)$

All three components will be on one line as information, i.e. G75W1O4.

#### **SHAKE-A-PART PROGRAM METHOD**

#### **Ten Steps For Programming Microjoint Parts**

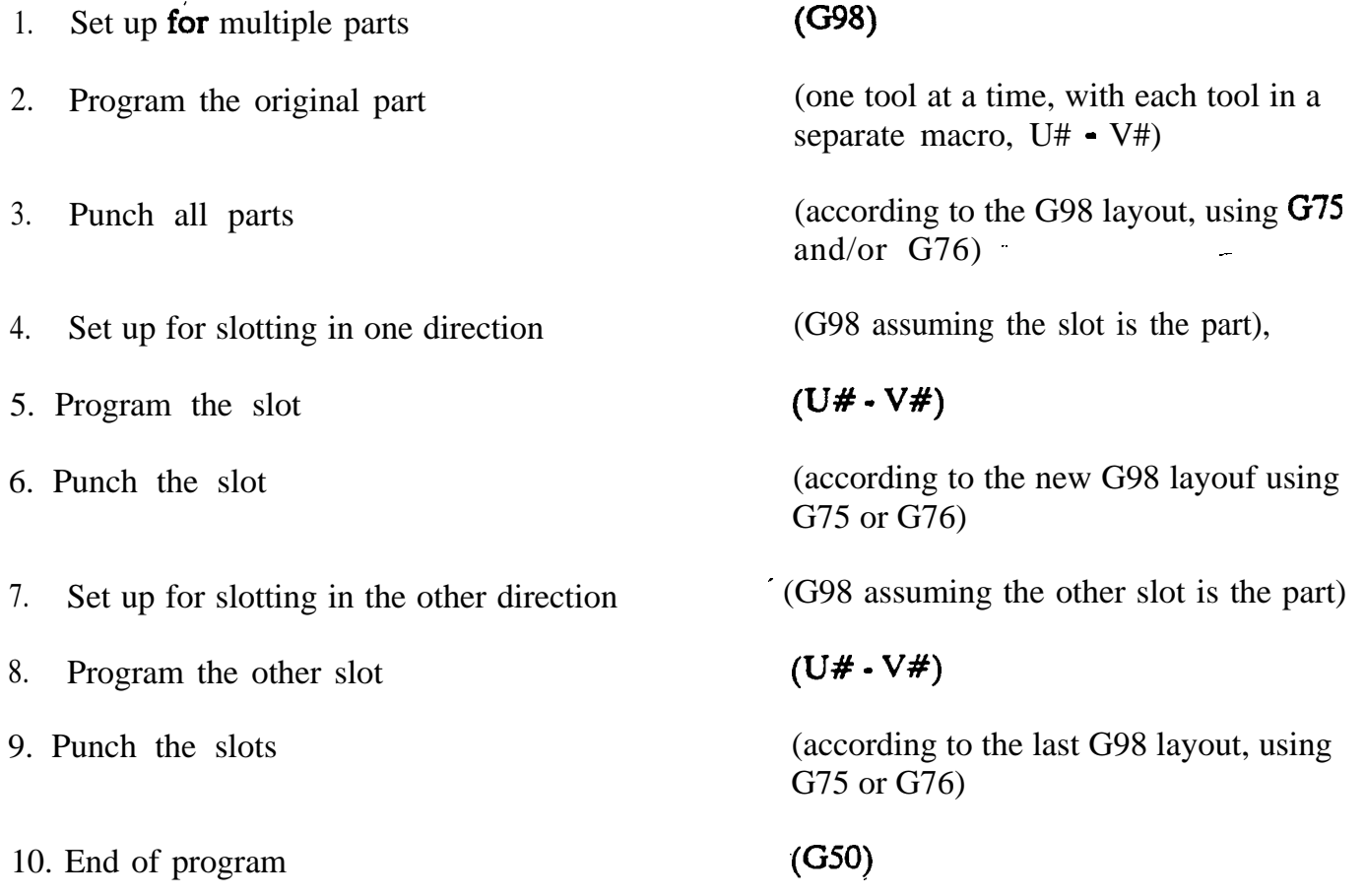

You have processed an entire shake-a-part sheet. Following these ten steps will make programming micro-joint parts much easier.

**,,/-- -**

#### **EXECUTION OF PUNCHING**

**G75** or G76 Specifies Direction of Punchin g

<u>)</u>

**W# Q#**

Recalls  $U \# \& V \#$  Specifies the Quadrant to in Program Start Punching

**G75W#Q4**

G75 . . . Execution of horizontal Grid ("X" Axis)

The contents of the part program placed between  $U#$  and  $V#$ , which correspond to the No. of  $W#$ , are executed in the order shown in the figure at the right.

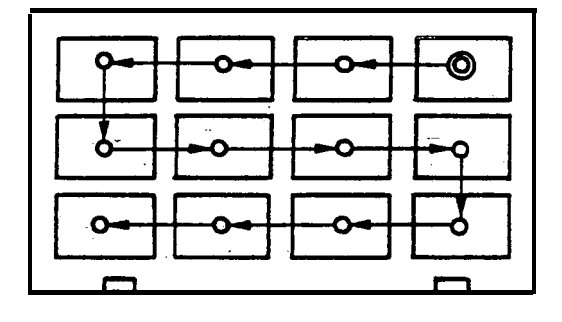

**n n**

**G76W+%Q4**

 $G76...$  Execution of vertical Grid ("Y")

Execution is accomplished as shown at right.

Q<sup>#</sup> . . . Specification of the starting point.

This specifies the quadrant of the punching layout from which the punching operation will begin by G75 and G76.

- Q1... Lower left quadrant
- Q2. . . Lower right quadrant
- Q3 . . . Upper left quadrant
- Q4. . . Upper right quadrant

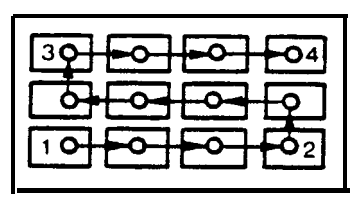

**, G75W#Ql G75W#Q3**

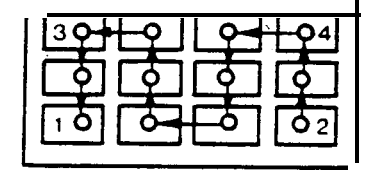

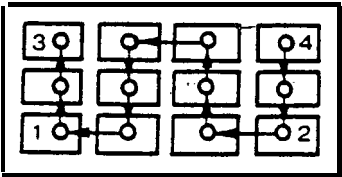

**G76W#Q2 G76W#Q4**

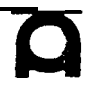

#### **EXECUTION OF- PUNCHING** (Continued) \_

G75 - Execution of Punching In Grid X Direction. G76 - Execution of Punching In Grid Y Direction.

Format: (G75 or G76) W# Q#

W is the macro number to be executed.

 $Q$  is the starting comer 1, 2, 3, or 4.

G75 - The program information between U# and V# is **performed starting** at the part located in the comer of the sheet specified- by Q. Punching is performed in a manner similar to X grid.

G76 - The program information between U# and V# is performed starting at the'part located in the comer of the sheet specified by  $Q$ . Punching is performed in a manner similar to Y grid.

Q# - This specifies the sheet corner where punching will begin when using G75 or G76 with G98 format.

Ql - lower left hand corner

-Q2 - lower right hand comer

Q3 - uppper left hand comer

Q4 - upper right hand comer

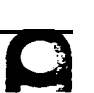

-

-\_ /---'.

 $6 \cdot 3$ ..-

'

 $\sim$ 

-

#### **EXECUTION OF PUNCHING** (Continued)

This shows the punching of products in the X-axis direction only.

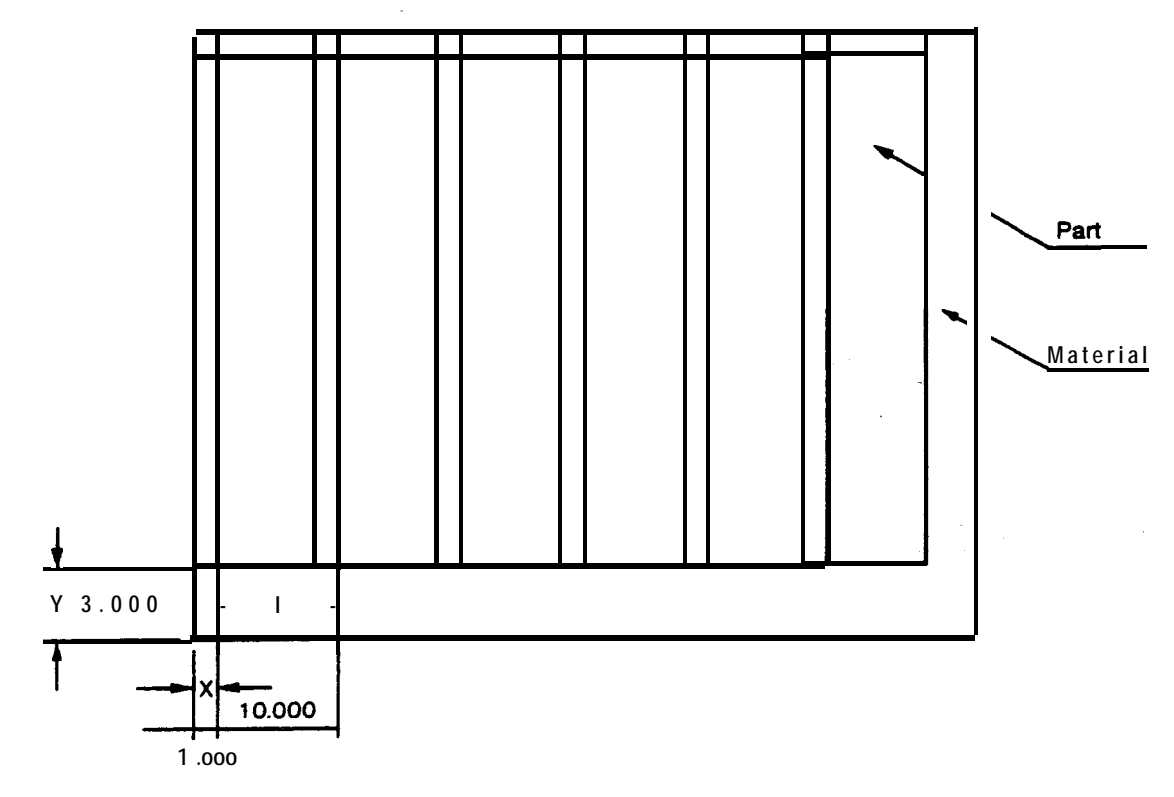

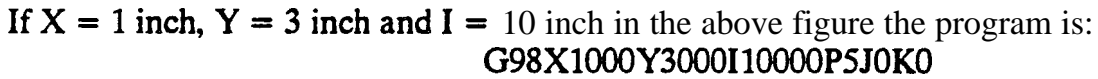

#### This shows the punching of parts only in the Y-axis direction.

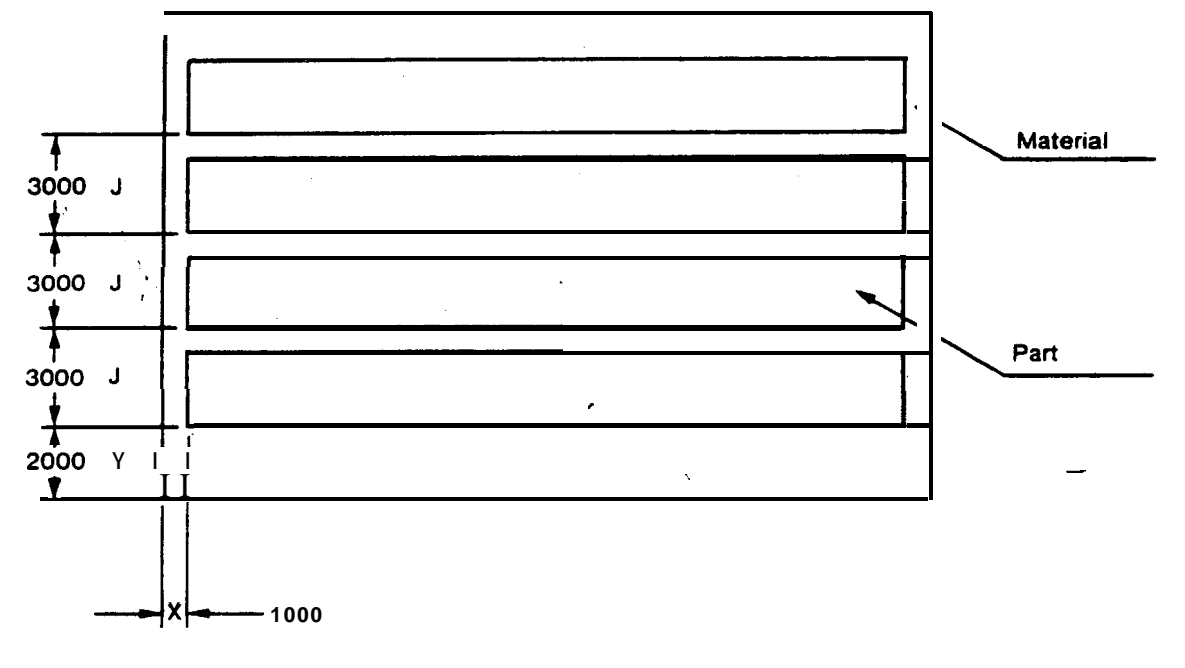

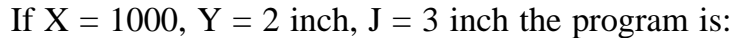

G98X1000Y2000I0P0J3000K3

 $\Lambda$ 

row:

The only " $\gamma$ " that can be used with either G75 or G76 is " $\mathbf{Q}1$ " when punching a single row of parts.

Combination method of G75, G76 and Ql to Q4

When punching multiple products in a single vertical

- 1. Either G75 or G76 must be selected in order that the distance of movement be minimized.
- 2. If the-processing of a program between a pair of U and V starts from the upper right corner  $(Q4)$  and ends at the upper left corner, the next processing between the next pair of U and V should start at the uppper left corner, (Q3), in order to guarantee efficient movement.
- 3. When cutting the outside edge in the process of punching multiple products, it is desirable to start the punching at the upper portion of the sheet and move lower in sequence. For this procedure, enter the command of:

#### G75W#Q4 or Q3

#### **u90 to u99**

If the starting point specified by Q is unchnged and either G75 or G76 is to be used alone, it is possible to represent multiple sets of  $U#$  and  $V#$  by a single  $U#$  and  $V#$ . The macro number for this function is 90 to 99

#### **Setting of Multiple Part Punching Program**

Parameter #435 (Setting Data Page #02)

0: Programs which do not use software 'for multiple part punching (does not use  $G98$ ).

- 1: Trial punching (Punches all of Part in corner Ql).
- 2: Remaining punch work after trial punching (all parts except the one in corner Ql).

3: Entire punch work of multiple part punching.

Note: When G98 is used perimeter 435 must be 1, 2 or 3.

#### **EXECUTION OF PUNCHING** (Continued)

When punching multiple products in a single horizontal row:

- $G \dots$  only G75 can be used.
- $Q \dots$  only 1 or 2 can be used.

 $Q \dots$  only 1 or 3 can be used. G... only G76 can be used.

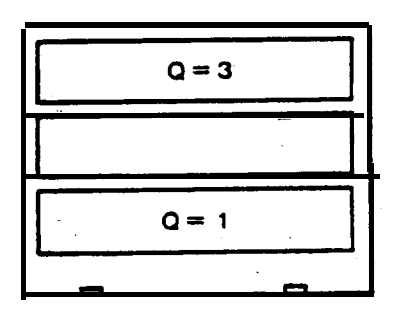

 $Q=2$ 

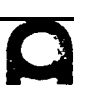

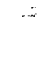

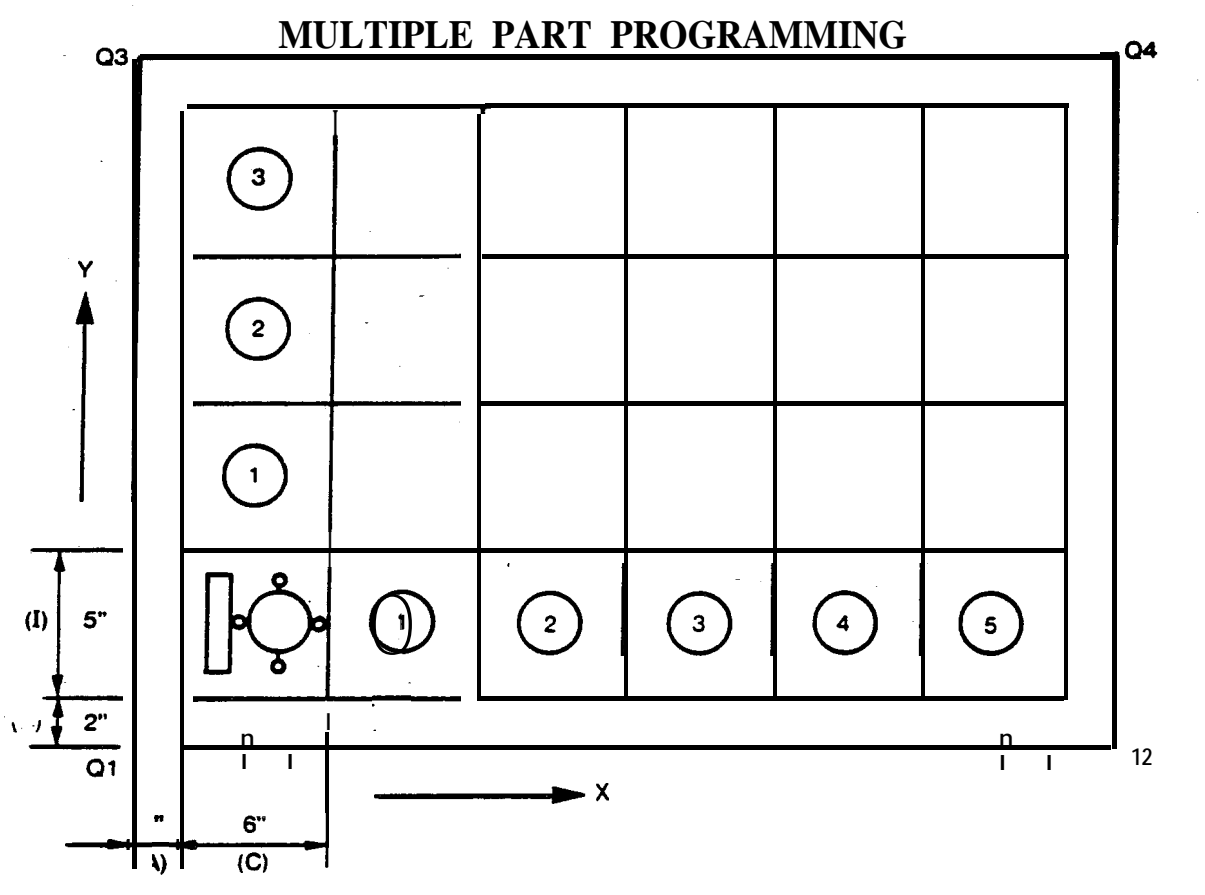

G92X50000Y50000 G98X1000Y2000I6000J5000P5K3  $(A)$   $(B)$   $(C)$   $(D)$ 

#### $U1$

G72X4000Y2500 G26I1000J9000K4T205(.118 dia.)  $V1$ 

 $u2$ G72X1000Y1000 G66I3000J9000P-1000T3 12

 $v<sub>2</sub>$ 

 $\mathrm{u}$  3

X4000Y2500T228 (1.500 dia.)

 $v<sub>3</sub>$ G75W1O4 G75W2O2 G75W3Q4 G50

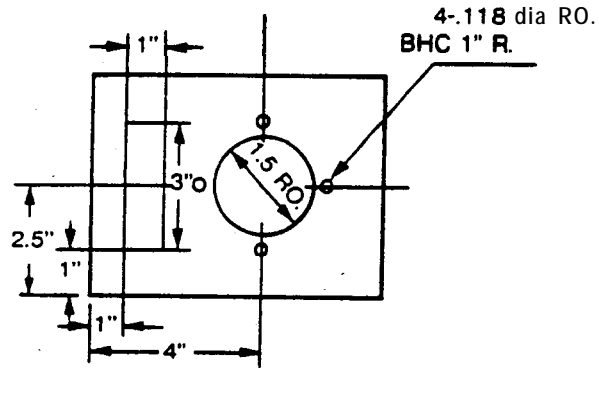

- 1. U1-V1 Memory of T205
- 2. U2-V2 Memory of T312
- 3. U3-V3 Memory of T228
- $, 4.$  G75W1Q4 All punching of 1
	- 5.  $G75W2Q2$  All punching of 2
	- 6. G75W3Q4 All punching of  $3-$

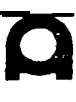

 $\mathcal{L}_\mathcal{L}$  -state  $\mathcal{L}_\mathcal{L}$  is the state of the state of the state  $\mathcal{L}_\mathcal{L}$  is the state of the state of the state  $\mathcal{L}_\mathcal{L}$ 

This is an example where there is neither a cutting area between parts nor a clamping area and trimming is not performed.

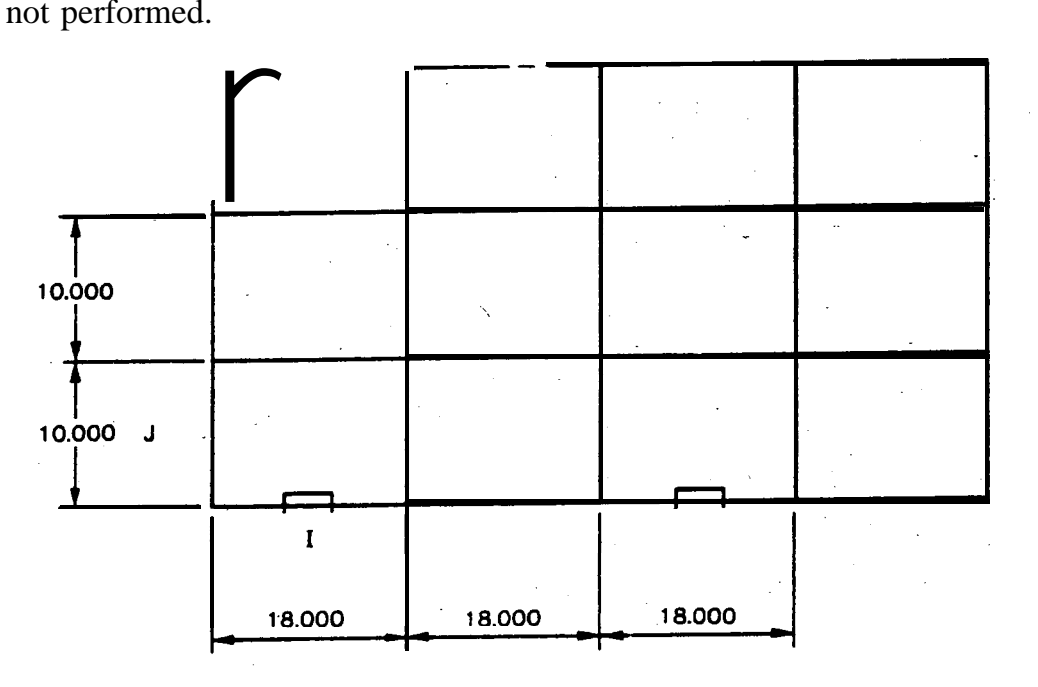

If I (length of part along X axis) = 18 inches and Y (length of part along Y axis) = 10 inches, the program is:

G98X0Y0I18000J10000P3K2

 $\hat{\mathbb{R}}$ 

.<br>منفسد

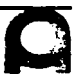

Sheet Size 36" X 36" ... 1.0 SQ. 0 Deg. .5 RO. .125 Ro.

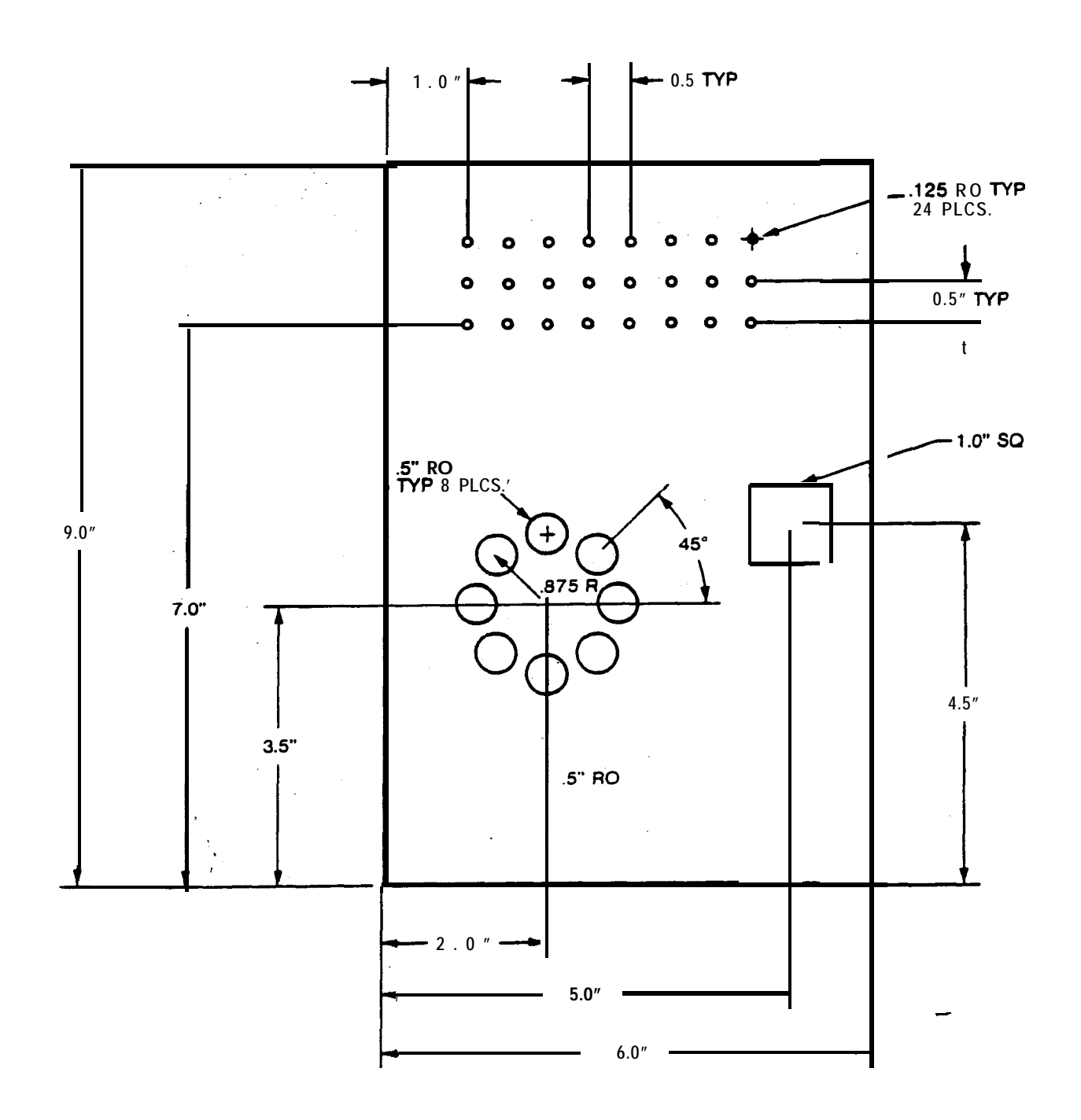

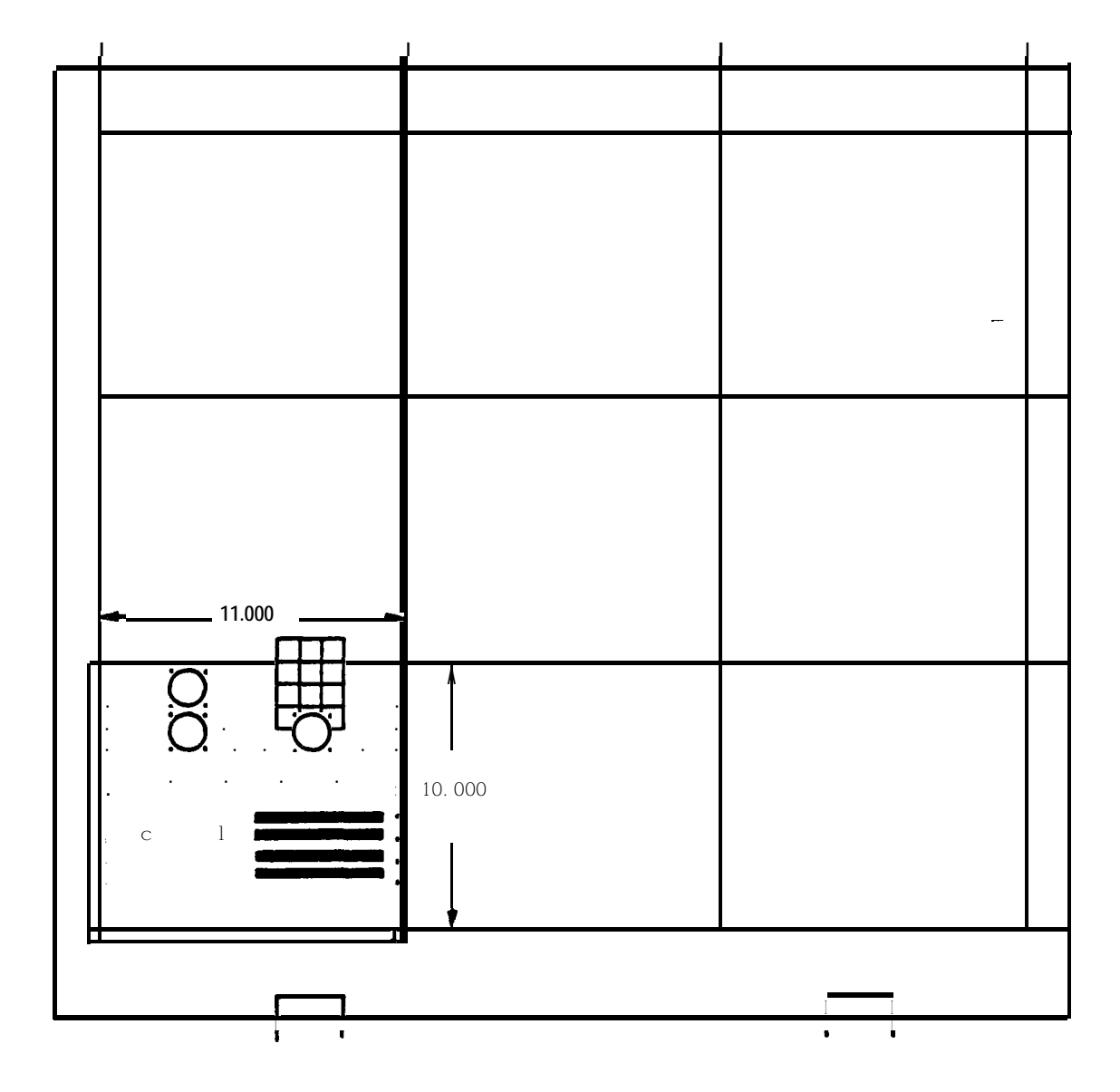

#### SAMPLE MULTIPLE SHAKE-A-PART

## SHEET SIZE: 36000, 36000<br>CLAMP POS.: 10000, 25000

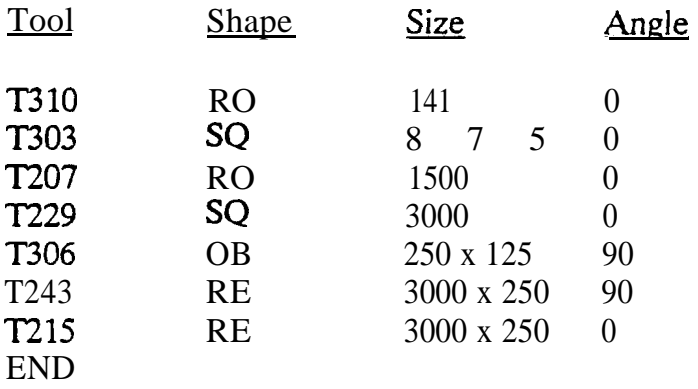

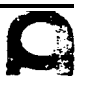

#### SAMPLE MULTIPLE SHAKE-A-PART (Continued)

G92X39370Y39370 G98X1000Y3000I11250J10250P2K2  $U1$ X250Y1000T310 G37I10500P1J1000K8 G72X2500Y6000 A1G26I1000J4500K4 G72X2500Y8200 **B1** G72X8500Y8200 **B1** G72X8500Y6000 **B1**  $V<sub>1</sub>$  $\ddot{\phantom{a}}$  $u<sub>2</sub>$ X4500Y5500T303 G36I1000P2J1000K3  $\rightarrow$  $u<sub>3</sub>$ X2500Y6000T207 G37I6000P1J2200K1  $v<sub>3</sub>$  $U<sub>4</sub>$ X2500Y2500T229  $V<sub>4</sub>$ U<sub>5</sub>  $M12$ X5000Y1000T306 A1G28I200J0K24  $M13$  $M12$ X9800Y 1500 A2G28I200J18000K24  $M13$  $M12$ X5000Y3000 - -81 M I 3  $M \overset{\bullet}{\vdash} 2$ X9800Y3500 **B2**  $\lambda$  $MI3$  $V<sub>5</sub>$ G75W1Q4 G75W2Q1 G75W3Q4 G75W4Q1 G75W5Q4 G98X1 000Y3000I11250J10250P3K2 **U10** G72X0Y0 G66I10000J90000P30000Q250D-10T243

 $V10$ G76W1Q1 G98X1000Y3000I11250J10250P2K3 U11 G72X0YO G66I11.J0P-3.Q-.25D-.01T215  $V11$ G75W1Q1 G50  $\sim$ 

1. Do the problem in the sequence listed below.

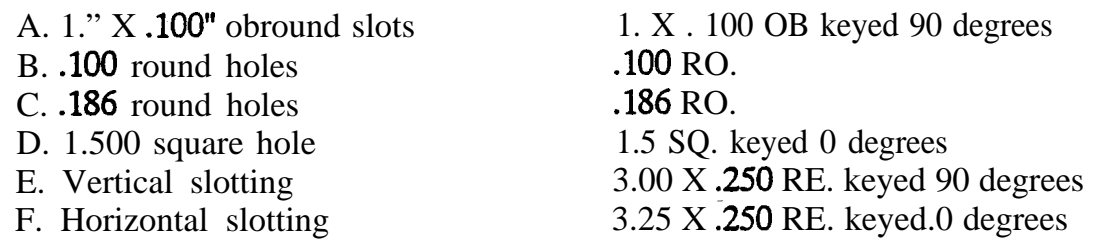

2. The material is 18.0" in the X direction and 20.0" in the Y direction.

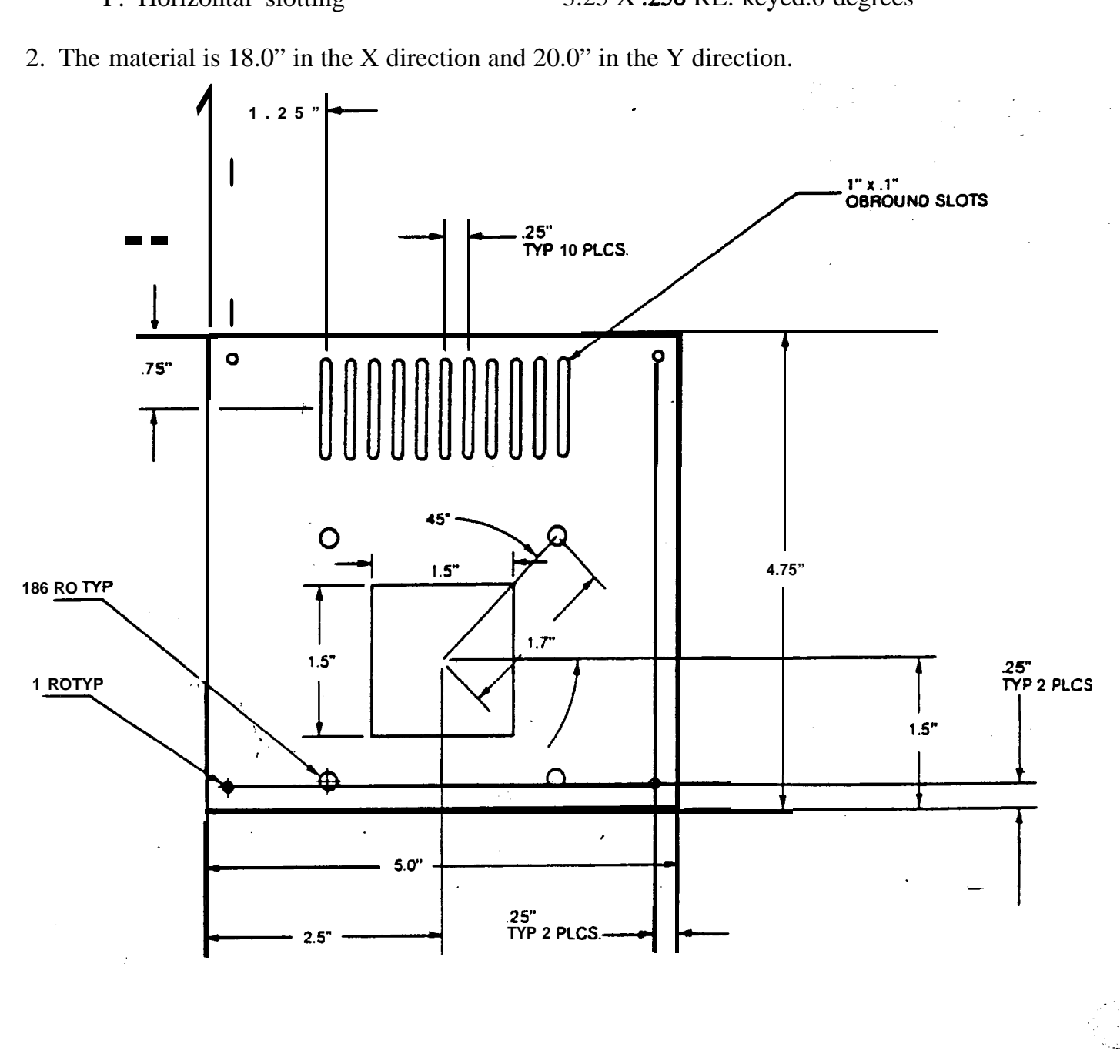

#### **Multiple Part Problem**

1. Process the attached problem as a multiple part using micro joints (shake-a-part)

2. Follow the sequence below:

A - .25 dia. holes B - .187 dia. holes  $C - 375$  square D - 1.375 dia. hole  $E - .750$  square F -. 156 dia. hole G - 2. X .25 RE keyed 90 degrees  $H - 3$ . X .25 RE keyed 0 degrees

3. The sheet size is 40."  $X$  40." 16 ga. CRS

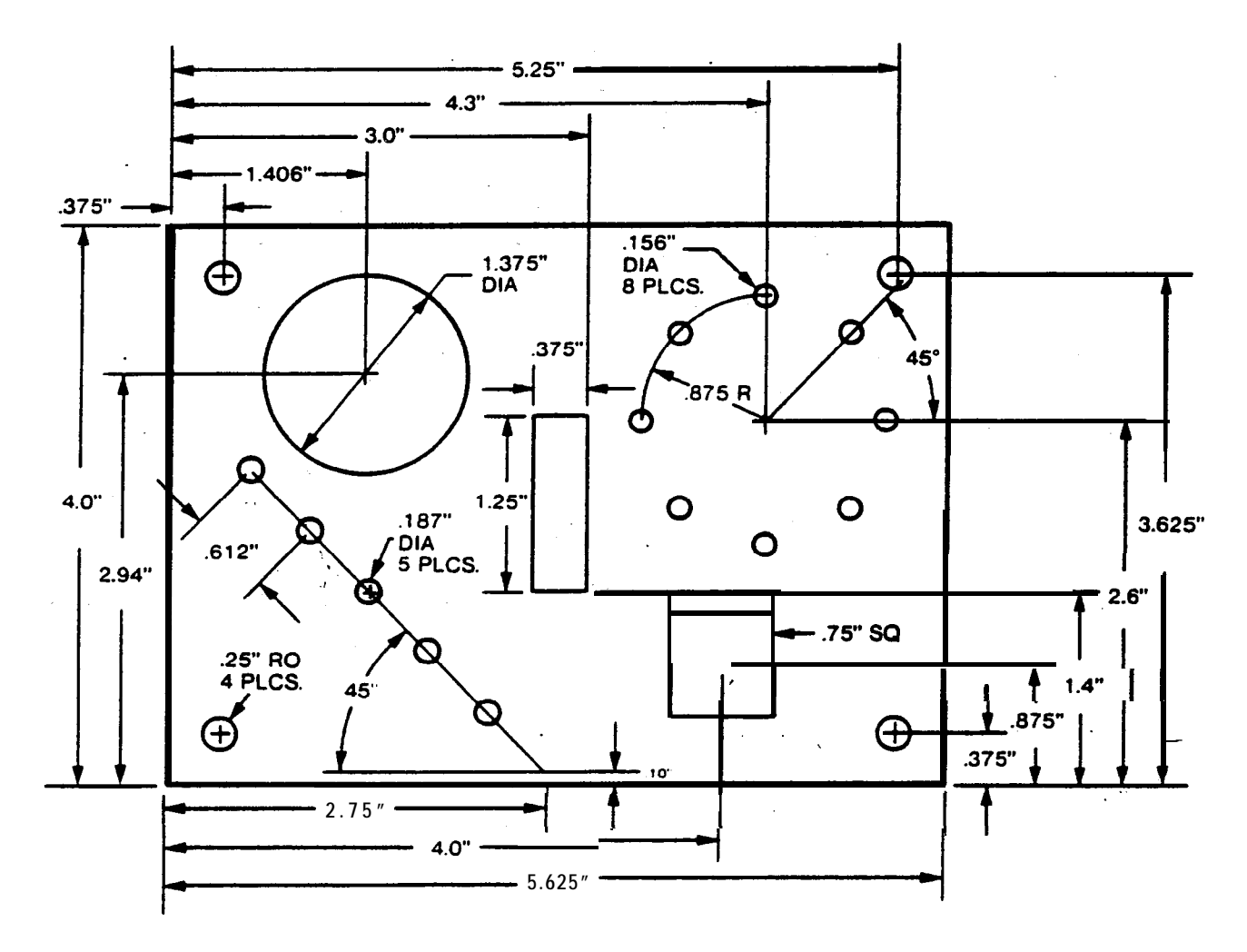

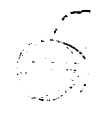

 $\lambda_{\rm eff}$  .

Program the pictured part as a shaker part. The sheet size is 36,000 x 36,000 mild steel. Use the tools in the order shown below. Use G92X39.37Y39.37 (Pega 56 Sta.)

#### TOOL LIST

- 
- 
- 3)  $2.470 \text{ X } 2.470 \text{ Square at } 0 \text{ degrees}$
- 4) .093 X 1.000 Obround at 90 degrees
- 5) .500 Dia.
- 6) -250 X 3.000 Rect at 90 degrees
- 7) 250 X 3.000 Rect. at 0 degrees

1) 1.500 Dia. l-207 1.5 RO. 2) .125 Dia.<br>
2) 2.470 X 2.470 Square at 0 degrees<br>
2) 2.47 SQ. at 0 degrees<br>
2) 2.47 SQ. at 0 degrees T303.093 X 1 at 90 degrees T205.5 RO. T243 250 X 3. at 90 degrees **T229.250** X 3. at 0 degrees

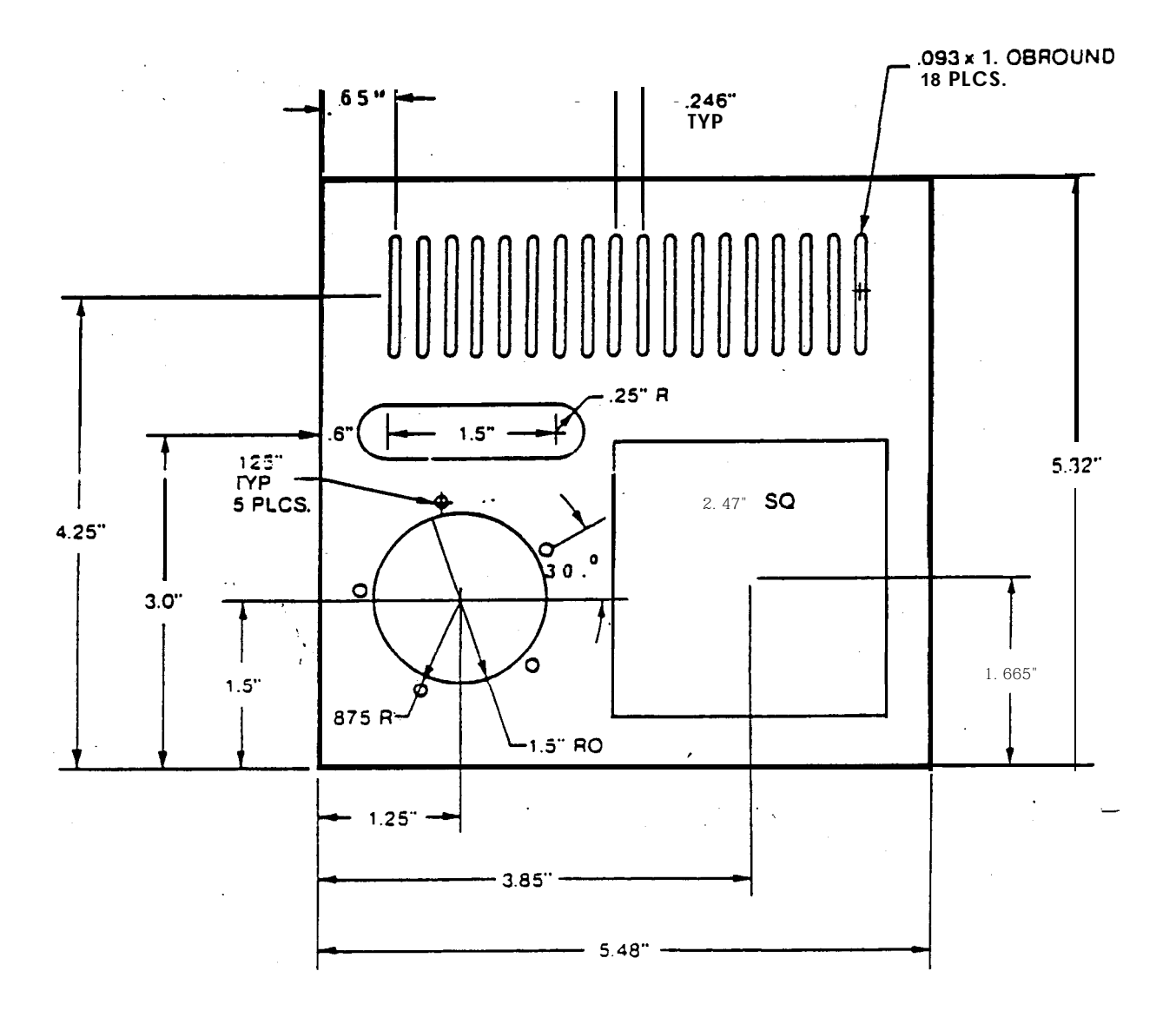

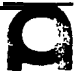

# **SECTION IV**

 $\begin{aligned} \frac{d\mathbf{y}}{dt} &= \frac{d\mathbf{y}}{dt} \end{aligned}$ 

### **ADDITIONAL PROGRAMMING & OPERATIONAL FEATURES**

### **CONTROL CAPABILITIES**

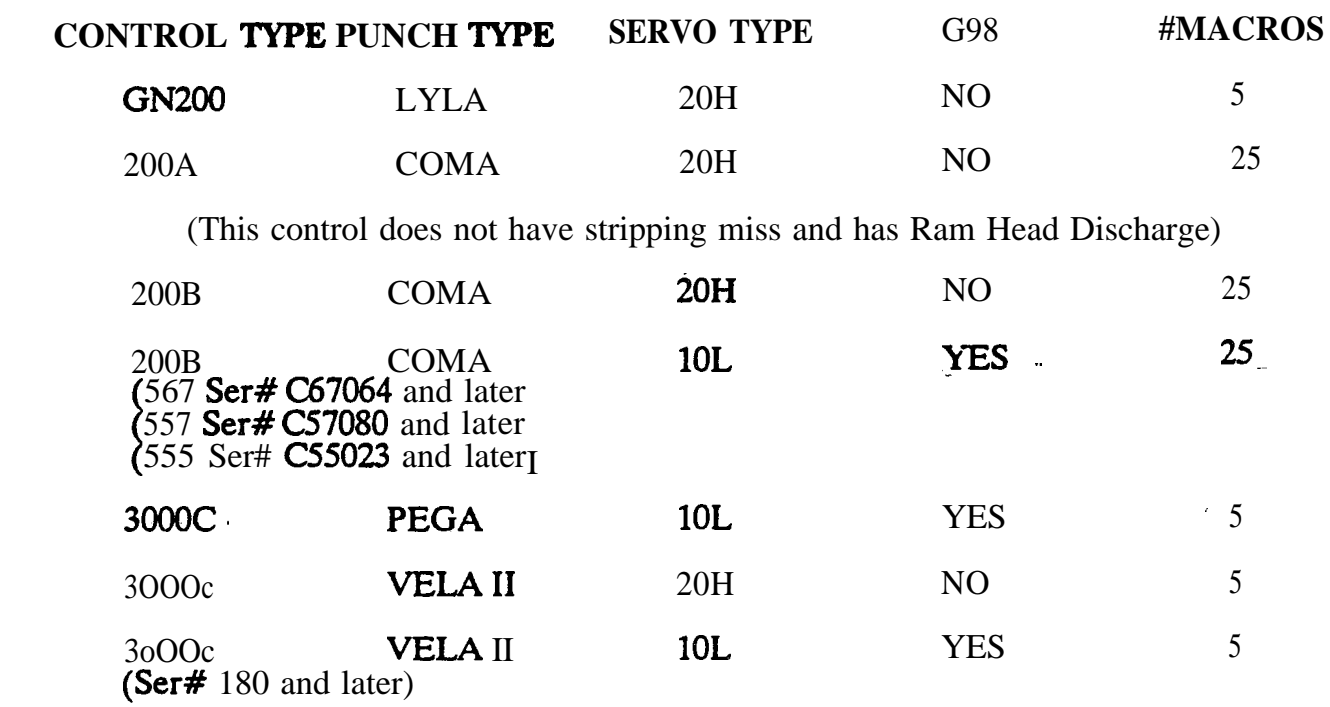

This information is from service archives and could be subject to modification by control software.<br>The final test should be made on each individual machine.

#### SUBPROGRAMS

When programs contain patterns repeated frequently, they can be stored in advance in the  $\therefore$ 

Subprogram format:

- 1. Store the subprogram with a program number, i.e.: 01234
- 2. Write the program (remember that offsets (G93) can be used to locate the subprogram. No G92 statement is required when using subprograms).
- 3. End the subprogram with M97.
- 4. Recall the subprogram with M96 P1234 (subprogram number must correspond with the number stored).

Example:

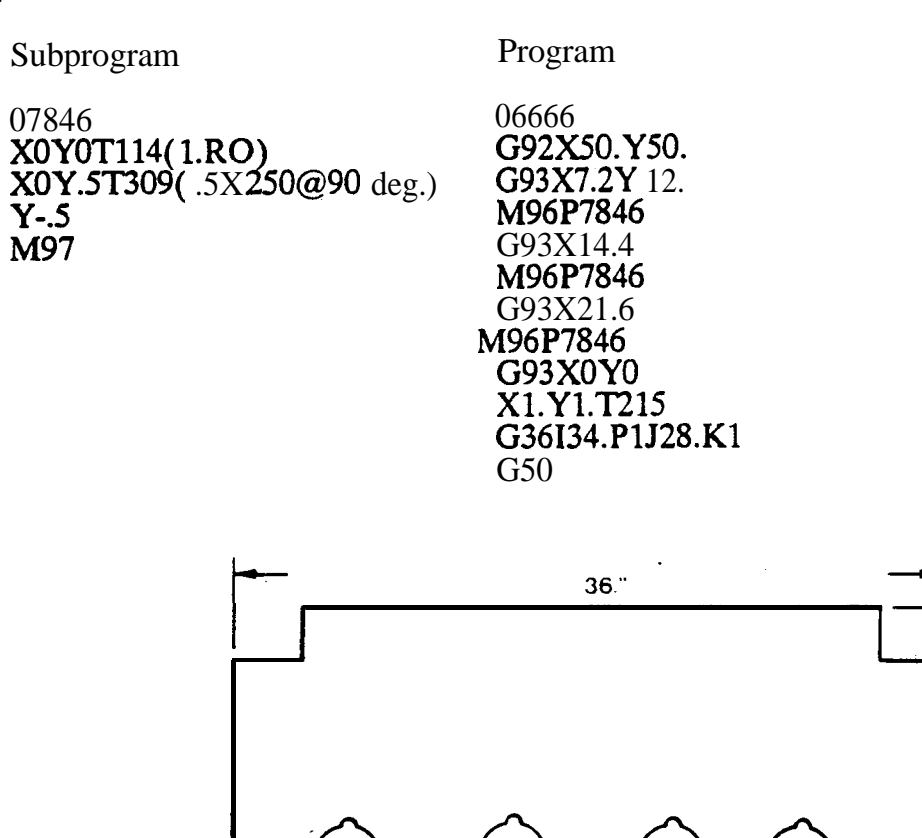

 $12.7$ 

 $\mathbf{o}$ 

**7.2 1 4 4 2 1 6 28.8**

**30."**

#### EXAMPLE NO. 6

#### 4-G98'S USED AS SUBPROGRAMS 40000 CLAMP (1) 10000<br>(2) 30000

03337 G92x39.37Y39.37 \_ #l G93X23.Y29. M96P3336 #2 G93Xl.Yl8. M96P3335 #3 G93XOYO M96P3332 #4 G93X2O.YO M96P3334 G50 END

#### **NESTING WITH SUBPROGRAMS**

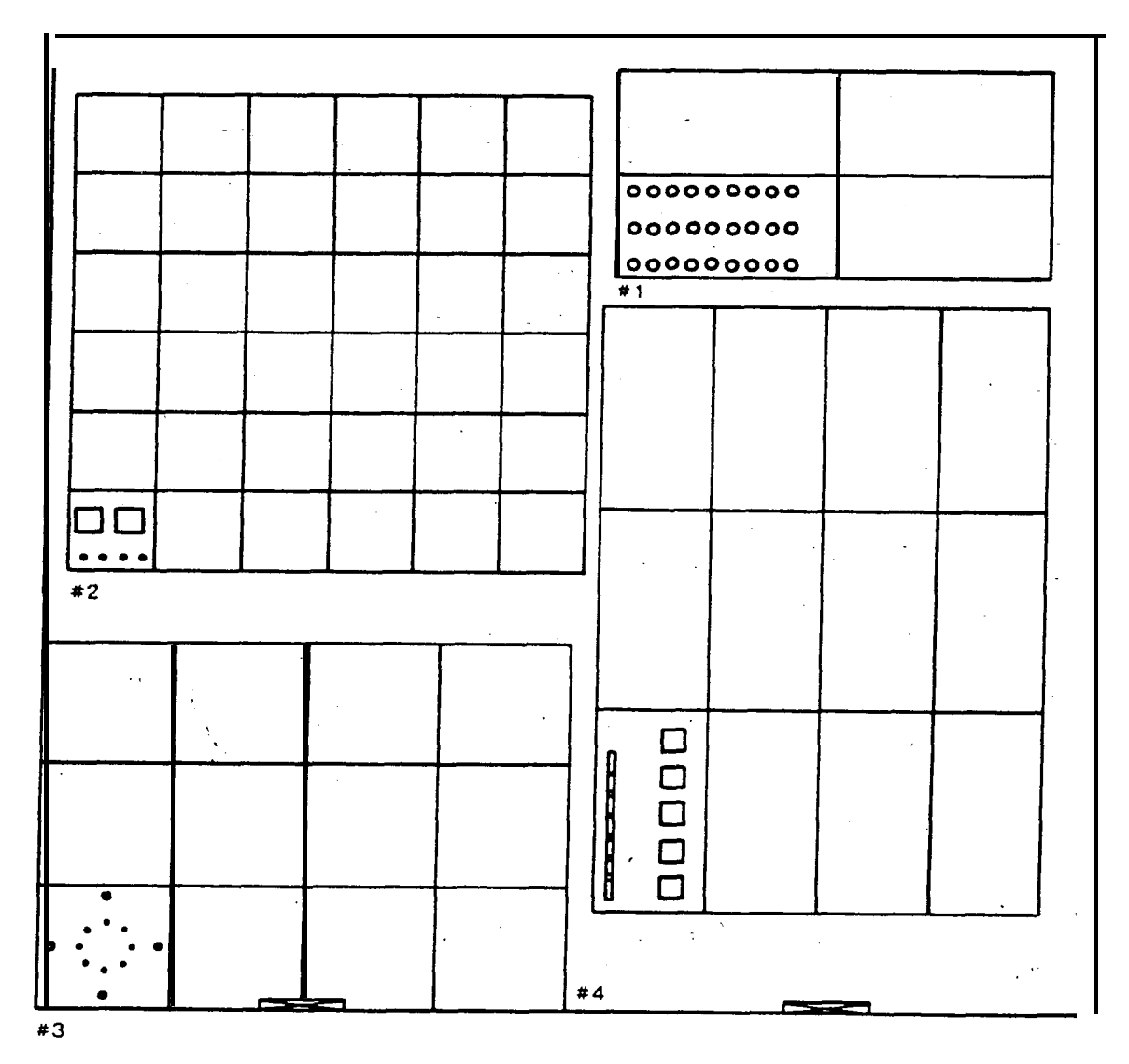

#### TURNING ON 673 MIRROR IMAGE

- 1. Open front panel of control, the panel with the CRT. Find the main "PC" board. Locate  $\ell$ the large board toward the bottom of the control. The components will face you. Find the small **two** (2) position switch in the lower left comer of the board and set on the "enable" position .
- 2. **Set** the mode switch to MDI.
- 3. Turn the program protect key to "off'.
- 4. Press the **param** key.. -Make sure you are 'on the parameter **page**, not PC parameter page. If PC parameter appears on the CRT, press the parameter button once.
- 5. **Press** N 303. Press input. The cursor should now appear beneath parameter **#303** on the CRT.

7 6 5 4 3 2 1 0 < bit number

6. You will see: 303 00000001

**.** f your display is different, record what is present.

- 7. We wish to change only bit six to a one, leavin  $\mathop{\mathrm{f\!f}}$ all else the same. In the case above, type P01000001 and press input. If your data was different, type it back in changing bit six to a one.
- 8. Turn the parameter enable switch to disable.
- 9. Turn control "OFF" and "ON" then reorigin; mirror image  $(G73)$  will now be active.

Example:

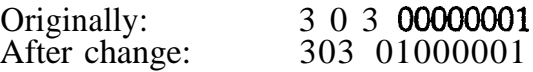

,- -

#### **G73 MIRROR IMAGE**

 $(G73 X ... Y... Q ... W...)$ 

i

When the patterns of holes to be punched are symmetrical, they can easily be programmed by using this instruction and the macro function.

- X: Distance from a **specified** pattern reference-point **"O"** to the symmetrical pattern reference point along the **"X"** axis. " axis.
- Y: Distance from the same specified pattern reference point  $"O"$  to the symmetrical pattern reference point along the  $\mathbf{r}$   $\mathbf{Y}$  axis.
- Q: Specification of the starting point. Specification of the starting<br> $Q1 =$  Lower Left Comer<br> $Q2 =$  Lower Right Come
	-
	- Q2 = Lower Right Comer
	- $\overline{Q3}$  = Upper Left Comer
	- $\tilde{Q}4 = \overrightarrow{Upper}$  Right Corner

W: Macro number storing the specified pattern.

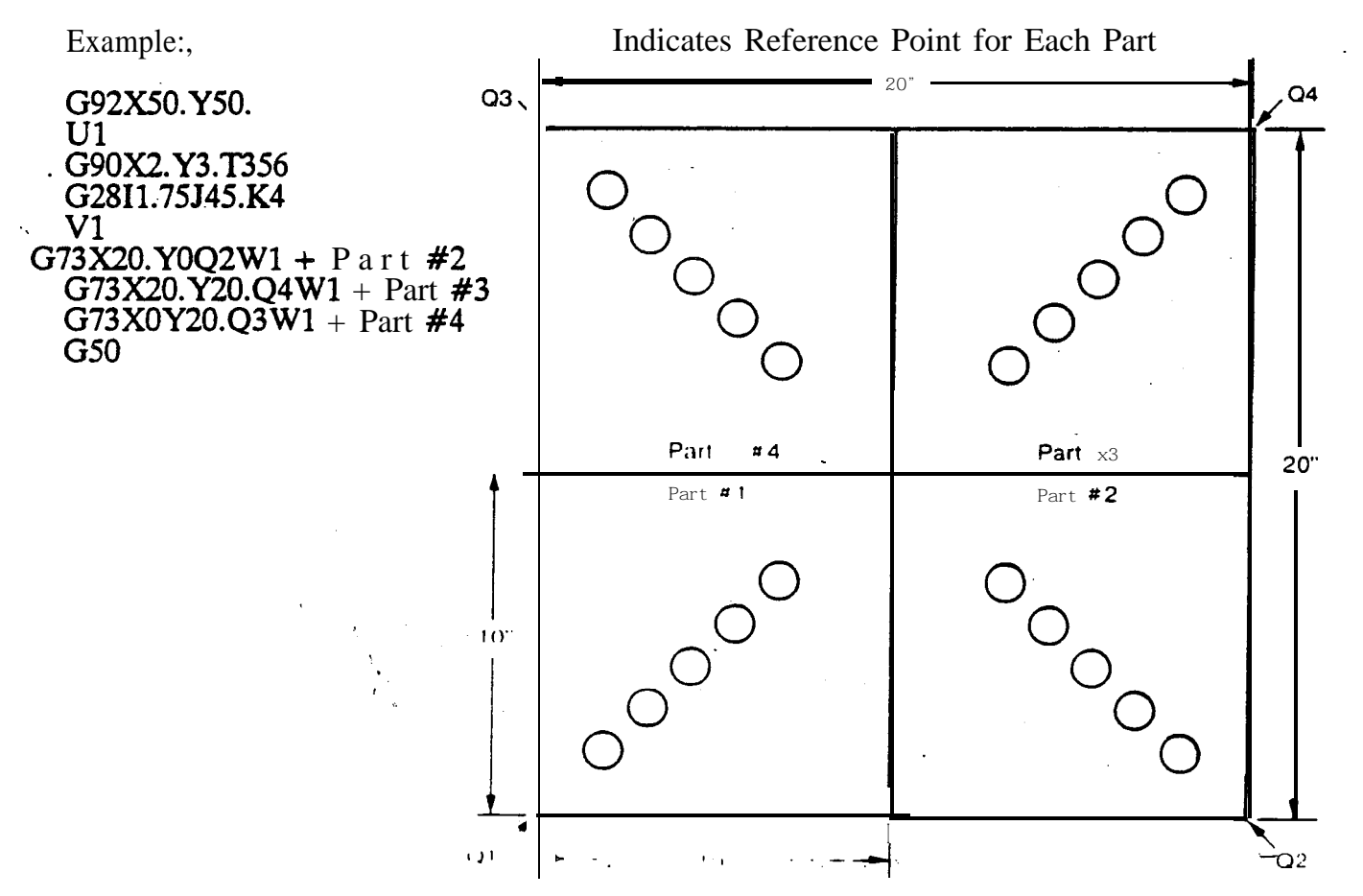

- 1. Use mirror image to complete this problem.
- 2. Program the left hand comer notching, then use G73 to do the right comer.
- 3. Use tool station 306 for turrets and tool station 1 for Octos.
- 4. Use a l/2" square punch.
- 5. Leave no scrap;

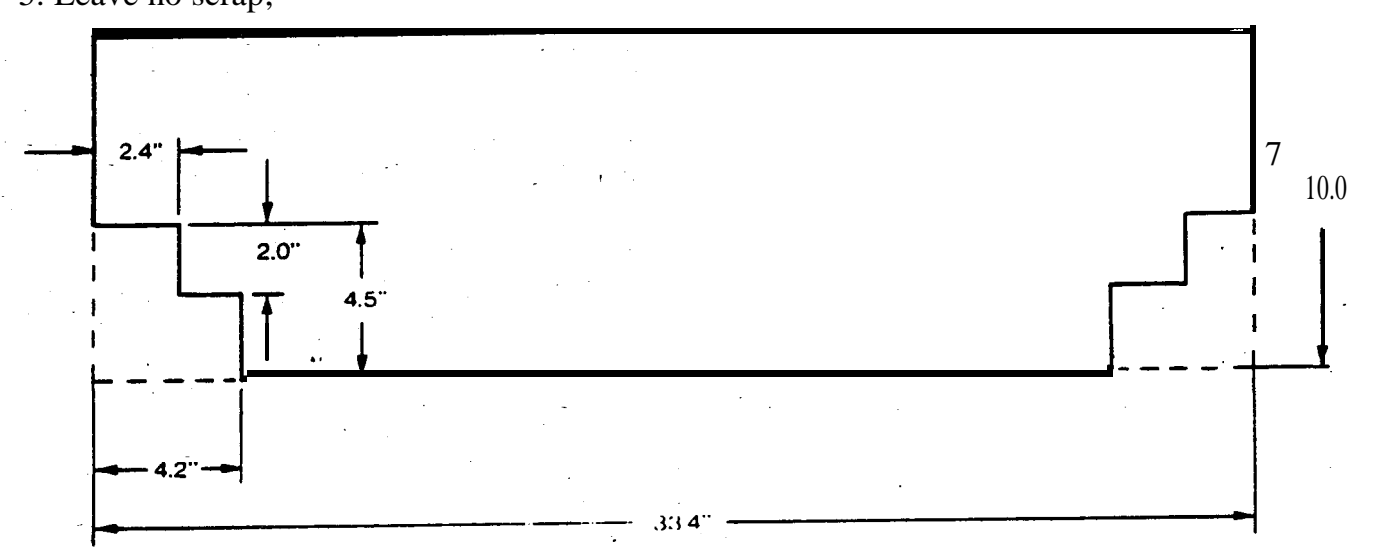

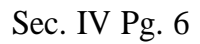

ORIGINAL PART<br>SHEET SIZE 5000\* 8000<br>CLAMP (1) 2500<br>(2) 0

10 G92X39.37Y39.37<br>G90X4.Y2.T317<br>G28I1.J90.K4<br>X1.Y1.T310<br>G28I1.J0K3  $\overline{20}$ 30 40  $50$ 60  $G50$ 70 9999 END

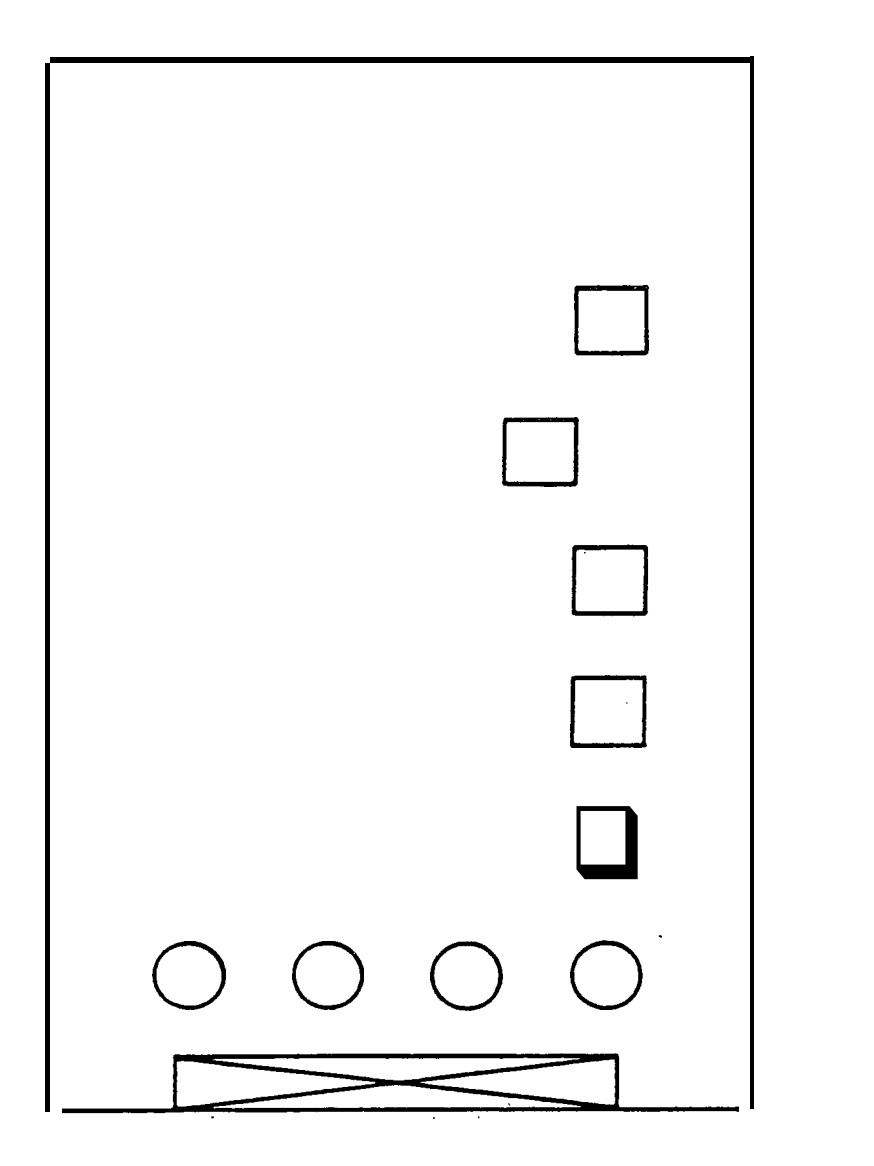

#### **EXAMPLE NO. 7A**

 $\overline{\phantom{a}}$ 

**G73 ALL 4 CORNERS** SHEETSIZE 10000<sup>\*</sup> 16000 CLAMP (1) 2500<br>(2) 7500

10  $20$ G92X39.37Y39.37 30  $U<sub>1</sub>$ G90X4.Y2.T317 40 50 G28I1.J90.K4 X1.Y1.T310 60 G28I1.J0K3 70 80  $V1$ 90 G73X10. YOW1Q2 100 G73X10.Y16.WIQ4 --<br>G73X0Y16.W1Q3 110 G50 120 9999 **END** 

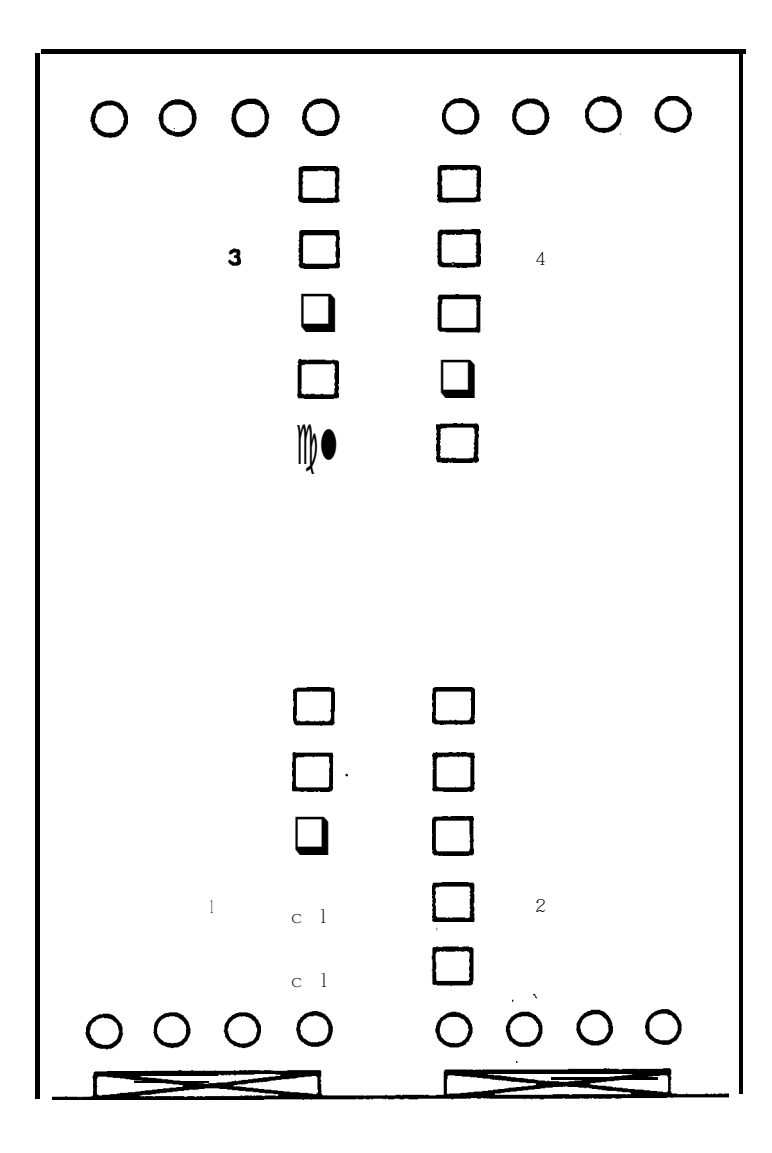

 $\mathbb{Z}_{\sum_{i=1}^{n}a_i}$ 

G93 OFFSET UPPER RIGHT AND G73<br>SHEET SIZE 10000/16000 CLAMP (1) 2500<br>(2) 7500

G92X39.37Y39.37 G93X10.Y16.  $U1$ G90X-4.Y-2.T317 G28I1.J270.K4 X-1.Y-1.T310<br>G28I1.J180.K3  $V1$ G73X-10. . . . . YOW102 G73X-10.Y-16.W1Q4 G73X0Y-16. W1Q3 G50 **END** 

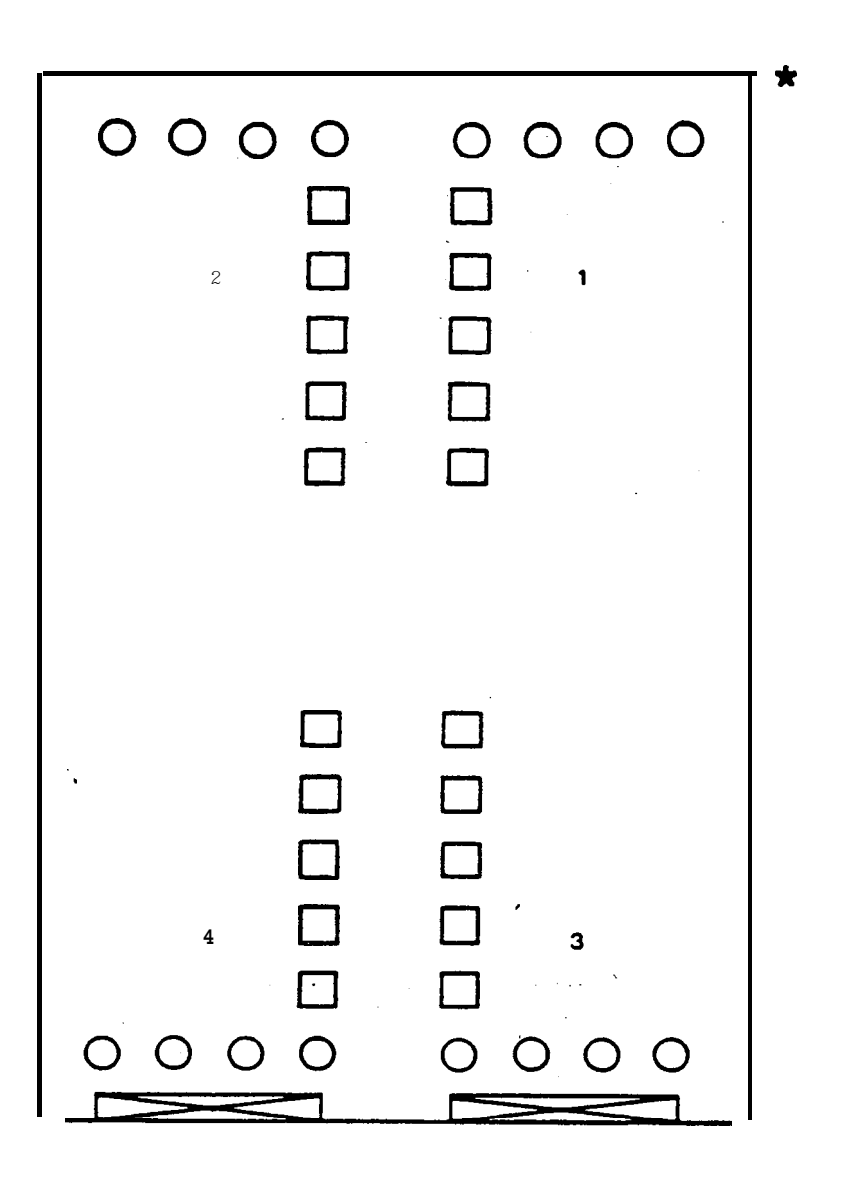

#### **EXAMPLE N0.7C**

01113 G92x39.37Y39.37 G90G93X0Y0 M96P1212 G93X10.YO<br>M96P1212<br>G93X20.YO M96P1212<br>G93X30.Y0 M96P1212 G93X0Y16. M96P1212<br>G93X10.Y16. M96P1212 G93X20.Y16.<br>M96P1212<br>G93X30.Y16. M96P1212  $\overline{\text{G50}}$ **END** 

G73 WITH G93 OVER ENTIRE SHEET<br>SHEET SIZE 40000/32000 CLAMP (1) 8000

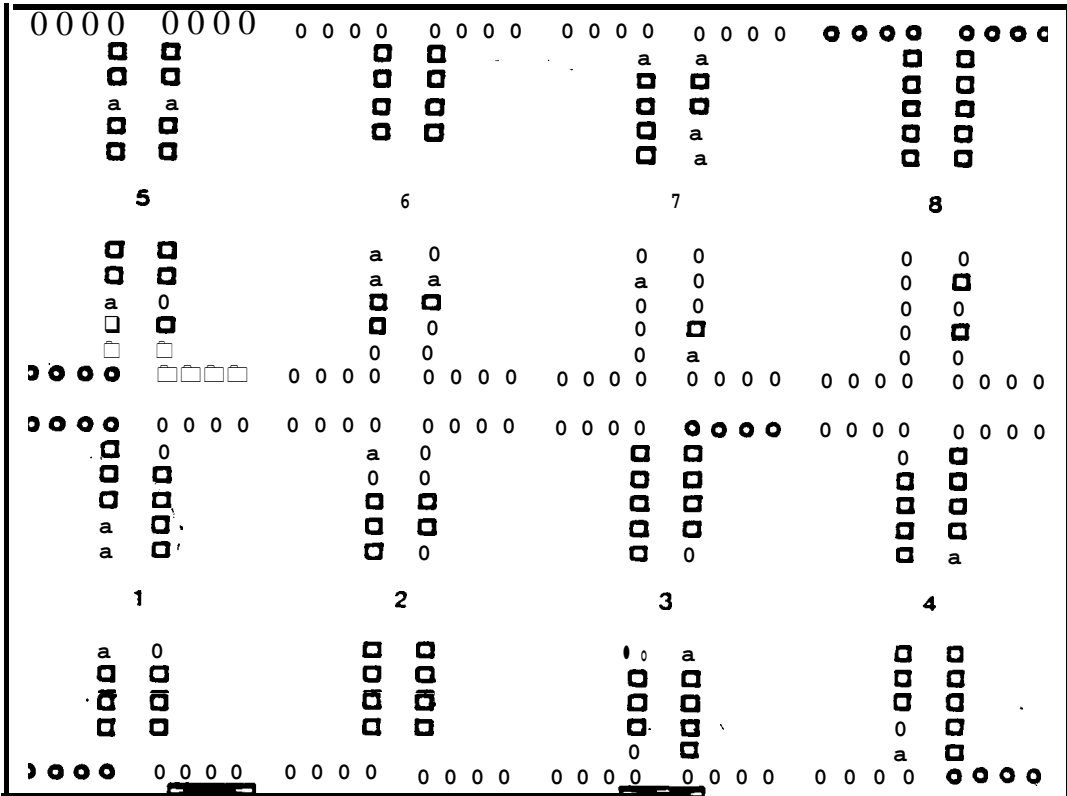

pago)
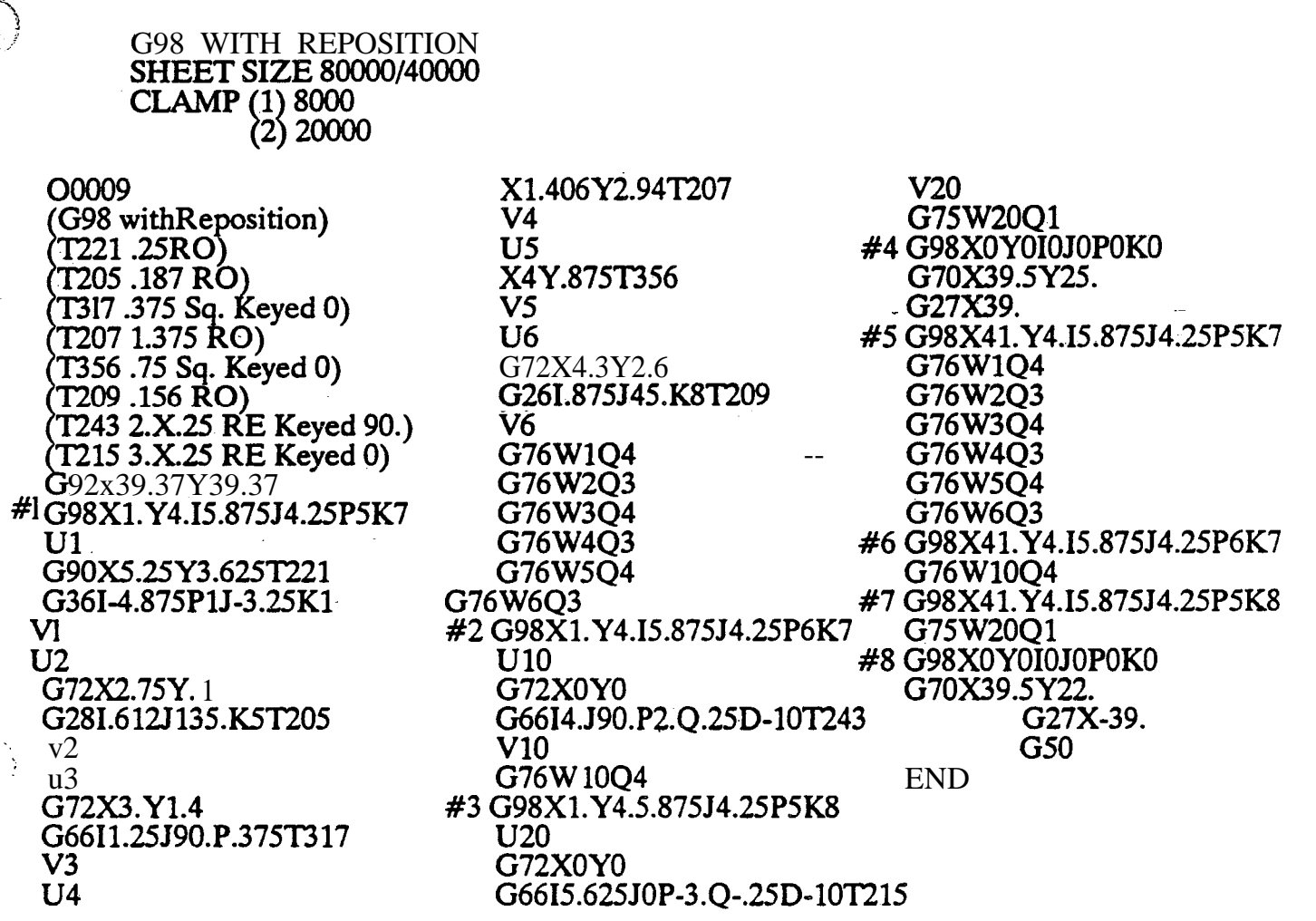

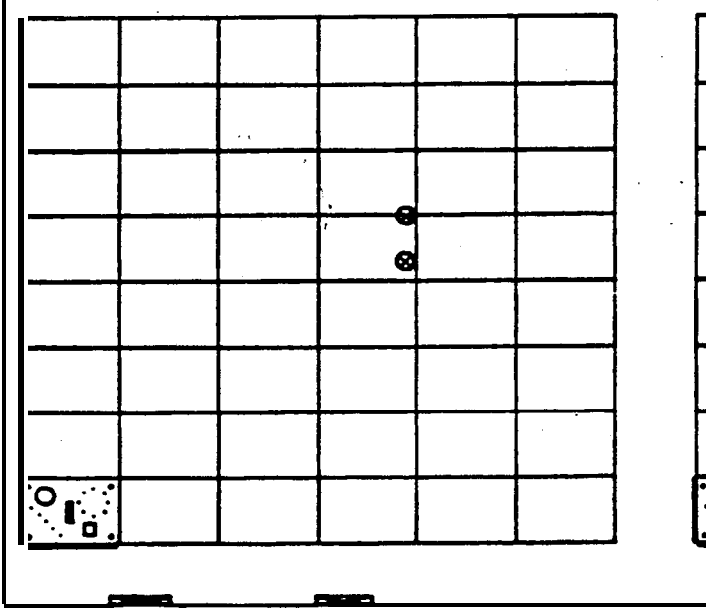

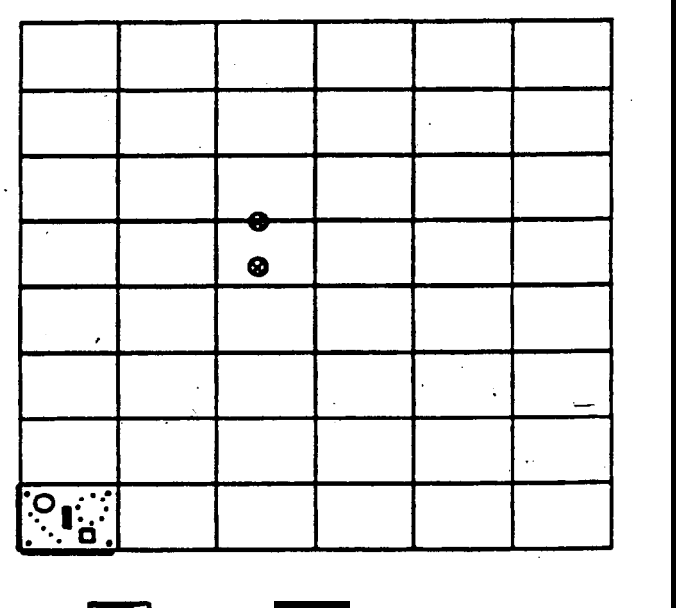

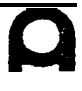

## **EXAMPLE NO. 9**

أتقيمه

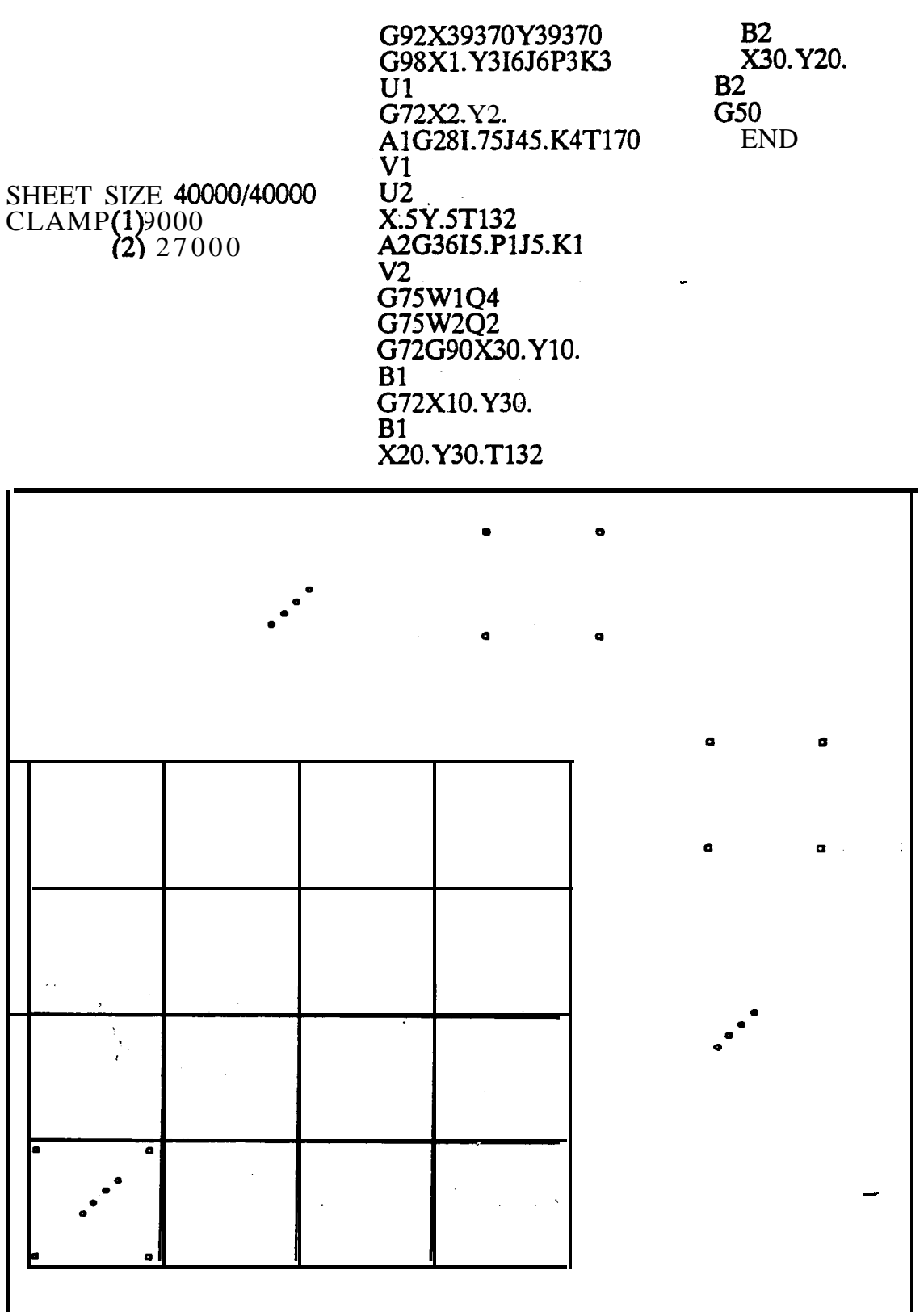

Ē

е

## **EXAMPLE NO. 10**

G92X39.37Y39.37 1. G98X750Y4000I5730J5570P5K4 U1 X1.25Y 1.5T235  $V<sub>1</sub>$  $U<sub>2</sub>$ G72G90X1.25Y1.5 G26I875J3000K5T338  $v<sub>2</sub>$ U<sub>3</sub> X3850Y1685T215 V3 G75W1Q4 G75W2Q1 G75W3Q4 1. G98X750Y4000I5730J0P5K0  $U4$ M12 X650Y4250T317 G28I246J0K17 M 3 T. **V4** G75W4Q1 3. G98X750Y9570I5730J0P5K0 U<sub>5</sub> M12 X4832Y4250 G28I-246J0K17  $M13$  $V<sub>5</sub>$ G75W5Q2 5. G98X750Y15140I5730J0P5K0 G75W4Q1 7. G98X750Y20710I5730J0P5K0 G75W5Q2 9. G98X750Y26.28I5730J0P5K0 G75W4Q1 U<sub>6</sub> G72G90X2.1Y3. G69I-1.5J0P0Q.150T209 V<sub>6</sub> G75W6Q2 7. G98X750Y20.71I5730J0P5K0 **U7** G72G90X600Y3. G69I1500J0P0Q150  $V<sub>7</sub>$ G75W7Q1 5. G98X750Y15.14I5730J0P5K0

G75W6Q2

- 3. G98X750Y9570I5730J0P5K0 G75W7Q1
- 1. G98X750Y4I5730J0P5K0 G75W6Q2
- 2. G98X750Y4IQJ5570P0K4 U8 G72X0Y0 G66I5320J90.P3.Q.25D-01 OT229 V<sub>8</sub> G76W8Q1 U9 G72G90X5480Y5320 G66I5320J-90.P3000Q250D-010 V<sub>9</sub> G76W9Q3
- 4. G98X12.21Y4.IOJ5570P0K4 G76W8Q1 G76W9Q3
- 6 G98X23.67Y4.IOJ5570P0K4 G76W8Q1 G76W9Q3
- 8 G98X29.4Y4.IOJ5570P0K4 **U10** G72X5480Y0 G66I5320J90.P-3.Q-250D-010 **V10** G76W10Q1
- 9. G98X750Y26.28I5730J0P5K0 **U11** G72G90X5480Y5320 G66I5480J18000P-3.Q-.25T201  $V11$ G75W1 IQ2 U12 **372XOY0** G66I5480J0P-3.Q-.25  $V<sub>12</sub>$ G75W12Q1
- 5. G98X750Y 15.14I5730J0P5K0 G75W1 IQ2
- G75W12Q1
- 1. G98X750Y4.I5730J0P5K0 G75W1 IQ2 G75W12Q1 **G50**

## **EXAMPLE NO. 10A**

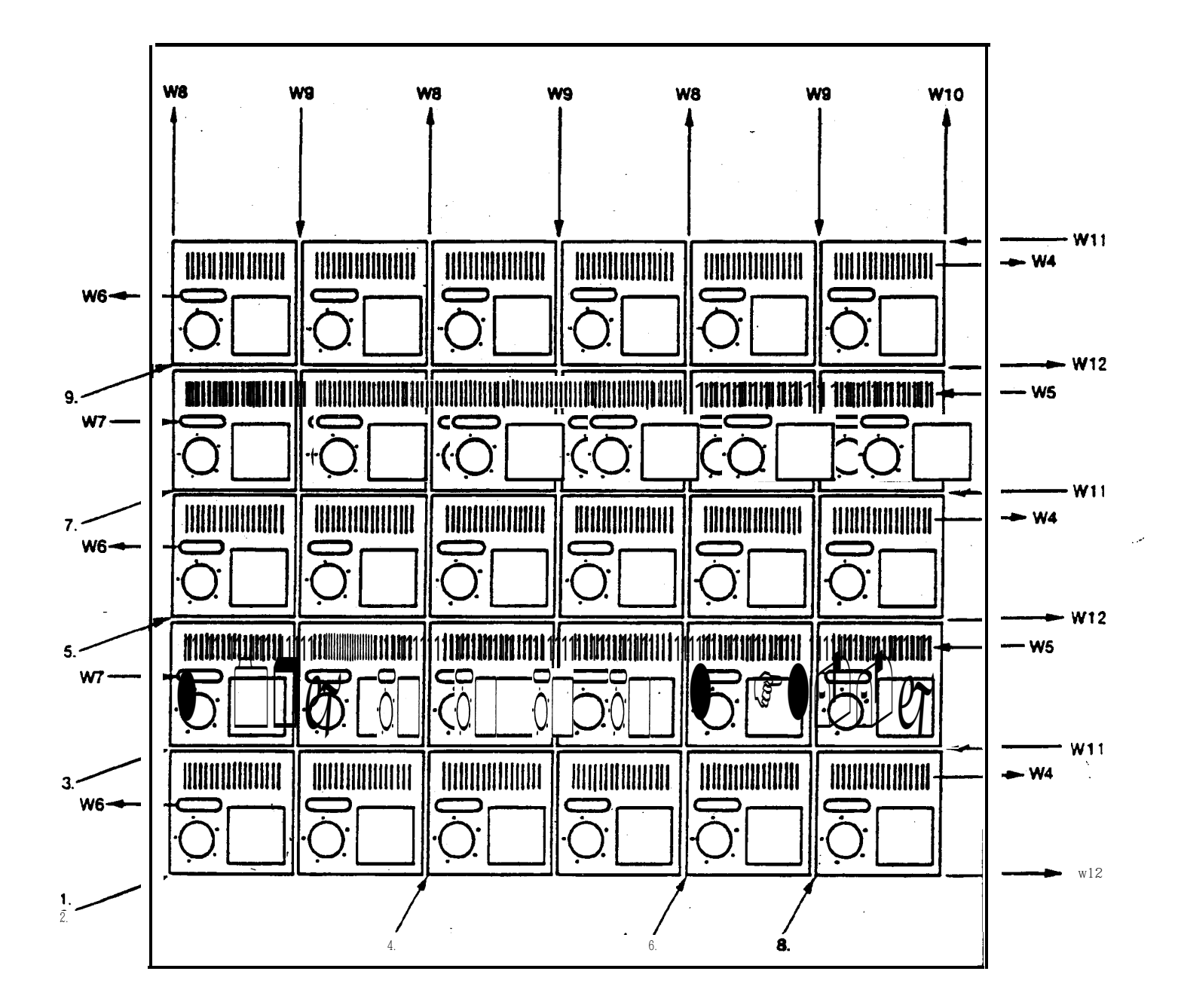

## PREPARATION FOR MACHINE OPERATION (6M)

- $\frac{1}{2}$  1. Turn on power (circuit breaker).
	- 2. Push power on button.
	- 3. Origin X, Y, T, and C axis.

A. Turn mode switch to manual.

B. Push jog buttons -X -Y move table about 8" in both X and Y directions.

If you push the wrong buttons and put the machine into an overtravel condition, follow these steps to remove overtravel alarm.

- a. Turn mode switch to manual.
- b. Push and hold in OT release button on control panel (use b, onty if not-readylight is on).
- c. Push jog buttons either plus or minus to move table off limit switches.
- d. Once table is moved,. push reset button on control.
- e. Continue with origin procedures.
- C. Turn mode switch to retract.
- D. Push jo buttons  $+X +Y$  until both X & Y axis stop at their origins and the originalights  $(19 \& 2\%)$  on the control come on.
- E. Push the turret button and hold until the turret origin light  $(21)$  comes on the control.
- F. With Auto-Index machines push the +C button and hold until the C-origin light (22) come on.

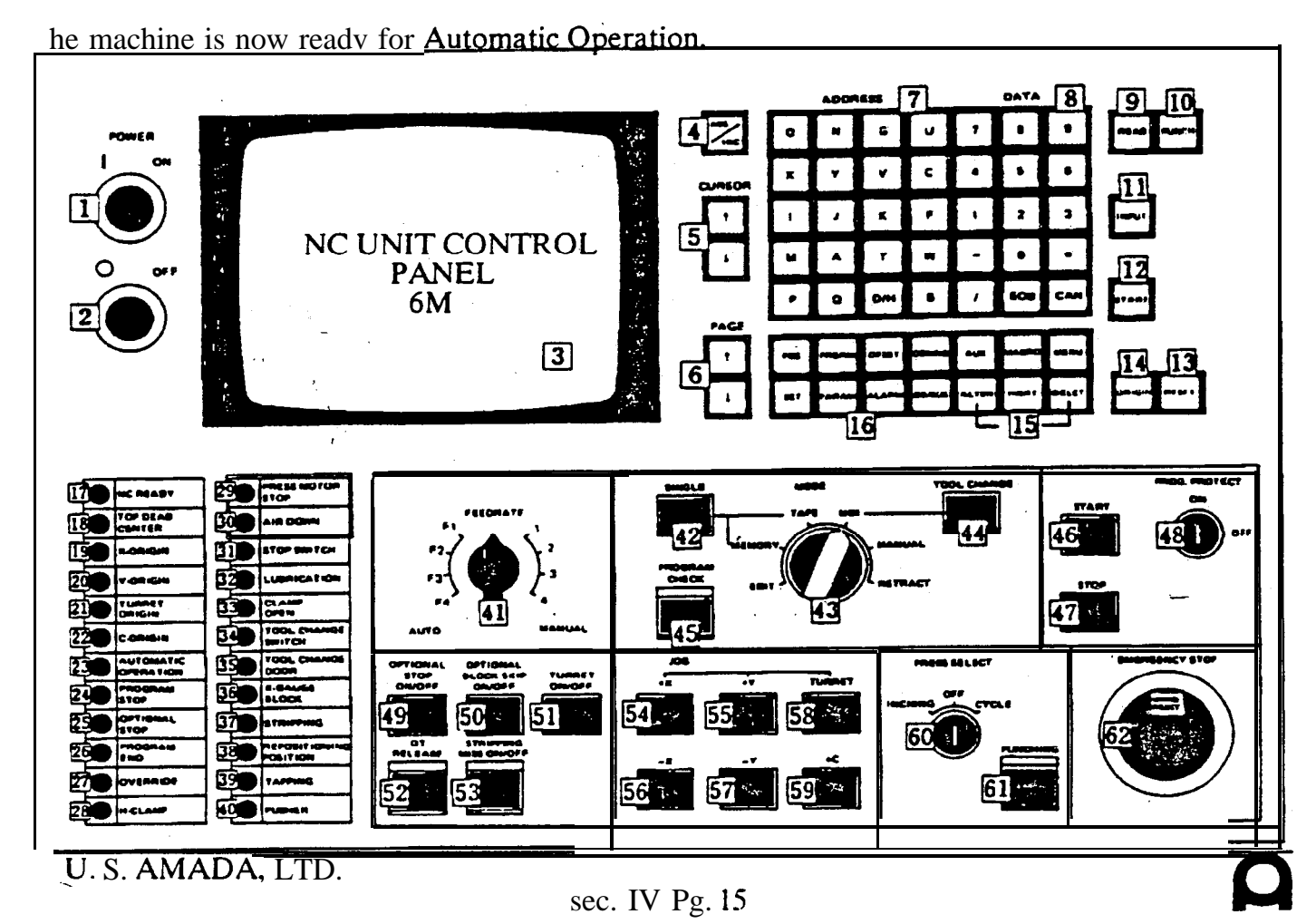

## RETURN MACHINE TO TOP DEAD CENTER

- 1. Turn **Mode** switch to manual.
- **2. Turn Index Pin Toggle** switch (73) to the "IN" position. This toggle switch is located on the sub control panel "B".
- **3.** Push **Punching** button (55) until the top dead center light comes on. This light is number 19 on the control panel.

Setting parameter 435 for multiple part punching.

- 1 Push the **SET** button **on** control panel.
- 2. Push page button **For f** to select page  $#2$ .
- 3. Turn the mode switch (42) to MDI.
- 4. Push cursor button  $\Box$  or  $\Box$  to move cursor under number 435.
- 5. Turn program protect switch (46) to off.
- 6. Press address key  $\boxed{\mathbf{P}}$
- 7. Press the data keys as needed:
	- $0 =$  Programs which do not use software for multiple part punching.
	- $1 =$ Trial punching (bottom left part)
	- $2 =$  Post-trial punching (finish the sheet except the bottom left part)
	- $3$  = Full punching (production punching fill sheet)
- 8. Push  $\boxed{\text{INPUT}}$  key.

## CALLING ALL PROGRAMS STORED IN MEMORY

- 1. Turn program'protect switch OK.
- 2. Turn mode switch **(9 edit,** then push the **Pro&am** button.
- 3. Press the **Can** (cancel) key and **Origin** button in that order.

All the programs stored in memory will be displayed on the CRT screen.

The number of characters remaining in memory will be displayed at the bottom left of the CRT screen.

Now that you know that program numbers are stored in control memory, use the following procedure for recalling one program at a time.

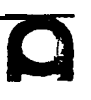

## RECALLING SINGLE PROGRAMS OUT OF MEMORY

- 1. **Turn the Mode** switch to **Memory.**
- 2. Push the **Program** button.

-.

3. Press address **key** 0, then enter the program number to be found. Push cursor **Down** button. The first page of the searched program will appear on the CRT screen.

Since you now have the program on the CRT screen, you may want to search for the word needed.

#### **WORD SEARCH METHOD**

Example search for T201

- 1. Turn mode switch to **"EDIT".**
- 2. Press address **key T** and data keys 2,0,1 in that order.
- 3. Push cursor button **down** to start search.

Upon completion of search, the cursor will appear under the  $T$  of  $T201$ .

#### **ENTERING PROGRAMS MANUALLY INTO** MEMORY **FROM** THE CONTROL PANEL

- 1. Turn the Program Protect switch to **"OFF".**
- 2. Turn the Mode switch to **edit.** 
	- 3. Push the **Program** button.
- 4. Press the address **key 0,** then enter the program number to be registered. Press the **Insert but**ton.
- 5. Push EOB(end of block) button, then **insert** button. The display on the CRT screen will appear in the upper left of the screen.
- 6. Now you can enter the program to be stored in memory.

After word search, word insertion, or editing, the cursor should be returned to program start position (top of program) before machine operation. Use the following procedures.

#### **Method 1**

- 1. Turn **Mode** switch (42) to memory.
- 2. Push **Cursor butto** The cursor will return to the beginning of the program.

#### **Method 2 '**

- 1. Turn **Mode** switch (42) to edit.
- 2. Push the **Reset** button. The cursor will return to the beginning of the program.
- 3. Turn Mode switch to memory for automatic operation.

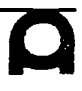

## LOADING TAPE INTO MEMORY

- 1. Turn mode switch to **Edit.**
- 2. Turn program protect switch to Off.
- 3. Load program tape into tape reader.
- 4. Push **Program** button.
- 5. Enter a program number if the tape has no program number or when the existing program number is to be changed. To enter a program number, press the address key "0" and enter the program number (it is not necessary to push the **Input** button).
- 6. Push the Read button. The program tape will be read by the tape reader, then Edit will be displayed in the lower right comer of the CRT screen,.
- 7. The beginning of the program will be displayed on the CRT screen.

## MD1 OPERATION (MANUAL DATA INPUT)

To input one instruction block through the NC panel and execute, proceed as follows:

- 1. Turn mode switch (42) to **MDI.**
- 2. Push the function button **Comnd.**
- 3. Select the page titled **Next Block/MDI** on the CRT screen by pushing the page **button** $\boxed{\text{T}}$ or $\overline{\mathbb{Q}}$
- 4. Push the **ABS/inc** button to display ABS in the lower right corner of the CRT screen. Example: To punch a hole at  $X10.Y10.T20$
- 5. Press the X, 1, 0, and  $\Box$  keys and input button in that order. Press Y, 1, 0, and  $\Box$  keys and **Input** button. Now press the T, 2, 0, 1 keys and input.
- Note: If any incorrect data is entered before pushing the **Input** button, press the **Can** key and re-enter all data. If incorrect data is discovered after the input button has been pushed, begin at step 5 and re-enter all data again.
- 6. After completion push start button for positioriing.
- 7. Now push punching button to punch hole.
- 8. To bring machine home enter G50, push **input** and start buttons.

## AUTO INDEX REORIGIN

In some emergency situations the auto index could be left in other than 0 deg,  $\blacksquare$ ... occurs it will be necessary to origin the auto index before the turret. This is **th** position. If this e sequence to follow:

- 1. Turn SELECT switch to retract mode.
- 2. Holt in AUTO INDEX origin button until turret error message appears.
- 3. Hit emergency stop button on 6M control
- 4. Pull out emergency stop button on 6M control.
- 5. Origin X & Y axis.
- 6. Origin turret.

,

7. Reorigin auto index.

Punch is now ready for normal operation.

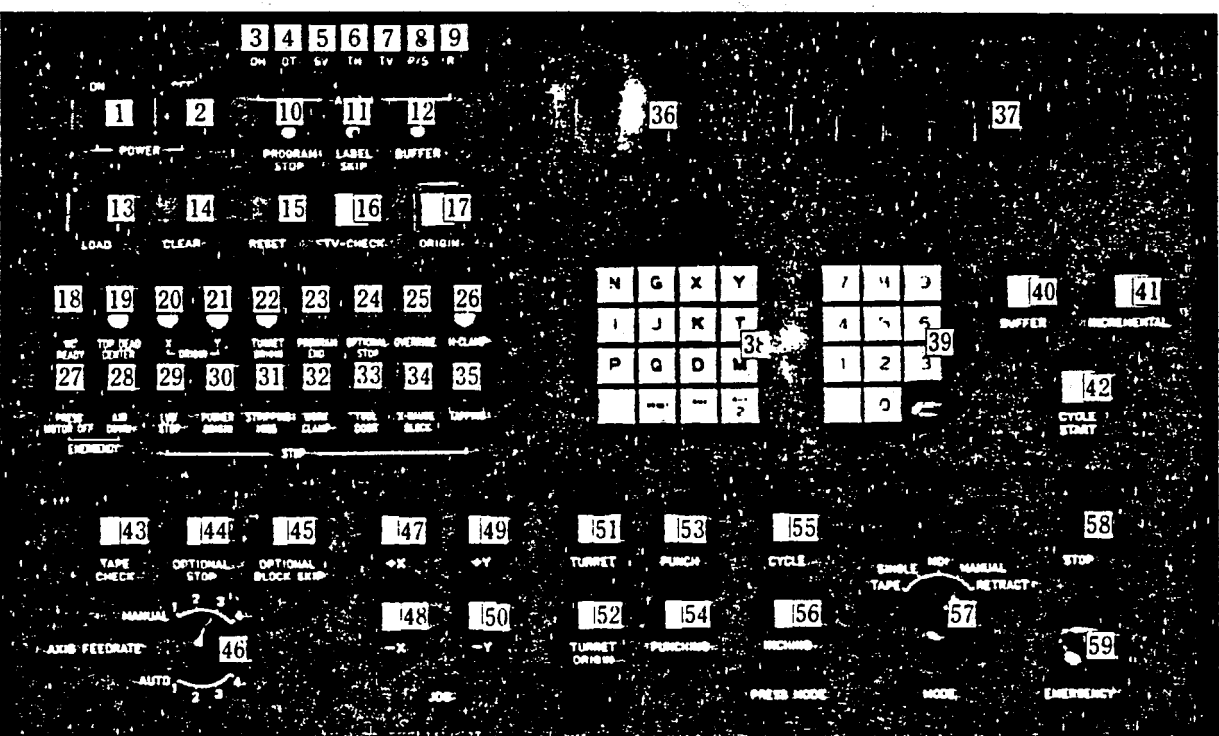

## SETTING MULTIPLE PART

CONSOLE PANEL - 200 B

Mode select to **MDI** Push STAR-I'. Turn buffer on. Push AUX 2 button. Push "X" button  $1::$ : Push  $0, 1, 2$  or 3. left after trial Mode select to tape. 3...

Trial punching.

- When performing processing on material left after trial punching.
- Full punching.

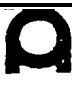

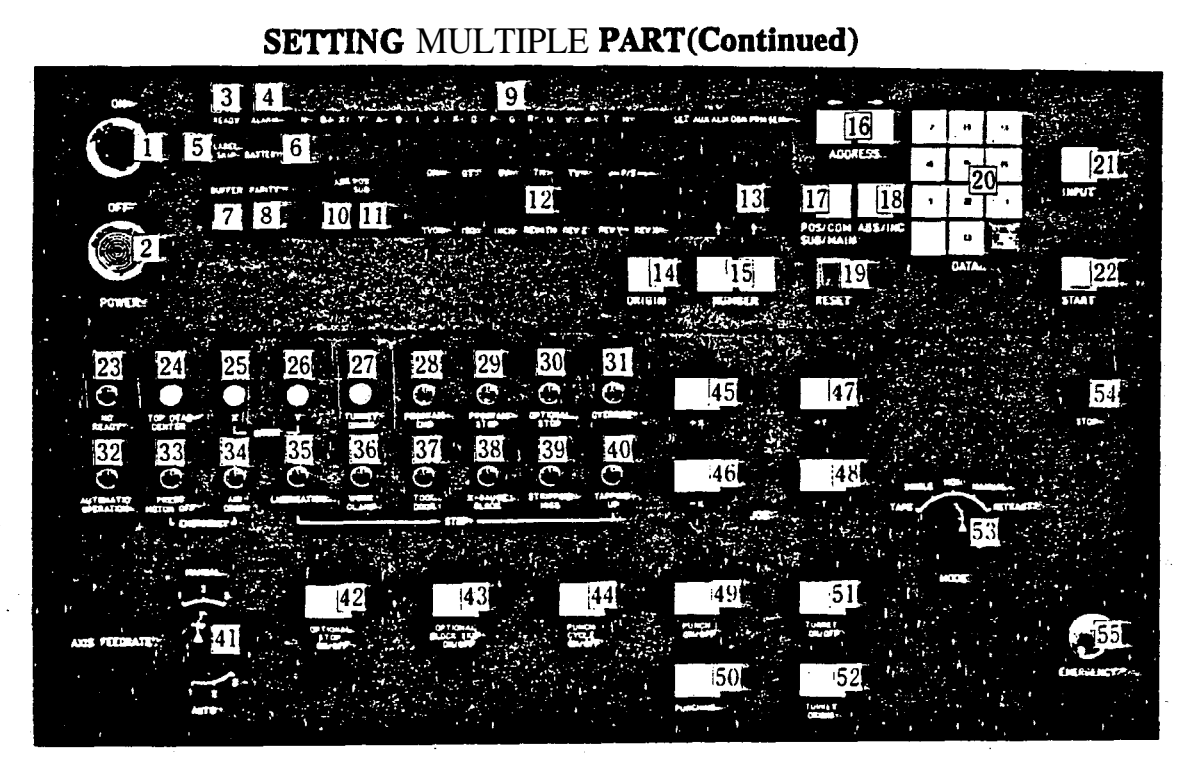

**CONTROL PANEL - 300oc** 

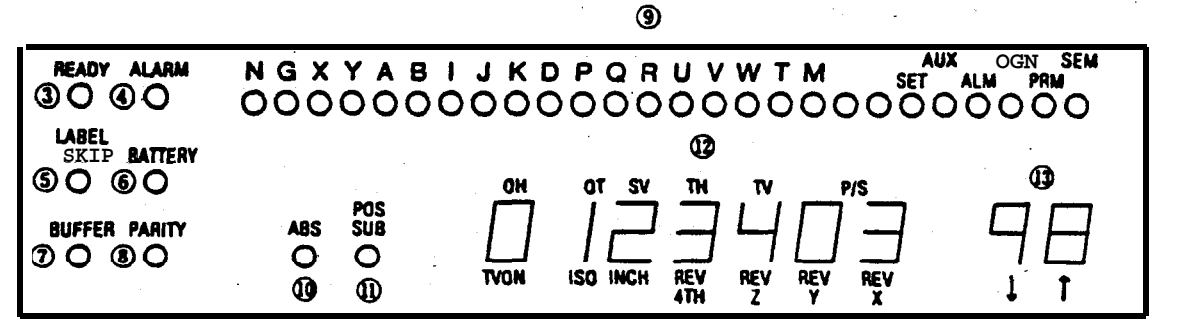

Mode selector to "MDI" Address light unter "SEM"

Type in "98" above number keys. Depress input key.

Type in 01, 02, or 03 on the data keys. Depress input key.

Mode selector to "TAPE" Depress start.

01.....When performing trial punching.

- 02.... When performing processing on material left after completion of trial punching.
- 03.....When performing full punching.

机器

## SECTION  $\mathbf{V}$

# **ARIES** CUICK REFERENCE

 $\sum_{i=1}^{n}$ 

 $\mathbb{R}^2$ 

#### ARIES

#### **Set Button s**

The set portion of the control only has two pages in it. The first page has seven components.

- 1. The number of sheets processed.
- 2. Power on is the actual time the machine is turned on.
- 3. **Running** time is the actual running time of your sheets. The clock starts when the table leaves the limit switch and runs until the table returns home and shuts off the clock.
- 4. Decimal Point Input. Here we have two options to choose from:
	- **A.** 0: When set at zero the machine will look at all your inch dimensions and assume a whole number (i.e. 10 is read as 10000 or 10.). Angles will be read as complete degrees (i.e. 90 is 9000 or 90.). So, in this zero mode the machine-adds three places for your mch dimensions and two places for your angles.
- Caution: In' this mode you must use a decimal point for fractions of an inch and from minutes of a degree (i.e. .250 for a quarter-inch and for 30 minutes) after the conversion it would be written  $.5$  or 50.

If you just put X250 without the decimal point the machine will give you an X-axis over travel alarm because the machine will try to move to two-hundred and fifty inches away.

B. 1: In this mode the machine will carry out three places for all inch dimensions and two places for all angles when you leave off the decimal point,

i.e. twenty inches (20") is read .020 not 20. i.e. ninety degrees is read .90 not 90.

- 5. Inch/Metric: Here you can choose to program with either inch or metric dimensions.
- 6. Punch Code: EIA or IS0
- 7. Macro delete.,

This completes the first page. Now, push the button titled "Next **Page."** On the second page WC have a hit counter for every tool in our turret and a total hit counter for all the tools combined.

Note: To set or reset any of the components on these two pages, do the following:

Push the MD1 button.

Move your cursor with any of the four arrow keys to whatever you want to change. Once-you have moved your cursor to where you need it. Push the data keys for the number required:

,

Push the input button to complete the change.

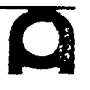

## **MDI** Operation

- 1. Push the MD1 button (the light will come on).
- 2. Push the address keys or data keys as needed, i.e.G70X14.Y10.
	- We would push G,  $7, 0, X, 1, 4, ., Y, 1.0$ ., and push input.
- 3. Now push start for positioning.

Note: If the Decimal Point Input, in the set **pa**ge, is set to zero you can leave off the decimal point. The machine will look at the Xl4 and **Y** 10 as whole numbers. 10 as whole numbers.

Caution: If you want to move to a fractional dimension (i.e.  $1/2$ ) you must use the decimal point (i.e. .5). If you don't, the machine will look at it as five-thousand (5000) inches and that is a definite over-travel problem.

#### Machine Origin

- 1. Turn circuit breaker switch to "ON". This switch is located at the bottom left side of the control.
- 2. Push the green power On button.

At this point wait for the NC ready and the top dead center lights to come on. Then the not ready on the CRT screen will go off.

- 3. Push the retract button (the light should come on).
- 4. Push the plus  $X (+X)$  and plus  $Y (+Y)$  buttons.

There is no need to hold in these buttons, just push them and let go.

After this procedure is complete the green lights in the X and Y buttons will come on.

5. Push the turret button (no need to hold it) .

When turret is. at "Origin", the Auto-Index will automatically origin.

Now the turret green light will come on and the "Origin" light will come on. Now you are ready for automatic operation.

#### G70 Punch ,Off

To set a new machine origin in the Y-direction for processing narrow sheets (i.e. 36" long by 10" wide) proceed as follows:

- 1. Push **Edit** button.
- 2. Push **Search** button.

This will display all the programs stored in memory.

3. At this time key in the program name to be used for the program (i.e. Test G70) and push the U. S. AMADA, LTD.

#### **G70 PUNCH OFF (Continued)**

- Input key to register that program name in memory.
	- Note: **A** program name must begin with an alphabet character and can be composed of up to 8 alphanumeric characters.
	- Warning: Do not begin your program with a numeric character because it will not transfer storage from character memory to disc.

Now we are ready to type in our program. Type it in just like our example.

Type: **G70Y10.;** (End of Block) and insert.<br>**G92X50.Y10.;** (EOBO and insert) G9OXlO.Y&T6; and insert G50; and insert

4. Push **"Auto" button.**

**i**

5. Push "Start" button.

The machine will move up to **Y10.** and then move to the hole position at **X10.Y8.** and punch a hole with T6. When. it reads the G50 the machine will return to  $X$ 50. Y10. which is now our new load and unload position.

When you no **long**er need the **Y10**. load position, we can return to the original load position of  $X50.Y39.37$  two different ways.

- A. Push MD1 button
	- 1) Push- G50.
	- 2) Push Input.
	- 3) Push Start.

This will return your table to home origin and establish this position as **origin** again.

B. Push the Manual button.

1) **Push -X** and  $-Y$  buttons just for a second.

2) Push' the "Retract" button.

3) **Push + X** and + Y buttons.

This method will aiso return you to the original home origin..

#### Return Machine to Top Dead Center

- 1. Push the manual button (the light will come on).
- 2. Turn the Press Select Key to inching.
- 3. Push the Index Pin button (located at the bottom right of control). This will illuminate the amber index pin light at the bottom left of the control.
	- u. s. AMADA, LTD.

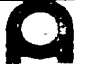

.~

#### **RETURN MACHINE TO TOP DEAD CENTER (Continued)**

4. Press the Punch button untii the top dead center light comes on. When the light comes on, stop - you are now at top dead center.

#### Entering Programs Manually into Memory

- 1. Press the Program Protect key to unlight its led if it is lit.
- **2.** Press the **Edit** button.
- 3. Press the **Search** button.

This will display a.11 the programs stored in memory.

- 4. Now key in the program name to be stored, i.e. Progl and press the **"Input"** button to register that program name in memory.
	- Note: You can store programs with either alphabet keys or numeric keys up to to eight characters, i.e. progl or lprog.

Once you have typed the program name and pushed Input, the screen will go blank and > our program name will appear at the top of the CRT screen. We are now ready to type i-n the program data.

There are two ways to enter program data:

- A. By using the alphabet and numeric keys only, i.e. push G92X50.Y39.37; insert in that order. Then finish the program using the same method.
- B. By using the G-code keys, i.e. push the **"Pattern Shift"** button and then the G92 button. A Prompt will appear above the displayed G-code. You fill in the blanks as needed.

50. input

39.37 input

and insert.

Note: In this mode it is not necessary to push EOB (End of Block) at the end of each line before you push insert.

Now finish typing in your program data using this same method.

5. Push Auto button.

Push Start when ready to run the program.

i

 $t^{\prime}$  ,  $\frac{1}{2}$ 

.,. -

#### **Programs Store in Memory**

. .

.

i

**<-** .-

- < 1. Push Auto Button.
- 2. Push the Search Button.

This will give you a list of all programs that exist in the controls memory.

- 3. Move the cursor to the required program or type in the program name.
- 4; Now push **Input. . .**

The program will now appear on the CRT screen.

**.j-**

5. Push Start to run the **program.** 

.> -

#### **Search -Function**

With your program on the screen you may want to search out some part of the program for editing purposes.

1. Push the Edit Button.

For our example we will search for a dimension of Y25. in the middle of the program.

2. Push Y, 2, 5, ., in that order. You will see Y25. at the bottom left of the CRT screen.

3. Push the cursor **down arrow (** $\downarrow$ ) to start the search.

Note: Do **not** push the search button. If you do, it will change your screen to list all the programs stored in memory.

The cursor is now under the **Y25**. in the program. Now that we are here let's change the Y25. to Y22.

A. Push the Y,  $2, 2, 3, \ldots$ , in that order. Y22. will appear at the bottom left of the screen.

B. Push the **'Alter"** button to make the change.

If this is-all you. need to change in this program, push the **Auto** button. This will do two things.

1) Set the machine for automatic operation.

2) Move the cursor to the beginning of'the program.

4. If you are ready to run the program just push Start.

:

# SECTION VI

# 04PC **QUICK** REFERENCE

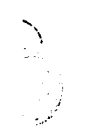

#### **PREPARATION FOR MACHINE OPERATION <sup>7</sup> (Amadan 04P Control) k,.',**

- 1. Turn on Power (circuit breaker).
	- 2. Push Power On button.

.-

. ..\_\_

Wait until the TDC and the NC ready light have come on.

- 3. Push the Ref Zero button (the light must be on).
- 4. Now push the plus  $X$ , plus Y and turret buttons in that  $\circ$  ler,
- 5. Confirm that the lights on each of these jog buttons are (X, Y and turret).
- 6. At this time the "axes reference" light iocated under the TDC light.
- 7. The machine is now ready for automatic operation.

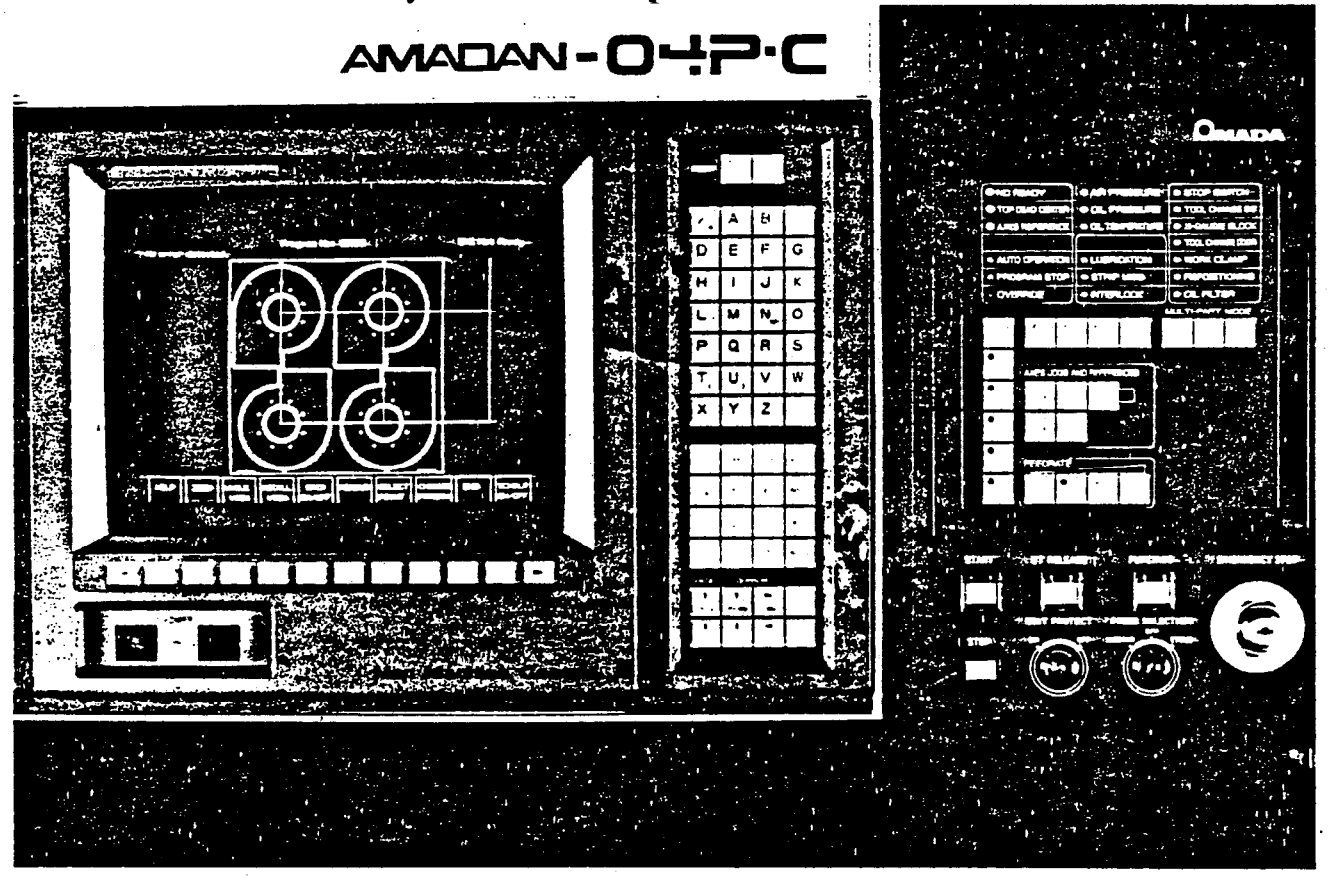

## **OVER TRAVEL CONDITION -**

There are two types of over travel conditions. First there is a soft over travel. The CRT screen will show a  $X + SO\tilde{T}$  for exam machine off the limit switch le. This means you only need to push . Then push the reset button to clear t6  $+$ ) or  $(-)$  X button to move the e alarm.

The second is an over travel that will need a little more work to clear the problem. The CRT will show Emergency and a No. **14 Emergency/Reset.** Follow these steps to clear this condition:

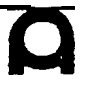

- 1. Push and hold the **OT** release button until the **"Not Ready)'** at the bottom of the CRT screen .  $\chi$ -goes off.
- **2.** Still holding the **OT** button in with your other hand push the (-) X or (-) Y buttons to move the table off the limit switches.
- 3. Push Reset.
- 4. Push the **Ref Zero** button (make sure the-light is on).
- 5. Push plus  $(+)$  **X**, plus  $(+)$  Y and the turret buttons in that order.

Now you should have no alarms and the Axes Reference light should be on.

The machine is now ready for automatic operation.

## **RETURN MACHINE TO-TOP DEAD CENTER**

- 1. Push **the Manual** button.
- 2. Turn **the** press selection key to **"Inching".**
- 3. On sub control panel B (next to the tool door) push the **toggle** switch to the "In" position.
- 4. **Now** push **the punching** button until the IDC light comes on.

#### **ENTERING PROGRAMS MANUALLY INTO MEMORY** (Using Program Directory)

- 1. Push **Edit.**
- 2. Turn **Edit Protect** key.to off.
- 3. Push and hold **the Func** (function) button.
- 4. Still holding the Func button in, push the Prgrm (Program) button.
- 5. Push **Directory** button.
- 6. Type in the program ID number **1111 (you** can use 0001 to 7999).
- 7. Push the "New Program" button.
- 8. Push **Insert.**
- 9. Push **EOB.**
- 10. Push **Insert.**

Doing steps 9 and 10 will separate the ID numbers from the program data.

Type in the program.

NOTE: Finish each line of the program with EOB button then push insert before going to the next line.

**,**

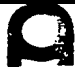

#### **ENTERING PROGRAMS MANUALLY INTO MEMORY (Using the Program Display)**

#### **,:,i** 1. **Push Edit.**

- **2. Turn Edit Protect** key to off.
- 3. Push and hold **the Func** button.
- 4. Still holding in **the Func** button, push the **Prgrm** button.
- 5. Push the address letter 0 and the **ID** number, i.e. 2222. (You can use numbers 0001 to 7999).
- 6. Push **Insert..**
- 7. Push **EOB.**
- 8. Push **Insert.**

Steps 7 and 8 will separate the ID number from the program data.

9. Now type the program using the **EOB** button at the end of each line of information and before pushing insert.

## **CALLING ALL PROGRAMS STORED ON MEMORY**

#### (, 1. Push **Edit.**

5

- 2. Push and hold the **Func** button.
- 3. Holding in the **Func** button, push the **Program** button. You will see either the last program run on the machine or the list of all programs in memory.

If the last program is on the screen, push **"Directory"** button at the bottom of the screen.

The screen will now list all program **ID** numbers in memory.

NOTE: At the bottom right of the screen you will see the number of programs remaining for storage and the number of characters available in memory.

#### **LOADING TAPE INTO MEMORY**

-

We have two ways to load a tape into memory.

- I. 1. Push **Edit** button (the light should be on).
	- 2. Turn the **Edit Protect** key to off.
	- 3. Push and hold the **Func** button.
	- 4. Holding the **Func** button push the **program** button  $(\uparrow)$ .
	- 5. Push the **Directory** button at the bottom of the screen.
- 6. Load the tape into tape reader.
- NOTE: The tape gear holes should be toward you as you load it into the reader. The tape progresses from right to left
	- **7.** Plip the tape reader switch to **"Auto".**
	- **8.** T lip<br>ype<br>he ı in the **ID** number, i.e. 3456. Type in **ID** number only if the ta pe<br>1 t has no number or the number needs to be changed..You can use numbers from 0001 to 7999.
	- **9.** Push the Read button at the bottom of the CRT screen.

After the tape is read, the first page of the program will appear on the CRT screen.

- II. 1. Push the **Memory** button (the light should be on).
	- 2. Turn the **Edit Protect** key to off.
	- 3. Push and hold the **Func** button.
	- 4. Holding the **Func** button, push the **Prgrm button**  $(\uparrow)$ .
	- **5.** Push the **Program** button at the bottom left of your CRT screen.
	- 6. Load the tape into the tape reader (see note above).
	- 7. Flip the tape reader switch to **"Auto".**
	- 8. Type in ID number (i.e. 01234), only if needed. .

NOTE: In the memory mode you must type in the Zero before the ID number.

9. Push the Read button at the bottom of the CRT screen.

#### **.MDI OPERATION (Manual Data Input)**

To input one instruction block through the NC panel and execute, proceed as follows:

- 1. Push the MD1 button (the light should be on).
- 2. Push the Comnd button while holding in the **Func** button. We want the page titled next block MDI. You only have two pages to choose from.
- 3. Push the Pos button  $(\uparrow)$  or set button  $(\downarrow)$  to change pages.
- 4. Type in data needed. For our example, we will type in **XIO**. Input **Y20**. Input T220 input.
- 5. Push the Start button for positioning only.
- 6. Push the **Punching** button to punch a hole if that is all you need.
- 7. Type in GSO Input.
- 8. The Start button will now bring the machine home.

.-  $\langle \nabla \cdot \rangle_{\rm p}$ 

**. .**

.<br>محت

#### **RECALLING SINGLE PROGRAMS OUT OF MEMORY**

1. Push the **Memory** button (the light should be on).

2. Holding in **the Func** button, push the program button.

- 3. Push the **Program** button at the bottom of the CRT screen.
- 4. Type in the ID number, i.e. 4567. In this mode there is no need to type in the Zero.
- 5. Push the **Alarm** button. This is the cursor down button.

The first page of the program will be on the CRT.

#### **WORD SEARCH METHOD**

Let us search for the **G28** statement in our program.

- 1. Push the **Edit** button (the light should be on)..
- 2. Turn the **Edit Protect** key to off.
- 3. Type in the **data** for the search, i.e.  $G28$ .
- 4. Push the **Alarm** button to start the search.

The cursor will now be under the **G28** statement in our program.

. Now that we are at the  $G28$ , change it to  $G29$ .

5. Push the 629 button.

\_

6. Now push the **Alter** button.

The change is complete.

To run the program we need the cursor at the top of the program, follow these steps:

- 1. Push the **Memory** button.
- 2. Push the **Prgrm** button.

The cursor is now at the'top of our program.

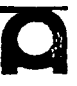